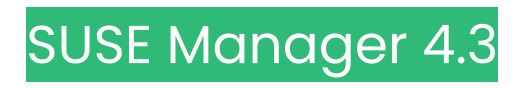

# **관리 가이드**

2024년05월 6일

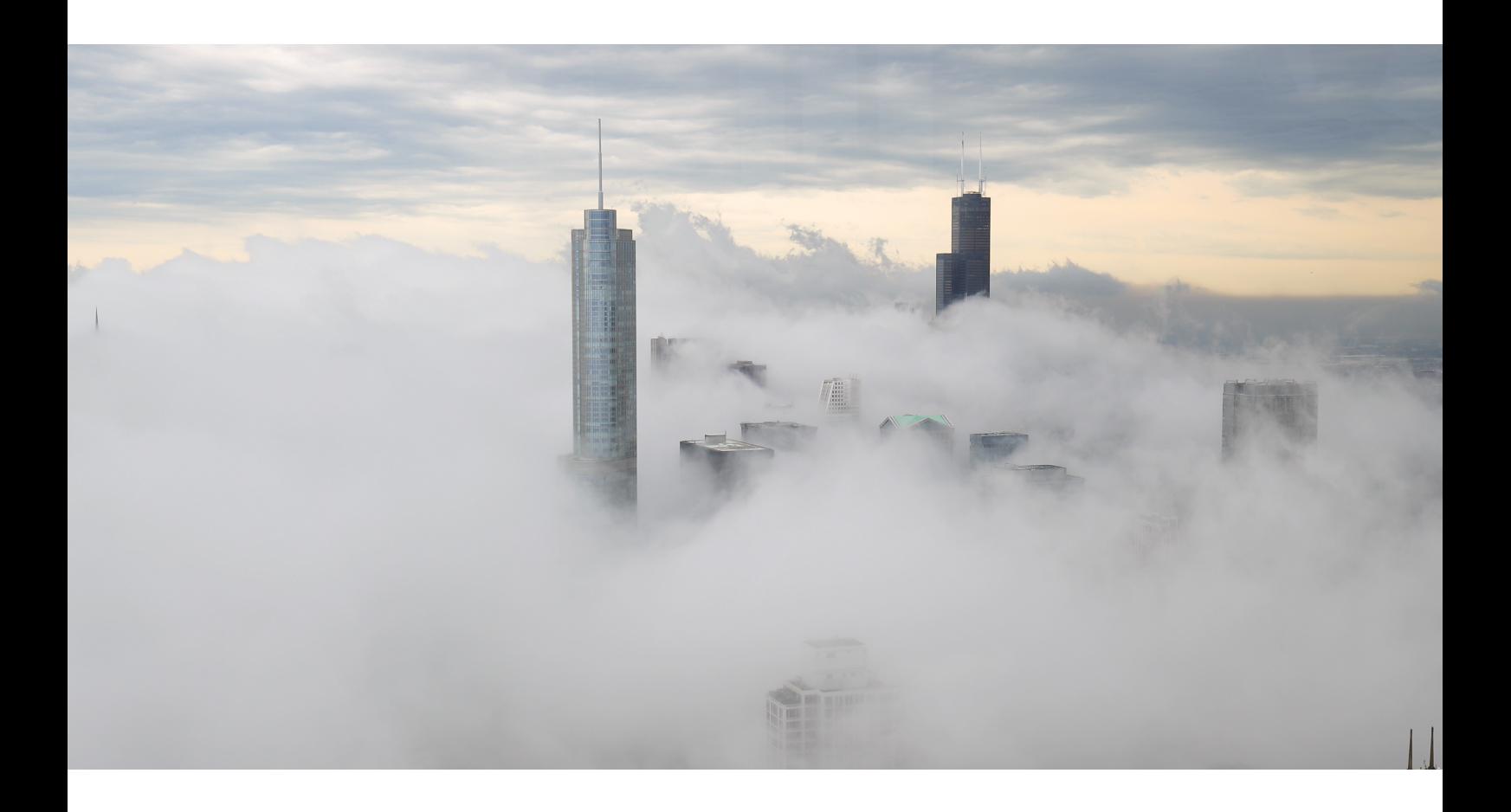

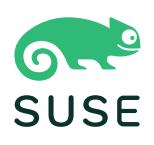

## 차례

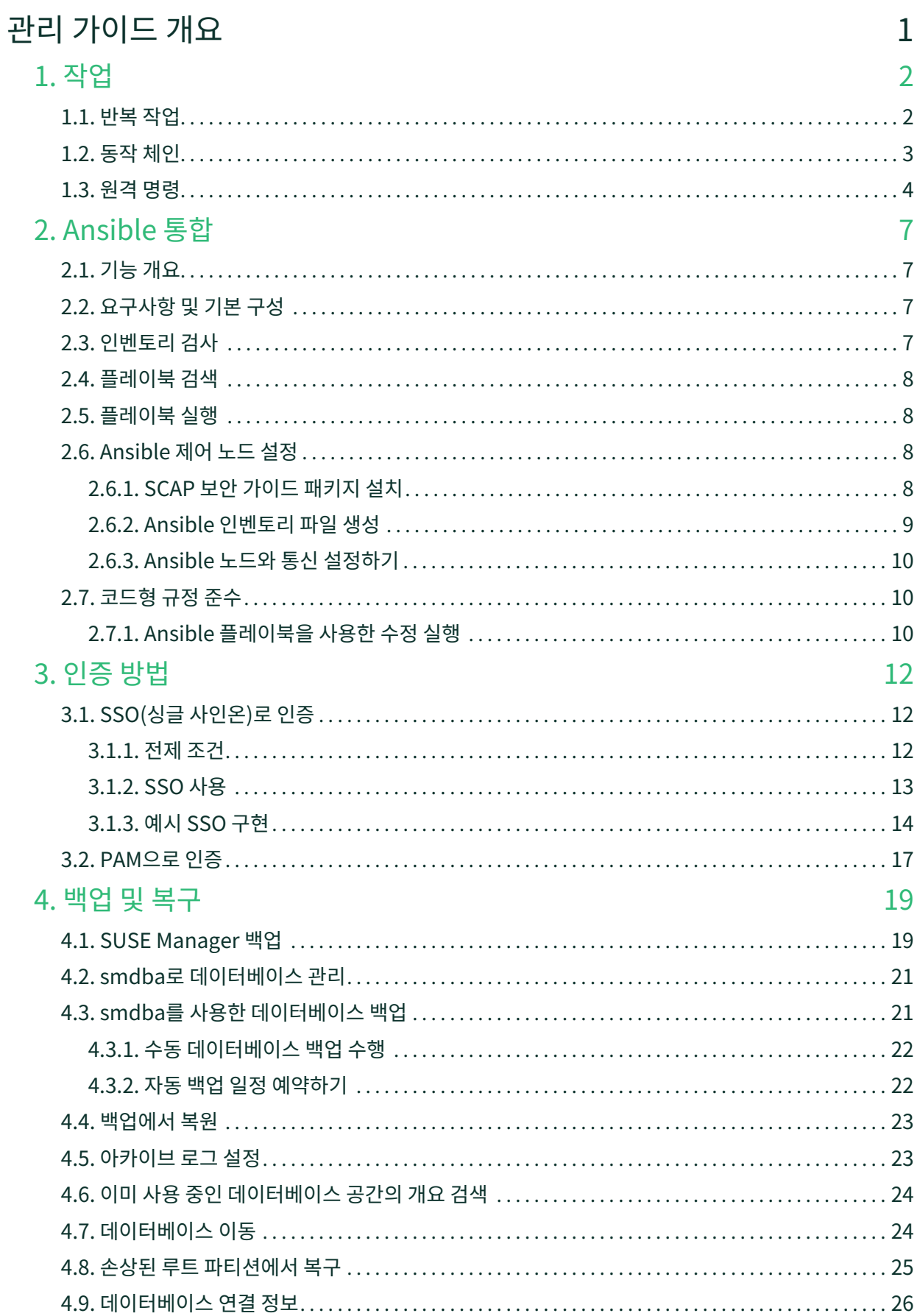

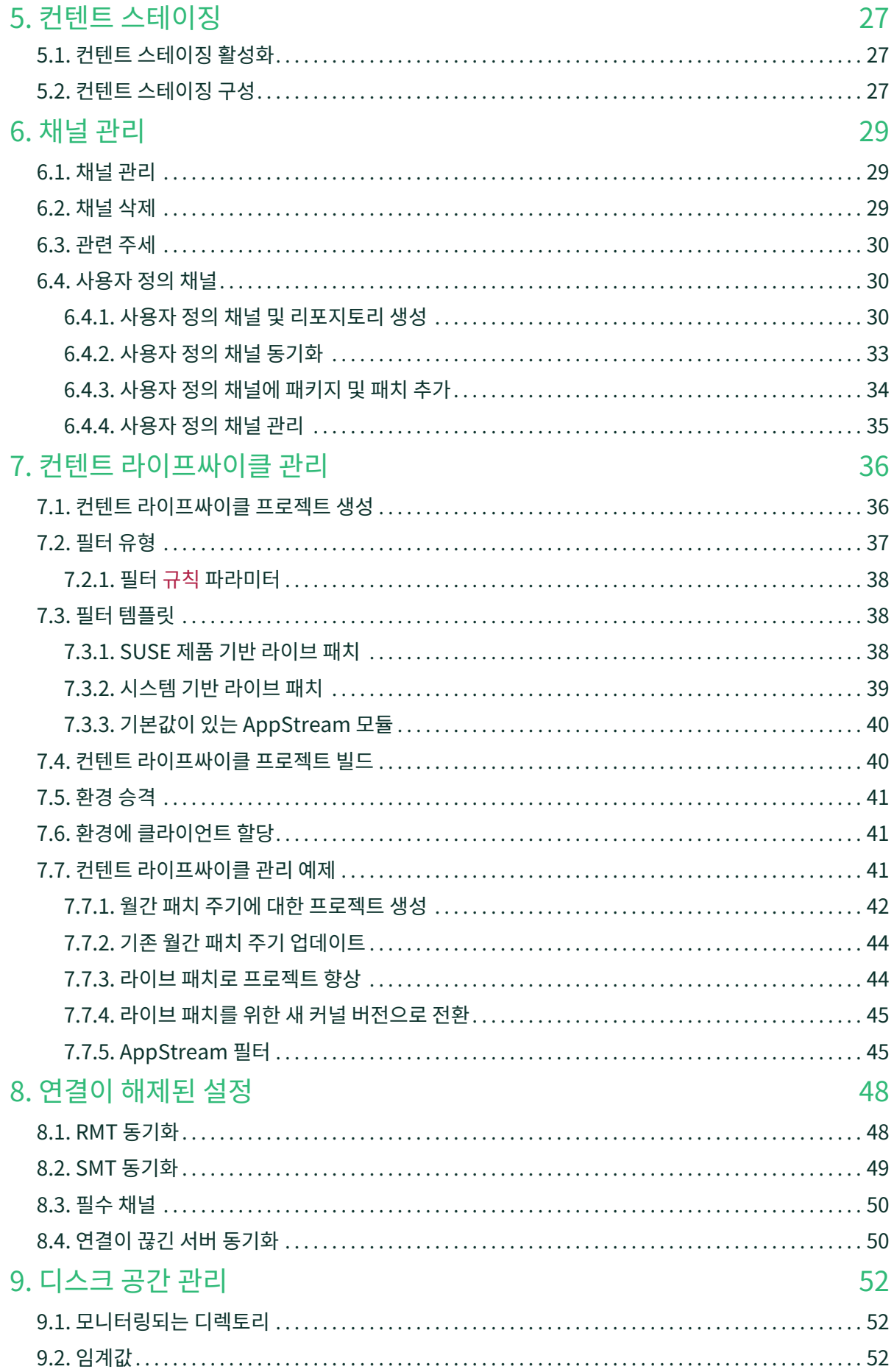

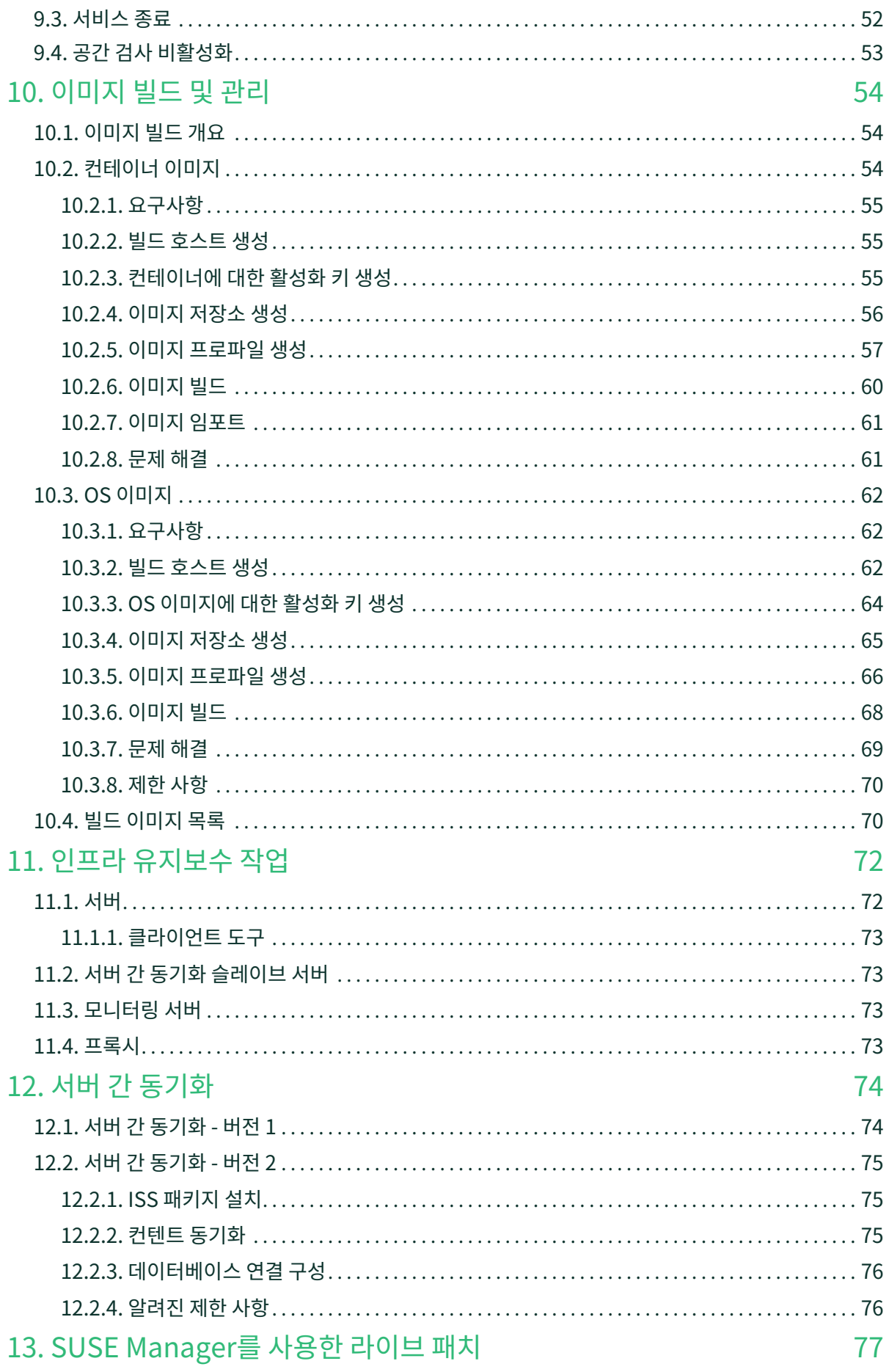

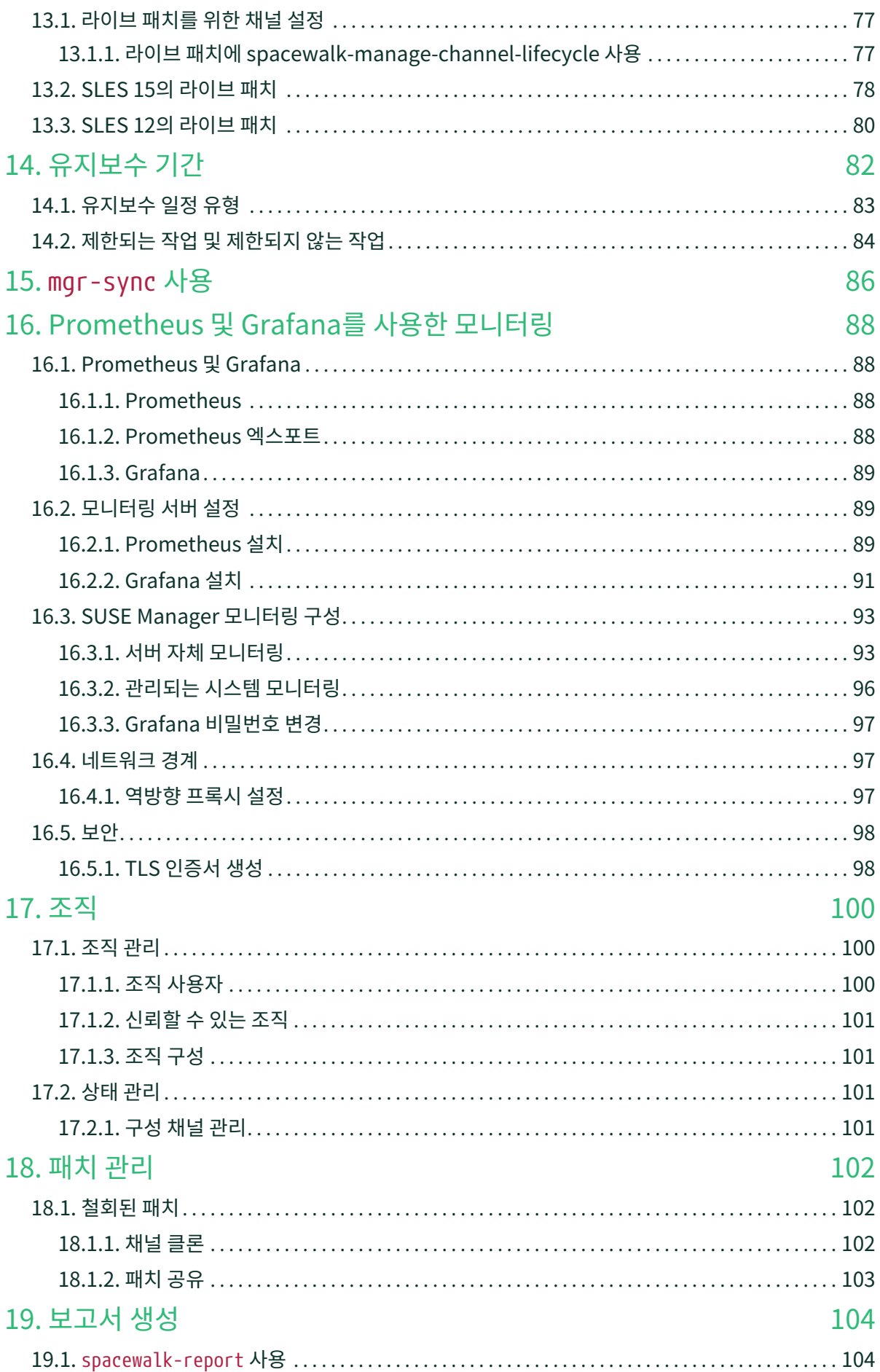

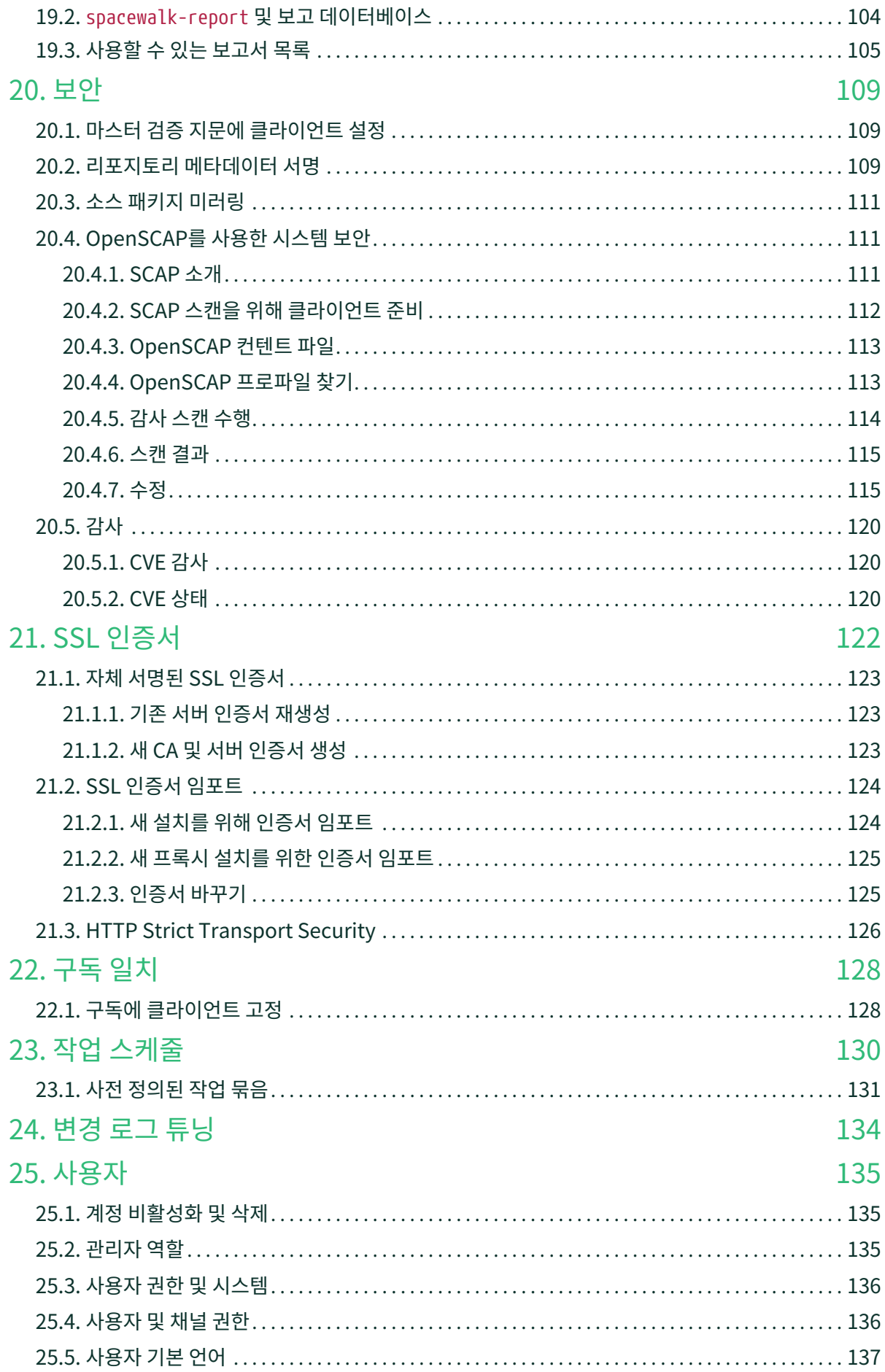

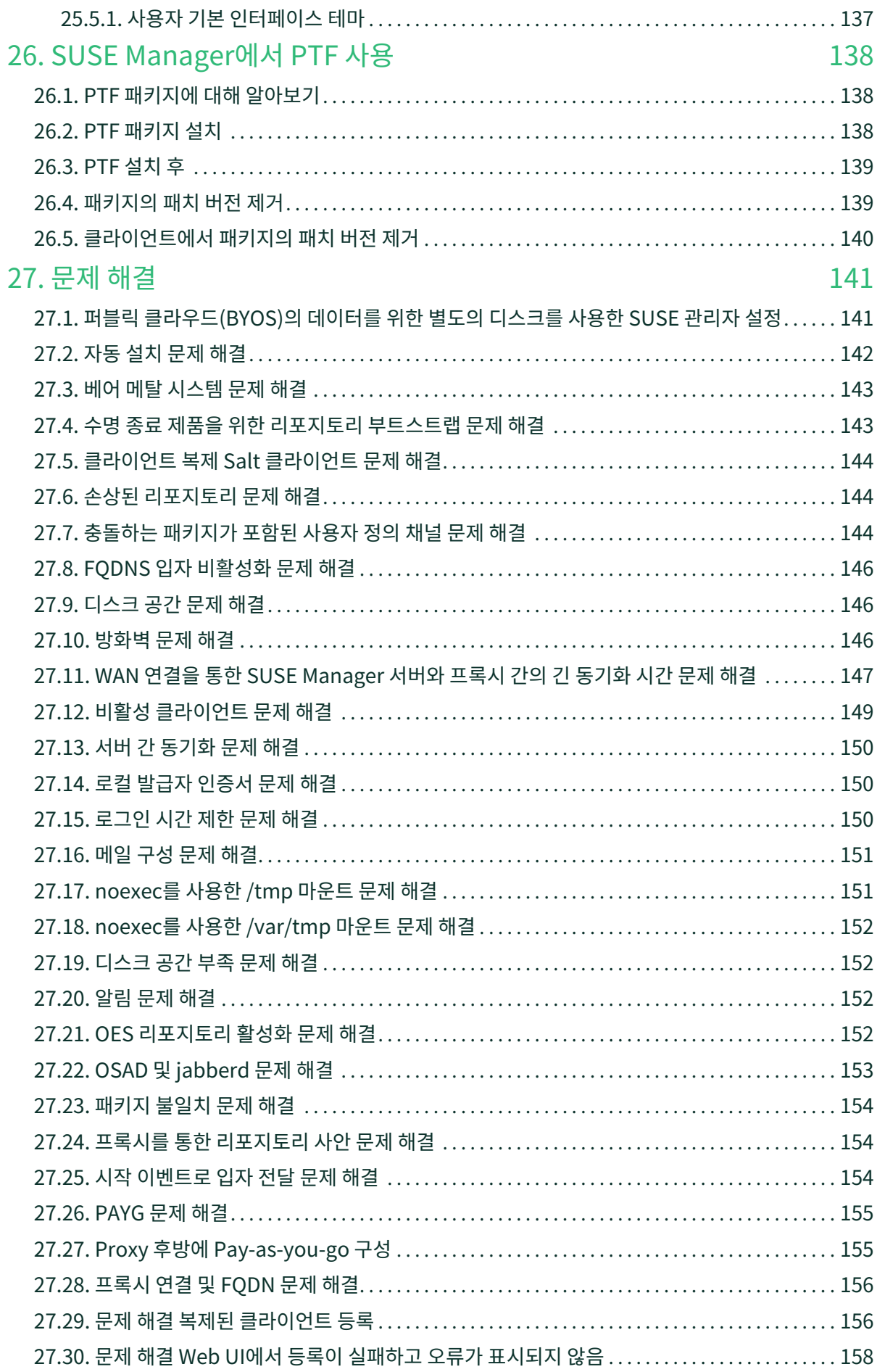

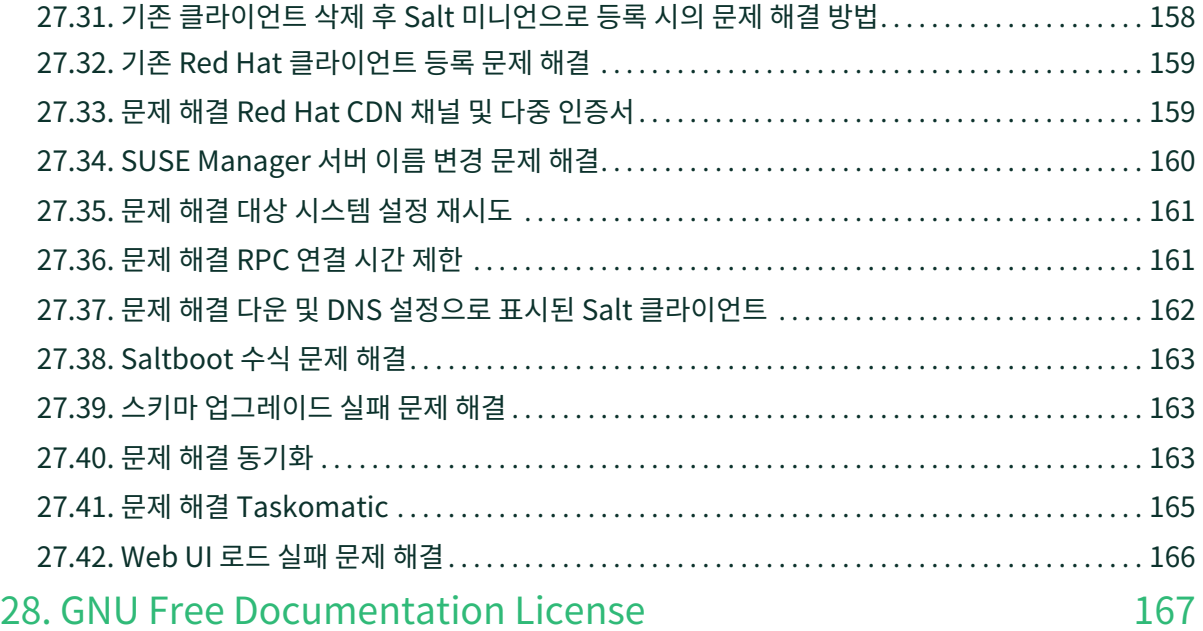

# <span id="page-8-0"></span>**관리 가이드 개요**

**업데이트 날짜:** 2024-05-06

이 가이드는 SUSE Manager 서버에서 관리 작업을 수행하는 방법에 대한 지침을 제공합니다.

## <span id="page-9-0"></span>Chapter 1. 작업

클라이언트 작업은 다양한 방법으로 관리할 수 있습니다.

Salt 클라이언트의 경우 자동화된 정기적 작업을 예약하여 지정된 일정에 따라 Highstate 상태 또는 임의의 사용자 정의 상태 집합을 클라이언트에 적용할 수 있습니다. 정기적 작업은 개별 클라이언트에도, 시스템 그룹 내의 모든 클라이언트에도, 조직 전체에도 적용 가능합니다.

Salt와 기존 타 클라이언트 양쪽에서 작업 체인을 생성하여 작업이 특정 순서대로 실행되도록 설정할 수 있습니다. 작업 체인은 미리 생성 및 편집할 수 있으며 적절한 시간에 실행되도록 일정을 예약할 수 있습니다.

한 개 이상의 Salt 클라이언트에서 원격 명령을 수행할 수도 있습니다. 원격 명령을 사용하면 개별 Salt 클라이언트 또는 검색어와 일치하는 모든 클라이언트에 명령을 실행할 수 있습니다.

### <span id="page-9-1"></span>1.1. 반복 작업

정기적 작업은 개별 Salt 클라이언트, 시스템 그룹 또는 조직 내 모든 클라이언트에도 적용 가능합니다.

현재 SUSE Manager에서 정기적 작업으로 지원하는 작업 유형은 다음과 같습니다.

- Highstate: highstate를 실행합니다.
- 사용자 정의 상태: 일련의 사용자 정의 상태를 실행합니다. 사용자 정의 상태는 SUSE Manager에서 제공되는<br>- 네트 사덴인간나 나온자가 생성함 그서 벤션인 스위스니다 내부 상태이거나 사용자가 생성한 구성 채널일 수 있습니다.

구성 채널에 대한 자세한 내용은 **Client-configuration › Configuration-management**에서 확인할 수 있습니다.

#### **절차: 새 정기적 작업 생성하기**

- 1. 개별 클라이언트에 정기적 작업을 적용하려면 시스템으로 이동하여 일정을 구성할 클라이언트를 클릭하고 정기적 작업 탭으로 이동합니다.
- 2. 시스템 그룹에 정기적 작업을 적용하려면 **시스템 › 시스템 그룹**으로 이동하여 일정을 구성할 그룹을 선택한 후 정기적 작업 탭으로 이동합니다.
- 3. **[ 생성 ]**을 클릭합니다.
- 4. 작업 유형 드롭다운에서 작업 유형을 선택합니다.
- 5. 새 일정의 이름을 입력합니다.
- 6. 정기적 작업 빈도를 선택합니다.
	- 매시간: 각 시간의 분을 입력합니다. 예를 들어, 15는 매시 15분에 작업을 실행합니다.
	- $\circ$  매일: 매일의 시간을 선택합니다. 예를 들어, 01:00은 SUSE Manager 서버의 시간대에서 매일 0100시에 작업을 실행합니다.
	- 매주: 매주 지정된 시간에 작업을 실행할 요일과 시간을 선택합니다.
	- $O$  매월: 매월 지정된 시간에 작업을 실행할 날짜와 시간을 선택합니다.
	- 사용자 정의 Quartz 형식: 자세한 옵션을 보려면 사용자 정의 Quartz 스트링을 입력합니다. 예를 들어, 매월 토요일 0215에 정기적 작업을 실행하려면 다음을 입력합니다.

#### $0.152? * 7$

- 7. 선택 사항: 테스트 모드에서 일정을 실행하려면 테스트 모드 스위치를 토글합니다.
- 8. 사용자 정의 상태 유형의 작업일 경우 사용 가능한 상태 목록에서 상태를 선택하고 **[ 변경사항 저장 ]**을 클릭합니다. 그러면 일정이 아닌 선택한 현재 상태만 저장됩니다.
- 9. 다음 패널에서 선택한 상태를 드래그 앤 드롭하여 실행 순서에 넣고 **[ 확인 ]**을 클릭합니다.
- 10. 마지막으로 **[ 일정 생성 ]**을 클릭하여 저장하고 기존 일정의 전체 목록을 확인합니다.

조직 관리자는 조직의 모든 클라이언트에 대한 정기적 작업을 설정하고 편집할 수 있습니다. **홈 › 내 조직 › 정기적 상태**로 이동하면 조직 전체에 적용되는 모든 반복 작업을 확인 가능합니다.

SUSE Manager 관리자는 모든 조직의 모든 클라이언트에 대한 정기적 작업을 설정하고 편집할 수 있습니다. **관리 › 조직**으로 이동하여 관리할 조직을 선택한 후 **상태 › 정기적 작업** 탭으로 이동하면 됩니다.

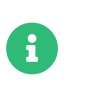

정기적 작업은 Salt 클라이언트에서만 사용할 수 있습니다. 그룹 또는 조직 내 기존 타 클라이언트는 무시됩니다.

### <span id="page-10-0"></span>1.2. 동작 체인

클라이언트에서 순차 작업을 여러 개 수행해야 하는 경우 작업 체인을 생성하면 순서대로 작업할 수 있습니다.

기본적으로 대부분의 클라이언트는 명령하는 즉시 작업을 실행합니다. 일부 경우에는 작업에 시간이 오래 걸리므로 이후에 실행된 작업이 실패할 수 있습니다. 예를 들어, 클라이언트에 재부팅을 명령한 후 두 번째 명령을 실행하면 재부팅이 아직 수행 중이므로 두 번째 작업이 실패할 수 있습니다. 작업이 올바른 순서로 발생하도록 하려면 작업 체인을 사용하십시오.

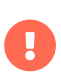

트랜잭션 업데이트 시스템의 경우 재부팅 작업이 남을 때까지 단일 스냅샷 내에서 작업 체인이 실행됩니다. 이로 인해 일부 제한이 발생할 수 있습니다.

자세한 내용은 **Client-configuration › Clients-slemicro**에서 확인할 수 있습니다.

기존 클라이언트와 Salt 클라이언트 모두에서 작업 체인을 사용할 수 있습니다. 순서와 관계없이 작업 체인에 포함될 수 있는 작업은 다음과 같습니다.

- **시스템 세부 사항 › 원격 명령**
- **시스템 세부 사항 › 시스템 재부팅 예약**
- **시스템 세부 사항 › 상태 › Highstate**
- **시스템 세부 사항 › 소프트웨어 › 패키지 › 목록/제거**
- **시스템 세부 사항 › 소프트웨어 › 패키지 › 설치**
- **시스템 세부 사항 › 소프트웨어 › 패키지 › 업그레이드**
- **시스템 세부 사항 › 소프트웨어 › 패치**
- **시스템 세부 사항 › 소프트웨어 › 소프트웨어 채널**
- **시스템 세부 사항 › 구성**
- **이미지 › 빌드**

#### **절차: 새 작업 체인 생성**

- 1. SUSE Manager Web UI에서 작업 체인에서 수행할 첫 번째 작업으로 이동합니다. 예를 들어, 클라이언트의 시스템 세부 정보로 이동하고 **[ 시스템 재부팅 예약 ]**을 클릭합니다.
- 2. 추가 위치 필드를 확인하고 추가할 작업 체인 선택:
	- 첫 번째 작업 체인인 경우 새 작업 체인을 선택합니다.
	- 작업 체인이 이미 있는 경우 목록에서 선택합니다.
	- 기존 작업 체인이 이미 있지만 새 작업 체인을 생성하려면 새 작업 체인의 이름을 입력하여 생성합니다.
- 3. 작업을 확인합니다. 작업은 즉시 수행하지는 않으며 새 작업 체인을 생성하고 이를 확인하는 파란색 막대가 화면 상단에 표시됩니다.
- 4. 추가 위치 필드를 확인하고 추가할 작업 체인의 이름을 선택하여 작업 체인에 작업 추가를 계속 진행합니다.
- 5. 작업 추가가 완료되면 **일정 › 작업 체인**으로 이동하여 목록에서 작업 체인을 선택합니다.
- 6. 작업을 올바른 위치에 끌어다 놓아 작업을 다시 정렬합니다. 클라이언트 작업이 수행될 클라이언트를 살펴보려면 파란색 더하기 기호를 클릭합니다. **[ 저장 ]**을 클릭하여 변경 사항을 저장합니다.
- 7. 작업 체인이 실행될 시간을 예약하고 **[ 저장 및 예약 ]**을 클릭합니다. **[ 저장 ]** 또는 **[ 저장 및 예약 ]**을 클릭하지 않고 페이지를 나가면 저장되지 않은 모든 변경 사항이 삭제됩니다.

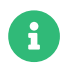

작업 체인의 한 작업이 실패하면 작업 체인이 중지되고 더 이상 작업이 실행되지 않습니다.

**일정 › 대기 중 작업**으로 이동하여 작업 체인에서 예약된 작업을 볼 수 있습니다.

### <span id="page-11-0"></span>1.3. 원격 명령

원격으로 명령을 실행하도록 클라이언트를 구성할 수 있습니다. 이를 통해 클라이언트에 직접 액세스하지 않고도 스크립트 또는 개별 명령을 클라이언트에 실행할 수 있습니다.

이 기능은 Salt 클라이언트에서 자동으로 활성화되며 추가로 구성할 필요가 없습니다. 기존 타 클라이언트의 경우, 부트스트랩 스크립트를 사용하여 클라이언트를 등록하고 원격 명령을 활성화하면 기능이 활성화됩니다. 기능을 수동으로 활성화하려면 본 절차를 따릅니다.

클라이언트가 설치된 운영 체제에 적합한 도구 하위 채널에 등록되어 있는지 확인한 후 시작하십시오. 소프트웨어 채널 구독에 대한 자세한 내용은 **Client-configuration › Channels**에서 확인할 수 있습니다.

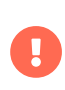

트랜잭션 업데이트 시스템의 경우 단일 스냅샷 내에서 원격 명령이 실행된다는 점에 유의해야 합니다. 이로 인해 일부 제한이 발생할 수 있습니다.

자세한 내용은 **Client-configuration › Clients-slemicro**에서 확인할 수 있습니다.

#### **절차: 원격 명령을 수락하도록 기존 타 클라이언트 구성하기**

1. 설치하지 않은 경우 클라이언트의 명령 프롬프트에서 패키지 관리자를 사용하여 rhncfg, rhncfg-client 및 rhncfg-actions 패키지를 설치합니다. 예는 다음과 같습니다.

zypper in rhncfg rhncfg-client rhncfg-actions

2. 루트 권한으로 클라이언트의 명령 프롬프트에서 로컬 구성 디렉토리에 다음 경로를 생성합니다.

mkdir -p /etc/sysconfig/rhn/allowed-actions/script

3. 새 디렉토리에 이름이 run인 빈 파일을 생성합니다. 이 파일은 원격 명령을 실행할 수 있는 SUSE Manager 서버 사용 권한 부여:

touch /etc/sysconfig/rhn/allowed-actions/script/run

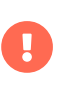

Salt 클라이언트의 경우 원격 명령은 클라이언트의 /tmp/ 디렉토리에서 실행됩니다. 원격 명령이 정확하게 작동하도록 하려면 noexec 옵션을 사용하여 /tmp를 마운트하지 마십시오. 자세한 내용은 **Administration › Troubleshooting**에서 확인할 수 있습니다.

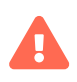

원격 명령 페이지에서 실행되는 모든 명령은 클라이언트에서 root를 실행합니다. 와일드카드를 사용하여 여러 시스템에서 명령을 실행할 수 있습니다. 명령을 실행하기 전 항상 주의하십시오.

#### **절차: 기존 클라이언트에서 원격 명령 실행**

- 1. SUSE Manager Web UI에서 시스템으로 이동하고 원격 명령을 실행할 클라이언트를 클릭한 후 **세부 사항 › 원격 명령** 탭으로 이동합니다.
- 2. 다음 사용자 이름으로 실행 필드에 명령을 실행할 클라이언트의 사용자 ID(UID)를 입력합니다. 또는 그룹으로 실행 필드의 그룹 ID(GID)를 사용하여 명령을 실행할 그룹을 지정할 수도 있습니다.
- 3. 선택 사항: 시간 제한 필드에 명령의 제한 시간을 초 단위로 입력합니다. 이 기간 내에 실행되지 않으면 명령이 실행되지 않습니다.
- 4. 명령 레이블 필드에 명령의 이름을 입력합니다.
- 5. 스크립트 필드에 실행할 명령 또는 스크립트를 입력합니다.
- 6. 명령을 실행할 날짜와 시간을 선택하거나 작업 체인에 원격 명령을 추가합니다.
- 7. **[ 일정 ]**을 클릭하여 원격 명령을 예약합니다.

작업 체인에 대한 자세한 내용은 **Reference › Schedule**에서 확인할 수 있습니다.

#### **절차: Salt 클라이언트에서 원격 명령 실행**

- 1. **Salt › 원격 명령**으로 이동합니다.
- 2. 첫 번째 필드에서 @ 기호 앞에 실행할 명령을 입력합니다.
- 3. 두 번째 필드에서 @ 기호 뒤에 명령을 실행할 클라이언트를 입력합니다. 개별 클라이언트의 minion-id를 입력하거나 와일드카드를 사용하여 클라이언트 범위의 대상을 지정할 수 있습니다.

4. **[ 대상 찾기 ]**를 클릭하여 대상으로 지정한 클라이언트를 확인하고 올바른 세부 사항을 사용했는지 확인합니다.

5. **[ 명령 실행 ]**을 클릭하여 대상 클라이언트로 명령을 실행합니다.

## <span id="page-14-0"></span>Chapter 2. Ansible 통합

현재 지원되는 Ansible 버전은 SUSE Linux Enterprise 15 Client Tools 채널에서 제공되는 2.9(LTS)입니다. Ansible Control Node용으로 지원되는 OS 버전은 SUSE Linux Enterprise Server 15 SP3 이상입니다. Ansible 소프트웨어는 SUSE Manager 프록시 및 SUSE Manager for Retail 지점 서버에도 사용할 수 있습니다. SUSE Linux Enterprise 이외의 운영 체제로 구동되는 제어 노드의 경우 배포판과 함께 제공되는 Ansible을 사용하십시오.

## <span id="page-14-1"></span>2.1. 기능 개요

SUSE Manager를 사용하면 시스템 관리자가 Ansible 제어 노드를 작동할 수 있습니다. 지원되는 기능은 다음과 같습니다.

- 인벤토리 파일 검사<br>
- 플레이북 검색
- 플레이북 실행

자세한 내용은 다음에서 확인할 수 있습니다.

- 인벤토리는 관리형 Ansible 노드의 정렬된 목록입니다. 인벤토리 구성에 대한 자세한 내용은 [https://docs.ansible.com/ansible/latest/inventory\\_guide/intro\\_inventory.html](https://docs.ansible.com/ansible/latest/inventory_guide/intro_inventory.html)에서 확인할 수 있습니다.
- $\bullet$  플레이북은 인벤토리 관리 방법을 설명합니다. 플레이북에 대한 자세한 내용은 [https://docs.ansible.com/](https://docs.ansible.com/ansible/latest/playbook_guide/playbooks_intro.html) [ansible/latest/playbook\\_guide/playbooks\\_intro.html](https://docs.ansible.com/ansible/latest/playbook_guide/playbooks_intro.html)에서 확인할 수 있습니다.

### <span id="page-14-2"></span>2.2. 요구사항 및 기본 구성

Ansible 기능을 사용하려면 이미 있는 Ansible Control Node를 SUSE Manager 서버에 Salt 클라이언트로 등록해야 합니다. Web UI에서 등록된 시스템의 **시스템 상세 사항 › 속성** 페이지에서 추가 기능 시스템 유형 목록의 Ansible Control Node 시스템 유형을 활성화해야 합니다.

Ansible Control Node 시스템 유형을 활성화하면 highstate에 추가하여 ansible 패키지를 시스템에 설치하고 **시스템 세부 사항 › Ansible** 탭에서 Ansible 기능을 활성화할 수 있습니다.

다음 단계로 **시스템 세부 사항 › Ansible › 제어 노드** 페이지에서 Ansible 플레이북 디렉토리 및 인벤토리 파일에 대한 경로를 구성합니다. 인벤토리 경로로 표준 Ansible 인벤토리 경로 /etc/ansible/hosts를 사용할 수 있습니다. 플레이북 디렉터리로는 플레이북 파일이 저장된 제어 노드의 모든 디렉토리를 사용할 수 있습니다. 플레이북 디렉토리에는 .yml 파일 또는 .yml 파일이 있는 하위 디렉토리가 포함됩니다.

Ansible 제어 노드 설치 및 설정에 대해서는 **Administration › Ansible-setup-control-node**에서 확인할 수 있습니다.

### <span id="page-14-3"></span>2.3. 인벤토리 검사

인벤토리 경로를 정의한 후에는 SUSE Manager를 사용하여 내용을 검사할 수 있습니다.

#### **절차: Web UI에서 인벤토리 검사**

- 1. SUSE Manager Web UI에서 **시스템 세부 사항 › Ansible › 인벤토리**로 이동합니다.
- 2. 인벤토리 경로를 클릭하면 제어 노드에서 실시간으로 인벤토리 검사를 실행할 수 있습니다.

### <span id="page-15-0"></span>2.4. 플레이북 검색

플레이북 디렉토리를 정의한 후 **시스템 세부 사항 › Ansible › 플레이북** 페이지에서 플레이북을 검색할 수 있습니다.

인벤토리 검사와 마찬가지로 플레이북 검색 작업은 제어 노드에서 실시간으로 실행됩니다.

### <span id="page-15-1"></span>2.5. 플레이북 실행

**시스템 세부 정보 › Ansible › 플레이북** 페이지에서 플레이북 실행을 예약할 수 있습니다. 실행할 플레이북을 선택한 후 인벤토리 경로 드롭다운 메뉴의 플레이북 실행 예약 대화 상자에서 실행할 인벤토리 파일을 선택할 수 있습니다. 항목을 선택하지 않으면 제어 노드에 구성된 기본 인벤토리가 사용됩니다. 드롭다운 메뉴는 인벤토리 경로에 정의한 인벤토리와 플레이북 디렉토리에서 로컬로 검색된 인벤토리로 채워집니다. 해당 항목은 플레이북 세부 정보에서 사용자 정의 인벤토리 항목으로 표시됩니다. 임의의 인벤토리 경로를 입력할 수도 있습니다.

그런 다음 플레이북 실행 시간을 선택하거나 작업 체인을 선택합니다. 최종적으로 SUSE Manager는 플레이북을 제어 노드의 작업으로 실행합니다. 작업 결과는 작업 세부 사항 페이지에서 볼 수 있습니다.

### <span id="page-15-2"></span>2.6. Ansible 제어 노드 설정

Ansible 제어 노드를 설정하려면 SUSE Manager Web UI에서 다음 단계를 실행합니다.

#### **절차: Ansible 제어 노드 설정**

- 1. SUSE Manager Web UI에서 **관리자 › 설치 마법사 › 제품**으로 이동하여 SUSE Linux Enterprise Server 15 SP5 x86\_64 및 SUSE Manager Client Tools for SLE 15 x86\_64가 선택되고 동기화되어 있는지 확인합니다.
- 2. SUSE Linux Enterprise Server 15 SP5 클라이언트를 배포합니다.
- 3. SUSE Manager Web UI에서 클라이언트의 **시스템 › 개요** 페이지로 이동합니다. **소프트웨어 › 소프트웨어 채널**을 선택하고 클라이언트를 SUSE Linux Enterprise Server 15 SP5 x86\_64 및 SUSE Manager Client Tools for SLE 15 x86\_64 채널을 구독합니다.

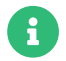

SUSE Manager 클라이언트 도구에는 ansible 패키지가 포함되어 있습니다.

- 4. 클라이언트의 **세부 사항 › 속성**을 선택합니다. Add-On System Types 목록에서 Ansible 제어 노드를 활성화한 후 **[ 속성 업데이트 ]**를 클릭합니다.
- 5. 클라이언트 개요 페이지로 이동하여 **상태 › Highstate**를 선택하고 **[ Highstate 적용 ]**을 클릭합니다.
- 6. **이벤트** 탭을 선택하고 highstate의 상태를 확인합니다.

#### <span id="page-15-3"></span>2.6.1. SCAP 보안 가이드 패키지 설치

수정을 실행하려면 Ansible 제어 노드에 SCAP 보안 가이드 패키지를 설치해야 합니다.

#### **절차: SCAP 보안 가이드 패키지 설치**

- 1. **시스템 › 개요**에서 클라이언트를 선택한 후, **소프트웨어 › 패키지 › 설치**를 클릭합니다.
- 2. scap-security-guide를 검색하여 시스템에 적합한 패키지를 설치합니다. 패키지 배포 요구 사항은 다음 테이블을 참조하십시오.

#### **표 1. SCAP 보안 가이드 패키지 요구 사항**

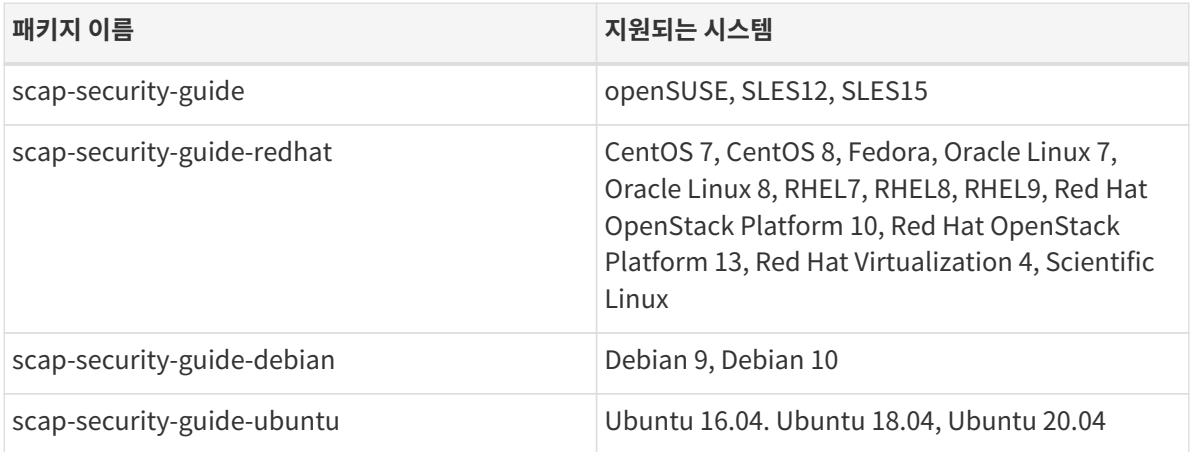

#### <span id="page-16-0"></span>2.6.2. Ansible 인벤토리 파일 생성

Ansible Integration 도구는 플레이북을 인벤토리 파일로 배포합니다. \_테이블 1\_에 나열된 각 운영 체제에 대해 인벤토리 파일을 하나씩 생성합니다.

#### **절차: Ansible 인벤토리 파일 생성**

1. Ansible에서 관리할 인벤토리 파일에 호스트를 생성 및 추가합니다. Ansible 인벤토리의 기본 경로는 /etc/ansible/hosts입니다.

#### **목록 1. 인벤토리 예시**

client240.mgr.example.org client241.mgr.example.org client242.mgr.example.org client243.mgr.example.org ansible\_ssh\_private\_key\_file=/etc/ansible/some\_ssh\_key

[mygroup1] client241.mgr.example.org client242.mgr.example.org

[mygroup2] client243.mgr.example.org

[all:vars] ansible ssh\_private\_key\_file=/etc/ansible/my\_ansible\_private\_key

- 2. SUSE Manager Web UI의 Ansible 탭에서 **Ansible › 제어 노드**로 이동하여 제어 노드에 인벤토리 파일을 추가합니다.
- 3. Playbook Directories 섹션에서 Add a Playbook Directories 필드에 /usr/share/scap-securityguide/ansible을 추가한 후 **[ 저장 ]**을 클릭합니다.
- 4. 인벤토리에서 인벤토리 파일 추가 필드에 인벤토리 파일 위치를 추가하고 **[ 저장 ]**을 클릭합니다.

#### **목록 2. 예시**

/etc/ansible/sles15 /etc/ansible/sles12 /etc/ansible/centos7

더 많은 플레이북 예시는 <https://github.com/ansible/ansible-examples>에서 확인할 수 있습니다.

#### <span id="page-17-0"></span>2.6.3. Ansible 노드와 통신 설정하기

#### **절차: Ansible 노드와 통신 설정하기**

1. 인벤토리에서 사용 중인 SSH 키를 생성합니다.

ssh-keygen -f/etc/ansible/my\_ansible\_private\_key

2. 생성된 SSH 키를 Ansible 관리 클라이언트에 복사합니다. 예시는 다음과 같습니다.

ssh-copy-id-i/etc/ansible/my\_ansible\_private\_key root@client240.mgr.example.org

3. /etc/ansible/ansible.cfg에 다음과 같이 개인 키를 선언합니다.

private key file = /etc/ansible/my ansible private key

my\_ansible\_private\_key를 개인 키가 포함된 파일의 이름으로 바꿉니다.

4. 제어 노드에서 다음 명령을 실행하여 Ansible 작동 여부를 테스트하십시오.

ansible all -m ping ansible mygroup  $\overline{1}$  -m ping ansible client240.mgr.example.org -m ping

이제 수정을 실행할 수 있습니다.

자세한 내용은 **Administration › Ansible-compliance-as-code**에서 확인할 수 있습니다.

### <span id="page-17-1"></span>2.7. 코드형 규정 준수

이 문서에서는 Ansible Playbook을 사용한 호환 코드 수정을 실행하는 방법에 대한 통찰력을 제공합니다.

bash 스크립트를 사용한 코드 수정으로 적합성을 실행하는 방법에 대한 자세한 내용은 [수정](administration:openscap.pdf#remediation)을 참조하십시오.

### <span id="page-17-2"></span>2.7.1. Ansible 플레이북을 사용한 수정 실행

Ansible 제어 노드가 필요합니다. 자세한 내용은 **Administration › Ansible-setup-control-node**에서 확인할 수 있습니다.

다음 절차는 Ansible 플레이북을 사용하여 교정을 실행하는 과정을 안내합니다.

#### **절차: Ansible 플레이북을 사용한 수정 실행**

- 1. 제어 노드 시스템 메뉴에서 **Ansible › 플레이북**을 선택합니다. 폴더 탭을 확장한 후 플레이북을 선택합니다.
- 2. 플레이북을 클릭합니다.
- 3. 플레이북을 실행하려면 클라이언트의 OS **인벤토리 경로**를 선택합니다. 예는 다음과 같습니다.

/etc/ansible/sles15

- 4. **[ 일정 ]**을 클릭합니다.
- 5. 이벤트 탭에서 예약된 이벤트의 상태를 확인합니다.

## <span id="page-19-0"></span>Chapter 3. 인증 방법

SUSE Manager는 다양한 인증 방법을 지원합니다. 이 섹션에서는 PAM(pluggable authentication modules) 및 SSO(싱글 사인온)에 대해 설명합니다.

### <span id="page-19-1"></span>3.1. SSO(싱글 사인온)로 인증

SUSE Manager는 SAML(Security Assertion Markup Language) 2 프로토콜을 구현하여 SSO(싱글 사인온)를 지원합니다.

싱글 사인온은 사용자가 한 개의 자격 증명으로 여러 애플리케이션에 액세스할 수 있도록 해주는 인증 프로세스입니다. SAML은 인증 및 권한 부여 데이터를 교환하기 위한 XML 기반 표준입니다. SAML ID 서비스 공급자(IdP)는 SUSE Manager 등 서비스 공급자(SP)에 인증 및 권한 부여 서비스를 제공합니다. SUSE Manager는 싱글 사인온을 위해 활성화해야 하는 엔드포인트 세 개를 노출합니다.

SUSE Manager의 SSO가 지원하는 사항:

- SSO로 로그인합니다.
- 서비스 제공자 시작 싱글 로그아웃(SLO) 및 ID 서비스 제공자 싱글 로그아웃 서비스(SLS)로 로그아웃합니다.<br>
- 어설션 및 nameID 암호화.
- 어설션 서명.<br>●
- AuthNRequest, LogoutRequest 및 LogoutResponses 포함 메시지 서명.
- 어설션 소비자 서비스 엔드포인트를 활성화합니다.
- 싱글 로그아웃 서비스 엔드포인트를 활성화합니다.
- SP 메타데이터(서명 가능한)를 게시합니다.

SUSE Manager의 SSO는 다음을 지원하지 않습니다.

- ID 서비스 제공자(IdP)를 위한 제품 선택 및 구현.
- 기타 제품에 대한 SAML 지원(해당 제품 설명서 확인).

SSO 구현의 예는 **Administration › Auth-methods-sso-example**에서 확인할 수 있습니다.

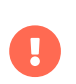

기본 인증 방법에서 싱글 사인온으로 변경하면 새 SSO 자격 증명이 Web UI에만 적용됩니다. mgrsync 또는 spacecmd와 같은 클라이언트 도구는 기본 인증 방법으로만 계속해서 작동합니다.

### <span id="page-19-2"></span>3.1.1. 전제 조건

시작하기 전 이러한 파라미터를 사용하여 외부 ID 서비스 제공자를 구성해야 합니다. 지침은 IdP 설명서를 확인하십시오.

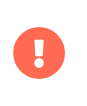

IdP에는 uid라는 IdP 사용자 도메인의 사용자 이름이 포함된 SAML:Attribute가 있어야 합니다. SAML:Attribute에 전달된 uid 특성은 싱글 사인온을 활성화하기 전 SUSE Manager 사용자 기반에서 생성되어야 합니다.

필요한 엔드포인트는 다음과 같습니다.

- 어설션 소비자 서비스(또는 ACS): 서비스 제공자에 대한 세션을 연결하기 위해 SAML 메시지를 수락하는 엔드포인트입니다. SUSE Manager의 ACS 엔드포인트: [https://server.example.com/rhn/manager/sso/](https://server.example.com/rhn/manager/sso/acs) [acs](https://server.example.com/rhn/manager/sso/acs)
- 싱글 로그아웃 서비스(또는 SLS): IdP에서 로그아웃 요청을 시작하는 엔드포인트입니다. SUSE Manager의 SLS 엔드포인트: <https://server.example.com/rhn/manager/sso/sls>
- 메타데이터: SAML에 대한 SUSE Manager 메타데이터를 검색하기 위한 엔드포인트입니다. SUSE Manager의 메타데이터 엔드포인트: <https://server.example.com/rhn/manager/sso/metadata>

사용자 orgadmin을 사용한 IdP 인증에 성공하면 orgadmin 사용자가 SUSE Manager에 존재하는 경우 SUSE Manager에 orgadmin 사용자로 로그인됩니다.

#### <span id="page-20-0"></span>3.1.2. SSO 사용

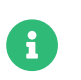

SSO 사용은 다른 유형의 인증과 상호 배타적이며 활성화 또는 비활성화됩니다. SSO는 기본적으로 비활성화되어 있습니다.

#### **절차: SSO 활성화하기**

- 1. 아직 사용자가 SUSE Manager에 없는 경우 먼저 생성해야 합니다.
- 2. /etc/rhn/rhn.conf를 편집하고 파일 끝에 다음 라인을 추가합니다.

#### java.sso = true

3. /usr/share/rhn/config-defaults/rhn\_java\_sso.conf에서 사용자 정의할 파라미터를 찾습니다. 사용자 정의할 파라미터를 /etc/rhn/rhn.conf에 삽입하고 java.sso를 접두사로 붙입니다. 예를 들어, /usr/share/rhn/config-defaults/rhn\_java\_sso.conf에서 다음을 검색합니다.

onelogin.saml2.sp.assertion\_consumer\_service.url = https://YOUR-PRODUCT-HOSTNAME-OR-IP/rhn/manager/sso/acs

사용자 정의하려면 /etc/rhn/rhn.conf에서 옵션 이름에 java.sso.를 접두사로 붙여 해당 옵션을 생성합니다.

java.sso.onelogin.saml2.sp.assertion\_consumer\_service.url = https://YOUR-PRODUCT-HOSTNAME-OR-IP/rhn/manager/sso/acs

변경해야 하는 모든 항목을 찾으려면 파일에서 YOUR-PRODUCT 및 YOUR-IDP-ENTITY 자리 표시자를 검색합니다. 모든 파라미터에는 해당 의미에 대한 간략한 설명이 함께 제공됩니다.

4. Spacewalk 서비스를 다시 시작하여 변경 사항을 적용합니다.

spacewalk-service restart

SUSE Manager URL로 이동하면 인증이 요청된 SSO용 IdP로 리디렉션됩니다. 인증에 성공하면 인증된 사용자로 로그인한 SUSE Manager Web UI로 리디렉션됩니다. SSO를 사용한 로그인에서 문제가 발생하면 SUSE Manager 로그에서 자세한 내용을 확인할 수 있습니다.

#### <span id="page-21-0"></span>3.1.3. 예시 SSO 구현

이 예에서 SSO는 SUSE Manager로 3개의 엔드포인트를 노출하고 Keycloak 21.0.1 이상을 ID 서비스 공급자(IdP)로 사용하여 구현됩니다.

Keycloak IdP를 설치한 후 SUSE Manager 서버를 설정하여 시작하십시오. 그런 다음 엔드포인트를 Keycloak 클라이언트로 추가하고 사용자를 생성할 수 있습니다.

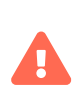

이 예는 설명 목적으로만 제공됩니다. SUSE는 타사 ID 서비스 제공자를 권장하거나 지원하지 않으며 Keycloak과 제휴하지 않습니다. Keycloak 지원에 대해서는 <https://www.keycloak.org/>를 참조하십시오.

Keycloak을 시스템에 직접 설치하거나 컨테이너에서 실행할 수 있습니다. 이 예에서는 Podman 컨테이너에서 Keycloak을 실행합니다. Keycloak 설치에 대한 자세한 내용은 [https://www.keycloak.org/guides#getting](https://www.keycloak.org/guides#getting-started)[started](https://www.keycloak.org/guides#getting-started)에서 Keycloak 설명서를 참조하십시오.

#### **절차: ID 서비스 공급자 설정**

- 1. Keycloak 설명서에 따라 Podman 컨테이너에 Keycloak을 설치합니다.
- 2. 프로세스를 계속 실행하려면 -td 인수를 사용하여 컨테이너를 실행하십시오.

podman run -td --name keycloak -p 8080:8080 -e KEYCLOAK\_USER=admin -e KEYCLOAK\_PASSWORD=admin quay.io/keycloak/keycloak:21.0.1

- 3. 관리 사용자로 Keycloak Web UI에 로그인하고 다음 세부 정보를 사용하여 인증 영역을 생성합니다.
	- $\circ$  이름 필드에 영역 이름을 입력합니다. 예를 들어, SUMA입니다.
	- 엔드포인트 필드에서 SAML 2.0 ID 공급자 메타 데이터 링크를 클릭합니다. 그러면 SUSE Manager 구성 파일에 복사할 엔드포인트와 인증서가 표시되는 페이지로 이동합니다.

Keycloak을 설치하고 영역을 생성한 후에는 SUSE Manager 서버를 준비할 수 있습니다.

#### **절차: SUSE Manager 서버 설정**

1. SUSE Manager 서버에서 /etc/rhn/rhn.conf 구성 파일을 열고 이러한 파라미터를 편집합니다. <FQDN SUMA>를 SUSE Manager 설치의 정규화된 도메인 이름으로 바꿉니다.

java.sso.onelogin.saml2.sp.entityid https://<FQDN\_SUMA>/rhn/manager/sso/metadata java.sso.onelogin.saml2.sp.assertion\_consumer\_service.url = https://<FQDN\_SUMA>/rhn/manager/sso/acs java.sso.onelogin.saml2.sp.single\_logout\_service.url = https://<FQDN\_SUMA>/rhn/manager/sso/sls

2. 구성 파일에서 <FQDN\_IDP>를 Keycloak 서버의 정규화된 도메인 이름으로 바꿉니다. <REALM>을 인증 영역(예: SUMA)으로 바꿉니다.

java.sso.onelogin.saml2.idp.entityid = http://<FQDN\_IDP>:8080/realms/<REALM> java.sso.onelogin.saml2.idp.single\_sign\_on\_service.url = http://<FQDN\_IDP>:8080/realms/<REALM>/protocol/saml java.sso.onelogin.saml2.idp.single\_logout\_service.url = http://<FQDN\_IDP>:8080/realms/<REALM>/protocol/saml

3. IdP 메타데이터에서 공용 x509 인증서를 찾습니다. [http://<FQDN\\_IDP>:8080/realms/<REALM>/](http://<FQDN_IDP>:8080/realms/<REALM>/protocol/saml/descriptor) [protocol/saml/descriptor](http://<FQDN_IDP>:8080/realms/<REALM>/protocol/saml/descriptor)의 형식을 사용하십시오. 이 구성 파일에서 IdP의 공용 x509 인증서를 다음과 같이 지정합니다.

java.sso.onelogin.saml2.idp.x509cert = -----BEGIN CERTIFICATE----- <CERTIFICATE> -----END CERTIFICATE-----

SSO를 활성화한 후 SUSE Manager에서 rhn.conf의 예는 다음과 같습니다.

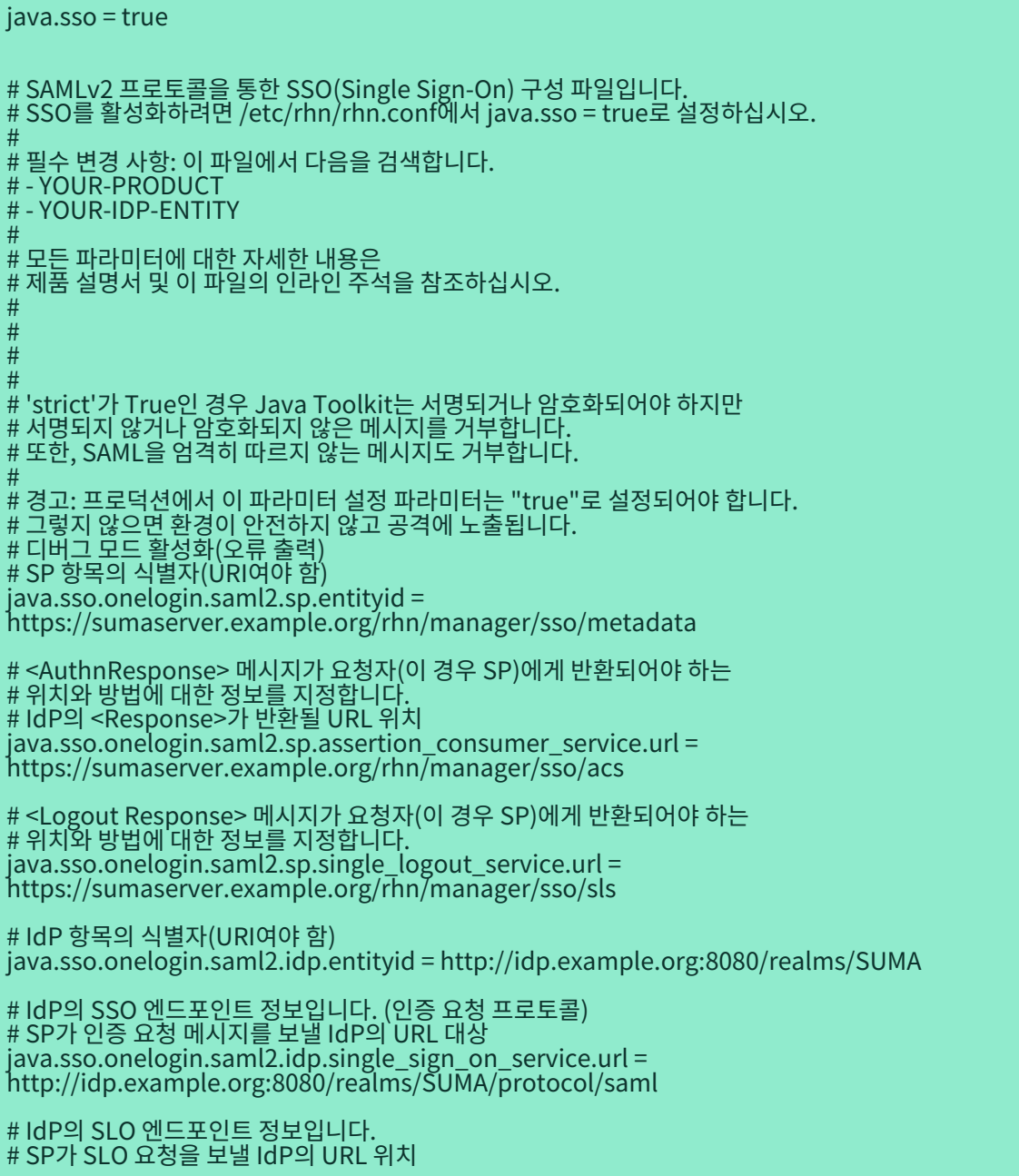

iava.sso.onelogin.saml2.idp.single logout service.url = http://idp.example.org:8080/realms/SUMA/protocol/saml # IdP의 공개 x509 인증서 # 1df =| 87|| x309 = 87||<br>java.sso.onelogin.sam|2.idp.x509cert = -----BEGIN CERTIFICATE-----<br>MIIClzCCAX8CBgGC+tPbVjANBgkqhkiG9w0BAQsFADAPMQ0wCwYDVQQDDARTVU1BMB4XDTIyMD<br>kwMTIwNTEwNFoXDTMyMDkwMTIwNTI0NFowDzENMAsG KWMTIWNTEWNF6XDTMyMDKWMTIWNTI0NF6WDZENMASG<br>A1UEAwwEU1VNQTCCASIWDQYJKoZIhvcNAQEBBQADggEPADCCAQoCggEBAMNSWJAalB5mShT<br>kMBO5mrsOosyheEL8/A37WvuqDPwwEfm4x0cG7gmMHvONxYXZk+LRyzoQl2sBrNFrbMuwu5dna<br>h5ZSMxQyUu697S280m4vliegGaFdbgH+ nvuAq9vvoug1CJqZKDWVPu7ZD/7+d8z<br>9DxXPIZ1uxdqn19q/kLEP2TYLtgQobSHECAwEAATANBgkqhkiG9w0BAQsFAAOCAQEAga+raLMJD<br>0/P/yN1Z6SGGocK227WFqovBiE/mLYlp5Ff0+0jS1US1plSppJ94xOr8j0m7HW0Wu5xCz6oOhzXTEt<br>nfIbeRyr1Rms3BWdxyXgQ9bWUeZMWZ<br>HfDk ONoXZgjMb3eC7U691YyeowoqTY7mJKxNPprYY/lL0w== -----END CERTIFICATE-----# 조진 java.sso.onelogin.saml2.organization.name = SUSE Manager admin<br>java.sso.onelogin.saml2.organization.displayname = SUSE Manager admin<br>java.sso.onelogin.saml2.organization.url = https://sumaserver.example.org java.sso.onelogin.saml2.organization.lang = # 연락처 ava.sso.onelogin.saml2.contacts.technical.given\_name = SUSE Manager admin<br>java.sso.onelogin.saml2.contacts.technical.email\_address = suma@example.org<br>java.sso.onelogin.saml2.contacts.support.given\_name = SUSE Manager admin

SUSE Manager 엔드포인트를 Keycloak에 추가할 수 있습니다. Keycloak은 엔드포인트를 클라이언트로 참조합니다.

#### 절차: 엔드포인트를 클라이언트로 추가

- 1. Kevcloak Web UI에서 다음 세부 사항을 사용하여 새 클라이언트를 생성합니다.
	- 클라이언트 유형 필드에서 SAML을 선택합니다.
	- 클라이언트 필드에서 파일에 **TD** 서버 구성 지정된 엔드포인트를 java.sso.onelogin.saml2.idp.entityid로 입력합니다. 예를 들어, https://<FODN SUMA>/rhn/ manager/sso/metadata 등을 입력합니다.
- 2. 설정 탭에서 다음 세부 정보를 사용하여 클라이언트를 미세 조정합니다.
	- 서명 어설션 스위치를 켜짐으로 토글합니다.
	- $\Omega$ 서명 알고리즘 필드에서 RSA SHA1을 선택합니다.
	- SAML 서명 키 이름 필드에서 키 ID를 선택합니다.
- 3. 키 탭에서:
	- 클라이언트 서명 필요를 끄기로 설정합니다.
- 4. 세분화된 SAML 엔드포인트 구성 섹션의 고급 탭에서 다음 세부 정보를 사용하여 엔드포인트 두 개를 추가합니다.
	- $0 \equiv$ 서비스 핔드에. 어설셔 소비자 서버 구성 파일에 지정된 에드포이트를 java.sso.onelogin.saml2.sp.assertion consumer service.url로 입력합니다. 예: https://<FODN\_SUMA>/rhn/manager/sso/acs.
	- $\circ$  $\equiv$ 로그아우 서비스 필드에. 서버 구성 파일에 지정된 엔드포인트를

java.sso.onelogin.saml2.sp.single\_logout\_service.url로 입력합니다. 예: [https://<FQDN\\_SUMA>/rhn/manager/sso/sls](https://<FQDN_SUMA>/rhn/manager/sso/sls).

엔드포인트를 클라이언트로 추가하면 클라이언트 범위를 구성하고 Keycloak과 SUSE Manager 간에 사용자를 매핑할 수 있습니다.

#### **절차: 클라이언트 범위 및 매퍼 구성**

- 1. Keycloak Web UI에서 **클라이언트 › 클라이언트 범위** 탭으로 이동하여 role\_list를 기본 클라이언트 범위로 할당합니다.
- 2. **클라이언트\_범위 › 매퍼** 탭으로 이동하여 기본값을 사용해 사용자 속성 uid에 대한 매퍼를 추가합니다. 이 SAML 특성은 SUSE Manager에 필요합니다.
- 3. **클라이언트\_범위 › 매퍼** 로 이동하여 역할\_목록 매퍼를 클릭합니다. 단일 역할 속성을 켜기로 설정합니다.
- 4. **사용자 › 관리자** 섹션으로 이동하여 관리 사용자를 생성합니다. 이 사용자는 SUSE Manager 관리 사용자와 일치하지 않아도 됩니다.
- 5. **사용자 › 역할 매핑** 탭으로 이동하여 SUSE Manager 관리 사용자의 사용자 이름과 일치하는 값을 갖는 uid라는 속성을 추가합니다.
- 6. **사용자 › 자격 증명** 탭으로 이동하여 SUSE Manager 관리 사용자가 사용하는 것과 동일한 비밀번호를 설정합니다.
- 7. 변경 사항을 저장합니다.

구성을 완료하면 설치가 예상대로 작동하는지 테스트할 수 있습니다. SUSE Manager 서버를 재시작하여 변경 사항을 적용하고 SUSE Manager Web UI로 이동합니다. 설치가 올바르게 작동하면 성공적으로 인증할 수 있는 Keycloak SSO 페이지로 리디렉트됩니다.

### <span id="page-24-0"></span>3.2. PAM으로 인증

SUSE Manager는 PAM(pluggable authentication modules)을 사용하는 네트워크 기반 인증 시스템을 지원합니다. PAM은 SUSE Manager를 중앙 집중식 인증 메커니즘과 통합하여 여러 비밀번호를 기억할 필요가 없도록 해주는 라이브러리 모음입니다. SUSE Manager는 PAM을 사용하는 LDAP, Kerberos 및 기타 네트워크 기반 인증 시스템을 지원합니다.

#### **절차: PAM 활성화**

1. /etc/pam.d/susemanager에 PAM 서비스 파일을 생성합니다. 파일 이름은 소문자여야 하며 tomcat 사용자가 읽을 수 있어야 합니다. 이 파일은 SUSE Manager에서 올바른 PAM 구성 파일을 로드하기 위한 용도로 사용됩니다.

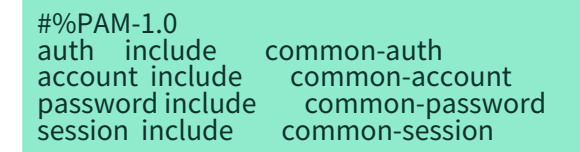

#### **목록 3. SUSE Manager 서버의 명령 프롬프트에서 루트로** sss **PAM 모듈을 추가하십시오.**

pam-config -a --sss

이 명령은 모듈을 /etc/pam.d/common-auth 구성 파일에 추가합니다. 이 파일을 직접 편집하지 않는 것이 좋습니다.

2. /etc/rhn/rhn.conf에 다음 라인을 추가하여 서비스 파일을 강제로 사용하십시오.

#### pam\_auth\_service = susemanager

이 예에서 PAM 서비스 파일의 이름은 susemanager입니다.

- 3. 구성 변경 후 SUSE Manager 서비스를 재시작하십시오.
- 4. SUSE Manager Web UI에서 **사용자 › 사용자 생성**으로 이동하고 새로운 또는 기존 사용자를 활성화하여 PAM으로 인증합니다.
- 5. PAM(Pluggable Authentication Modules) 확인란을 선택하십시오. 이 확인란은 비밀번호 및 비밀번호 확인 필드 아래에 있습니다.

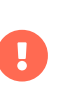

SUSE Manager Web UI에서 비밀번호를 변경하면 SUSE Manager 서버의 로컬 비밀번호만 변경됩니다. 해당 사용자에 대해 PAM이 활성화된 경우 로컬 비밀번호가 사용되지 않을 수 있습니다. 예를 들어, 위의 예에서 Kerberos 비밀번호는 변경되지 않습니다. 이러한 사용자의 경우 네트워크 서비스의 비밀번호 변경 메커니즘을 사용하여 비밀번호를 변경하십시오.

시스템 전체 인증을 구성하려면 YaST를 사용할 수 있습니다. yast2-auth-client 패키지를 설치해야 합니다.

PAM 구성에 대한 자세한 내용은 기타 네트워크 기반 인증 방법에도 적용되는 일반적인 예가 포함된 SUSE Linux Enterprise Server 보안 가이드를 참조하십시오. Active Directory 서비스를 구성하는 방법에 대한 설명도 있습니다. 자세한 내용은 <https://documentation.suse.com/sles/15-SP4/html/SLES-all/part-auth.html>에서 확인할 수 있습니다.

## <span id="page-26-0"></span>Chapter 4. 백업 및 복구

데이터 손실을 방지하려면 SUSE Manager 설치를 정기적으로 백업해야 합니다. SUSE Manager는 설치된 프로그램 및 구성뿐만 아니라 데이터베이스를 활용하기 때문에 설치의 모든 구성 요소를 백업하는 것이 중요합니다. 이 장에서는 백업해야 하는 파일에 대해 설명하고 데이터베이스 백업을 관리하는 smdba 도구를 소개합니다. 또한, 시스템 오류가 발생한 경우 백업에서 복원하는 방법에 대한 정보도 포함되어 있습니다.

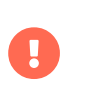

백업 방법과 관계없이 현재 설치 작업 중 사용하는 공간의 세 배 이상을 사용할 수 있어야 합니다. 공간이 부족하면 백업이 실패할 수 있으므로 수시로 확인하십시오.

### <span id="page-26-1"></span>4.1. SUSE Manager 백업

SUSE Manager 설치를 백업하는 가장 포괄적인 방법은 관련 파일 및 디렉토리를 백업하는 것입니다. 이 방법을 사용하면 백업 관리 시간을 절약할 수 있으며 오류가 발생한 경우 더 빠르게 다시 설치 및 동기화할 수 있습니다. 그러나 이 방법은 상당히 큰 규모의 디스크 공간이 필요하고 백업을 수행하는 데 시간이 오래 걸릴 수 있습니다.

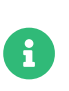

필수 파일과 디렉토리만 백업하려면 다음 목록을 사용하십시오. 이 프로세스를 더 간단하지만 더 포괄적으로 수행하려면 여기 언급된 디렉토리뿐만 아니라 /etc 및 /root 디렉토리를 통째로 백업하는 것이 좋습니다. 일부 파일은 관련 SUSE Manager 기능이 실제 사용될 때만 존재합니다.

- /etc/cobbler/
- /etc/dhcp.conf
- /etc/fstab 및 필요한 모든 ISO 마운트 포인트.

UUID가 변경된 경우 그에 따라 fstab 항목을 업데이트했는지 확인하십시오.

- /etc/rhn/
- /etc/salt
- /etc/sudoers
- /etc/sysconfig/rhn/
- /root/.gnupg/
- /root/.ssh

SSH 터널 또는 SSH push를 사용하는 경우 이 파일이 존재합니다. 또한, id-susemanager 키의 사본도 저장해야 합니다.

- /root/ssl-build/
- /srv/formula\_metadata
- /srv/pillar
- /srv/salt
- /srv/susemanager
- /srv/tftpboot/
- /srv/www/cobbler
- /srv/www/htdocs/pub/
- /srv/www/os-images
- /var/cache/rhn
- /var/cache/salt
- /var/lib/cobbler/
- /var/lib/cobbler/templates/ (버전 4.0 이전에는 /var/lib/rhn/kickstarts/)
- /var/lib/Kiwi
- /var/lib/rhn/
- /var/run/pgsql/
- /var/lib/salt/
- /var/run/salt/
- /var/spacewalk/
- 스크립트, 킥스타트 또는 AutoYaST 프로파일, 사용자 정의 RPM과 같은 사용자 정의 데이터가 포함된 모든 디렉토리입니다.

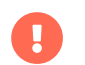

또한, 데이터베이스도 백업해야 하며, 이 작업은 smdba 도구를 사용하여 수행할 수 있습니다.

#### **절차: 수동 백업에서 복원**

- 1. SUSE Manager 서버를 다시 설치하십시오. 자세한 내용은 **Installation-and-upgrade › Install-serverunified**에서 확인할 수 있습니다.
- 2. yast2 susemanager\_setup으로 SUSE Manager 서버를 설정합니다. 자세한 내용은 **Installation-andupgrade › Server-setup**에서 확인할 수 있습니다.
- 3. SUSE Manager Web UI를 사용하거나 명령 프롬프트에서 mgr-sync 도구를 사용하여 SUSE Manager 리포지토리를 다시 동기화하십시오. 제품을 다시 등록하거나 등록 및 SSL 인증서 생성 섹션을 건너뛸 수 있습니다.
- 4. /root/ssl-build/rhn-org-httpd-ssl-key-pair-MACHINE\_NAME-VER-REL.noarch.rpm 패키지를 다시 설치하십시오.
- 5. rhn-search 서비스가 다음에 시작될 때 검색 인덱스의 재생성을 예약하십시오. 이 명령은 디버그 메시지만 생성하고 오류 메시지는 생성하지 않습니다.

#### rhn-search cleanindex

6. /var/spacewalk/packages/를 복원해야 하는지 확인합니다. /var/spacewalk/packages/가 백업에 없으면 복원해야 합니다. 소스 리포지토리를 사용할 수 있는 경우 전체 채널 동기화로 /var/spacewalk/packages/를 복원할 수 있습니다.

mgr-sync refresh --refresh-channels

### <span id="page-28-0"></span>4.2. smdba로 데이터베이스 관리

smdba 도구는 로컬 PostgreSQL 데이터베이스를 관리하기 위한 용도로 사용됩니다. 이 도구를 사용하면 데이터베이스를 백업 및 복원하고 백업을 관리할 수 있습니다. 또한, 데이터베이스 상태를 확인하고 다시 시작과 같은 관리 작업을 수행하기 위해서도 사용할 수 있습니다.

smdba 도구는 로컬 PostgreSQL 데이터베이스에서만 작동하며, 원격으로 액세스되는 데이터베이스 또는 Oracle 데이터베이스에서는 작동하지 않습니다.

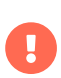

smdba 도구는 시스템 변경을 실행하기 위해 sudo 액세스 권한이 필요합니다. 시작하기 전에 다음 행에 대한 /etc/sudoers 파일을 확인하여 admin 사용자에 대해 sudo 액세스를 활성화했는지 확인합니다.

admin ALL=(postgres) /usr/bin/smdba

다음을 사용하여 데이터베이스의 런타임 상태를 확인합니다.

smdba db-status

이 명령은 online 또는 offline을 반환합니다. 예는 다음과 같습니다.

Checking database core... online

데이터베이스 시작 및 중지는 다음을 사용하여 수행할 수 있습니다.

smdba db-start

및

smdba db-stop

### <span id="page-28-1"></span>4.3. smdba를 사용한 데이터베이스 백업

smdba 도구는 연속 아카이브 백업을 수행합니다. 이 백업 방법은 현재 세션 동안 데이터베이스에 적용된 모든 변경 사항에 대한 로그와 일련의 기존 백업 파일을 결합합니다. 충돌이 발생하면 먼저 디스크의 가장 최근 백업 파일에서 데이터베이스 상태를 복원한 다음 현재 세션의 로그를 정확하게 재생하여 데이터베이스를 현재 상태로 되돌립니다. smdba를 사용한 연속 아카이브 백업은 데이터베이스가 실행 중인 상태에서 수행되므로 작동 중지 시간이 필요하지 않습니다.

이 백업 방법은 안정적이고 일반적으로 일관된 스냅샷을 생성하지만 많은 저장 공간을 차지할 수 있습니다. 백업에 사용할 수 있는 현재 데이터베이스 크기의 세 배 이상인 공간이 있는지 확인하십시오. 현재 데이터베이스의 크기는 /var/lib/pgsql/로 이동하고 df -h를 실행하여 확인할 수 있습니다.

smdba 도구는 아카이브를 관리하여 가장 최근 백업과 로그의 현재 아카이브만 유지합니다. 로그 파일의 최대 파일 크기는 16 MB이므로 파일이 이 크기에 도달하면 새 로그 파일이 생성됩니다. 새 백업을 생성할 때마다 디스크 공간을 확보하기 위해 이전 백업이 제거됩니다. 스토리지가 효율적으로 관리되도록 cron을 사용하여 smdba 백업을 예약하고 실패할 때를 대비하여 항상 백업을 준비하는 것이 좋습니다.

#### <span id="page-29-0"></span>4.3.1. 수동 데이터베이스 백업 수행

smdba 도구는 명령줄에서 직접 실행할 수 있습니다. 설치 직후 또는 구성을 크게 변경한 경우 수동 데이터베이스 백업을 실행하는 것이 좋습니다.

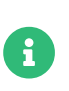

smdba를 처음 실행하거나 백업 위치를 변경한 경우 아카이브를 수행하기 전에 데이터베이스를 재시작해야 합니다. 이에 따라 약간의 작동 중지 시간이 발생합니다. 정기 데이터베이스 백업에는 작동 중지 시간이 필요하지 않습니다.

#### **절차: 수동 데이터베이스 백업 수행**

- 1. 백업을 위한 영구 저장 공간을 할당합니다. 이 예에서는 /var/spacewalk/에 있는 디렉토리를 사용합니다. 이 작업은 백업의 영구적인 대상이 되므로 서버에서 항상 액세스할 수 있는지 확인하십시오.
- 2. 백업 위치에서 백업을 위한 디렉토리를 생성합니다.

루트로 다음을 수행합니다.

install -d -o postgres -g postgres -m 700 /var/spacewalk/db-backup

3. 올바른 백업 위치 권한이 설정되어 있는지 확인합니다.

chown postgres:postgres /var/spacewalk/db-backup

4. 처음으로 백업을 생성하려면 enable 옵션을 설정하고 smdba backup-hot 명령을 실행합니다. 이렇게 하면 지정된 디렉토리에 백업이 생성되고 필요한 경우 데이터베이스를 재시작합니다.

smdba backup-hot --enable=on --backup-dir=/var/spacewalk/db-backup

이 명령은 디버그 메시지를 생성하고 출력하여 완료됩니다.

INFO: Finished

5. 백업 파일이 /var/spacewalk/db-backup 디렉토리에 있는지 확인하여 백업 성공 여부를 확인합니다.

#### <span id="page-29-1"></span>4.3.2. 자동 백업 일정 예약하기

smdba를 사용하면 데이터베이스 백업을 수행하기 위해 시스템을 종료할 필요가 없습니다. 그러나 대규모 작업이기 때문에 백업이 실행되는 동안 데이터베이스 성능이 저하될 수 있습니다. 중단을 최소화하기 위해 트래픽이 적은 시간에 정기 데이터베이스 백업을 예약하는 것이 좋습니다.

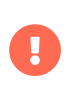

현재 데이터베이스 크기의 세 배 이상의 공간을 백업에 사용할 수 있는지 확인합니다. 현재 데이터베이스의 크기는 /var/lib/pgsql/로 이동하고 df -h를 실행하여 확인할 수 있습니다.

#### **절차: 자동 백업 일정 예약하기**

1. 백업을 위한 디렉토리를 생성하고 루트로 적절한 권한을 설정합니다.

install -d -m700 -o postgres -g postgres /var/spacewalk/db-backup

2. /etc/cron.d/db-backup-mgr을 열거나 존재하지 않는 경우 생성하고 다음 라인을 추가하여 cron 작업 생성:

0 2 \* \* \* root /usr/bin/smdba backup-hot --enable=on --backup-dir=/var/spacewalk/db -backup

3. 백업 디렉토리를 정기적으로 확인하여 백업이 올바르게 작동하는지 확인합니다.

### <span id="page-30-0"></span>4.4. 백업에서 복원

mdba 도구를 사용하여 실패 시 백업에서 복원할 수 있습니다.

#### **절차: 백업에서 복원**

1. 데이터베이스를 종료합니다.

smdba db-stop

2. 복원 프로세스를 시작하고 완료될 때까지 대기합니다.

smdba backup-restore start

3. 데이터베이스를 재시작합니다.

smdba db-start

4. RPM과 데이터베이스에 차이가 있는지 확인합니다.

spacewalk-data-fsck

### <span id="page-30-1"></span>4.5. 아카이브 로그 설정

아카이브 로깅을 사용하면 데이터베이스 관리 도구 smdba를 사용하여 핫 백업을 수행할 수 있습니다. 기본으로 제공되는 데이터베이스가 있는 SUSE Manager에서는 아카이브 로깅이 기본적으로 활성화되어 있습니다.

PostgreSQL은 제한된 수의 아카이브 로그를 유지 관리합니다. 기본 구성을 사용하면 크기가 16MiB인 파일이 약 64개 저장됩니다.

사용자를 생성하고 채널을 동기화합니다.

- SLES12-SP2-Pool-x86\_64
- SLES12-SP2-Updates-x86\_64
- SLE-Manager-Tools12-Pool-x86\_64-SP2

• SLE-Manager-Tools12-Updates-x86\_64-SP2

PostgreSQL은 약 1GB의 추가 데이터를 생성합니다. 그러므로 백업 전략을 수립하고 백업을 정기적으로 생성하는 것이 중요합니다.

아카이브 로그는 /var/lib/pgsql/data/pg\_xlog/(postgresql)에 저장됩니다.

### <span id="page-31-0"></span>4.6. 이미 사용 중인 데이터베이스 공간의 개요 검색

데이터베이스 관리자는 space-overview 하위 명령을 사용하여 이미 사용 중인 테이블 공간에 대한 보고서를 확인할 수 있습니다. 예는 다음과 같습니다.

smdba space-overview

다음과 같이 출력됩니다.

SUSE Manager Database Control. Version 1.5.2 Copyright (c) 2012 by SUSE Linux Products GmbH

Tablespace | Size (Mb) | Avail (Mb) | Use %

------------+-----------+------------+----- postgres | 7 | 49168 | 0.013<br>susemanager | 776 | 48399 | 1.602 susemanager | 776

PostgreSQL에서는 smdba 명령을 사용할 수 있습니다. 더 자세한 보고서를 확인하려면 space-tables 하위 명령을 사용하십시오. 그러면 테이블과 해당 크기가 제공됩니다. 예는 다음과 같습니다.

smdba space-tables

다음과 같이 출력됩니다.

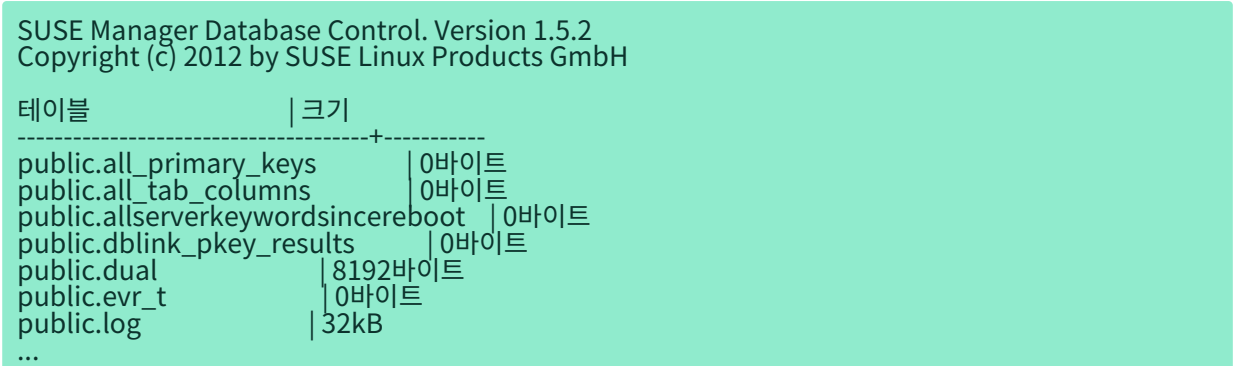

### <span id="page-31-1"></span>4.7. 데이터베이스 이동

데이터베이스를 다른 위치로 이동할 수 있습니다. 예를 들어, 데이터베이스 저장 공간이 부족한 경우가 이에 해당합니다.

#### **절차: 데이터베이스 이동**

1. SUSE Manager의 기본 저장 위치는 /var/lib/pgsql/입니다. 예를 들어, /storage/postgres/로 이동하려면 다음을 수행합니다.

2. 명령 프롬프트에서 루트 권한으로 실행 중인 데이터베이스를 중지합니다.

rcpostgresql stop

실행 중인 Spacewalk 서비스를 종료합니다.

spacewalk-service stop

3. -a, --archive 옵션을 사용하여 cp 명령으로 현재 작업 디렉토리 구조를 복사합니다. 예는 다음과 같습니다.

cp --archive /var/lib/pgsql/ /storage/postgres/

이 명령은 /var/lib/pgsql/의 내용을 /storage/postgres/pgsql/로 복사합니다.

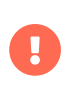

/var/lib/pgsql 디렉토리의 내용을 동일하게 유지해야 합니다. 그러지 않으면 SUSE Manager 데이터베이스가 오작동할 수 있습니다. 또한, 사용 가능한 디스크 공간도 충분한지 확인해야 합니다.

4. 다음의 새 데이터베이스 디렉토리를 마운트합니다.

mount /storage/postgres/pgsql

5. 새 디렉토리로 변경하고 다음 명령을 실행하여 소유권이 root:root가 아닌 postgres:postgres인지 확인합니다.

cd /storage/postgres/pgsql/  $\overline{ls}$  -l

다음과 같이 출력됩니다.

total 8 drwxr-x--- 4 postgres postgres 47 Jun 2 14:35 ./

- 6. etc/fstab을 편집하여 서버 fstab에 새 데이터베이스 마운트 포인트를 추가합니다.
- 7. 다음 명령으로 데이터베이스를 시작합니다.

rcpostgresql start

8. Spacewalk 서비스를 시작합니다.

spacewalk-service start

### <span id="page-32-0"></span>4.8. 손상된 루트 파티션에서 복구

루트 파티션이 충돌하는 경우 몇 가지 추가 단계를 통해 SUSE Manager 서버를 재시작할 수 있습니다. 이 섹션에서는

/var/lib/pgsql 및 /var/spacewalk/에 마운트된 데이터베이스 및 채널에 대해 별도의 파티션을 사용하여 서버를 설정한 상황을 가정합니다.

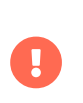

시스템을 새로 설치한 후 대부분의 사용자 및 그룹은 다른 ID를 갖습니다. 대부분의 백업 시스템은 ID 대신 이름을 저장하고 올바른 소유권과 권한으로 파일을 복원합니다. 그러나 기존 파티션을 마운트하는 경우에는 소유권을 새 시스템에 맞춰야 합니다.

#### **절차: 손상된 루트 파티션에서 복구**

- 1. SUSE Manager를 설치합니다. /var/spacewalk 및 /var/lib/pgsql 파티션을 마운트하지 마십시오. 설치가 완료될 때까지 기다린 후 다음 단계로 진행하십시오.
- 2. 데이터베이스를 종료합니다.

rcpostgresql stop

3. 서비스를 종료합니다.

spacewalk-service stop

- 4. /var/spacewalk 및 /var/lib/pgsql 파티션을 마운트합니다.
- 5. [SUSE Manager 백업](#page-26-1)에 나열된 디렉토리를 복원합니다.
- 6. 데이터베이스를 시작합니다.

rcpostgresql start

7. Spacewalk 서비스를 시작합니다.

spacewalk-service start

이제 SUSE Manager가 데이터베이스 또는 동기화된 채널의 손실 없이 정상적으로 작동해야 합니다.

### <span id="page-33-0"></span>4.9. 데이터베이스 연결 정보

/etc/rhn/rhn.conf에서 다음 변수를 추가하거나 편집하여 SUSE Manager 데이터베이스에 연결하기 위한 정보를 설정합니다.

db\_backend = postgresql db\_user = susemanager  $db$ <sup>-</sup>password = susemanager  $db$  name = susemanager db\_host = localhost  $db$ \_port = 5432  $db$ \_ssl\_enabled =

## <span id="page-34-0"></span>Chapter 5. 컨텐트 스테이징

스테이징은 클라이언트가 패키지를 설치하기 전 미리 다운로드하기 위한 용도로 사용됩니다. 그러면 예약 즉시 패키지를 설치할 수 있으므로 유지 관리 기간에 드는 시간을 줄일 수 있습니다.

### <span id="page-34-1"></span>5.1. 컨텐트 스테이징 활성화

조직 전체에서 컨텐트 스테이징을 관리할 수 있습니다. SUSE Manager Web UI에서 **관리자 › 조직**으로 이동하여 사용 가능한 조직 목록을 확인합니다. 조직 이름을 클릭하고 컨텐트 스테이징 활성화 상자를 선택하여 이 조직의 클라이언트가 패키지 데이터를 준비할 수 있도록 합니다.

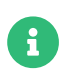

조직을 만들고 관리하려면 SUSE Manager 관리자로 로그인해야 합니다.

명령 프롬프트에서 스테이징을 활성화하려면 /etc/sysconfig/rhn/up2date를 편집하고 다음 행을 추가 또는 편집:

stagingContent=1 stagingContentWindow=24

stagingContentWindow 파라미터는 시간으로 표시되는 시간 값으로 다운로드 시작 시점을 결정하며, 예약된 설치 또는 업데이트 시간 이전의 시간입니다. 이 예에서 컨텐트는 설치 24시간 전에 다운로드됩니다. 다운로드 시작 시간은 시스템에서 선택한 연락 방법에 따라 다릅니다. 할당된 연락 방법은 다음 mgr\_check가 실행되는 시간을 설정합니다.

다음에 작업이 예약되면 패키지가 자동으로 다운로드되지만 설치되지는 않습니다. 예약된 시간에 준비된 패키지가 설치됩니다.

### <span id="page-34-2"></span>5.2. 컨텐트 스테이징 구성

컨텐트 스테이징을 구성하는 데 사용되는 파라미터 두 개:

- salt\_content\_staging\_advance는 컨텐트 준비 기간을 시작하는 사전 시간(시간)으로, 패키지를 다운로드할 수 있는 설치 시작 전 시간입니다.
- salt\_content\_staging\_window는 컨텐트 준비 기간(시간)으로, 클라이언트가 설치를 시작하기 전에 패키지를 준비하는 데 드는 시간입니다.

예를 들어, salt content staging advance가 6시간으로 설정되고 salt content staging window가 2시간으로 설정되면 스테이징 기간은 설치 여섯 시간 전에 시작되어 두 시간 동안 열려 있습니다. 설치가 시작될 때까지 남은 네 시간 동안 패키지가 다운로드되지 않습니다.

salt\_content\_staging\_advance 및 salt\_content\_staging\_window 패키지에 동일한 값을 설정하면 설치가 시작될 때까지 패키지를 다운로드할 수 있습니다.

/usr/share/rhn/config-defaults/rhn\_java.conf에서 컨텐트 스테이징 파라미터를 구성합니다.

다음은 기본값입니다.

- salt\_content\_staging\_advance: 8 hours
- salt\_content\_staging\_window: 8 hours

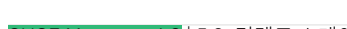

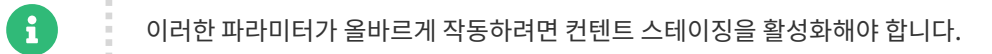
# Chapter 6. 채널 관리

채널은 소프트웨어 패키지를 그룹화하는 방법입니다.

SUSE Manager에서 채널은 운영 체제 유형, 버전 및 아키텍처별로 그룹화된 기본 채널과 관련 기본 채널과 호환되는 하위 채널과 함께 기본 및 하위 채널로 그룹화됩니다. 클라이언트가 기본 채널에 할당되면 해당 시스템에서만 관련 하위 채널을 설치할 수 있습니다. 이러한 방식으로 채널을 구성하면 호환되는 패키지만 각 시스템에 설치됩니다.

소프트웨어 채널은 리포지토리를 사용하여 패키지를 제공합니다. 채널은 SUSE Manager의 리포지토리를 미러링하고 패키지 이름 및 기타 데이터는 SUSE Manager 데이터베이스에 저장됩니다. 채널과 연결된 리포지토리 수에는 제한이 없습니다. 그런 다음 클라이언트를 적절한 채널에 등록하여 해당 리포지토리의 소프트웨어를 클라이언트에 설치할 수 있습니다.

기본 채널 한 개에만 클라이언트를 할당할 수 있습니다. 그런 다음 해당 기본 채널 및 해당 하위 채널과 연결된 리포지토리에서 클라이언트가 패키지를 설치하거나 업데이트할 수 있습니다.

SUSE Manager는 SUSE Manager를 실행하기 위해 필요한 모든 사항을 제공하는 여러 벤더 채널을 제공합니다. SUSE Manager 관리자 및 채널 관리자에게는 채널 관리 권한이 부여되며, 이를 통해 고유 사용자 정의 채널을 생성 및 관리할 수 있습니다. 환경에서 고유한 패키지를 사용하려면 사용자 정의 채널을 생성할 수 있습니다. 사용자 정의 채널을 기본 채널로 사용하거나 벤더 기본 채널과 연결할 수 있습니다.

사용자 정의 채널에 대한 자세한 내용은 **Administration › Custom-channels**에서 확인할 수 있습니다.

# 6.1. 채널 관리

기본적으로 모든 사용자는 시스템에 채널을 구독할 수 있습니다. Web UI를 사용하여 채널에 대한 제한 사항을 구현할 수 있습니다.

### **절차: 채널에 대한 구독자 액세스 제한**

- 1. SUSE Manager Web UI에서 **소프트웨어 › 채널 목록**으로 이동하여 편집할 채널을 선택합니다.
- 2. 사용자별 구독 제한 사항 섹션을 찾아 조직 내에서 선택된 사용자만 이 채널 구독 가능을 선택합니다. **[ 업데이트 ]**를 클릭하여 변경 사항을 저장합니다.
- 3. 구독자 탭으로 이동하여 필요에 따라 사용자를 선택하거나 선택을 해제합니다.

# 6.2. 채널 삭제

명령 프롬프트에서 벤더 소프트웨어 채널을 삭제할 수 있습니다.

사용자 정의 채널 삭제에 대한 내용은 **Administration › Custom-channels**에서 확인할 수 있습니다.

### **절차: 벤더 채널 삭제**

1. SUSE Manager 서버의 명령 프롬프트에서 루트 권한으로 사용 가능한 벤더 채널을 나열하고 삭제할 채널을 기록합니다.

mgr-sync list channels

2. 채널을 삭제합니다.

spacewalk-remove-channel -c <channel-name>

3. 동기화하여 채널을 제거합니다.

mgr-sync sync channel <channel-name>

# 6.3. 관련 주세

• 수동으로 채널 삭제에 대한 자세한 내용은 **Common-workflows › Workflow-removing-channel**에서 확인할 수 있습니다.

# 6.4. 사용자 정의 채널

사용자 정의 채널을 사용하면 클라이언트를 업데이트하기 위해 사용할 수 있는 고유 소프트웨어 패키지 및 리포지토리를 생성할 수 있습니다. 또한, 사용자 환경에서 타사 벤더가 제공하는 소프트웨어도 사용할 수 있습니다.

이 섹션에서는 사용자 정의 채널을 생성, 관리 및 삭제하는 방법에 대해 자세히 설명합니다. 사용자 정의 채널을 생성 및 관리하려면 관리자 권한이 있어야 합니다.

## 6.4.1. 사용자 정의 채널 및 리포지토리 생성

사용자 정의 채널을 생성하기 전 연결할 기본 채널과 컨텐트에 사용할 리포지토리를 결정합니다.

클라이언트 시스템에 설치해야 하는 사용자 정의 소프트웨어 패키지가 있는 경우 사용자 정의 하위 채널을 생성하여 관리할 수 있습니다. SUSE Manager Web UI에서 채널을 생성하고 패키지에 대한 리포지토리를 생성한 후 시스템에 채널을 할당해야 합니다.

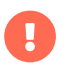

클라이언트 시스템과 호환되지 않는 패키지가 포함된 하위 채널을 생성하지 마십시오.

벤더에서 제공하는 패키지를 사용하려면 벤더 채널을 기본 채널로 선택할 수 있습니다. 또는, 없음을 선택하여 사용자 정의 채널을 기본 채널로 설정합니다.

### **절차: 사용자 정의 채널 생성**

- 1. SUSE Manager Web UI에서 **소프트웨어 › 관리 › 채널**로 이동하고 **[ 채널 생성 ]**을 클릭합니다.
- 2. 소프트웨어 채널 생성 페이지에서, 채널에 이름(예: My Tools SLES 15 SP1 x86\_64) 및 레이블(예: my-toolssles15sp1-x86\_64)을 지정합니다. 레이블에는 공백 또는 대문자를 포함하지 않아야 합니다.
- 3. 상위 채널 드롭다운에서 관련 기본 채널(예: SLE-Product-SLES15-SP1-Pool for x86\_64)을 선택합니다. 패키지에 대해 호환되는 상위 채널을 선택했는지 확인합니다.
- 4. 아키텍처 드롭다운에서 적절한 하드웨어 아키텍처(예: x86\_64)를 선택합니다.
- 5. 필요한 대로, 연락처 세부 정보, 채널 액세스 제어 및 GPG 필드에 추가 정보를 입력합니다.

6. **[ 채널 생성 ]**을 클릭합니다.

사용자 정의 채널에는 추가 보안 설정이 필요한 경우가 있습니다. 많은 타사 벤더가 GPG로 패키지를 보호합니다. 사용자 정의 채널에서 GPG 보호 패키지를 사용하려면 메타데이터 서명에 사용된 GPG 키를 신뢰해야 합니다. 그런 다음 서명된 메타데이터가 있습니까? 확인란을 선택하여 신뢰할 수 있는 GPG 키와 패키지 메타데이터를 일치시킬 수 있습니다.

원격 채널 및 리포지토리가 GPG 키로 서명된 경우 해당 GPG 키를 임포트 및 신뢰할 수 있습니다. 예를 들어, SUSE Manager 서버의 명령줄에서 spacewalk-repo-sync 실행:

/usr/bin/spacewalk-repo-sync -c <channellabelname> -t yum

사용할 수 있는 경우 기본 zypper 호출이 키를 임포트합니다. Web UI는 이 기능을 제공하지 않습니다.

이 기능은 미러링할 리포지토리가 특수 방식으로 설정되고 서명 옆의 리포지토리에 "키"를 입력하는 경우에만 작동하며, OBS(Open Build Service)에 의해 생성된 모든 리포지토리에 해당합니다. 다른 리포지토리의 경우 특별한 준비 단계가 필요합니다(아래 참조!).

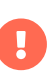

기본적으로 새 채널을 생성할 때 GPG 검사 활성화 필드가 선택되어 있습니다. 채널에 사용자 정의 패키지 및 애플리케이션을 추가하려면 서명되지 않은 패키지를 설치할 수 있도록 이 필드의 선택을 취소해야 합니다. 신뢰할 수 없는 출처에서 제공된 패키지의 경우 GPG 검사를 비활성화하면 보안 위험이 발생할 수 있습니다.

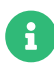

기존 Red Hat Enterprise Linux 7 또는 SLES Expanded Support 7 클라이언트를 등록하는 경우 서명되지 않은 패키지에 오류가 있을 수 있습니다. 자세한 내용은 **Administration › Troubleshooting**에서 확인할 수 있습니다.

유효한 소프트웨어 리포지토리인 경우에만 Web UI를 사용하여 SUSE Manager에 리포지토리를 추가할 수 있습니다. 필요한 리포지토리 메타데이터를 사용할 수 있는지 미리 확인하십시오. 이와 관련해서는 createrepo 및 reprepro와 같은 도구를 유용하게 사용할 수 있습니다. mgr-push는 리포지토리를 생성하지 않고 단일 RPM을 채널에 푸시하기 위한 용도로 유용하게 사용할 수 있습니다. 자세한 내용은 createrepo\_c 및 reprepro man 페이지에서 확인할 수 있습니다.

### **절차: 소프트웨어 리포지토리 추가**

- 1. SUSE Manager Web UI에서 **소프트웨어 › 관리 › 리포지토리**로 이동하고 **[ 리포지토리 생성 ]**을 클릭합니다.
- 2. 리포지토리 생성 페이지에서 저장소에 레이블(예: my-tools-sles15sp1-x86\_64-repo)을 지정합니다.
- 3. 리포지토리 URL 필드에 repodata 파일이 포함된 디렉토리의 경로(예: <file:///opt/mytools/>)를 입력합니다. 이 필드에 올바른 주소 지정 프로토콜을 사용할 수 있습니다.
- 4. 서명된 메타데이터가 있습니까? 확인란의 선택을 취소합니다.
- 5. 선택 사항: 리포지토리에 클라이언트 인증서 인증이 필요한 경우 SSL 필드를 입력하십시오.
- 6. **[ 리포지토리 생성 ]**을 클릭합니다.

위의 절차는 미러링할 리포지토리가 서명 옆에 있는 리포지토리의 "키"를 제공하는 경우에만 작동합니다. OBS에 의해 생성된 모든 리포지토리의 경우가 이에 해당하지만, 일반적으로 OBS에서 제공하지 않는 운영 체제의 다른 리포지토리는 해당하지 않습니다.

사용할 리포지토리에 GPG 키가 없으면 직접 입력하고 GPG 키를 키링으로 수동으로 임포트할 수 있습니다. gpg 명령줄 도구를 사용하여 /var/lib/spacewalk/gpgdir 키링으로 키를 임포트하면 영구적으로 저장됩니다. 키는 chroot 환경을 삭제하는 경우에도 유지됩니다.

## **절차: GPG 키를 사용하여 소프트웨어 리포지토리 생성**

1. 키를 펍 키링으로 임포트하는 gpg 명령은 다음과 같습니다.

gpg --keyring /var/lib/spacewalk/gpgdir --import /path/to/gpg.key gpg --edit-key <keyid>

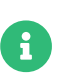

uyuni suite, uyuni component 및 uyuni arch 쿼리 파라미터를 사용하여 Debian 논플랫 리포지토리를 추가합니다.

### **uyuni\_suite**

필수입니다. Debian 설명서에서는 이를 배포라고도 합니다. 이 파라미터를 사용하여 적절한 소스를 지정합니다. 이 파라미터가 없으면 원래 접근 방식이 사용됩니다. 파라미터가 /로 끝나면 리포지토리가 플랫으로 식별됩니다.

### **uyuni\_component**

선택 사항입니다. 이 파라미터는 하나의 구성 요소만 지정할 수 있습니다. 구성 요소를 나열할 수는 없습니다. 적절한 소스 항목을 사용하면 여러 구성 요소를 지정할 수 있지만, Uyuni의 경우에는 불가능합니다. 대신 각 구성 요소에 대해 별도의 리포지토리를 생성해야 합니다.

### **uyuni\_arch**

선택 사항입니다. 생략하면 아키텍처 이름이 데이터베이스의 채널에 대한 SQL 쿼리로 계산됩니다. 채널의 아키텍처와 일치하지 않는 경우 uyuni\_arch를 명시적으로 지정하십시오(아키텍처 이름이 모호한 경우도 있음).

예는 다음과 같습니다.

## **표 2. Debian 논플랫 리포지토리 매핑**

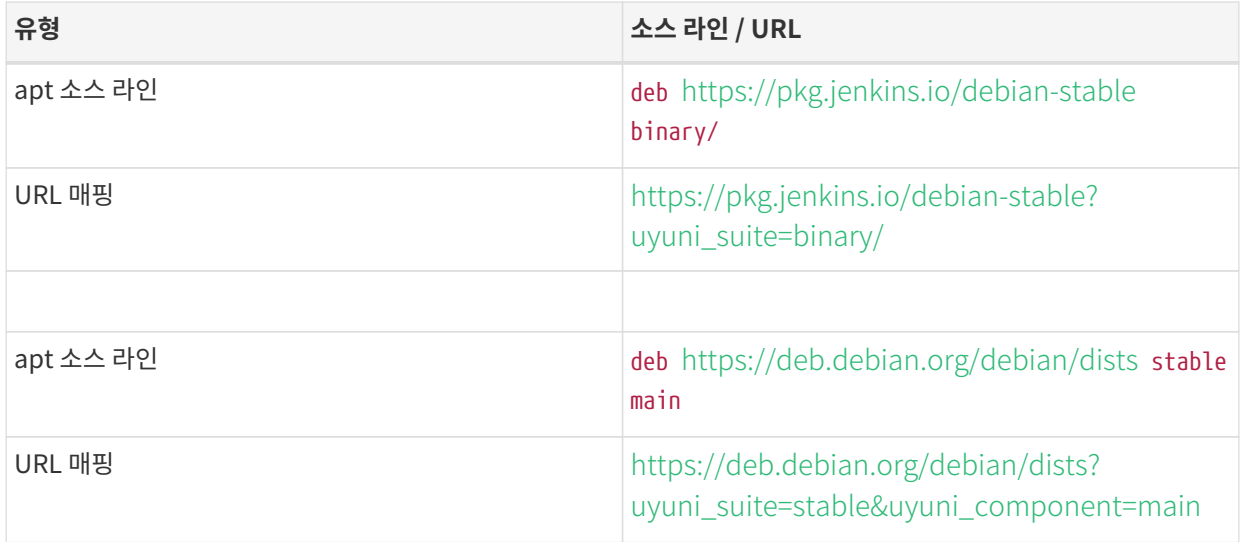

여기에서 Debian 리포지토리 정의 형식에 대한 배경 정보를 찾아보십시오. 이 정보는 <https://wiki.debian.org/DebianRepository/Format#Overview>를 기반으로 합니다.

리포지토리 정의 형식은 다음과 같습니다.

deb uri suite [component1] [component2] [...]

예는 다음과 같습니다.

deb https://deb.debian.org/debian/dists stable main

또는

 $\mathbf{1}$ 

deb https://pkg.jenkins.io/debian-stable binary/

suite 및 component의 각 쌍에 대해 사양은 기본 URL + suite + component에서 계산된 고유한 URL을 정의합니다.

### **절차: 채널에 리포지토리 할당**

- 1. **소프트웨어 › 관리 › 채널**로 이동하고 새로 생성된 사용자 정의 채널의 이름을 클릭한 후 리포지토리 탭으로 이동하여 새 리포지토리를 사용자 정의 채널에 할당합니다.
- 2. 채널에 할당할 리포지토리가 선택되었는지 확인하고 **[ 리포지토리 업데이트 ]**를 클릭합니다.
- 3. 동기화 탭으로 이동하여 **[ 지금 동기화 ]**를 클릭하면 즉시 동기화됩니다. 채널 동기화에 대한 자세한 내용은 아래를 참조하십시오.

### **절차: 활성화 키에 사용자 정의 채널 추가**

- 1. SUSE Manager Web UI에서 **시스템 › 활성화 키**로 이동하여 사용자 정의 채널을 추가할 키를 선택합니다.
- 2. 세부 사항 탭의 하위 채널 목록에서 연결할 채널을 선택합니다. 필요한 경우 여러 채널을 선택할 수 있습니다.
- 3. **[ 활성화 키 업데이트 ]**를 클릭합니다.

### 6.4.2. 사용자 정의 채널 동기화

중요한 업데이트가 누락되지 않으려면 SUSE는 원격 리포지토리 변경 사항에 따라 사용자 정의 채널을 최신 상태로 유지할 것을 권장합니다.

기본적으로 사용자 정의 채널은 자동으로 동기화되지 않습니다. 사용자 정의 채널을 최신 상태로 유지하려면 다음을 수행:

- 동기화 탭으로 이동하고 **[ 지금 동기화 ]**를 클릭하여 수동으로 동기화합니다.
- 리포지토리 탭에서 자동 동기화 일정을 설정합니다.

생성한 모든 사용자 정의 채널에 대해 자동 동기화를 사용할 수도 있습니다. 이를 위해서는 /etc/rhn/rhn.conf에 다음을 설정:

java.unify custom channel management =  $1$ 

이 속성을 켜면 동기화가 자동으로 수행됨:

- UI에서 또는 spacewalk-common-channels를 사용하여 채널에 리포지토리를 추가한 후
- 일일 작업 mgr-sync-refresh-default의 일부로, 이 경우 모든 사용자 정의 및 벤더 채널이 동기화됩니다.

프로세스가 시작되면 채널이 동기화를 완료했는지 확인할 수 있는 다음과 같은 몇 가지 방법이 있습니다.

- SUSE Manager Web UI에서 **관리 › 설치 마법사**로 이동하여 제품 탭을 선택합니다. 이 대화 상자는 동기화되는 중에 각 제품에 대한 진행률 막대를 표시합니다.
- SUSE Manager Web UI에서 **소프트웨어 › 관리 › 채널**로 이동한 다음, 리포지토리에 연결된 채널을 클릭합니다. **리포지토리 › 동기화**로 이동하십시오. 동기화 상태가 리포지토리 이름 옆에 표시됩니다.
- 명령 프롬프트에서 동기화 로그 파일을 확인합니다.

tail -f /var/log/rhn/reposync/<channel-label>.log

각 하위 채널은 동기화가 진행되는 동안 자체 로그를 생성합니다. 동기화가 완료되었는지 확인하려면 모든 기본 및 하위 채널 로그 파일을 확인해야 합니다.

## 6.4.3. 사용자 정의 채널에 패키지 및 패치 추가

기존 채널에서 복제하지 않고 새 사용자 정의 채널을 생성하면 패키지 또는 패치가 포함되지 않습니다. SUSE Manager Web UI를 사용하여 필요한 패키지 및 패치를 추가할 수 있습니다.

사용자 정의 채널은 복제되거나 사용자 정의된 패키지 또는 패치만 포함할 수 있으며 채널의 기본 아키텍처와 일치해야 합니다. 사용자 정의 채널에 추가된 패치는 채널에 있는 패키지에 적용되어야 합니다.

### **절차: 사용자 정의 채널에 패키지 추가**

- 1. SUSE Manager Web UI에서 **소프트웨어 › 관리 › 채널**로 이동하고 패키지 탭으로 이동합니다.
- 2. 선택 사항: 나열/제거 탭으로 이동하여 현재 채널에 있는 모든 패키지를 확인합니다.
- 3. 추가 탭으로 이동하여 채널에 새 패키지를 추가합니다.
- 4. 패키지를 제공할 상위 채널을 선택하고 **[ 패키지 보기 ]**를 클릭하여 목록을 채웁니다.
- 5. 사용자 정의 채널에 추가할 패키지를 확인하고 **[ 패키지 추가 ]**를 클릭합니다.
- 6. 선택 사항에 만족하면 **[ 추가 확인 ]**을 클릭하여 채널에 패키지를 추가합니다.
- 7. 선택 사항: **소프트웨어 › 관리 › 채널**로 이동하고 **패키지 › 비교** 탭으로 이동하여 현재 채널의 패키지를 다른 채널의 패키지와 비교할 수 있습니다. 두 채널을 동일하게 만들려면 **[ 차이 병합 ]** 버튼을 클릭하고 충돌을 해결합니다.

### **절차: 사용자 정의 채널에 패치 추가**

- 1. SUSE Manager Web UI에서 **소프트웨어 › 관리 › 채널**로 이동하고 패치 탭으로 이동합니다.
- 2. 선택 사항: 나열/제거 탭으로 이동하여 현재 채널에 있는 모든 패치를 확인합니다.
- 3. 추가 탭으로 이동하고 추가할 패치 종류를 선택하여 채널에 새 패치를 추가합니다.
- 4. 패치를 제공할 상위 채널을 선택하고 **[ 관련 패치 보기 ]**를 클릭하여 목록을 채웁니다.
- 5. 사용자 정의 채널에 추가할 패치를 확인하고 **[ 확인 ]**을 클릭합니다.
- 6. 선택 사항에 만족하면 **[ 확인 ]**을 클릭하여 채널에 패치를 추가합니다.

## 6.4.4. 사용자 정의 채널 관리

SUSE Manager 관리자 및 채널 관리자는 모든 채널을 변경 또는 삭제할 수 있습니다.

다른 사용자에게 채널을 변경하거나 삭제할 수 있는 권한을 부여하려면 **소프트웨어 › 관리 › 채널**로 이동하여 편집할 채널을 선택합니다. 관리자 탭으로 이동하여 사용자가 권한을 부여하는지 확인합니다. **[ 업데이트 ]**를 클릭하여 변경 사항을 저장합니다.

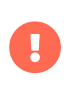

클라이언트 집합에 할당된 채널을 삭제하면 삭제된 채널 및 연결된 모든 클라이언트의 채널 상태가 즉시 업데이트됩니다. 이를 통해 변경 사항이 리포지토리 파일에 정확하게 반영될 수 있습니다.

Web UI를 사용하여 SUSE Manager 채널을 삭제할 수 없습니다. 사용자 정의 채널만 삭제할 수 있습니다.

### **절차: 사용자 정의 채널 삭제**

- 1. SUSE Manager Web UI에서 **소프트웨어 › 관리 › 채널**로 이동하여 삭제할 채널을 선택합니다.
- 2. **[ 소프트웨어 채널 삭제 ]**를 클릭합니다.
- 3. 채널 삭제 페이지에서 삭제할 채널의 세부 정보를 확인하고 시스템 가입 취소 확인란을 선택하여 아직 가입 중인 시스템에서 사용자 정의 채널을 제거합니다.
- 4. **[ 채널 삭제 ]**를 클릭합니다.

채널이 삭제될 때 삭제된 채널의 일부에 해당하는 패키지는 자동으로 제거되지 않습니다. 채널이 삭제된 패키지는 업데이트할 수 없습니다.

SUSE Manager Web UI에서 채널과 연결되지 않은 패키지를 삭제할 수 있습니다. **소프트웨어 › 관리 › 패키지**로 이동하여 제거할 패키지를 확인하고 **[ 패키지 삭제 ]**를 클릭합니다.

# Chapter 7. 컨텐트 라이프싸이클 관리

컨텐트 라이프싸이클 관리를 사용하면 패키지를 사용자 정의하고 테스트한 후 프로덕션 클라이언트를 업데이트할 수 있습니다. 제한된 유지 관리 기간 동안 업데이트를 적용해야 하는 경우 특히 유용합니다.

컨텐트 라이프싸이클 관리를 통해 소프트웨어 채널을 소스로 선택하고 환경에 맞게 조정하며 철저히 테스트를 수행한 후에 프로덕션 클라이언트에 설치할 수 있습니다.

벤더 채널을 직접 수정할 수는 없지만 복제한 후 패키지 및 사용자 정의 패치를 추가하거나 제거하여 복제를 수정할 수 있습니다. 이러한 복제된 채널을 테스트 클라이언트에 할당하여 예상대로 작동하는지 확인할 수 있습니다.

 $\mathbf{d}$ 

기본적으로 복제된 제조업체 채널은 원래 제조업체 채널과 일치하며 종속성을 자동으로 선택합니다. /etc/rhn/rhn.conf에 다음 옵션을 추가하여 복제된 채널에 대한 자동 선택을 비활성화할 수 있습니다.

java.cloned channel auto selection = false

그런 다음 모든 테스트가 통과되면 복제된 채널을 운영 서버로 승격할 수 있습니다.

이는 소프트웨어 채널이 라이프싸이클 동안 이동할 수 있는 일련의 환경을 통해 달성됩니다. 대부분의 환경 라이프싸이클에는 최소한 테스트 및 프로덕션 환경이 포함되지만 필요한 만큼 많은 환경을 가질 수 있습니다.

이 섹션에서는 기본 컨텐트 라이프싸이클 절차와 사용 가능한 필터에 대해 설명합니다. 보다 구체적인 예는 **Administration › Content-lifecycle-examples**에서 확인할 수 있습니다.

# 7.1. 컨텐트 라이프싸이클 프로젝트 생성

컨텐트 라이프싸이클을 설정하려면 프로젝트부터 시작해야 합니다. 프로젝트는 소프트웨어 채널 소스, 패키지를 찾기 위해 사용되는 필터 및 빌드 환경을 정의합니다.

### **절차: 컨텐트 라이프싸이클 프로젝트 생성**

- 1. SUSE Manager Web UI에서 **컨텐트 라이프싸이클 › 프로젝트**로 이동하고 **[ 프로젝트 생성 ]**을 클릭합니다.
- 2. 레이블 필드에 프로젝트의 레이블을 입력합니다. 레이블 필드에는 소문자, 숫자, 마침표, 하이픈 및 밑줄만 사용할 수 있습니다.
- 3. 이름 필드에 프로젝트를 설명하는 이름을 입력합니다.
- 4. **[ 생성 ]** 버튼을 클릭하여 프로젝트를 생성하고 프로젝트 페이지로 돌아갑니다.
- 5. **[ 소스 연결/해제 ]**를 클릭합니다.
- 6. 소스 대화 상자에서 소스 유형을 선택하고 프로젝트의 기본 채널을 선택합니다. 선택한 기본 채널에 사용 가능한 하위 채널과 채널이 필수인지 권장인지에 대한 정보 등이 표시됩니다.
- 7. 필요한 하위 채널을 확인하고 **[ 저장 ]**을 클릭하여 프로젝트 페이지로 돌아갑니다. 이제 선택한 소프트웨어 채널이 표시되어야 합니다.
- 8. **[ 필터 연결/해제 ]**를 클릭합니다.
- 9. 필터 대화 상자에서 프로젝트에 첨부할 필터를 선택합니다. 새 필터를 생성하려면 **[ 새 필터 생성 ]**을 클릭합니다.
- 10. **[ 환경 추가 ]**를 클릭합니다.
- 11. 환경 라이프싸이클 대화 상자에서 첫 번째 환경에 이름, 레이블 및 설명을 지정하고 **[ 저장 ]**을 클릭합니다. 레이블 필드에는 소문자, 숫자, 마침표, 하이픈 및 밑줄만 사용할 수 있습니다.
- 12. 라이프싸이클에 대한 모든 환경이 완료될 때까지 환경을 계속 생성합니다. 생성할 때 앞에 삽입 필드에서 환경을 선택하여 라이프싸이클에서 환경의 순서를 선택할 수 있습니다.

# 7.2. 필터 유형

SUSE Manager를 사용하면 다양한 유형의 필터를 생성하여 프로젝트 빌드에 사용되는 컨텐트를 제어할 수 있습니다. 필터를 사용하면 빌드에 포함되거나 제외되는 패키지를 선택할 수 있습니다. 예를 들어, 모든 커널 패키지를 제외하거나 일부 패키지의 특정 릴리스만 포함할 수 있습니다.

지원되는 필터:

- **패키지 필터링**<br>■
	- 이름 기준
	- 이름, 에포크, 버전, 릴리스 및 아키텍처 기준
	- 제공 이름 기준
- <sub>●</sub> 패치 필터링<br>
	- 권고 이름 기준
	- 권고 유형 기준
	- 시놉시스 기준
	- 키워드 기준
	- 날짜 기준
	- 영향을 받는 패키지 기준
- 모듈
	- 스트림 기준

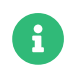

컨텐트 필터링 중에는 패키지 종속성이 해결되지 않습니다.

필터와 함께 사용할 수 있는 여러 선택기가 있습니다. 사용 가능한 필터 유형은 선택한 필터 유형에 따라 다릅니다.

사용할 수 있는 선택기:

- 포함
- 일치(정규식 형식이어야 함)
- 같음
- 큼
- 크거나 같음<br>
- 작거나 같음<br>
- 작음
- 이상

# 7.2.1. 필터 규칙 파라미터

각 필터에는 허용 또는 거부로 설정할 수 있는 규칙 파라미터가 있습니다. 필터는 다음과 같이 처리됩니다.

- 패키지 또는 패치가 거부 필터를 충족하면 결과에서 제외됩니다.
- 패키지 또는 패치가 허용 필터를 충족하면 결과에 포함됩니다(거부 필터에 의해 제외된 경우에도 해당).

이 동작은 일반 거부 필터를 사용하여 많은 수의 패키지 또는 패치를 제외하고 특정 허용 필터가 적용된 특정 패키지 또는 패치를 "선별"하려는 경우에 유용합니다.

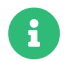

A

컨텐트 필터는 조직 전체에 적용되며 프로젝트 간에 공유할 수 있습니다.

프로젝트에 이미 빌드된 소스가 포함되어 있는 경우 환경을 추가하면 기존 내용이 자동으로 채워집니다. 내용은 주기의 이전 환경이 있는 경우 해당 환경에서 가져옵니다. 이전 환경이 없으면 프로젝트 소스가 다시 빌드될 때까지 비어 있습니다.

# 7.3. 필터 템플릿

몇 가지 일반적인 시나리오에 대한 필터를 편리하게 생성할 수 있도록 SUSE Manager는 필터 템플릿을 제공합니다. 이러한 템플릿을 적용하면 특정 사용 사례에 맞게 사전에 필터 집합을 만드는 데 유용합니다.

이 섹션에서는 사용할 수 있는 템플릿과 그 사용법에 대해 설명합니다.

## 7.3.1. SUSE 제품 기반 라이브 패치

라이브 패치가 포함된 프로젝트에서는 정기적인 향후 커널 패키지를 제외해야 라이브 패치 패키지만 클라이언트에 대한 업데이트로 제공됩니다. 반면에 이미 설치된 일반 커널 패키지는 시스템 무결성을 유지하기 위해 여전히 포함되어야 합니다.

이 템플릿을 적용하면 이 동작을 수행하기 위해 필요한 필터 세 개가 생성됩니다.

- 기본 커널 버전과 동일한 kernel-default 패키지를 포함하는 패치 허용
- reboot\_suggested 키워드가 포함된 패치 거부
- installhint(reboot-needed)라는 이름을 제공하는 패키지가 포함된 패치 거부

라이브 패치 프로젝트를 설정하는 방법에 대한 자세한 내용은 [administration:content-lifecycle](administration:content-lifecycle-examples.pdf#exclude-higher-kernel-version)[examples.pdf](administration:content-lifecycle-examples.pdf#exclude-higher-kernel-version)에서 확인할 수 있습니다.

## **절차: 템플릿 적용**

1. SUSE Manager Web UI에서 **컨텐트 라이프싸이클 › 필터**로 이동하고 **[ 필터 생성 ]**을 클릭합니다.

- 2. 대화 상자에서 **[ 템플릿 사용 ]**을 클릭합니다. 그에 따라 입력이 변경됩니다.
- 3. 접두사 필드에 이름 접두사를 입력합니다. 이 값은 템플릿에 의해 생성된 모든 개별 필터의 이름 앞에 추가됩니다. 템플릿이 프로젝트 컨텍스트에서 적용되는 경우 이 필드는 프로젝트 레이블로 미리 채워집니다.
- 4. 템플릿 필드에서 SUSE 제품 기반 라이브 패치를 선택합니다.
- 5. 제품 필드에서 라이브 패치를 설정할 제품을 선택합니다.
- 6. 커널 필드의 선택한 제품에서 사용할 수 있는 버전 목록에서 커널 버전을 선택합니다. 이후의 일반 커널 패치를 거부하는 필터는 이 버전을 기반으로 합니다.
- 7. **[ 저장 ]**을 클릭하여 필터를 생성합니다.
- 8. **컨텐트 라이프싸이클 › 프로젝트**로 이동하여 프로젝트를 선택합니다.
- 9. **[ 필터 연결/해제 ]**를 클릭합니다.
- 10. 지정된 접두사가 있는 필터 세 개를 선택하고 **[ 저장 ]**을 클릭합니다.

### 7.3.2. 시스템 기반 라이브 패치

등록된 특정 시스템에 설치된 커널 버전을 기반으로 라이브 패치 프로젝트를 설정하려면 "시스템 기반 라이브 패치" 템플릿을 사용할 수 있습니다.

이 템플릿을 적용하면 이 동작을 수행하기 위해 필요한 필터 세 개가 생성됩니다.

- 기본 커널 버전과 동일한 kernel-default 패키지를 포함하는 패치 허용
- reboot\_suggested 키워드가 포함된 패치 거부
- installhint(reboot-needed)라는 이름을 제공하는 패키지가 포함된 패치 거부

라이브 패치 프로젝트를 설정하는 방법에 대한 자세한 내용은 [administration:content-lifecycle](administration:content-lifecycle-examples.pdf#exclude-higher-kernel-version)[examples.pdf](administration:content-lifecycle-examples.pdf#exclude-higher-kernel-version)에서 확인할 수 있습니다.

### **절차: 템플릿 적용**

- 1. SUSE Manager Web UI에서 **컨텐트 라이프싸이클 › 필터**로 이동하고 **[ 필터 생성 ]**을 클릭합니다.
- 2. 대화 상자에서 **[ 템플릿 사용 ]**을 클릭합니다. 그에 따라 입력이 변경됩니다.
- 3. 접두사 필드에 이름 접두사를 입력합니다. 이 값은 템플릿에 의해 생성된 모든 필터의 이름 앞에 추가됩니다. 템플릿이 프로젝트 컨텍스트에서 적용되는 경우 이 필드는 프로젝트 레이블로 미리 채워집니다.
- 4. 템플릿 필드에서 특정 시스템에 기반 라이브 패치를 선택합니다.
- 5. 시스템 필드에서, 목록에서 시스템을 선택하거나 시스템 이름을 입력하여 옵션 범위를 좁힙니다.
- 6. 커널 필드에서 선택한 시스템에 설치된 버전 목록에서 커널 버전을 선택합니다. 이후의 일반 커널 패치를 거부하는 필터는 이 버전을 기반으로 합니다.
- 7. **[ 저장 ]**을 클릭하여 필터를 생성합니다.
- 8. **컨텐트 라이프싸이클 › 프로젝트**로 이동하여 프로젝트를 선택합니다.
- 9. **[ 필터 연결/해제 ]**를 클릭합니다.
- 10. 지정된 접두사가 있는 필터 세 개를 선택하고 **[ 저장 ]**을 클릭합니다.

# 7.3.3. 기본값이 있는 AppStream 모듈

프로젝트에 포함된 모듈형 리포지토리에서 모든 모듈을 사용할 수 있도록 하려면 이 필터 템플릿을 사용하여 자동으로 추가할 수 있습니다.

적용되면 이 템플릿은 모듈 및 기본 스트림별로 AppStream 필터를 생성합니다.

이 프로세스가 프로젝트 페이지에서 수행되면 필터가 프로젝트에 자동으로 추가됩니다. 그렇지 않으면 생성된 필터를 **컨텐트 라이프싸이클 › 필터**에 나열하고 필요에 따라 모든 프로젝트에 추가할 수도 있습니다.

각 개별 필터를 편집하여 다른 모듈 스트림을 선택하거나 완전히 제거하여 대상 리포지토리에서 해당 모듈을 제외할 수 있습니다.

Ţ

모든 모듈 스트림이 서로 호환되는 것은 아니므로, 개별 스트림을 변경하면 모듈 종속성을 성공적으로 해결하지 못할 수 있습니다. 이 경우 프로젝트 세부 사항 페이지의 필터 창에 문제를 설명하는 오류가 표시되고 모든 모듈 선택이 호환될 때까지 빌드 버튼이 비활성화됩니다.

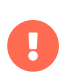

Red Hat Enterprise Linux 9 이상 모듈에는 정의된 기본 스트림이 없습니다. 그러므로 Red Hat Enterprise Linux 9개의 소스와 함께 이 템플릿을 사용해도 효과가 없습니다.

컨텐트 라이프싸이클 관리를 사용하여 AppStream 리포지토리를 설정하는 방법에 대한 자세한 내용은 [administration:content-lifecycle-examples.pdf](administration:content-lifecycle-examples.pdf#appstream-filters)에서 확인할 수 있습니다.

### **절차: 템플릿 적용**

- 1. SUSE Manager Web UI에서 **컨텐트 라이프싸이클 › 프로젝트**로 이동하여 프로젝트를 선택합니다.
- 2. 필터 섹션에서 **[ 필터 연결/해제 ]**를 클릭한 후 **[ 새 필터 생성 ]**을 클릭합니다.
- 3. 대화 상자에서 **[ 템플릿 사용 ]**을 클릭합니다. 그에 따라 입력이 변경됩니다.
- 4. 접두사 필드에 이름 접두사를 입력합니다. 이 값은 템플릿에 의해 생성된 모든 필터의 이름 앞에 추가됩니다. 템플릿이 프로젝트 컨텍스트에서 적용되는 경우 이 필드는 프로젝트 레이블로 미리 채워집니다.
- 5. 템플릿 필드에서 기본값 포함 AppStream 모듈을 선택합니다.
- 6. 채널 필드에서 모듈을 가져올 모듈형 채널을 선택합니다. 이 드롭다운에는 모듈형 채널만 표시됩니다.
- 7. **[ 저장 ]**을 클릭하여 필터를 생성합니다.
- 8. 필터 섹션으로 스크롤하여 새로 연결된 AppStream 필터를 확인합니다.
- 9. 개별 필터를 편집/제거하여 필요한 대로 프로젝트를 조정할 수 있습니다.

# 7.4. 컨텐트 라이프싸이클 프로젝트 빌드

프로젝트를 생성하고 환경을 정의하며 소스와 필터를 첨부하면 처음으로 프로젝트를 빌드할 수 있습니다.

빌드는 연결된 소스에 필터를 적용하고 이를 프로젝트의 첫 번째 환경에 복제합니다.

동일한 벤더 채널을 여러 컨텐트 프로젝트의 소스로 사용할 수 있습니다. 이 경우 SUSE Manager는 복제된 각 채널에 대해 새 패치 복제를 생성하지 않습니다. 대신 단일 패치 클론이 복제된 모든 채널 간에 공유됩니다. 벤더가 패치를 수정하면 문제가 발생할 수 있습니다. 예를 들어, 패치가 철회되거나 패치 내의 패키지가 변경된 경우가 이에 해당합니다.

컨텐트 프로젝트 중 하나를 빌드하면 채널이 컨텐트 프로젝트의 다른 환경이나 조직의 다른 컨텐트 프로젝트 채널에 있더라도 복제된 패치를 공유하는 모든 채널이 기본적으로 원본과 동기화됩니다. 조직 설정에서 자동 패치 동기화를 해제하여 이 동작을 변경할 수 있습니다. 나중에 패치를 공유하는 모든 채널에 대해 수동으로 패치를 동기화하려면 **소프트웨어 › 관리 › 채널**로 이동하고 동기화하려는 채널을 클릭한 후 동기화 하위 탭으로 이동합니다. 수동 패치 동기화도 패치를 공유하는 모든 조직 채널에 영향을 미칩니다.

### **절차: 컨텐트 라이프싸이클 프로젝트 빌드**

1. SUSE Manager Web UI에서 **컨텐트 라이프싸이클 › 프로젝트**로 이동하고 빌드할 프로젝트를 선택합니다.

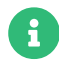

사용 가능한 환경이 있는지 확인한 후 프로젝트를 빌드하십시오.

- 2. 첨부된 소스 및 필터를 검토하고 **[ 빌드 ]**를 클릭합니다.
- 3. 이 빌드의 변경 또는 업데이트 사항을 설명하는 버전 메시지를 제공합니다.
- 4. 환경 라이프싸이클 섹션에서 빌드 진행 상황을 모니터링할 수 있습니다.

빌드가 완료되면 환경 버전이 하나씩 증가하고 소프트웨어 채널과 같이 빌드된 소스를 클라이언트에 할당할 수 있습니다.

# 7.5. 환경 승격

프로젝트가 빌드되면 빌드된 소스를 순차적으로 환경으로 승격할 수 있습니다.

### **절차: 환경 승격**

- 1. SUSE Manager Web UI에서 **컨텐트 라이프싸이클 › 프로젝트**로 이동하고 작업할 프로젝트를 선택합니다.
- 2. 환경 라이프싸이클 섹션에서 후속 환경으로 승격할 환경을 찾고 **[ 승격 ]**을 클릭합니다.
- 3. 환경 라이프싸이클 섹션에서 빌드 진행 상황을 모니터링할 수 있습니다.

# 7.6. 환경에 클라이언트 할당

컨텐트 라이프싸이클 프로젝트를 빌드 및 승격할 때 SUSE Manager는 소프트웨어 채널 트리를 생성합니다. 환경에 클라이언트를 추가하려면 클라이언트의 시스템 세부 정보 페이지의 **소프트웨어 › 소프트웨어 채널**을 사용하여 기본 및 하위 소프트웨어 채널을 클라이언트에 할당합니다.

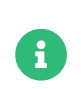

새로 추가된 복제된 채널은 클라이언트에 자동으로 할당되지 않습니다. 소스를 추가 또는 승격하는 경우 채널 할당을 수동으로 확인하고 업데이트해야 합니다.

자동 할당은 향후 버전에서 SUSE Manager에 추가될 예정입니다.

# 7.7. 컨텐트 라이프싸이클 관리 예제

이 섹션에는 컨텐트 라이프싸이클 관리를 사용하는 방법에 대한 몇 가지 일반적인 예가 포함되어 있습니다. 이러한 예를 사용하여 자신만의 개인화된 구현을 빌드하십시오.

## 7.7.1. 월간 패치 주기에 대한 프로젝트 생성

월간 패치 주기에 대한 예제 프로젝트는 다음으로 구성됩니다.

- 날짜 기준 필터 생성
- 프로젝트에 필터 추가<br>
- 새 프로젝트 빌드에 필터 적용
- 프로젝트에서 패치 제외
- 프로젝트에 패치 포함

## 7.7.1.1. 날짜 기준 필터 생성

날짜 기준 필터는 지정된 날짜 이후에 릴리스된 모든 패치를 제외합니다. 이 필터는 월간 패치 주기를 따르는 컨텐트 라이프싸이클 프로젝트에 유용합니다.

### **절차:** 날짜 기준 **필터 생성**

- 1. SUSE Manager Web UI에서 **컨텐트 라이프싸이클 › 필터**로 이동하고 **[ 필터 생성 ]**을 클릭합니다.
- 2. 필터 이름 필드에 필터 이름을 입력합니다. 예를 들어, 날짜를 기준으로 패치 제외입니다.
- 3. 필터 유형 필드에서 패치(발급 날짜)를 선택합니다.
- 4. 선택기 필드에서 이후 또는 같음이 자동 선택됩니다.
- 5. 날짜 및 시간을 선택합니다.
- 6. **[ 저장 ]**을 클릭합니다.

### 7.7.1.2. 프로젝트에 필터 추가

### **절차: 프로젝트에 필터 추가**

- 1. SUSE Manager Web UI에서 **컨텐트 라이프싸이클 › 프로젝트**로 이동하고 목록에서 프로젝트를 선택합니다.
- 2. 사용 가능한 모든 필터를 보려면 **[ 필터 연결/해제 ]** 링크를 클릭합니다.
- 3. 새 날짜 기준 패치 제외 필터를 선택합니다.
- 4. **[ 저장 ]**을 클릭합니다.

### 7.7.1.3. 새 프로젝트 빌드에 필터 적용

새 필터가 필터 목록에 추가되지만, 프로젝트에 적용해야 합니다. 필터를 적용하려면 첫 번째 환경을 빌드해야 합니다.

## **절차: 필터 사용**

- 1. **[ 빌드 ]**를 클릭하여 첫 번째 환경을 빌드합니다.
- 2. 선택 사항: 메시지를 추가합니다. 메시지를 사용하여 빌드 기록을 추적할 수 있습니다.
- 3. 테스트 서버에서 새 채널을 사용하여 필터가 올바르게 작동했는지 확인합니다.

4. **[ 승격 ]**을 클릭하여 컨텐트를 다음 환경으로 이동합니다. 필터 수가 많거나 매우 복잡한 경우 빌드 시간이 더 오래 걸립니다.

### 7.7.1.4. 프로젝트에서 패치 제외

테스트는 문제 발견에 도움이 될 수 있습니다. 문제가 발견되면 날짜 기준 필터 이전에 릴리스된 문제 패치를 제외하십시오.

### **절차: 패치 제외**

- 1. SUSE Manager Web UI에서 **컨텐트 라이프싸이클 › 필터**로 이동하고 **[ 필터 생성 ]**을 클릭합니다.
- 2. 필터 이름 필드에 필터 이름을 입력합니다. 예를 들어, openjdk 패치 제외입니다.
- 3. 필터 유형 필드에서 패치(권고 이름)를 선택합니다.
- 4. 선택기 필드에서 같음을 선택합니다.
- 5. 권고 이름 필드에 권고의 이름을 입력합니다. 예를 들어, SUSE-15-2019-1807입니다.
- 6. **[ 저장 ]**을 클릭합니다.
- 7. **컨텐트 라이프싸이클 › 프로젝트**로 이동하여 프로젝트를 선택합니다.
- 8. **[ 필터 연결/해제 ]** 링크를 클릭한 후 openjdk 패치 제외를 선택하고 **[ 저장 ]**을 클릭합니다.

**[ 빌드 ]** 버튼으로 프로젝트를 다시 빌드하면 이전에 추가한 날짜 기준 필터와 함께 새 필터가 사용됩니다.

### 7.7.1.5. 프로젝트에 패치 포함

보안 경고를 받은 예시입니다. 현재 작업 중인 달의 하루가 지나고 며칠 후에 중요한 보안 패치가 릴리스되었습니다. 새 패치의 이름은 SUSE-15-2019-2071입니다. 이 새 패치를 환경에 포함해야 합니다.

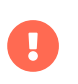

허용 필터 규칙은 거부 필터 규칙의 제외 기능보다 우선합니다. 자세한 내용은 **Administration › Content-lifecycle**에서 확인할 수 있습니다.

### **절차: 프로젝트에 패치 포함**

- 1. SUSE Manager Web UI에서 **컨텐트 라이프싸이클 › 필터**로 이동하고 **[ 필터 생성 ]**을 클릭합니다.
- 2. 필터 이름 필드에 필터 이름을 입력합니다. 예를 들어, 커널 보안 수정 포함입니다.
- 3. 필터 유형 필드에서 패치(권고 이름)를 선택합니다.
- 4. 선택기 필드에서 같음을 선택합니다.
- 5. 권고 이름 필드에 SUSE-15-2019-2071을 입력하고 허용을 선택합니다.
- 6. **[ 저장 ]**을 클릭하여 필터를 저장합니다.
- 7. **컨텐트 라이프싸이클 › 프로젝트**로 이동하고 목록에서 프로젝트를 선택합니다.
- 8. **[ 필터 연결/해제 ]**를 클릭하고 커널 보안 패치 포함을 선택합니다.
- 9. **[ 저장 ]**을 클릭합니다.
- 10. **[ 빌드 ]**를 클릭하여 환경을 다시 빌드합니다.

## 7.7.2. 기존 월간 패치 주기 업데이트

월간 패치 주기가 완료되면 다음 달의 패치 주기를 업데이트할 수 있습니다.

### **절차: 월간 패치 주기 업데이트**

- 1. 날짜 기준 필드에서 필터 날짜를 다음 달로 변경합니다. 또는 새 필터를 생성하고 프로젝트에 대한 할당을 변경합니다.
- 2. SUSE-15-2019-1807에 대한 제외 필터를 프로젝트에서 연결 해제할 수 있는지 확인합니다. 이 문제를 해결하기 위해 사용할 수 있는 새 패치가 있을 수 있습니다.
- 3. 이전에 추가한 allow 필터의 연결을 해제합니다. 패치는 기본적으로 포함되어 있습니다.
- 4. 프로젝트를 다시 빌드하여 다음 달에 대한 패치가 포함된 새 환경을 생성합니다.

### 7.7.3. 라이브 패치로 프로젝트 향상

이 섹션에서는 라이브 패치를 위한 환경을 생성하기 위한 필터 설정에 대해 설명합니다.

라이브 패치 사용을 준비할 때 고려해야 하는 몇 가지 중요한 사항이 있습니다.

- 시스템에서 하나의 커널 버전만 사용해야 합니다. 라이브 패치 패키지는 특정 커널과 함께<br>- 서치되나다 설치됩니다.
- 라이브 패치 업데이트는 단일 패치로 제공됩니다.
- 새로운 라이브 패치 커널 시리즈를 시작하는 각 커널 패치에는 재부팅 필요 플래그가<br>- 표니된 너무 이러한 길년 패치노 같이브 팬치 드그인 함께 겐곳된 너무 이러한 페치를 표시됩니다. 이러한 커널 패치는 라이브 패치 도구와 함께 제공됩니다. 이러한 패치를 설치하면 다음 연도 이전에 시스템을 한 번 이상 재부팅해야 합니다.
- 설치된 커널 버전과 일치하는 라이브 패치 업데이트만 설치해야 합니다.
- 라이브 패치는 독립 실행형 패치로 제공됩니다. 현재 설치된 커널 버전보다 높은 커널 버전이 포함된 모든 일반 커널 패치는 제외되어야 합니다.

### 7.7.3.1. 상위 커널 버전 패키지 제외

g.

이 예에서는 SUSE-15-2019-1244 패치로 시스템을 업데이트합니다. 이 패치에는 kernel-default-4.12.14- 150.17.1-x86\_64가 포함되어 있습니다.

kernel-default의 상위 버전이 포함된 모든 패치를 제외해야 합니다.

### **절차: 상위 커널 버전 패키지 제외**

- 1. SUSE Manager Web UI에서 **컨텐트 라이프싸이클 › 필터**로 이동하고 **[ 필터 생성 ]**을 클릭합니다.
- 2. 필터 이름 필드에 필터 이름을 입력합니다. 예를 들어, 4.12.14-150.17.1 이상 커널 제외입니다.
- 3. 필터 유형 필드에서 패치(패키지 포함)를 선택합니다.
- 4. 선택기 필드에서 다음 버전 초과를 선택합니다.
- 5. 패키지 이름 필드에 kernel-default를 입력합니다.
- 6. Epoch 필드를 비워 둡니다.

7. 버전 필드에 4.12.14를 입력합니다.

8. 릴리스 필드에 150.17.1을 입력합니다.

9. **[ 저장 ]**을 클릭하여 필터를 저장합니다.

10. **컨텐트 라이프싸이클 › 프로젝트**로 이동하여 프로젝트를 선택합니다.

11. **[ 필터 연결/해제 ]**를 클릭합니다.

12. 4.12.14-150.17.1 초과 커널 제외를 선택하고 **[ 저장 ]**을 클릭합니다.

**[ 빌드 ]**를 클릭하면 새로운 환경이 생성됩니다. 새 환경에는 설치한 버전까지의 모든 커널 패치가 포함되어 있습니다.

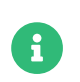

더 높은 커널 버전이 포함된 모든 커널 패치가 제거됩니다. 라이브 패치 커널은 시리즈의 첫 번째 커널인 경우를 제외하고 계속 사용할 수 있습니다.

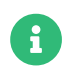

이 절차는 필터 템플릿을 사용하여 자동화할 수 있습니다. 라이브 패치 필터 템플릿을 적용하는 방법에 대한 자세한 내용은 [administration:content-lifecycle.pdf](administration:content-lifecycle.pdf#filter-templates)에서 확인할 수 있습니다.

## 7.7.4. 라이브 패치를 위한 새 커널 버전으로 전환

특정 커널 버전에 대한 라이브 패치는 한 해만 사용할 수 있습니다. 한 해가 지나면 시스템의 커널을 업데이트해야 합니다. 다음 환경 변경을 실행합니다.

### **절차: 새 커널 버전으로 전환**

- 1. 업그레이드할 커널 버전을 결정합니다. 예는 다음과 같습니다. 4.12.14-150.32.1
- 2. 새 커널 버전 필터를 생성합니다.
- 3. 이전 필터 **4.12.14-150.17.1 초과 커널 제외**의 연결을 해제하고 새 필터를 연결합니다.

**[ 빌드 ]**를 클릭하여 환경을 다시 빌드합니다. 새 환경에는 선택한 새 커널 버전까지의 모든 커널 패치가 포함되어 있습니다. 이러한 채널을 사용하는 시스템에는 설치를 위해 사용할 수 있는 커널 업데이트가 있습니다. 업그레이드한 이후에는 시스템을 재부팅해야 합니다. 새 커널은 일 년간 사용할 수 있습니다. 해당 연도에 설치된 모든 패키지는 현재 라이브 패치 커널 필터와 일치합니다.

# 7.7.5. AppStream 필터

Red Hat Enterprise Linux 8 클라이언트를 사용하는 경우 Red Hat Enterprise Linux AppStream 리포지토리와 같은 모듈형 리포지토리에서 직접 설치 또는 업그레이드와 같은 패키지 작업을 수행할 수 없습니다. AppStream 필터를 사용하여 모듈형 리포지토리를 일반 리포지토리로 변환할 수 있습니다. 패키지를 리포지토리에 유지하고 모듈 메타데이터를 제거하여 이를 수행할 수 있습니다. 결과 리포지토리는 SUSE Manager에서 일반 리포지토리와 동일한 방식으로 사용할 수 있습니다.

AppStream 필터는 대상 리포지토리에 포함할 단일 모듈 스트림을 선택합니다. 여러 필터를 추가하여 여러 모듈 스트림을 선택할 수 있습니다.

CLM 프로젝트에서 AppStream 필터를 사용하지 않으면 모듈형 소스의 모듈 메타데이터는 그대로 유지되고 대상 리포지토리에는 동일한 모듈 메타데이터가 포함됩니다. CLM 프로젝트에서 AppStream 필터가 한 개 이상 활성화되어 있으면 모든 대상 리포지토리가 일반 리포지토리로 변환됩니다.

일부 경우 모듈의 패키지를 포함하지 않고 일반 리포지토리를 구축하는 것이 가능합니다. 이를 위해서는 선택기 none (disable moduleity)를 사용하여 AppStream 필터를 추가하십시오. 그러면 대상 리포지토리의 모든 모듈이 비활성화됩니다. 이것은 Red Hat Enterprise Linux 9 클라이언트에 특히 유용합니다. 대부분의 모듈의 기본 버전은 AppStream 리포지토리에 일반 패키지로 이미 포함되어 있습니다.

AppStream 필터를 사용하려면 Red Hat Enterprise Linux AppStream과 같은 모듈형 리포지토리가 있는 CLM 프로젝트가 필요합니다. 시작하기 전에 필요한 모듈을 소스로 포함했는지 확인하십시오.

### **절차: AppStream 필터 사용**

- 1. SUSE Manager Web UI에서 Red Hat Enterprise Linux 8 CLM 프로젝트로 이동합니다. 프로젝트에 AppStream 채널을 포함했는지 확인합니다.
- 2. **[ 필터 생성 ]**을 클릭하고 다음 파라미터를 사용합니다.
	- 필터 이름 필드에 새 필터의 이름을 입력합니다.
	- 필터 유형 필드에서 모듈(스트림)을 선택합니다.
	- 선택기 필드에서 같음을 선택합니다.
	- $\circ$  모듈 이름 필드에 모듈 이름을 입력합니다. 예를 들어, postgresql입니다.
	- 스트림 필드에 원하는 스트림의 이름을 입력합니다. 예를 들어, 10입니다. 이 필드를 비워 두면 모듈의 기본 스트림이 선택됩니다.
- 3. 새 필터를 생성하려면 **[ 저장 ]**을 클릭합니다.
- 4. **컨텐트 라이프싸이클 › 프로젝트**로 이동하여 프로젝트를 선택합니다.
- 5. **[ 필터 연결/해제 ]**를 클릭하고 새 AppStream 필터를 선택한 후 **[ 저장 ]**을 클릭합니다.

필터 생성/편집 양식의 찾아보기 기능을 사용하여 모듈형 채널을 위해 사용할 수 있는 모듈 스트림 목록에서 모듈을 선택할 수 있습니다.

### **절차: 사용 가능한 모듈 스트림 찾아보기**

- 1. SUSE Manager Web UI에서 Red Hat Enterprise Linux 8 CLM 프로젝트로 이동합니다. 프로젝트에 AppStream 채널을 포함했는지 확인합니다.
- 2. **[ 필터 생성 ]**을 클릭하고 다음 파라미터를 사용합니다.
	- $^{\circ}$  필터 이름 필드에 새 필터의 이름을 입력합니다.
	- 필터 유형 필드에서 모듈(스트림)을 선택합니다.
	- 선택기 필드에서 같음을 선택합니다.
- 3. 모든 모듈형 채널을 보려면 사용 가능한 모듈 찾아보기를 클릭합니다.
- 4. 모듈 및 스트림을 탐색할 채널을 선택합니다.
	- 모듈 이름 필드에서 검색할 모듈 이름을 입력하거나 목록에서 선택합니다.
	- 스트림 필드에서 검색할 스트림 이름을 입력하거나 목록에서 선택합니다.

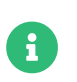

채널 선택은 모듈 탐색을 위해서만 사용할 수 있습니다. 선택한 채널은 필터와 함께 저장되지 않으며 어떠한 방식으로도 CLM 프로세스에 영향을 미치지 않습니다.

대상 리포지토리에 포함할 다른 모듈 스트림에 대한 추가 AppStream 필터를 생성할 수 있습니다. 선택한 스트림이 활용하는 모든 모듈 스트림이 자동으로 포함됩니다.

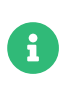

충돌하거나 호환되지 않거나 누락된 모듈 스트림을 지정하지 않도록 주의하십시오. 예를 들어, 동일한 모듈에서 스트림을 두 개 선택하는 것은 적절하지 않습니다.

### **절차: 모듈성 활성화**

- 1. SUSE Manager Web UI에서 Red Hat Enterprise Linux 9 CLM 프로젝트로 이동합니다. 프로젝트에 AppStream 채널을 포함했는지 확인합니다.
- 2. **[ 필터 생성 ]**을 클릭하고 다음 파라미터를 사용합니다.
	- 필터 이름 필드에 새 필터의 이름을 입력합니다.
	- 필터 유형 필드에서 모듈(스트림)을 선택합니다.
	- 선택기 필드에서 없음(모듈성 비활성화)을 선택합니다.
- 3. 새 필터를 생성하려면 **[ 저장 ]**을 클릭합니다.
- 4. **컨텐트 라이프싸이클 › 프로젝트**로 이동하여 프로젝트를 선택합니다.
- 5. **[ 필터 연결/해제 ]**를 클릭하고 새 AppStream 필터를 선택한 후 **[ 저장 ]**을 클릭합니다.

이 작업을 수행하면 대상 리포지토리에서 모듈 메타데이터가 효과적으로 제거됩니다. 단, 모듈에 속한 패키지는 제외입니다.

Web UI에서 **[ 빌드 ]** 버튼을 사용하여 CLM 프로젝트를 빌드할 때 대상 리포지토리는 선택한 모듈 스트림의 패키지를 포함하는 모듈이 포함되지 않은 일반 리포지토리입니다.

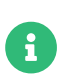

Red Hat Enterprise Linux 8 프로젝트에서 모듈성을 모두 비활성화하면 Red Hat Enterprise Linux 8이 정상적으로 작동하려면 일부 모듈이 필수적이므로 잘못된 환경이 구성할 수 있습니다.

# Chapter 8. 연결이 해제된 설정

SUSE Manager를 인터넷에 연결할 수 없는 경우 연결이 해제된 환경 내에서 사용할 수 있습니다.

리포지토리 미러링 도구(RMT)는 SUSE Linux Enterprise 15 이상에서 사용할 수 있습니다. RMT는 이전 SUSE Linux Enterprise 설치에서 사용할 수 있는 가입 관리 도구(SMT)를 대체합니다.

연결이 해제된 SUSE Manager 설정에서 RMT 또는 SMT는 외부 네트워크를 사용하여 SUSE Customer Center에 연결합니다. 모든 소프트웨어 채널과 리포지토리는 이동식 스토리지 장치에 동기화됩니다. 그런 다음 스토리지 장치를 사용하여 연결이 해제된 SUSE Manager 설치를 업데이트할 수 있습니다.

이 설정을 사용하면 SUSE Manager 설치를 연결이 해제된 오프라인 환경에서 유지될 수 있습니다.

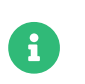

SUSE Manager 서버를 직접 관리하려면 RMT 또는 SMT 인스턴스를 사용해야 합니다. 이는 캐스케이드에서 두 번째 RMT 또는 SMT 인스턴스를 관리하기 위해 사용할 수 없습니다.

RMT에 대한 자세한 내용은 [https://documentation.suse.com/sles/15-SP4/html/SLES-all/book](https://documentation.suse.com/sles/15-SP4/html/SLES-all/book-rmt.html)[rmt.html](https://documentation.suse.com/sles/15-SP4/html/SLES-all/book-rmt.html)에서 확인할 수 있습니다.

# 8.1. RMT 동기화

SUSE Linux Enterprise 15 설치에서 RMT를 사용하여 SUSE Linux Enterprise 12 이상을 실행하는 클라이언트를 관리할 수 있습니다.

각 SUSE Manager 설치에 대해 전용 RMT 인스턴스를 설정하는 것이 좋습니다.

## **절차: RMT 설정**

1. RMT 인스턴스에서 다음 RMT 패키지를 설치합니다.

zypper in rmt-server

2. YaST를 사용하여 RMT를 구성합니다.

yast2 rmt

3. 프롬프트에 따라 설치를 완료합니다.

RMT 설정에 대한 자세한 내용은 [https://documentation.suse.com/sles/15-SP4/html/SLES-all/book](https://documentation.suse.com/sles/15-SP4/html/SLES-all/book-rmt.html)[rmt.html](https://documentation.suse.com/sles/15-SP4/html/SLES-all/book-rmt.html)에서 확인할 수 있습니다.

### **절차: RMT와 SCC 동기화하기**

1. RMT 인스턴스에서 조직에 대해 사용할 수 있는 모든 제품 및 리포지토리 나열:

rmt-cli products list --all rmt-cli repos list --all

2. 조직에 대해 사용할 수 있는 모든 업데이트를 동기화합니다.

### rmt-cli sync

systemd를 사용하여 정기적으로 동기화하도록 RMT를 구성할 수도 있습니다.

3. 필요한 제품을 활성화합니다. 예를 들어, SLES 15를 동기화하려면 다음을 수행해야 합니다.

rmt-cli product enable sles/15/x86\_64

4. 동기화된 데이터를 이동식 스토리지로 엑스포트합니다. 이 예에서 스토리지 매체의 마운트 경로 /mnt/usb:

rmt-cli export data /mnt/usb

5. 활성화된 리포지토리를 이동식 스토리지로 엑스포트합니다.

rmt-cli export settings /mnt/usb rmt-cli export repos /mnt/usb

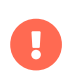

RMT 사용자가 쓸 수 있는 디렉토리에 외부 스토리지가 마운트되었는지 확인합니다. /etc/rmt.conf의 cli 섹션에서 RMT 사용자 설정을 변경할 수 있습니다.

# 8.2. SMT 동기화

SMT는 SUSE Linux Enterprise 12에 포함되어 있으며 SUSE Linux Enterprise 10 이상을 실행하는 클라이언트를 관리하기 위한 용도로 사용할 수 있습니다.

SMT를 사용하려면 리포지토리와 패키지를 동기화하기 위해 SMT 인스턴스에 로컬 미러 디렉토리를 생성해야 합니다.

SMT 설치 및 구성에 대한 자세한 내용은 [https://documentation.suse.com/sles/12-SP5/html/SLES-all/](https://documentation.suse.com/sles/12-SP5/html/SLES-all/book-smt.html) [book-smt.html](https://documentation.suse.com/sles/12-SP5/html/SLES-all/book-smt.html)에서 확인할 수 있습니다.

### **절차: SMT와 SCC 동기화**

1. SMT 인스턴스에서 데이터베이스 대체 파일을 생성합니다.

smt-sync --createdbreplacementfile /tmp/dbrepl.xml

2. 동기화된 데이터를 이동식 스토리지로 엑스포트합니다. 이 예에서 스토리지 매체의 마운트 경로 /mnt/usb:

smt-sync --todir /mnt/usb smt-mirror --dbreplfile /tmp/dbrepl.xml --directory /mnt/usb \ --fromlocalsmt -L /var/log/smt/smt-mirror-export.log curl https://scc.suse.com/suma/product\_tree.json -o /mnt/usb/product\_tree.json

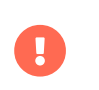

RMT 사용자가 쓸 수 있는 디렉토리에 외부 저장소가 마운트되었는지 확인합니다. /etc/smt.conf에서 SMT 사용자 설정을 변경할 수 있습니다.

# 8.3. 필수 채널

SUSE Manager가 지정된 채널을 동기화하려면 해당 SUSE Manager 클라이언트 도구 채널이 필요합니다. 이러한 채널이 활성화되어 있지 않으면 SUSE Manager에서 해당 제품을 감지하지 못할 수 있습니다.

다음 명령을 실행하여 해당 필수 채널을 활성화합니다.

### **SLES 12 및 SLES for SAP 또는 SLE HPC와 같은 제품 기반 제품**

RMT: rmt-cli products enable sle-manager-tools/12/x86\_64

SMT: smt repos -p sle-manager-tools,12,x86\_64

### **SLES 15 및 SLES for SAP 또는 SLE HPC와 같은 제품 기반 제품**

RMT: rmt-cli products enable sle-manager-tools/15/x86\_64

SMT: smt repos -p sle-manager-tools,15,x86\_64

그런 다음 채널을 미러링하고 엑스포트합니다.

기타 배포 또는 아키텍처를 활성화할 수 있습니다. 제품 채널 또는 리포지토리를 미러링하도록 활성화하는 방법에 대한 자세한 내용은 다음 설명서에서 확인할 수 있습니다.

### **RMT**

[https://documentation.suse.com/sles/15-SP4/html/SLES-all/cha-rmt-mirroring.html#sec-rmt](https://documentation.suse.com/sles/15-SP4/html/SLES-all/cha-rmt-mirroring.html#sec-rmt-mirroring-enable-disable)[mirroring-enable-disable](https://documentation.suse.com/sles/15-SP4/html/SLES-all/cha-rmt-mirroring.html#sec-rmt-mirroring-enable-disable)

### **SMT**

[https://documentation.suse.com/sles/12-SP5/single-html/SLES-smt/index.html#smt](https://documentation.suse.com/sles/12-SP5/single-html/SLES-smt/index.html#smt-mirroring-manage-domirror)[mirroring-manage-domirror](https://documentation.suse.com/sles/12-SP5/single-html/SLES-smt/index.html#smt-mirroring-manage-domirror)

# 8.4. 연결이 끊긴 서버 동기화

SUSE Customer Center 데이터가 로드된 이동식 미디어를 사용하는 경우 이를 사용하여 연결이 끊긴 서버를 동기화할 수 있습니다.

## **절차: 연결이 끊긴 서버 동기화**

- 1. 이동식 미디어 장치를 SUSE Manager 서버에 마운트합니다. 이 예에서 마운트 포인트는 /media/disk입니다.
- 2. /etc/rhn/rhn.conf를 열고 다음 라인을 추가하거나 편집하여 마운트 포인트 정의:

server.susemanager.fromdir = /media/disk

3. Tomcat 서비스를 재시작합니다.

systemctl restart tomcat

4. 로컬 데이터를 새로 고침합니다.

mgr-sync refresh

5. 동기화를 실행합니다.

mgr-sync list channels mgr-sync add channel channel-label

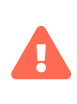

동기화를 위해 사용하는 이동식 디스크는 항상 동일한 마운트 포인트에서 사용할 수 있어야 합니다. 저장소 매체가 마운트되지 않은 경우 동기화를 트리거하지 마십시오. 그러면 데이터가 손상됩니다.

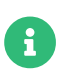

server.susemanager.fromdir을 설정하면 SUSE Manager에서 SUSE Customer Center 인증서가 유효한지 여부를 확인할 수 없습니다. 대신, 경고 표시가 표시되고 SCC 온라인 확인이 수행되지 않습니다.

# Chapter 9. 디스크 공간 관리

디스크 공간이 부족하면 복구가 불가능한 SUSE Manager 데이터베이스 및 파일 구조에 심각한 영향을 미칠 수 있습니다.

SUSE Manager는 사용 가능한 디스크 공간을 위해 일부 디렉토리를 모니터링합니다. 모니터링되는 디렉토리 및 생성되는 경고를 수정할 수 있습니다. 모든 설정은 /etc/rhn/rhn.conf 구성 파일에서 구성됩니다.

모니터링되는 디렉토리 중 하나의 사용 가능 공간이 경고 임계값 미만으로 감소하면, 구성된 이메일 주소로 메시지가 전송되고 로그인 페이지 상단에 알림이 표시됩니다.

# 9.1. 모니터링되는 디렉토리

SUSE Manager에서 기본적으로 모니터링되는 디렉토리는 다음과 같습니다.

- /var/lib/pgsql
- /var/spacewalk
- /var/cache
- /srv

spacecheck\_dirs 파라미터를 사용하여 모니터링할 디렉토리를 변경할 수 있습니다. 이 경우 공백으로 구분하여 여러 디렉토리를 지정할 수 있습니다.

예는 다음과 같습니다.

spacecheck\_dirs = /var/lib/pgsql /var/spacewalk /var/cache /srv

# 9.2. 임계값

SUSE Manager는 기본적으로 모니터링되는 디렉토리에서 사용 가능한 총 공간이 10% 미만이면 경고를 생성합니다. 모니터링되는 디렉토리가 사용 가능한 공간의 5% 미만으로 감소하면 위험 경고를 생성합니다.

spacecheck\_free\_alert 및 spacecheck\_free\_critical 파라미터를 사용하여 이러한 경고 임계값을 변경할 수 있습니다.

예는 다음과 같습니다.

spacecheck\_free\_alert = 10  $space$ critical = 5

# 9.3. 서비스 종료

기본적으로 SUSE Manager는 위험 경고 임계값에 도달하면 Spacewalk 서비스를 종료합니다.

spacecheck\_shutdown 파라미터를 사용하여 이 동작을 변경할 수 있습니다. 값이 true이면 종료 기능이 활성화됩니다. 다른 값은 기능을 비활성화합니다.

예는 다음과 같습니다.

spacecheck\_shutdown = true

# 9.4. 공간 검사 비활성화

공간 검사 도구는 기본적으로 활성화되어 있습니다. 완전히 비활성화하기 위한 명령은 다음과 같습니다.

systemctl stop spacewalk-diskcheck.timer systemctl disable spacewalk-diskcheck.timer

spacewalk-diskcheck.timer를 비활성화하면 경고 임계값에 도달한 경우 정기적인 이메일 경고가 중지되지만, 경고 알림은 로그인 페이지 상단에 계속 표시됩니다.

# Chapter 10. 이미지 빌드 및 관리

# 10.1. 이미지 빌드 개요

SUSE Manager를 사용하면 시스템 관리자가 컨테이너와 OS 이미지를 빌드하고 결과를 이미지 저장소에 푸시할 수 있습니다. 워크플로는 다음과 같습니다.

## **절차: 이미지 빌드 및 푸시**

- 1. 이미지 저장소 정의
- 2. 이미지 프로파일을 정의하고 이를 소스(git 리포지토리 또는 디렉토리)와 연결합니다.
- 3. 이미지 빌드
- 4. 이미지 저장소로 이미지 푸시

SUSE Manager는 Dockerfile과 Kiwi 이미지 시스템의 두 가지 고유한 빌드 유형을 지원합니다.

Kiwi 빌드 유형은 시스템, 가상 및 기타 이미지를 빌드하기 위한 용도로 사용됩니다. Kiwi 빌드 유형에 대한 이미지 저장소는 서버의 /srv/www/os-images에 파일 시스템 디렉토리로 미리 정의되어 있습니다. SUSE Manager는 //<SERVER-FQDN>/os-images/에서 HTTPS를 통해 이미지 저장소를 제공합니다. 이미지 저장소 위치는 고유하며 사용자 정의할 수 없습니다.

이미지는 /srv/www/os-image/ORGANIZATION-ID에 저장됩니다.

# 10.2. 컨테이너 이미지

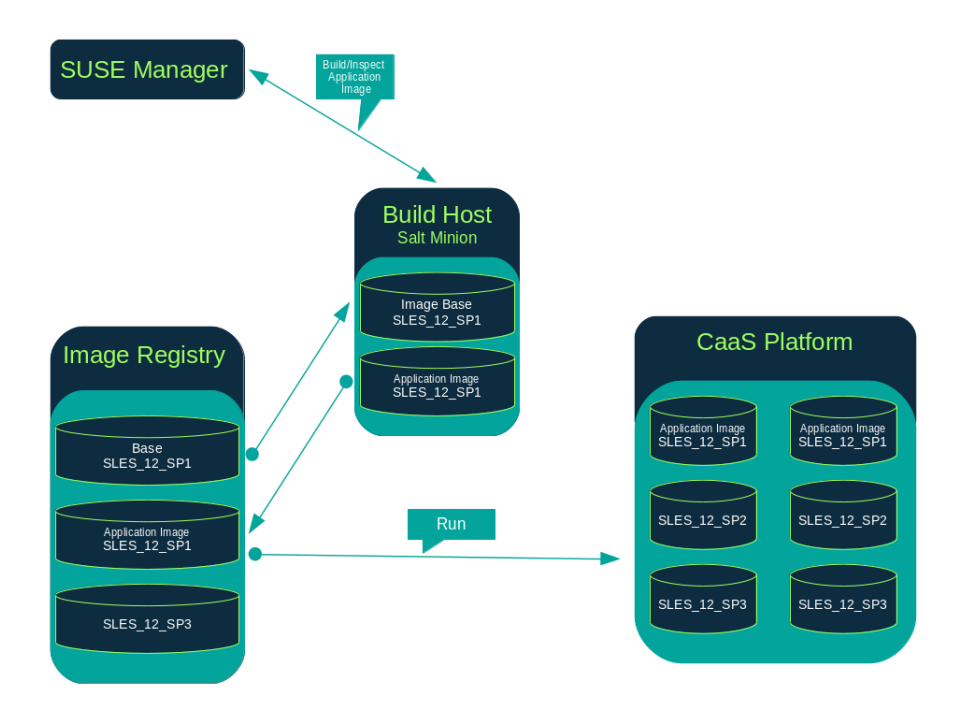

## 10.2.1. 요구사항

컨테이너 기능은 SUSE Linux Enterprise Server 12 이상으로 구동되는 Salt 클라이언트에서 사용할 수 있습니다. 시작하기 전, 환경의 다음 요구 사항 충족 여부를 확인합니다.

- Dockerfile 및 구성 스크립트가 포함된 게시된 git 리포지토리입니다. 리포지토리는 공개 또는 비공개일 수 있으며,<br>- CitLub CitLab FE는 PitPuelet에 난 층 시티디어야 합니다. GitHub, GitLab 또는 BitBucket에서 호스팅되어야 합니다.
- Docker 레지스트리와 같이 올바르게 구성된 이미지 저장소입니다.

컨테이너에 대한 자세한 내용은 [https://documentation.suse.com/container/all/html/Container](https://documentation.suse.com/container/all/html/Container-guide/)[guide/](https://documentation.suse.com/container/all/html/Container-guide/)에서 확인할 수 있습니다.

## 10.2.2. 빌드 호스트 생성

SUSE Manager를 사용하여 이미지를 빌드하려면 빌드 호스트를 생성 및 구성해야 합니다. 컨테이너 빌드 호스트는 SUSE Linux Enterprise 12 이상을 실행하는 Salt 클라이언트입니다. 이 섹션에서는 빌드 호스트의 초기 구성에 대한 설명을 제공합니다.

빌드 호스트의 운영 체제는 대상 이미지의 운영 체제와 일치해야 합니다.

예를 들어, SUSE Linux Enterprise Server 15(SP2 이상) OS 버전으로 구동되는 빌드 호스트에서는 SUSE Linux Enterprise Server 15 기반 이미지를 빌드합니다. SUSE Linux Enterprise Server 12 SP4 또는 SUSE Linux Enterprise Server 12 SP4 OS 버전으로 구동되는 빌드 호스트에서는 SUSE Linux Enterprise Server 12 기반 이미지를 빌드합니다.

아키텍처 간 빌드는 지원되지 않습니다.

SUSE Manager Web UI에서 다음 단계를 수행하여 빌드 호스트를 구성합니다.

## **절차: 호스트 빌드**

 $\left\vert \mathbf{J}\right\vert$ 

- 1. **시스템 › 개요** 페이지에서 빌드 호스트로 지정할 Salt 클라이언트를 선택합니다.
- 2. 선택한 클라이언트의 시스템 세부 사항 페이지에서 컨테이너 모듈을 할당합니다. **소프트웨어 › 소프트웨어 채널**로 이동하여 컨테이너 모듈을 활성화합니다(예: SLE-Module-Containers15-Pool 및 SLE-Module-Containers15- Updates). **[ 구독 변경 ]**을 클릭하여 확인합니다.
- 3. **시스템 세부 사항 › 속성** 페이지의 추가 기능 시스템 유형 목록에서 컨테이너 빌드 호스트를 활성화합니다. **[ 속성 업데이트 ]**를 클릭하여 확인합니다.
- 4. Highstate를 적용하여 필요한 모든 패키지를 설치합니다. 시스템 세부 사항 페이지에서 **상태 › Highstate**를 선택하고 Highstate 적용을 클릭합니다. 또는 SUSE Manager 서버 명령 줄에서 Highstate를 적용합니다.

salt '\$your\_client' state.highstate

## 10.2.3. 컨테이너에 대한 활성화 키 생성

SUSE Manager를 사용하여 빌드한 컨테이너는 이미지를 빌드할 때 활성화 키와 연결된 채널을 리포지토리로

사용합니다. 이 섹션에서는 이러한 목적을 위해 임시 활성화 키를 생성하는 과정을 설명합니다.

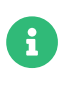

컨테이너를 빌드하기 위해서는 SUSE 관리자 기본값 이외의 채널과 연결된 활성화 키가 필요합니다.

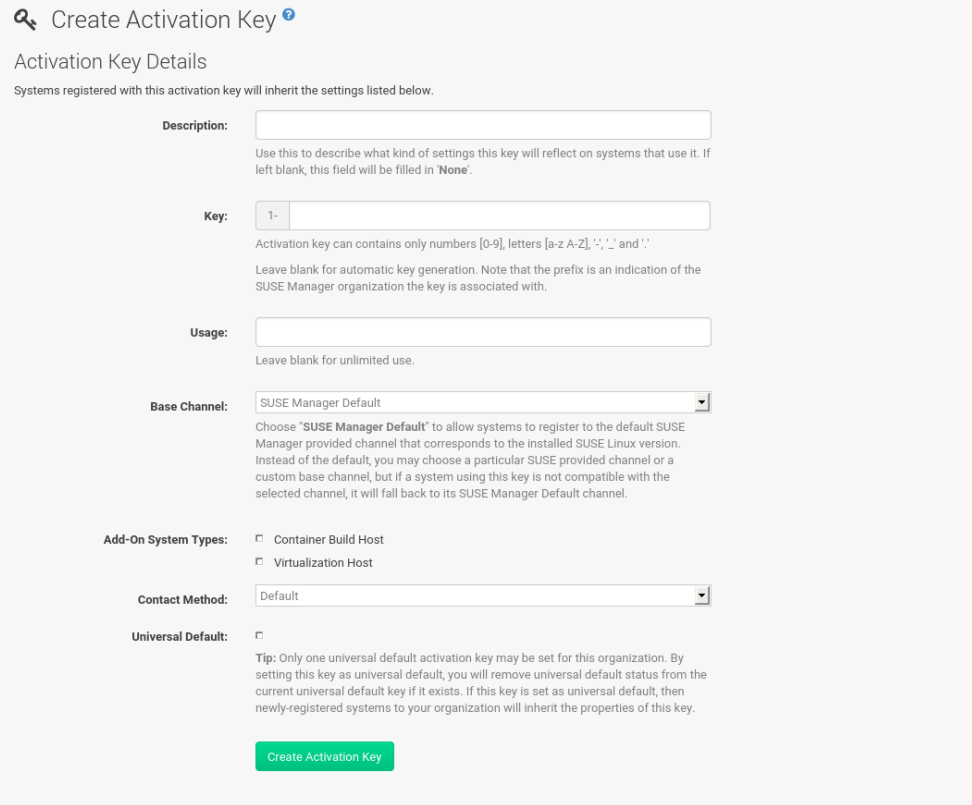

## **절차: 활성 키 생성**

- 1. **시스템 › 활성화 키**를 선택합니다.
- 2. **[ 키 생성 ]**을 클릭합니다.
- 3. 설명 및 키 이름을 입력합니다. 드롭다운 메뉴를 사용하여 이 키와 연결할 기본 채널을 선택합니다.
- 4. **[ 활성화 키 생성 ]**으로 확인합니다.

자세한 내용은 **Client-configuration › Activation-keys**에서 확인할 수 있습니다.

# 10.2.4. 이미지 저장소 생성

빌드된 모든 이미지는 이미지 저장소로 푸시됩니다. 이 섹션에는 이미지 저장소 생성에 대한 정보가 포함되어 있습니다.

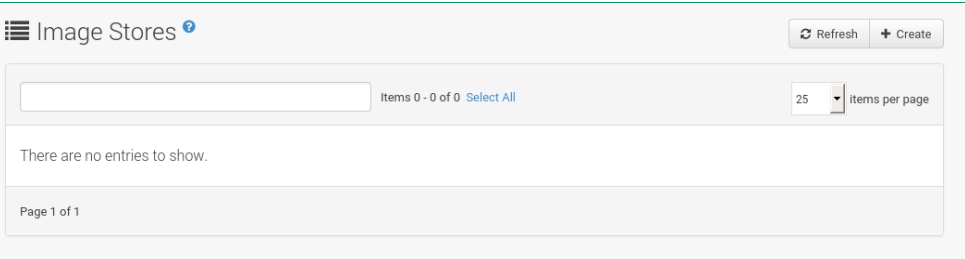

### **절차: 이미지 저장소 생성**

- 1. **이미지 › 저장소**를 선택합니다.
- 2. 생성을 클릭하여 새 저장소를 생성합니다.

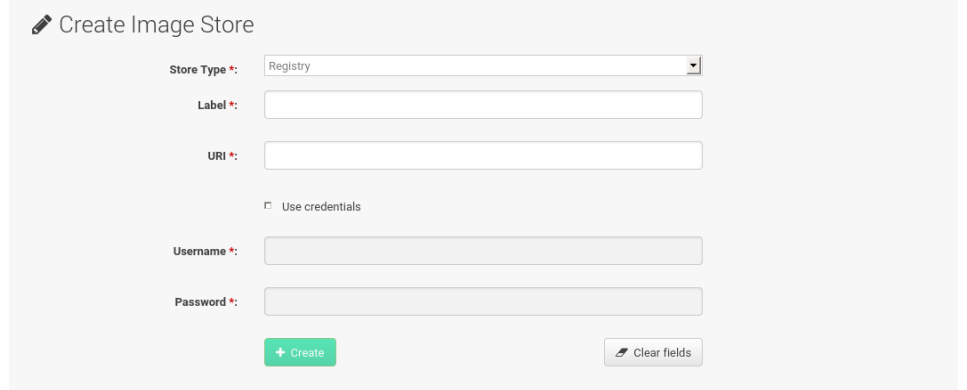

- 3. 레이블 필드에 이미지 저장소의 이름을 정의합니다.
- 4. 컨테이너 레지스트리 호스트(내부 또는 외부)의 FQDN(정규화된 도메인 이름)으로 URI 필드를 입력하여 이미지 레지스트리 경로를 입력합니다.

registry.example.com

5. 레지스트리 URI를 사용하여 이미 사용 중인 레지스트리의 이미지 저장소를 지정할 수도 있습니다.

registry.example.com:5000/myregistry/myproject

6. **[ 생성 ]**을 클릭하여 새 이미지 저장소를 추가합니다.

## 10.2.5. 이미지 프로파일 생성

모든 컨테이너 이미지는 빌드 지침이 포함된 이미지 프로파일을 사용하여 빌드됩니다. 이 섹션에는 SUSE Manager Web UI를 사용하여 이미지 프로파일을 생성하는 방법에 대한 정보가 포함되어 있습니다.

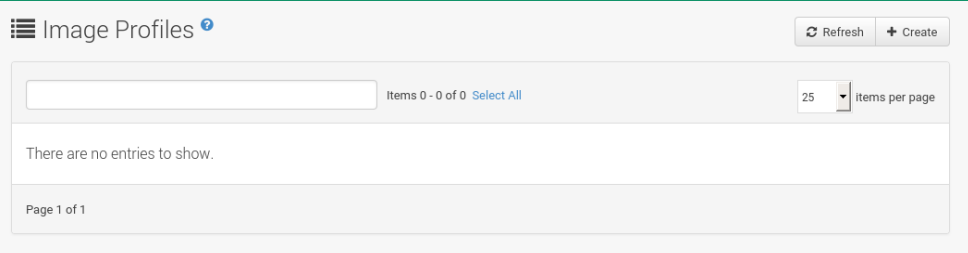

## **절차: 이미지 프로파일 생성**

1. 이미지 프로파일을 생성하려면 **이미지 › 프로파일**을 선택하고 **[ 생성 ]**을 클릭합니다.

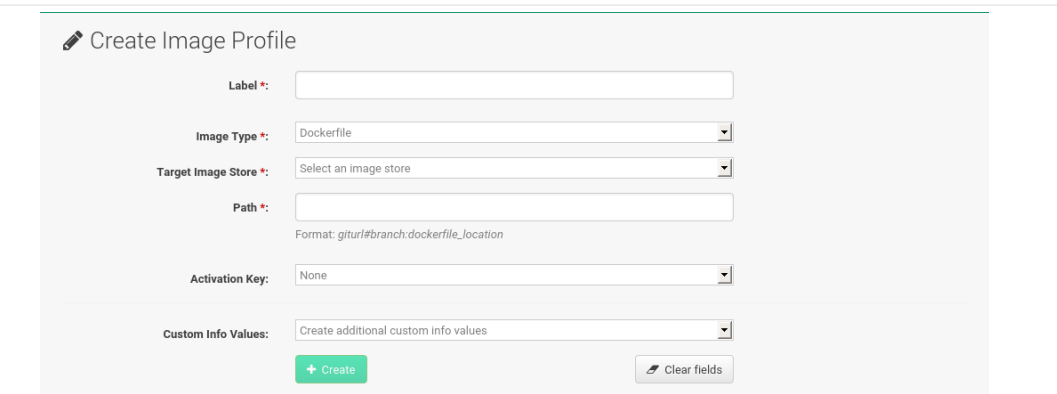

2. 레이블 필드를 작성하여 이미지 프로파일의 이름을 입력합니다.

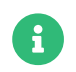

컨테이너 이미지 태그의 형식이 myproject/myimage와 같은 경우 이미지 저장소 레지스트리 URI에 /myproject 접미사가 포함되어 있는지 확인합니다.

- 3. Dockerfile을 이미지 유형으로 사용합니다.
- 4. 드롭다운 메뉴를 사용하여 대상 이미지 저장소 필드에서 레지스트리를 선택합니다.
- 5. 경로 필드에 GitHub, GitLab 또는 BitBucket 리포지토리 URL을 입력합니다. URL은 http, https 또는 토큰 인증 URL이어야 합니다. 다음 형식 중 한 개를 사용:

### **GitHub 경로 옵션**

◦ GitHub 단일 사용자 프로젝트 리포지토리

https://github.com/USER/project.git#branchname:folder

◦ GitHub 조직 프로젝트 리포지토리

https://github.com/ORG/project.git#branchname:folder

◦ GitHub 토큰 인증

git 리포지토리가 비공개인 경우 인증을 포함하도록 프로파일의 URL을 수정합니다. 다음 URL 형식을 사용하여 GitHub 토큰으로 인증합니다.

https://USER:<AUTHENTICATION\_TOKEN>@github.com/USER/project.git#master:/conta iner/

◦ GitLab 단일 사용자 프로젝트 리포지토리

https://gitlab.example.com/USER/project.git#master:/container/

◦ GitLab 그룹 프로젝트 리포지토리

https://gitlab.example.com/GROUP/project.git#master:/container/

### ◦ GitLab 토큰 인증

git 리포지토리가 비공개이고 공개적으로 액세스할 수 없는 경우 인증을 포함하도록 프로파일의 git URL을 수정해야 합니다. 다음 URL 형식을 사용하여 GitLab 토큰으로 인증:

https://gitlab-citoken:<AUTHENTICATION\_TOKEN>@gitlab.example.com/USER/project.git#master:/cont ainer/

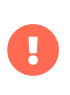

git 분기를 지정하지 않으면 기본적으로 마스터 분기가 사용됩니다. 폴더가 지정되지 않은 경우 이미지 소스(Dockerfile 소스)는 GitHub 또는 GitLab 체크아웃의 루트 디렉토리에 있어야 합니다.

6. 활성화 키를 선택합니다. 활성화 키를 통해 프로파일을 사용하는 이미지를 올바른 채널 및 패키지에 할당할 수 있습니다.

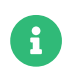

활성화 키를 이미지 프로파일과 연결하면 프로파일을 사용하는 모든 이미지가 올바른 소프트웨어 채널과 채널의 모든 패키지를 사용하도록 할 수 있습니다.

7. **[ 생성 ]** 버튼을 클릭합니다.

### **예시 Dockerfile 소스**

 $\mathbf{i}$ 

재사용할 수 있는 이미지 프로파일은 <https://github.com/SUSE/manager-build-profiles>에 게시됩니다.

ARG 파라미터를 사용하면 빌드된 이미지를 SUSE Manager에서 제공하는 원하는 리포지토리와 연결할 수 있습니다. ARG 파라미터를 사용하면 SUSE Linux Enterprise Server의 이미지 버전을 빌드할 수도 있으며, 이 버전은 빌드 호스트 자체에서 사용하는 SUSE Linux Enterprise Server 버전과 다를 수 있습니다.

예를 들어 ARG repo 파라미터와 리포지토리 파일을 가리키는 echo 명령은 원하는 채널 버전에 대한 리포지토리 파일에 올바른 경로를 생성한 후 삽입합니다.

리포지토리는 이미지 프로파일에 할당한 활성화 키로 결정됩니다.

FROM registry.example.com/sles12sp2 MAINTAINER Tux Administrator "tux@example.com"

### 시작: 이 라인은 {productname}와 함께 사용하기 위해 필요합니다.

ARG repo ARG cert

# 올바른 인증서 추가 RUN echo "\$cert" > /etc/pki/trust/anchors/RHN-ORG-TRUSTED-SSL-CERT.pem

# 인증서 신뢰 저장소 업데이트 RUN update-ca-certificates

# 이미지에 리포지토리 경로 추가 RUN echo "\$repo" > /etc/zypp/repos.d/susemanager:dockerbuild.repo

### 끝: 이 라인은 {productname}와 함께 사용하기 위해 필요합니다.

# 패키지 스크립트 추가 ADD add\_packages.sh /root/add\_packages.sh

# 패키지 스크립트 실행 RUN /root/add\_packages.sh

# 빌드 후 이미지에서 리포지토리 경로 제거 RUN rm -f /etc/zypp/repos.d/susemanager:dockerbuild.repo

## 10.2.5.1. 사용자 정의 정보 키-값 쌍을 Docker Buildargs로 사용

사용자 정의 정보 키-값 쌍을 할당하여 이미지 프로파일에 정보를 첨부할 수 있습니다. 또한, 이러한 키-값 쌍은 buildargs로 Docker 빌드 명령에 전달됩니다.

사용 가능한 사용자 정보 키 및 추가 키 생성에 대한 자세한 내용은 **Reference › Systems**에서 확인할 수 있습니다.

# 10.2.6. 이미지 빌드

이미지를 구축하는 방법은 두 가지입니다. 왼쪽 탐색 모음에서 **이미지 › 빌드**를 선택하거나 **이미지 › 프로파일** 목록에서 빌드 아이콘을 클릭할 수 있습니다.

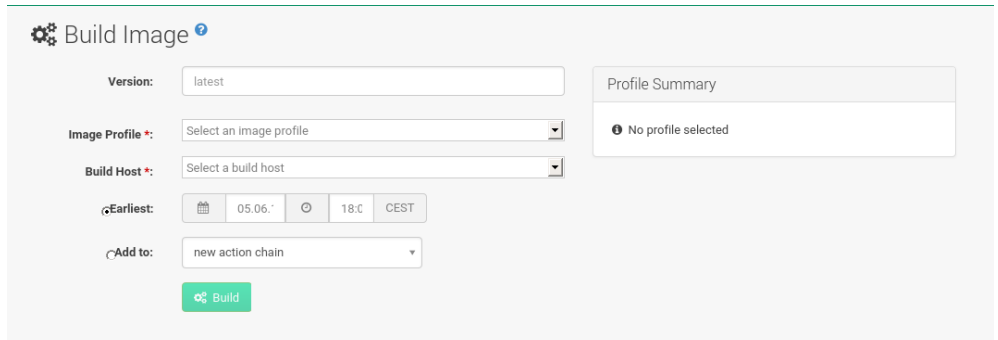

## **절차: 이미지 빌드**

- 1. **이미지 › 빌드**를 선택합니다.
- 2. 기본 최신이 아닌 다른 버전을 원하는 경우 다른 태그 이름을 추가하십시오(컨테이너에만 해당).
- 3. 빌드 프로파일 및 빌드 호스트를 선택합니다.

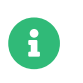

빌드 필드 오른쪽의 프로파일 요약을 확인합니다. 빌드 프로파일을 선택하면 선택한 프로파일에 대한 자세한 정보가 이 영역에 표시됩니다.

4. 빌드를 예약하려면 **[ 빌드 ]** 버튼을 클릭합니다.

# 10.2.7. 이미지 임포트

임의의 이미지를 임포트한 후 검사할 수 있습니다. 왼쪽 탐색 모음에서 **이미지 › 이미지 목록**를 선택합니다. 임포트 대화 상자의 텍스트 상자를 입력합니다. 처리가 완료되면 임포트한 이미지가 이미지 목록 페이지에 나열됩니다.

### **절차: 이미지 임포트**

1. **이미지 › 이미지 목록**에서 **[ 임포트 ]**를 클릭하여 이미지 임포트 대화 상자를 엽니다.

2. 이미지 임포트 대화 상자에서 다음 필드를 입력합니다.

### **이미지 저장소**

검사를 위해 이미지를 끌어오는 레지스트리입니다.

### **이미지 이름**

레지스트리에 있는 이미지의 이름입니다.

### **이미지 버전**

레지스트리에 있는 이미지의 버전입니다.

### **빌드 호스트**

이미지를 끌어오고 검사하는 빌드 호스트입니다.

### **활성화 키**

이미지를 검사하는 소프트웨어 채널에 대한 경로를 제공하는 활성화 키입니다.

3. 확인하려면 **[ 임포트 ]**를 클릭합니다.

이미지 항목이 데이터베이스에 생성되고 SUSE Manager에 대한 이미지 검사 작업이 예약됩니다.

처리가 완료되면 이미지 목록에서 임포트한 이미지를 찾을 수 있습니다. 이미지를 임포트했음을 나타내기 위해 빌드 열에 다른 아이콘이 표시됩니다. 임포트한 이미지의 상태 아이콘은 이미지의 개요 탭에서도 확인할 수 있습니다.

## 10.2.8. 문제 해결

이미지 작업과 관련하여 알려진 몇 가지 문제는 다음과 같습니다.

- 레지스트리 또는 git 리포지토리에 액세스하기 위한 HTTPS 인증서는 사용자 정의 상태 파일을 사용하여 클라이언트에 배포해야 합니다.
- 현재 Docker를 사용한 SSH git 액세스는 지원되지 않습니다.

# 10.3. OS 이미지

OS 이미지는 Kiwi 이미지 시스템에 의해 빌드됩니다. 출력 이미지는 사용자 정의가 가능하며 PXE, QCOW2, LiveCD 또는 기타 유형의 이미지일 수 있습니다.

Kiwi 빌드 시스템에 대한 자세한 내용은 [Kiwi documentation](https://doc.opensuse.org/projects/kiwi/doc/)에서 확인할 수 있습니다.

# 10.3.1. 요구사항

Kiwi 이미지 빌드 기능은 SUSE Linux Enterprise Server 12 및 SUSE Linux Enterprise Server 11이 실행되는 Salt 클라이언트에서 사용할 수 있습니다.

Kiwi 이미지 구성 파일 및 구성 스크립트는 다음 위치 중 한 곳에서 액세스할 수 있어야 합니다.

- Git 리포지토리
- HTTP 호스팅 tarball
- 로컬 빌드 호스트 디렉토리<br>

git에서 제공하는 전체 Kiwi 리포지토리의 예는 [https://github.com/SUSE/manager-build-profiles/tree/](https://github.com/SUSE/manager-build-profiles/tree/master/OSImage) [master/OSImage](https://github.com/SUSE/manager-build-profiles/tree/master/OSImage)에서 확인할 수 있습니다.

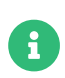

 $\mathbf{I}$ 

Kiwi로 빌드된 OS 이미지를 실행하는 호스트에는 사용할 수 있는 1 GB 이상 RAM이 필요합니다. 디스크 공간은 이미지의 실제 크기에 따라 다릅니다. 자세한 내용은 기본 시스템 설명서에서 확인할 수 있습니다.

빌드 호스트는 Salt 클라이언트여야 합니다. 빌드 호스트를 기존 클라이언트로 설치하지 마십시오.

# 10.3.2. 빌드 호스트 생성

SUSE Manager로 모든 종류의 이미지를 빌드하려면 빌드 호스트를 생성 및 구성합니다. OS 이미지 빌드 호스트는 SUSE Linux Enterprise Server 15(SP2 이상) 또는 SUSE Linux Enterprise Server 12(SP4 이상)에서 실행되는 Salt 클라이언트입니다.

이 절차는 빌드 호스트의 초기 구성을 설명합니다.

빌드 호스트의 운영 체제는 대상 이미지의 운영 체제와 일치해야 합니다.

예를 들어, SUSE Linux Enterprise Server 15(SP2 이상) OS 버전으로 구동되는 빌드 호스트에서는 SUSE Linux Enterprise Server 15 기반 이미지를 빌드합니다. SUSE Linux Enterprise Server 12 SP4 또는 SUSE Linux Enterprise Server 12 SP4 OS 버전으로 구동되는 빌드 호스트에서는 SUSE Linux Enterprise Server 12 기반 이미지를 빌드합니다.

아키텍처 간에는 빌드할 수 없습니다. 예를 들어, SUSE Linux Enterprise Server 15 SP3가 실행 중인 Raspberry PI(aarch64 아키텍처) 빌드 호스트에서는 Raspberry PI SUSE Linux Enterprise Server 15 SP3 이미지를 빌드해야 합니다.

### **절차: SUSE Manager Web UI에서 빌드 호스트 구성**

- 1. **시스템 › 개요** 페이지에서 빌드 호스트로 지정할 클라이언트를 선택합니다.
- 2. **시스템 세부 사항 › 속성** 탭으로 이동하여 추가 기능 시스템 유형 OS 이미지 빌드 호스트를 활성화합니다. **[ 속성 업데이트 ]**로 확인합니다.

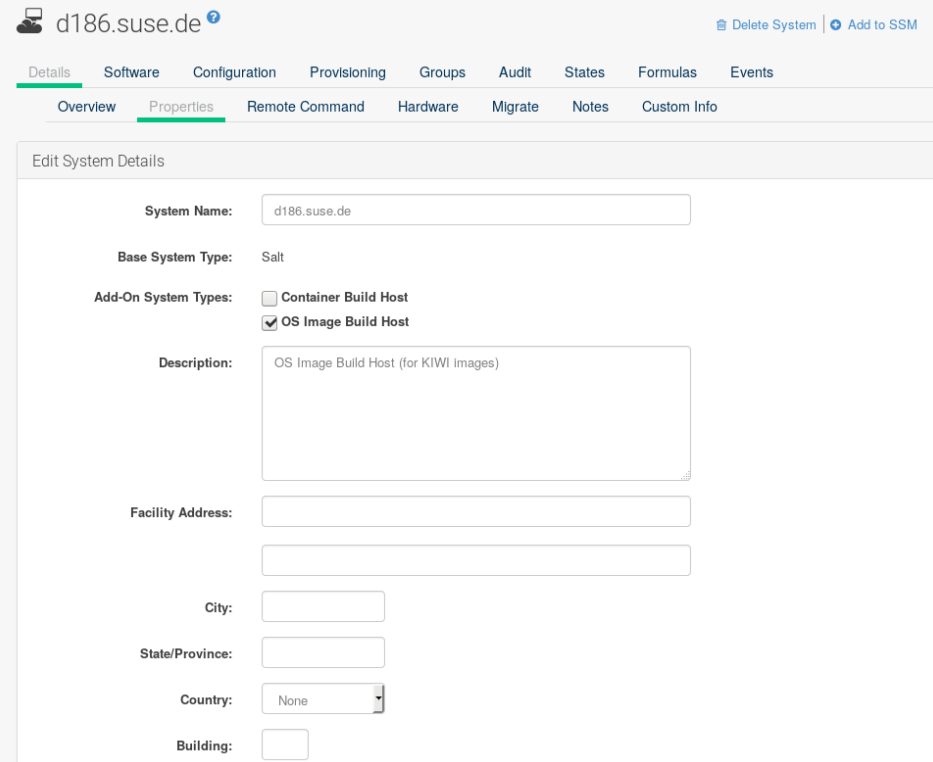

- 3. **시스템 세부 사항 › 소프트웨어 › 소프트웨어 채널**로 이동하고 빌드 호스트 버전에 따라 필요한 소프트웨어 채널을 활성화합니다.
	- SUSE Linux Enterprise Server 12 빌드 호스트에는 SUSE Manager 클라이언트 도구(SLE-Manager-Tools12-Pool 및 SLE-Manager-Tools12-Updates)가 필요합니다.
	- SUSE Linux Enterprise Server 15 빌드 호스트에는 SUSE Linux Enterprise Server 모듈 SLE-Module-DevTools15-SP4-Pool 및 SLE-Module-DevTools15-SP4-Updates가 필요합니다. 예약한 후 **[ 확인 ]**을 클릭합니다.
- 4. Highstate를 적용하여 Kiwi 및 모든 필수 패키지를 설치합니다. 시스템 세부 사항 페이지에서 **상태 › Highstate**를 선택하고 **[ Highstate 적용 ]**을 클릭합니다. 또는 SUSE Manager 서버 명령줄에서 Highstate를 적용합니다.

salt '\$your\_client' state.highstate

### 10.3.2.1. SUSE Manager 웹 서버 공인 인증서 RPM

빌드 호스트 프로비저닝은 SUSE Manager 인증서 RPM을 빌드 호스트에 복사합니다. 이 인증서는 SUSE Manager에서 제공하는 리포지토리에 액세스하기 위한 용도로 사용됩니다.

인증서는 mgr-package-rpm-certificate-osimage 패키지 스크립트에 의해 RPM으로 패키징됩니다. 패키지 스크립트는 새 SUSE Manager 설치 중에 자동으로 호출됩니다.

spacewalk-certs-tools 패키지를 업그레이드하는 경우 업그레이드 시나리오는 기본값을 사용하여 패키지 스크립트를 호출합니다. 그러나 인증서 경로가 변경되었거나 사용할 수 없는 경우 업그레이드 절차가 완료된 후 --ca-cert-full -path <path\_to\_certificate>를 사용하여 패키지 스크립트를 수동으로 호출하십시오.

## 10.3.2.2. 패키지 스크립트 호출 예

/usr/sbin/mgr-package-rpm-certificate-osimage --ca-cert-full-path /root/ssl-build/RHN-ORG-TRUSTED-SSL-CERT

인증서가 포함된 RPM 패키지는 다음과 같이 Salt가 액세스할 수 있는 디렉토리에 저장됩니다.

/usr/share/susemanager/salt/images/rhn-org-trusted-ssl-cert-osimage-1.0-1.noarch.rpm

인증서가 포함된 RPM 패키지는 다음 로컬 빌드 호스트 리포지토리에 제공됩니다.

/var/lib/Kiwi/repo

빌드 소스에 SUSE Manager SSL 인증서가 포함된 RPM 패키지를 지정하고 Kiwi 구성에 부트스트랩 섹션의 필수 패키지로 rhn-org-trusted-ssl-cert-osimage가 포함되어 있는지 확인합니다.

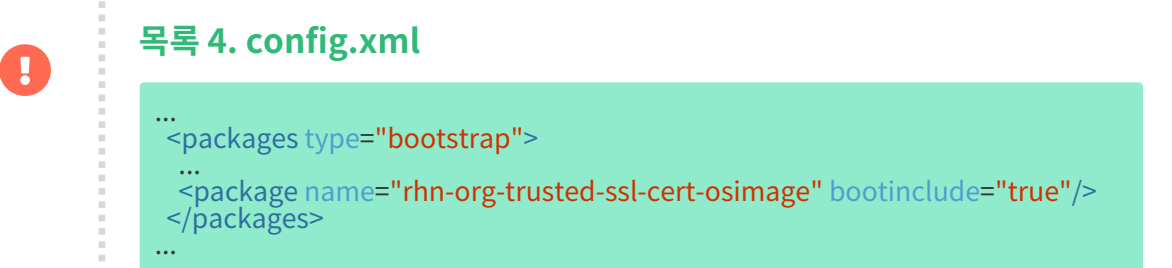

# 10.3.3. OS 이미지에 대한 활성화 키 생성

이미지를 빌드할 때 OS 이미지가 리포지토리로 사용할 수 있는 채널과 연결된 활성화 키를 생성합니다.

활성화 키는 OS 이미지 빌드에 필수입니다.

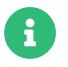

OS 이미지를 빌드하려면 SUSE 관리자 기본값 이외의 채널과 연결된 활성화 키가 필요합니다.
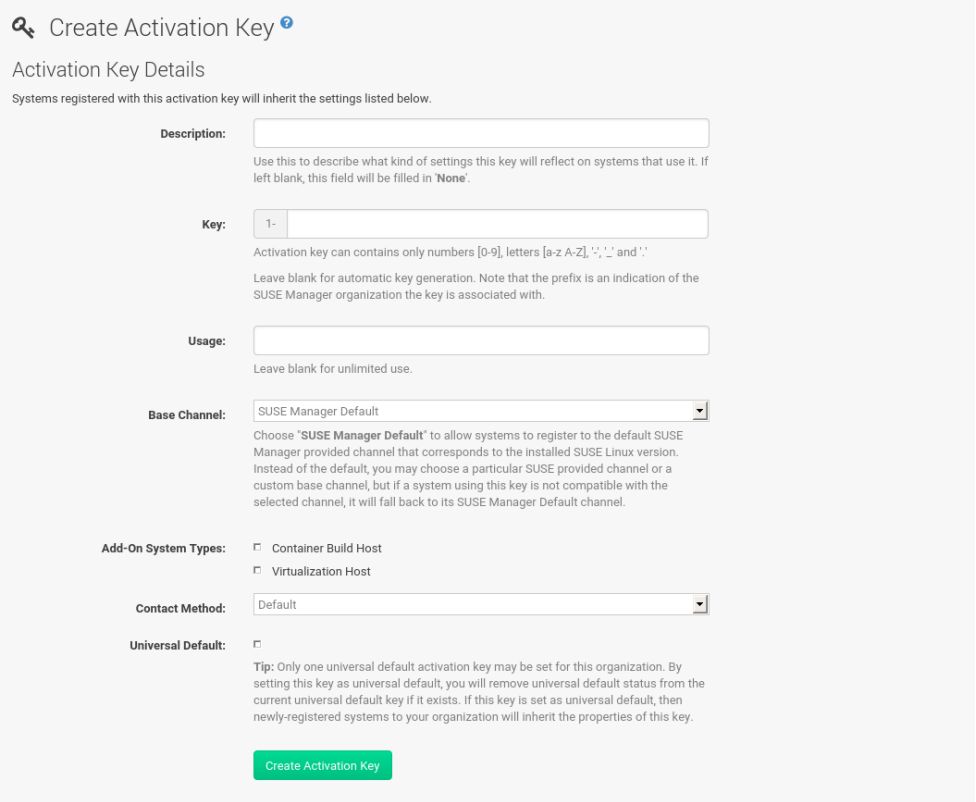

### **절차: 활성 키 생성**

- 1. Web UI에서 **시스템 › 활성화 키**를 선택합니다.
- 2. 키 생성을 클릭합니다.
- 3. 설명, 키 이름을 입력하고 드롭다운 상자를 사용하여 키와 연결할 기본 채널을 선택합니다.
- 4. **[ 활성화 키 생성 ]**으로 확인합니다.

자세한 내용은 **Client-configuration › Activation-keys**에서 확인할 수 있습니다.

### 10.3.4. 이미지 저장소 생성

OS 이미지에는 상당한 양의 저장 공간이 필요할 수 있습니다. 그러므로 OS 이미지 저장소는 자체 파티션 또는 루트 파티션과 별도의 Btrfs 하위 볼륨에 위치하는 것이 좋습니다. 기본적으로 이미지 저장소의 경로는 /srv/www/osimages입니다.

> 시스템, 가상 및 기타 이미지를 빌드하기 위해 사용되는 Kiwi 빌드 유형의 이미지 저장소는 아직 지원되지 않습니다.

> 이미지는 항상 /srv/www/os-images/ORGANIZATION-ID에 저장되며 HTTP/HTTPS [https://<susemanager\\_host>/os-images/ORGANIZATION-ID](https://<susemanager_host>/os-images/ORGANIZATION-ID)를 통해 액세스할 수 있습니다.

8

# 10.3.5. 이미지 프로파일 생성

Web UI를 사용하여 이미지 프로파일을 관리합니다.

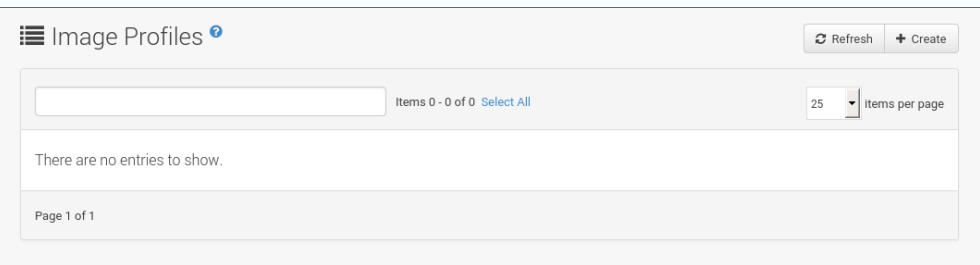

# **절차: 이미지 프로파일 생성**

1. 이미지 프로파일을 생성하려면 **이미지 › 프로파일**에서 선택하고 **[ 생성 ]**을 클릭합니다.

Edit Image Profile: 'SUSE-MicroOS-Default'

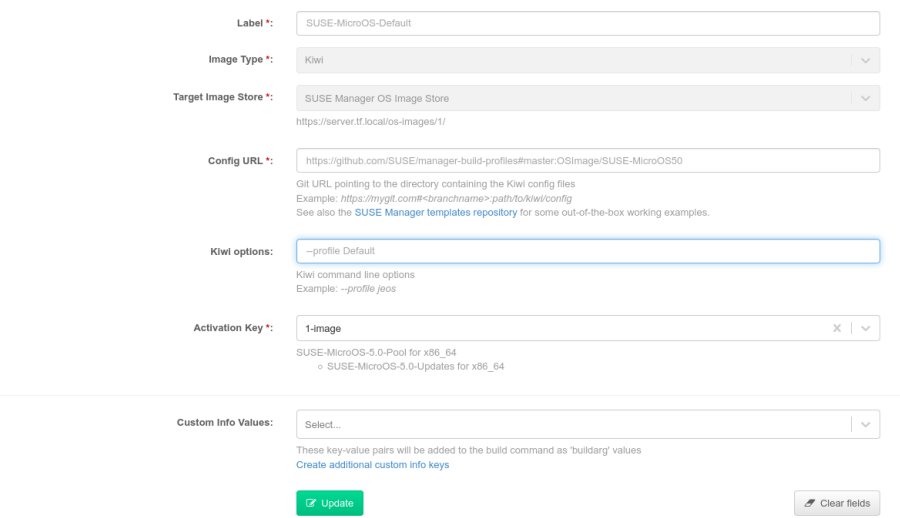

- 2. 레이블 필드에 이미지 프로파일의 이름을 입력합니다.
- 3. 이미지 유형으로 Kiwi를 사용합니다.
- 4. 이미지 저장소는 자동으로 선택됩니다.
- 5. Kiwi 구성 파일이 포함된 디렉토리에 URL 구성을 입력합니다.
	- a. git URI
	- b. HTTPS tarball
	- c. 호스트 로컬 디렉토리를 빌드하는 경로
- 6. 필요한 경우, Kiwi 옵션을 입력합니다. Kiwi 구성 파일이 여러 프로파일을 지정하는 경우 --profile <name>을 사용하여 활성 프로파일을 선택합니다. 다른 옵션에 대해서는 Kiwi 설명서를 참조하십시오.
- 7. 활성화 키를 선택합니다. 활성화 키를 사용하면 프로파일을 사용하는 이미지가 올바른 채널 및 패키지에 할당할 수 있습니다.

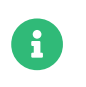

이미지 프로파일이 올바른 소프트웨어 채널 및 모든 패키지를 사용하도록 활성화 키를 이미지 프로파일과 연결합니다.

8. **[ 생성 ]** 버튼으로 확인합니다.

## **소스 형식 옵션**

◦ 리포지토리에 대한 git/HTTP(S) URL

빌드할 이미지의 소스가 포함된 git 리포지토리의 URL입니다. 리포지토리의 레이아웃에 따라 가능한 URL은 다음과 같습니다.

https://github.com/SUSE/manager-build-profiles

URL에서 # 문자 뒤에 분기를 지정할 수 있습니다. 이 예에서는 다음 master 분기를 사용합니다.

https://github.com/SUSE/manager-build-profiles#master

: 문자 뒤에 이미지 소스가 포함된 디렉토리를 지정할 수 있습니다. 이 예에서는 다음 OSImage/POS\_Image-JeOS6을 사용합니다.

https://github.com/SUSE/manager-build-profiles#master:OSImage/POS\_Image-JeOS6

◦ tarball에 대한 HTTP(S) URL

웹 서버에서 호스팅되는 tar 아카이브(압축 또는 비압축)의 URL입니다.

https://myimagesourceserver.example.org/MyKiwiImage.tar.gz

◦ 빌드 호스트 상의 디렉토리 경로

Kiwi 빌드 시스템 소스가 포함된 디렉토리 경로를 입력합니다. 이 디렉토리는 선택한 빌드 호스트에 위치해야 합니다.

#### /var/lib/Kiwi/MyKiwiImage

#### 10.3.5.1. Kiwi 소스의 예

Kiwi 소스는 최소한 config.xml로 구성됩니다. 일반적으로 config.sh와 image.sh도 함께 포함됩니다. 소스에는 root 하위 디렉토리의 최종 이미지에 설치할 파일도 포함될 수도 있습니다.

Kiwi 빌드 시스템에 대한 내용은 [Kiwi documentation](https://osinside.github.io/kiwi/)에서 확인할 수 있습니다.

SUSE는 [SUSE/manager-build-profiles](https://github.com/SUSE/manager-build-profiles) 공개 GitHub 리포지토리에서 완전하게 작동하는 이미지 소스의 예를 제공합니다.

# **목록 5. JeOS config.xml의 예**

```
<?xml version="1.0" encoding="utf-8"?>
<image schemaversion="6.1" name="POS_Image_JeOS6">
sdescription type="system">
   <author>Admin User</author>
     <contact>noemail@example.com</contact>
     <specification>SUSE Linux Enterprise 12 SP3 JeOS</specification>
   </description>
   <preferences>
     <version>6.0.0</version>
  <packagemanager>zypper</packagemanager>
  <bootsplash-theme>SLE</bootsplash-theme>
  <bootloader-theme>SLE</bootloader-theme>
     <locale>en_US</locale>
keytable>us.map.gz</keytable>
  <timezone>Europe/Berlin</timezone>
     <hwclock>utc</hwclock>
     <rpm-excludedocs>true</rpm-excludedocs>
  <type boot="saltboot/suse-SLES12" bootloader="grub2" checkprebuilt="true" compressed
="false" filesystem="ext3" fsmountoptions="acl" fsnocheck="true" image="pxe" kernelcmdline
="quiet"></type>
   </preferences>
      CUSTOM REPOSITORY
  <repository type="rpm-dir">
△ <source path="this://repo"/
   </repository>
  -->
s <packages type="image">
  <package name="patterns-sles-Minimal"/>
\le \le package name="aaa_base-extras"/> \le -- wouldn't be SUSE without that ;-) --
  <package name="kernel-default"/>
     <package name="salt-minion"/>
  ...
   </packages>
 <packages type="bootstrap">
  ...
     <package name="sles-release"/>
\leq -- this certificate package is required to access {productname} repositories
  and is provided by {productname} automatically -->
     <package name="rhn-org-trusted-ssl-cert-osimage" bootinclude="true"/>
   </packages>
  <packages type="delete">
  <package name="mtools"/>
     <package name="initviocons"/>
  ...
   </packages>
</image>
```
# 10.3.6. 이미지 빌드

Web UI를 사용하여 이미지를 빌드하는 방법에는 2가지입니다. **이미지 › 빌드**를 선택하거나 **이미지 › 프로파일** 목록에서 빌드 아이콘을 클릭합니다.

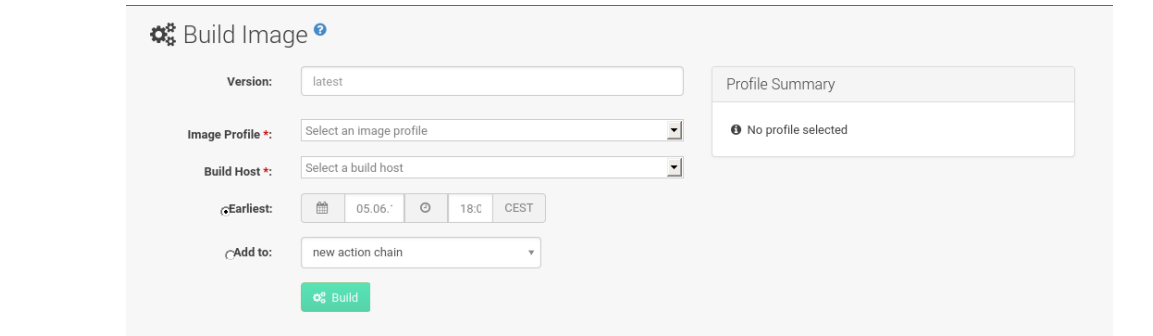

#### **절차: 이미지 빌드**

- 1. **이미지 › 빌드**를 선택합니다.
- 2. 기본 최신이 아닌 다른 버전을 원하는 경우 다른 태그 이름을 추가합니다(컨테이너에만 적용됨).
- 3. 이미지 프로파일 및 빌드 호스트를 선택합니다.

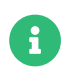

빌드 필드 오른쪽에 프로파일 요약이 표시됩니다. 빌드 프로파일을 선택하면 선택한 프로파일에 대한 자세한 정보가 여기에 표시됩니다.

4. 빌드를 예약하려면 **[ 빌드 ]** 버튼을 클릭합니다.

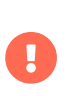

이미지 빌드 프로세스 중에 빌드 서버는 어떤 형태의 자동 마운터도 실행할 수 없습니다. 해당하는 경우, 루트 권한으로 실행 중인 Gnome 세션이 없는지 확인하십시오. 자동 마운터가 실행 중인 경우 이미지 빌드가 완료되지만, 이미지의 체크섬이 달라 실패하게 됩니다.

이미지 빌드가 성공하면 검사 단계가 시작됩니다. 검사 단계에서 SUSE Manager는 이미지에 대한 정보를 수집합니다.

- 이미지에 설치된 패키지 목록
- 이미지의 체크섬
- 이미지 유형 및 기타 이미지 세부 사항

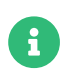

빌드된 이미지 유형이 PXE인 경우 Salt 열도 생성됩니다. 이미지 열은 데이터베이스에 저장되며 Salt 하위 시스템은 생성된 이미지에 대한 세부 사항에 액세스할 수 있습니다. 세부 사항에는 이미지 파일의 위치 및 제공 위치, 이미지 체크섬, 네트워크 부팅에 필요한 정보 등이 포함됩니다.

생성된 열은 연결된 모든 클라이언트에서 사용할 수 있습니다.

### 10.3.7. 문제 해결

이미지를 빌드하려면 여러 종속 단계가 필요합니다. 빌드가 실패하는 경우 Salt 상태 결과 및 빌드 로그를 조사하면 실패의 원인을 식별하는 데 도움이 될 수 있습니다. 빌드 실패 시 수행할 수 있는 검사:

- 빌드 호스트는 빌드 소스에 액세스할 수 있습니다.
- 빌드 호스트 및 SUSE Manager 서버 모두에 이미지를 위한 충분한 디스크 공간이 있습니다.
- 활성화 키에 연결된 올바른 채널이 있습니다.
- 사용된 빌드 소스가 유효합니다.
- SUSE SUSE Manager 공용 인증서가 포함된 RPM 패키지는 최신 버전이며 /usr/share/susemanager/salt/images/rhn-org-trusted-ssl-cert-osimage-1.0-1.noarch.rpm에서 사용할 수 있습니다. 공용 인증서 RPM을 새로 고치는 방법에 대한 자세한 내용은 [빌드 호스트 생성](#page-69-0)에서 확인할 수 있습니다.

# 10.3.8. 제한 사항

이 섹션에는 이미지 관련 작업을 할 때 알려진 몇 가지 문제가 포함되어 있습니다.

- HTTP 소스 또는 git 리포지토리에 액세스하기 위해 사용되는 HTTPS 인증서는 사용자 정의 상태 파일을 통해<br>- 클린어어트에 백포치기나스트으로 구석체야 합니다 클라이언트에 배포하거나 수동으로 구성해야 합니다.
- Kiwi 기반 이미지 임포트는 지원되지 않습니다.

# 10.4. 빌드 이미지 목록

사용할 수 있는 빌드 이미지를 나열하려면 **이미지 › 이미지 목록**를 선택하십시오. 모든 이미지 목록이 표시됩니다.

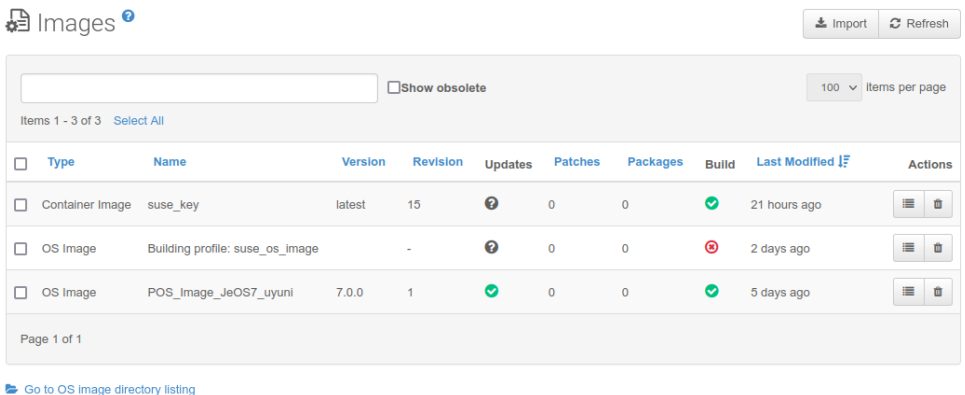

이미지에 대해 표시되는 데이터에는 이미지 이름, 버전, 리비전 및 빌드 상태가 포함됩니다. 이미지에 사용할 수 있는 가능한 패치 및 패키지 업데이트 목록을 통해 이미지 업데이트 상태를 확인할 수도 있습니다.

OS 이미지의 경우 이름 및 버전 필드는 Kiwi 소스에서 제공되며 빌드가 성공적으로 완료되면 업데이트됩니다. 빌드 중 또는 빌드 실패 후, 이 필드에는 프로파일 이름을 기반으로 하는 임시 이름이 표시됩니다.

리비전은 빌드가 성공할 때마다 자동으로 증가합니다. OS 이미지의 경우 저장소에 여러 리비전이 함께 있을 수 있습니다.

컨테이너 이미지의 경우 저장소에는 최신 리비전만 보존됩니다. 이전 버전(패키지, 패치 등)에 대한 정보는 보존되며 구식 표시 확인란을 사용하여 나열할 수 있습니다.

이미지에서 **[ 자세히 ]** 버튼을 클릭하면 자세한 내용을 확인할 수 있습니다. 상세 보기에는 관련 패치의 정확한 목록, 이미지 내에 설치된 모든 패키지 목록 및 빌드 로그가 포함됩니다.

**[ 삭제 ]** 버튼을 클릭하면 목록에서 이미지가 삭제됩니다. 또한, 관련 열, OS 이미지 저장소의 파일 및 사용되지 않는 리비전도 삭제됩니다.

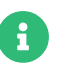

# Chapter 11. 인프라 유지보수 작업

예정된 작동 중지 시간 기간 관련 작업 시 SUSE Manager 서버의 중요한 작동 중지 시간 전, 도중, 이후에 수행해야 하는 모든 작업을 기억하는 것은 어려울 수 있습니다. 서버 간 동기화 슬레이브 서버 또는 SUSE Manager 프록시 등 SUSE Manager 서버 관련 시스템도 영향을 받으므로 고려해야 합니다.

SUSE는 SUSE Manager 인프라를 항상 최신 상태로 유지할 것을 권장합니다. 여기에는 서버, 프록시 및 빌드 호스트가 포함됩니다. SUSE Manager 서버를 업데이트하지 않으면 필요할 시점에 일부 환경을 업데이트하지 못할 수 있습니다.

이 섹션에는 각 단계를 수행하는 추가 정보 링크와 작동 중지 시간 기간에 실행하는 검사 목록이 포함되어 있습니다.

# 11.1. 서버

- 1. 최신 업데이트를 적용합니다. **Installation-and-upgrade › Server-intro**에서 참조하십시오.
- 2. 필요한 경우, 최신 서비스 팩으로 업그레이드합니다.
- 3. spacewalk-service status를 실행하고 필요한 모든 서비스가 실행 중인지 확인합니다.

데이터베이스 스키마 업그레이드 및 PostgreSQL 마이그레이션에 대한 내용은 **Installation-and-upgrade › Dbintro**에서 확인할 수 있습니다.

패키지 관리자를 사용하여 업데이트를 설치할 수 있습니다.

- YaST 사용에 대한 내용은 [https://documentation.suse.com/sles/15-SP4/html/SLES-all/cha](https://documentation.suse.com/sles/15-SP4/html/SLES-all/cha-onlineupdate-you.html)[onlineupdate-you.html](https://documentation.suse.com/sles/15-SP4/html/SLES-all/cha-onlineupdate-you.html)에서 확인할 수 있습니다.
- zypper 사용에 대한 내용은 [https://documentation.suse.com/sles/15-SP4/html/SLES-all/cha-sw](https://documentation.suse.com/sles/15-SP4/html/SLES-all/cha-sw-cl.html#sec-zypper)[cl.html#sec-zypper](https://documentation.suse.com/sles/15-SP4/html/SLES-all/cha-sw-cl.html#sec-zypper)에서 확인할 수 있습니다.

기본적으로 SUSE Manager 서버에 대해 여러 업데이트 채널이 구성 및 활성화되어 있습니다. 새 패키지와 업데이트된 패키지를 자동으로 사용할 수 있습니다.

SUSE Manager을 최신 상태로 유지하려면 SUSE Customer Center에 직접 연결하거나 Repository Management Tool(RMT)를 사용합니다. RMT를 연결이 끊긴 환경의 로컬 설치 소스로 사용할 수 있습니다.

시스템에서 업데이트 채널을 사용할 수 있는지 확인할 수 있는 명령은 다음과 같습니다.

#### zypper lr

다음과 유사한 형태로 출력됩니다.

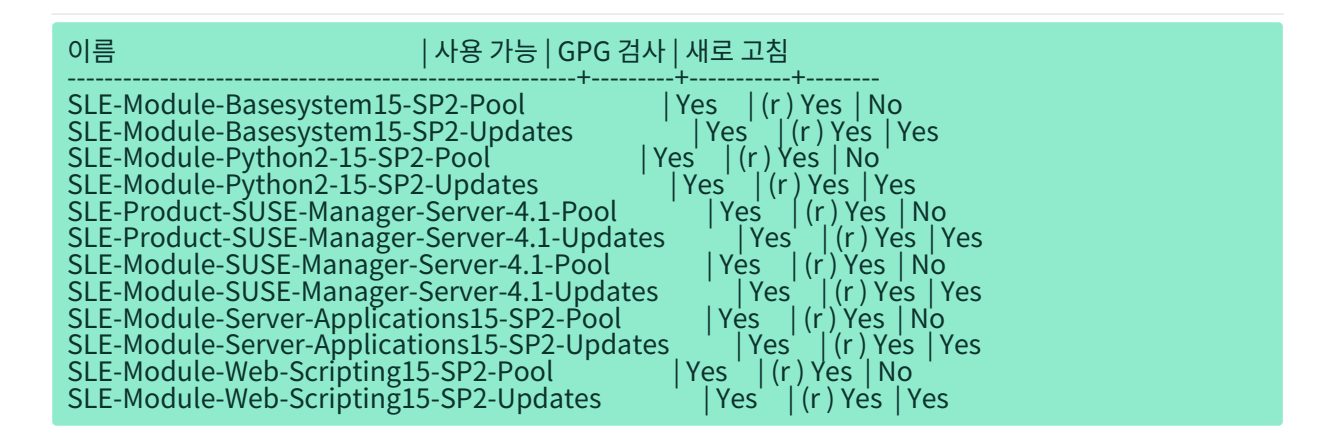

SUSE Manager는 최신 패키지를 제공하기 위해 유지보수 업데이트(MU)를 출시합니다. 유지보수 업데이트는 새 버전 번호로 표시됩니다. 예를 들어, 주요 릴리스 4.1은 MU가 릴리스될 때 4.1.1로 증가합니다.

Web UI의 탐색 모음 하단을 보면 실행 중인 버전을 확인할 수 있습니다. api.getVersion() XMLRPC API 호출로 버전 번호를 가져올 수도 있습니다.

# 11.1.1. 클라이언트 도구

서버가 업데이트되면 클라이언트의 일부 도구도 업데이트하는 것이 좋습니다. 클라이언트에서 salt-minion, zypper 및 기타 관련 관리 패키지를 업데이트하는 것은 엄격한 요구 사항이 아니지만 일반적으로 모범 사례입니다. 예를 들어, 서버의 유지보수 업데이트에서는 주요 새 Salt 버전이 도입될 수 있습니다. 그러한 경우 Salt 클라이언트는 계속 작동하지만 나중에 문제가 발생할 수 있습니다. 이를 방지하려면 가능한 경우 salt-minion 패키지를 항상 업데이트하십시오. SUSE는 salt-minion이 항상 안전하게 업데이트될 수 있도록 합니다.

# 11.2. 서버 간 동기화 슬레이브 서버

서버 간 동기화 슬레이브 서버를 사용 중인 경우 SUSE Manager 서버 업데이트 완료 후 업데이트합니다.

서버 간 동기화에 대한 자세한 내용은 **Administration › Iss**에서 확인할 수 있습니다.

# 11.3. 모니터링 서버

Prometheus용 모니터링 서버를 사용 중인 경우 SUSE Manager 서버 업데이트가 완료된 후 업데이트하십시오.

모니터링에 대한 자세한 내용은 **Administration › Monitoring**에서 확인할 수 있습니다.

# 11.4. 프록시

SUSE Manager 서버 업데이트가 완료되는 즉시 프록시를 업데이트해야 합니다.

일반적으로 다른 버전의 서버에 연결된 프록시를 실행하는 기능은 지원되지 않습니다. 유일한 예외는 서버가 먼저 업데이트되어 프록시가 이전 버전을 일시적으로 실행할 수 있을 것으로 예상되는 업데이트 기간 동안입니다.

특히 버전 4.0에서 4.1로 마이그레이션하는 경우 서버를 우선 업그레이드한 후 프록시를 업그레이드하십시오.

자세한 내용은 **Installation-and-upgrade › Proxy-intro**에서 확인할 수 있습니다.

# Chapter 12. 서버 간 동기화

SUSE Manager 설치가 두 개 이상 있는 경우 서버 간에 내용을 복사해야 합니다. ISS(서버 간 동기화)를 사용하면 한 서버(소스)에서 데이터를 엑스포트하고 다른(대상) 서버로 임포트할 수 있습니다. 이는 허브 배포 시나리오 또는 연결이 끊긴 설정의 경우에 유용합니다.

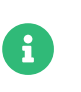

버전 2 ISS 구현에서 SUSE는 마스터/슬레이브 개념을 제거했습니다. 모든 SUSE Manager 서버 간에 내용을 임포트 및 엑스포트할 수 있습니다.

# 12.1. 서버 간 동기화 - 버전 1

SUSE Manager가 두 개 이상 설치된 경우 컨텐트 및 권한에 따라 정렬된 상태를 유지해야 합니다. ISS(서버 간 동기화)를 사용하면 두 개 이상의 SUSE Manager 서버를 연결하고 최신 상태로 유지할 수 있습니다.

ISS 버전 1을 설정하려면 하나의 SUSE Manager 서버를 마스터로 정의하고 다른 하나를 슬레이브로 정의해야 합니다. 구성이 충돌하는 경우 시스템은 마스터 구성을 우선 사용합니다.

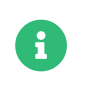

ISS 마스터는 연결된 슬레이브가 있으므로 마스터입니다. 즉, 슬레이브를 정의하여 우선 ISS 마스터를 설정해야 합니다. 그런 다음 마스터에 연결하여 ISS 슬레이브를 설정할 수 있습니다.

# **절차: ISS 마스터 설정**

- 1. SUSE Manager Web UI에서 **관리자 › ISS 구성 › 마스터 설정**으로 이동하고 **[ 새 슬레이브 추가 ]**를 클릭합니다.
- 2. 슬레이브 세부 사항 편집 대화 상자에서 ISS 마스터의 첫 번째 슬레이브에 대해 다음 정보를 입력합니다.
	- 슬레이브 정규화된 도메인 이름 필드에 ISS 슬레이브의 FQDN을 입력합니다. server2.example.com을 예로 들어보겠습니다.
	- 슬레이브와 마스터를 동기화하려면 슬레이브를 동기화하도록 허용하시겠습니까? 확인란을 선택합니다.
	- 모든 조직을 이 슬레이브로 동기화하려면 모든 조직을 슬레이브로 동기화하시겠습니까? 확인란을 선택합니다.
- 3. **[ 생성 ]**을 클릭하여 ISS 슬레이브를 추가합니다.
- 4. 선택한 조직의 엑스포트 허용 섹션에서 이 슬레이브가 마스터로 엑스포트를 허용할 조직을 선택하고 **[ 조직 허용 ]**을 클릭합니다.

ISS 슬레이브를 설정하기 전, 적절한 CA 인증서가 있는지 확인해야 합니다.

### **절차: 마스터 CA 인증서를 ISS 슬레이브로 복사**

- 1. ISS 마스터에서 /srv/www/htdocs/pub/RHN-ORG-TRUSTED-SSL-CERT에서 CA 인증서를 찾아 ISS 슬레이브로 전송할 수 있는 사본을 생성합니다.
- 2. ISS 슬레이브에서 CA 인증서 파일을 /etc/pki/trust/anchors/ 디렉토리에 저장합니다.

인증서 복사가 완료되면 ISS Slave를 설정할 수 있습니다.

## **절차: ISS 슬레이브 설정**

- 1. SUSE Manager Web UI에서 **관리자 › ISS 구성 › 슬레이브 설정**으로 이동하고 **[ 새 마스터 추가 ]**를 클릭합니다.
- 2. 새 마스터에 대한 세부 사항 대화 상자에 ISS 마스터로 사용할 서버에 대한 다음 정보를 입력합니다.
	- 마스터 정규화된 도메인 이름 필드에 이 슬레이브에 대한 ISS 마스터의 FQDN을 입력합니다. server1.example.com을 예로 들어보겠습니다.
	- <sup>이</sup> 마스터의 CA 인증서 파일 이름 필드에 ISS 마스터의 CA 인증서에 대한 절대 경로를 입력합니다. 경로는 /etc/pki/trust/anchors/RHN-ORG-TRUSTED-SSL-CERT여야 합니다.
- 3. **[ 새 마스터 추가 ]**를 클릭하여 이 마스터에 ISS 슬레이브를 추가합니다.

#### **절차: ISS 설정 완료**

1. ISS 슬레이브의 명령 프롬프트에서 다음 ISS 마스터와 동기화합니다.

mgr-inter-sync

2. 선택 사항: 단일 채널을 동기화하려면 다음 명령을 사용합니다.

mgr-inter-sync -c <channel-name>

3. SUSE Manager Web UI에서 **관리자 › ISS 구성 › 마스터-슬레이브 매핑 구성**으로 이동하여 동기화할 조직을 선택합니다.

# 12.2. 서버 간 동기화 - 버전 2

SUSE Manager 설치가 두 개 이상 있는 경우 서버 간에 내용을 복사해야 합니다. ISS(서버 간 동기화)를 사용하면 한 서버(소스)에서 데이터를 엑스포트하고 다른(대상) 서버로 임포트할 수 있습니다. 이는 허브 배포 시나리오 또는 연결이 끊긴 설정의 경우에 유용합니다.

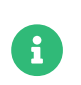

버전 2 ISS 구현에서 SUSE는 마스터/슬레이브 개념을 제거했습니다. 모든 SUSE Manager 서버 간에 내용을 임포트 및 엑스포트할 수 있습니다.

## 12.2.1. ISS 패키지 설치

ISS를 사용하려면 소스 및 대상 서버에 inter-server-sync 패키지를 설치해야 합니다.

## 12.2.2. 컨텐트 동기화

#### **절차: 소스 서버에서 데이터 엑스포트**

1. 소스 서버의 명령줄에서 ISS 엑스포트 명령을 실행합니다. -h 옵션은 자세한 도움말을 제공합니다.

inter-server-sync export -h

엑스포트 절차를 수행하면 출력 디렉토리가 생성되고 임포트 절차에 필요한 모든 데이터가 포함됩니다.

### **절차: 엑스포트 디렉토리를 대상 서버로 복사**

1. 소스 서버의 내용을 대상 서버와 동기화해야 합니다. 명령줄에서 루트 권한으로 다음을 실행합니다.

rsync -r <PATH\_EXPORTED\_DIR> root@<TARGET\_SERVER>:~/

모든 내용이 복사되면 임포트를 시작합니다.

### **절차: 대상 서버에서 데이터 임포트**

1. 대상 서버의 명령줄에서 ISS 임포트 명령을 실행합니다. -h 옵션은 자세한 도움말을 제공합니다.

inter-server-sync import -h

# 12.2.3. 데이터베이스 연결 구성

데이터베이스 연결 구성은 기본적으로 /etc/rhn/rhn.conf에서 로드됩니다. 속성 파일 위치는 --serverConfig 파라미터로 재정의할 수 있습니다.

# 12.2.4. 알려진 제한 사항

- 소스 및 대상 서버는 동일한 버전이어야 합니다.
- 엑스포트 및 임포트 조직은 이름이 동일해야 합니다.

# Chapter 13. SUSE Manager를 사용한 라이브 패치

커널 업데이트를 수행하려면 일반적으로 시스템을 재부팅해야 합니다. CVE(Common vulnerability and exposure) 패치는 최대한 빨리 적용해야 하지만, 작동 중지 시간을 감당할 수 없는 경우 라이브 패치를 사용하여 이러한 중요한 업데이트를 삽입하고 재부팅하지 않아도 됩니다.

SLES 12와 SLES 15 간에는 라이브 패치 설정 절차가 약간 다릅니다. 두 절차 모두 이 섹션에 설명되어 있습니다.

# 13.1. 라이브 패치를 위한 채널 설정

전체 커널 패키지를 업데이트할 때마다 재부팅해야 합니다. 그러므로 라이브 패치를 사용하는 클라이언트의 경우 할당된 채널에서 사용할 수 있는 최신 커널이 없는 것이 중요합니다. 라이브 패치를 사용하는 클라이언트에는 라이브 패치 채널에서 실행 중인 커널에 대한 업데이트가 있습니다.

라이브 패치를 위한 채널을 관리하는 두 가지 방법이 있습니다.

컨텐트 라이프싸이클 관리를 사용하여 제품 트리를 복제하고 실행 중인 버전보다 최신인 커널 버전을 제거합니다. 이 절차에 대한 설명은 [administration:content-lifecycle-examples.pdf](administration:content-lifecycle-examples.pdf#enhance-project-with-livepatching)에서 확인할 수 있습니다. 이것이 권장되는 솔루션입니다.

또는 spacewalk-manage-channel-lifecycle 도구를 사용합니다. 절차는 수동으로 진행되며 명령 줄 도구 및 Web UI를 필요로 합니다. 이 섹션에서는 SLES 15 SP5에서 작동하는 절차를 설명하지만 SLE 12 SP4 이상에서도 작동합니다.

# 13.1.1. 라이브 패치에 spacewalk-manage-channel-lifecycle 사용

복제된 벤더 채널은 개발의 경우 dev, 프로덕션의 경우 testing 또는 prod로 접두사를 지정해야 합니다. 이 절차에서는 dev 복제된 채널을 생성한 후, 채널을 testing으로 승격하겠습니다.

### **절차: 라이브 패치 채널 복제**

1. 클라이언트의 명령 프롬프트에서 루트 권한으로 현재 패키지 채널 트리를 가져옵니다.

```
# spacewalk-manage-channel-lifecycle --list-channels
Spacewalk 사용자 이름: admin
Spacewalk 비밀번호:
채널 트리:
 1. sles15-sp4-pool-x86_64
  \__ sle-live-patching15-pool-x86_64-sp4
sle-live-patching15-updates-x86_64-sp4
\sqrt{\phantom{a}} sle-manager-tools15-pool-x86 64-sp4
\sqrt{2} sle-manager-tools15-updates-\overline{x}86\_64-sp4
\sqrt{2} sles15-sp4-updates-x86_64
```
2. init 인수와 함께 spacewalk-manage-channel 명령을 사용하여 기존 벤더 채널의 새 개발 클론을 자동으로 생성합니다.

spacewalk-manage-channel-lifecycle --init -c sles15-sp4-pool-x86\_64

3. 채널 목록에서 dev-sles15-sp4-updates-x86\_64를 사용할 수 있는지 확인합니다.

생성한 dev 복제 채널을 확인하고 재부팅이 필요한 커널 업데이트를 제거합니다.

### **절차: 복제된 채널에서 비라이브 커널 패치 제거하기**

- 1. **시스템 › 시스템 목록**에서 클라이언트를 선택하고 커널 필드에 표시된 버전을 기록하여 현재 커널 버전을 확인합니다.
- 2. SUSE Manager Web UI의 **시스템 › 개요**에서 클라이언트를 선택하고 **소프트웨어 › 관리 › 채널** 탭으로 이동한 후 dev-sles15-sp4-updates-x86\_64를 선택합니다. 패치 탭으로 이동하여 **[ 패치 나열/제거 ]**를 클릭합니다.
- 3. 검색 창에 kernel을 입력하고 현재 클라이언트에서 사용하는 커널과 일치하는 커널 버전을 찾습니다.
- 4. 현재 설치된 커널 버전보다 최신 커널 버전을 모두 제거합니다.

이제 채널이 라이브 패치용으로 설정되었으니 testing으로 승격할 수 있습니다. 이 절차에서는 적용할 준비가 된 라이브 패치 하위 채널도 클라이언트에 추가합니다.

## **절차: 라이브 패치 채널 승격**

1. 클라이언트의 명령 프롬프트에서 루트 권한으로 dev-sles15-sp4-pool-x86\_64 채널을 새 testing 채널로 승격 및 복제합니다.

# spacewalk-manage-channel-lifecycle --promote -c dev-sles15-sp4-pool-x86\_64

- 2. SUSE Manager Web UI의 **시스템 › 개요**에서 클라이언트를 선택하고 **소프트웨어 › 소프트웨어 채널** 탭으로 이동합니다.
- 3. 새 test-sles15-sp4-pool-x86\_64 사용자 정의 채널을 확인하여 기본 채널을 변경하고 해당하는 라이브 패치 하위 채널을 모두 확인합니다.
- 4. **[ 다음 ]**을 클릭하고 세부 사항이 올바른지 확인한 후 **[ 확인 ]**을 클릭하여 변경 사항을 저장합니다.

이제 사용할 수 있는 CVE 패치를 선택하여 볼 수 있으며, 라이브 패치를 사용하여 이러한 중요한 커널 업데이트를 적용할 수 있습니다.

# 13.2. SLES 15의 라이브 패치

SLES 15 이상 시스템에서 라이브 패치는 klp livepatch 도구로 관리됩니다.

시작하기 전, 다음을 확인합니다.

- SUSE Manager가 완전히 업데이트되었습니다.
- SLES 15(SP1 이상)를 실행하는 Salt 클라이언트가 한 개 이상 있습니다.
- SLES 15 Salt 클라이언트가 SUSE Manager에 등록되었습니다.
- 라이브 패치 하위 채널을 포함하여 아키텍처에 적합한 SLES 15 채널에 액세스할 수 있습니다.
- 클라이언트가 완전히 동기화되었습니다.
- 라이브 패치를 위해 준비된 복제된 채널에 클라이언트를 할당합니다. 준비에 대한 자세한 내용은 **Administration › Live-patching-channel-setup**에서 확인할 수 있습니다.

#### **절차: 라이브 패치 설정**

1. **시스템 › 개요**에서 라이브 패치를 사용하여 관리할 클라이언트를 선택하고 **소프트웨어 › 패키지 › 설치** 탭으로 이동합니다. kernel-livepatch 패키지를 검색하여 설치합니다.

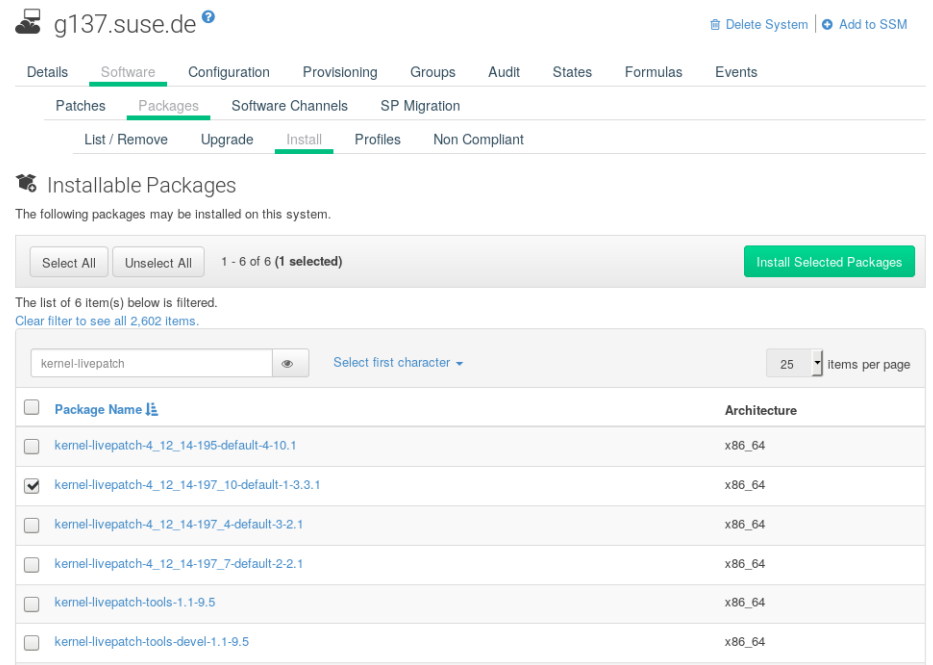

- 2. 라이브 패치를 활성화하려면 highstate를 적용하고 클라이언트를 재부팅합니다.
- 3. 라이브 패치로 관리할 각 클라이언트에 대해 반복합니다.
- 4. 라이브 패치가 올바르게 활성화되었는지 확인하려면 **시스템 › 시스템 목록**에서 클라이언트를 선택하고 커널 필드에 라이브 패치가 표시되는지 확인합니다.

#### **절차: 커널에 라이브 패치 적용**

1. SUSE Manager Web UI의 **시스템 › 개요**에서 클라이언트를 선택합니다. 화면 상단의 배너는 클라이언트에서 사용할 수 있는 중요 패키지와 중요하지 않은 패키지의 수를 표시합니다.

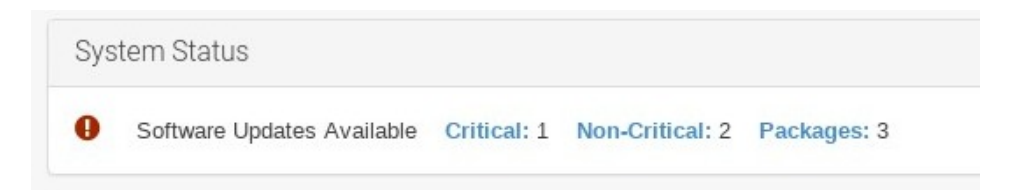

- 2. 사용할 수 있는 중요 패치 목록을 살펴보려면 **[ 중요 ]**를 클릭합니다.
- 3. 중요: Linux 커널용 보안 업데이트라는 설명이 있는 패치를 선택합니다. 보안 버그에는 CVE 번호도 포함될 수 있습니다.
- 4. 선택 사항: 적용할 패치의 CVE 번호를 알고 있는 경우 **감사 › CVE 감사**에서 검색하여 패치가 필요한 모든 클라이언트에 패치를 적용할 수 있습니다.
- 모든 커널 패치가 라이브 패치는 아닙니다. 비라이브 커널 패치는 보안 방패 아이콘 옆에<br>- 제보된 필요 없어클어 표보된 넘 아기는 했습니 최고 필요됩니까 합니다. 재부팅 필요 아이콘이 표시됩니다. 이러한 패치는 항상 재부팅해야 합니다.
- 라이브 패치를 적용하여 모든 보안 문제를 해결할 수 있는 것은 아닙니다. 일부 보안 문제는 전체 커널 업데이트를 적용해야만 수정할 수 있으며 재부팅해야 합니다. 이러한 문제에 대해 할당된 CVE 번호는 라이브 패치에 포함되지 않습니다. CVE 감사에는 이러한 요구 사항이 표시됩니다.

# 13.3. SLES 12의 라이브 패치

SLES 12 시스템에서 라이브 패치는 kGraft에서 관리합니다. kGraft 사용에 대한 자세한 내용은 <https://documentation.suse.com/sles/12-SP5/html/SLES-all/cha-kgraft.html>을 참조하십시오.

시작하기 전, 다음을 확인합니다.

**p** 

- SUSE Manager가 완전히 업데이트되었습니다.
- SLES 12(SP1 이상)를 실행하는 Salt 클라이언트가 한 개 이상 있습니다.
- SLES 12 Salt 클라이언트가 SUSE Manager에 등록되었습니다.
- 라이브 패치 하위 채널 등 아키텍처에 적합한 SLES 12 채널에 액세스할 수 있습니다.
- 클라이언트가 완전히 동기화되었습니다.
- 라이브 패치를 위해 준비된 복제된 채널에 클라이언트를 할당합니다. 준비에 대한 자세한 내용은 **Administration › Live-patching-channel-setup**에서 확인할 수 있습니다.

### **절차: 라이브 패치 설정**

1. **시스템 › 개요**에서 라이브 패치를 사용하여 관리할 클라이언트를 선택하고, 시스템 세부 사항 페이지에서 **소프트웨어 › 패키지 › 설치** 탭으로 이동합니다. kgraft 패키지를 검색하여 설치합니다.

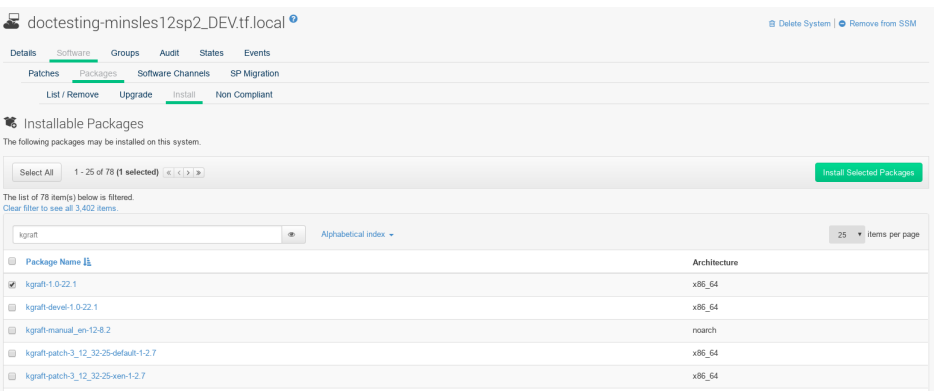

- 2. 라이브 패치를 활성화하려면 highstate를 적용하고 클라이언트를 재부팅합니다.
- 3. 라이브 패치로 관리할 각 클라이언트에 대해 반복합니다.
- 4. 라이브 패치가 올바르게 활성화되었는지 확인하려면, **시스템 › 시스템 목록**에서 클라이언트를 선택하고 라이브 패치가 커널 필드에 표시되는지 확인합니다.

#### **절차: 커널에 라이브 패치 적용**

1. SUSE Manager Web UI의 **시스템 › 개요**에서 클라이언트를 선택합니다. 화면 상단의 배너는 클라이언트에서 사용할 수 있는 중요 패키지와 중요하지 않은 패키지의 수를 표시합니다.

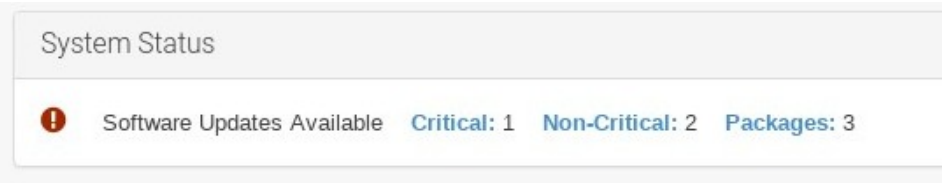

2. 사용할 수 있는 중요 패치 목록을 살펴보려면 **[ 중요 ]**를 클릭합니다.

 $\mathbf{I}$ 

- 3. 중요: Linux 커널용 보안 업데이트라는 설명이 있는 패치를 선택합니다. 보안 버그에는 CVE 번호도 포함될 수 있습니다.
- 4. 선택 사항: 적용할 패치의 CVE 번호를 알고 있는 경우 **감사 › CVE 감사**에서 검색하여 패치가 필요한 모든 클라이언트에 패치를 적용할 수 있습니다.
	- 모든 커널 패치가 라이브 패치는 아닙니다. 비라이브 커널 패치는 보안 방패 아이콘 옆에<br>- 제보된 필요 없어클어 표보된 넘 아기는 했습니 최고 필요됩니까 합니다. 재부팅 필요 아이콘이 표시됩니다. 이러한 패치는 항상 재부팅해야 합니다.
	- 라이브 패치를 적용한다고 해서 모든 보안 문제를 해결할 수 있는 것은 아닙니다. 일부 보안<br>- B게느 전체 링닝 어디어트를 전용체야만 소전함 수 있으면 팬부팅체야 합니다. 이러함 뮤게에 문제는 전체 커널 업데이트를 적용해야만 수정할 수 있으며 재부팅해야 합니다. 이러한 문제에 대해 할당된 CVE 번호는 라이브 패치에 포함되지 않습니다. CVE 감사에는 이러한 요구 사항이 표시됩니다.

# Chapter 14. 유지보수 기간

SUSE Manager의 유지보수 기간 기능을 사용하면 예약된 유지보수 기간 동안 수행할 작업을 예약할 수 있습니다. 유지보수 기간 일정을 생성하여 클라이언트에 적용하면 지정된 기간 외에 일부 작업을 실행할 수 없습니다.

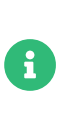

유지보수 기간의 작동 방식은 시스템 잠금의 방식과 다릅니다. 시스템 잠금은 필요에 따라 켜거나 끌 수 있지만, 유지보수 기간은 작업이 허용되는 기간을 정의합니다. 또한, 허용되는 작업과 제한된 작업이 다릅니다. 시스템 잠금에 대한 자세한 내용은 **Client-configuration › Systemlocking**에서 확인할 수 있습니다.

유지보수 기간에는 달력 및 일정이 모두 필요합니다. 달력은 정기적 이벤트 등 유지보수 기간 이벤트의 날짜와 시간을 정의하며 ical 형식이어야 합니다. 일정은 달력에 정의된 이벤트를 사용하여 유지보수 기간을 생성합니다. ical 파일을 생성하여 업로드하거나 기존 ical 파일에 링크하여 달력을 생성한 후에만 일정을 생성할 수 있습니다.

일정을 생성하면 SUSE Manager 서버에 등록된 클라이언트에 할당할 수 있습니다. 유지보수 일정이 할당된 클라이언트는 유지보수 기간 외에 제한된 작업을 실행할 수 없습니다.

제한되는 작업은 클라이언트를 대폭 수정하고 클라이언트 실행을 중지할 가능성이 있습니다. 제한되는 작업의 몇 가지 예는 다음과 같습니다.

- 패키지 설치<br>-
- 클라이언트 업그레이드
- 제품 마이그레이션
- Highstate 애플리케이션(Salt 클라이언트용)

제한되지 않는 작업은 안전한 작업으로 간주되고 클라이언트에 문제를 유발한 가능성이 낮은 소규모 작업입니다. 제한되지 않는 작업의 몇 가지 예는 다음과 같습니다.

- 패키지 프로파일 업데이트
- 하드웨어 새로 고침
- 소프트웨어 채널 구독

시작하기 전, 업로드할 ical 파일을 생성하거나 달력을 생성하려면 ical 파일에 링크해야 합니다. Microsoft Outlook, Google Calendar 또는 KOrganizer와 같은 기본 달력 도구에서 ical 파일을 생성할 수 있습니다.

### **절차: 새 유지보수 달력 업로드**

- 1. SUSE Manager Web UI에서 **일정 › 유지보수 기간 › 달력**으로 이동하고 **[ 생성 ]**을 클릭합니다.
- 2. 달력 이름 섹션에 달력 이름을 입력합니다.
- 3. ical 파일에 대한 URL을 입력하거나 파일을 직접 업로드합니다.
- 4. **[ 달력 생성 ]**을 클릭하여 달력을 저장합니다.

### **절차: 새 일정 생성**

1. SUSE Manager Web UI에서 **일정 › 유지보수 기간 › 일정**으로 이동하고 **[ 생성 ]**을 클릭합니다.

- 2. 일정 이름 섹션에 일정 이름을 입력합니다.
- 3. 선택 사항: ical 파일에 두 개 이상의 일정에 적용되는 이벤트가 포함된 경우 다중을 선택합니다.
- 4. 이 일정에 할당할 달력을 선택합니다.
- 5. **[ 일정 생성 ]**을 클릭하여 일정을 저장합니다.

#### **절차: 클라이언트에 일정 할당**

- 1. SUSE Manager Web UI에서 **시스템 › 시스템 목록**으로 이동하여 일정에 할당할 클라이언트를 선택하고 시스템 속성 패널을 찾은 후 **[ 이러한 속성 편집 ]**을 클릭합니다. 또는, **시스템 › 시스템 세트 관리자**로 이동하고 **기타 › 유지보수 기간** 탭을 사용하여 시스템 세트 관리자를 통해 클라이언트를 할당할 수 있습니다.
- 2. 시스템 세부 사항 편집 페이지에서 유지보수 일정 필드를 찾아 할당할 일정의 이름을 선택합니다.
- 3. **[ 속성 업데이트 ]**를 클릭하여 유지보수 일정을 할당합니다.

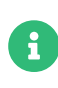

클라이언트에 새 유지보수 일정을 할당할 때 클라이언트에 이미 일부 제한된 작업이 예약되어 있을 수 있으며, 그러한 경우 이러한 작업이 새 유지보수 일정과 충돌할 수 있습니다. 이러한 경우 Web UI에 오류가 표시되고 클라이언트에 일정을 할당할 수 없습니다. 이를 해결하려면 일정을 할당할 때 **[ 영향을 받는 작업 취소 ]** 옵션을 선택합니다. 그러면 새 유지보수 일정과 충돌하는 모든 이전 예약 작업이 취소됩니다.

유지보수 기간을 생성하면 패키지 업그레이드와 같은 제한된 작업이 유지보수 기간 동안 수행되도록 예약할 수 있습니다.

#### **절차: 패키지 업그레이드 예약**

- 1. SUSE Manager Web UI에서 **시스템 › 시스템 목록**으로 이동하여 업그레이드할 클라이언트를 선택한 후 **소프트웨어 › 패키지 › 업그레이드** 탭으로 이동합니다.
- 2. 목록에서 업그레이드할 패키지를 선택하고 **[ 패키지 업그레이드 ]**를 클릭합니다.
- 3. 유지보수 기간 필드에서 클라이언트가 업그레이드를 수행하기 위해 사용해야 하는 유지보수 기간을 선택합니다.
- 4. 패키지 업그레이드를 예약하려면 **[ 확인 ]**을 클릭합니다.

# 14.1. 유지보수 일정 유형

달력을 생성할 때 일회성 이벤트 또는 정기적 이벤트일 수 있는 여러 이벤트가 포함됩니다. 각 이벤트에는 요약 필드가 있습니다. 달력 하나에 유지보수 일정을 여러 개 생성하려면 요약 필드를 사용하여 이벤트를 각각 지정하면 됩니다.

예를 들어, 프로덕션 서버에 대한 일정을 생성하고 서버 테스트에 대해 다른 일정을 생성할 수 있습니다. 이 경우 프로덕션 서버의 이벤트에는 요약: 프로덕션 서버를 지정하고 테스트 서버의 이벤트에는 요약: 테스트 서버를 지정합니다.

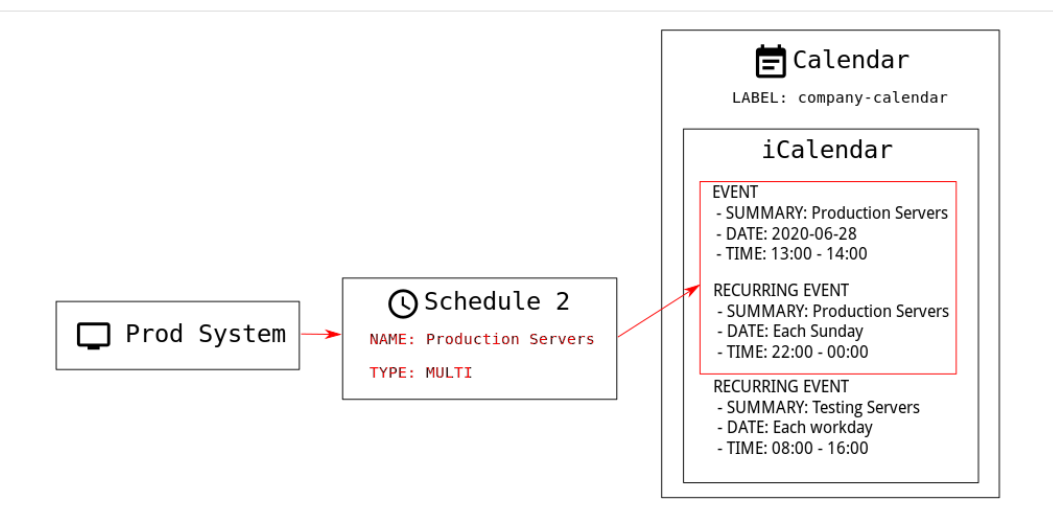

일정에는 단일 또는 다중의 두 가지 유형이 있습니다. 두 개 이상의 일정에 적용되는 이벤트가 달력에 포함된 경우 다중을 선택하고 달력 파일에서 사용한 요약 필드에 따라 일정 이름을 지정해야 합니다.

### **절차: 다중 일정 생성**

- 1. SUSE Manager Web UI에서 **일정 › 유지보수 기간 › 일정**으로 이동하고 **[ 생성 ]**을 클릭합니다.
- 2. 일정 이름 섹션에서 일정 이름을 입력합니다. 달력의 요약 필드와 일치하는지 확인합니다.
- 3. 다중 옵션을 확인합니다.
- 4. 이 일정에 할당할 달력을 선택합니다.
- 5. **[ 일정 생성 ]**을 클릭하여 일정을 저장합니다.
- 6. 다음 일정을 생성하려면 **[ 생성 ]**을 클릭합니다.
- 7. 일정 이름 섹션에 두 번째 일정의 이름을 입력합니다. 두 번째 달력의 요약 필드와 일치하는지 확인합니다.
- 8. 다중 옵션을 확인합니다.
- 9. **[ 일정 생성 ]**을 클릭하여 일정을 저장합니다.
- 10. 생성해야 할 각 일정을 반복합니다.

# 14.2. 제한되는 작업 및 제한되지 않는 작업

이 섹션에는 제한되는 작업 및 제한되지 작업의 전체 목록이 포함되어 있습니다.

제한되는 작업은 클라이언트를 대폭 수정하고 클라이언트 실행을 중지할 가능성이 있습니다. 제한되는 작업은 유지보수 기간에만 실행할 수 있습니다. 제한되는 작업은 다음과 같습니다.

- 패키지 작업(예: 패키지 설치, 업데이트 또는 제거)
- 패치 업데이트
- 클라이언트 재부팅
- <sub>●</sub> 트랜잭션 롤백<br>
- 구성 관리 변경 작업

highstate 적용(Salt 클라이언트용)

- <mark>●</mark> 자동 설치 및 재설치<br>
- 원격 명령<br>
- 제품 마이그레이션
- 클러스터 작업

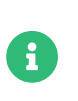

Salt 클라이언트의 경우 **Salt › 원격 명령**으로 이동하여 언제든지 직접 원격 명령을 실행할 수 있습니다. 이는 Salt 클라이언트가 유지보수 기간인지의 여부에 관계없이 적용됩니다. 원격 명령에 대한 자세한 내용은 **Administration › Actions**에서 확인할 수 있습니다.

제한되지 작업은 안전한 작업으로 간주되고 클라이언트에 문제를 유발할 가능성이 낮은 소규모 작업입니다. 작업이 제한되지 않으면, 정의에 따라 제한되지 않으며 언제든지 실행할 수 있습니다.

# Chapter 15. mgr-sync 사용

mgr-sync 도구는 명령 프롬프트에서 사용되며, Web UI에서 일부 경우 사용할 수 없는 SUSE Manager를 사용하기 위한 기능을 제공합니다. mgr-sync의 주요 용도는 SUSE Customer Center에 연결하고, 제품 및 패키지 정보를 검색하며, SUSE Manager 서버와의 동기화를 위해 채널을 준비하는 것입니다.

이 도구는 SUSE 지원 구독과 함께 사용하도록 설계되었으며, openSUSE, CentOS 및 Ubuntu 등 오픈 소스 배포에는 필요하지 않습니다.

mgr-sync에서 사용할 수 있는 명령과 인수는 이 테이블에서 확인할 수 있습니다. mgr-sync 명령에 다음 구문을 사용합니다.

mgr-sync [-h] [--version] [-v] [-s] [-d {1,2,3}] {list,add,refresh,delete}

### **표 3. mgr-sync 명령**

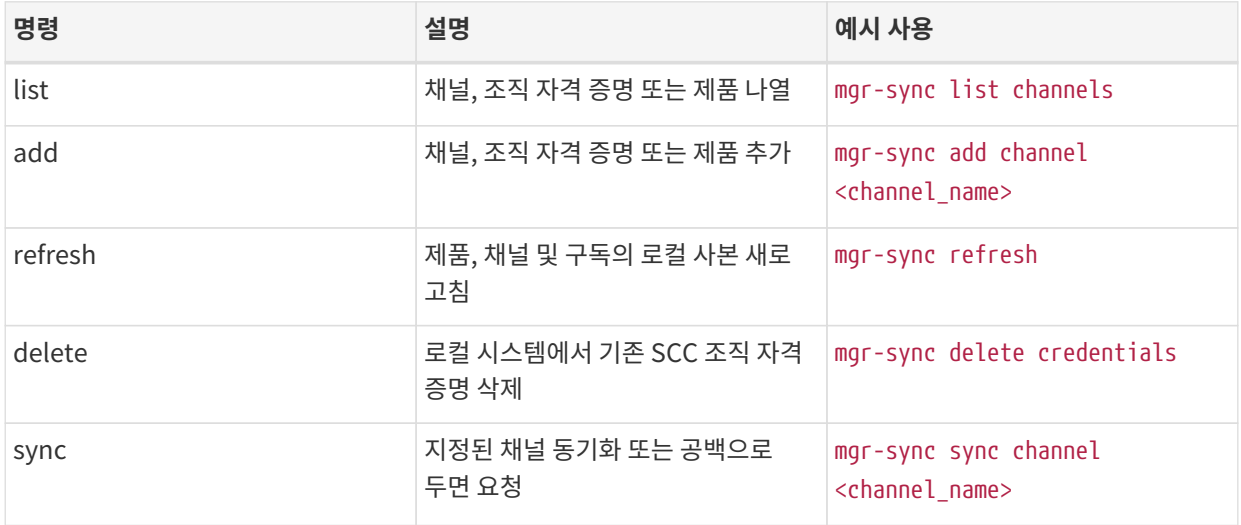

명령과 관련된 전체 옵션 목록을 확인하려면 다음 명령을 사용합니다.

mgr-sync <command> --help

### **표 4. mgr-sync 선택 사항 인수**

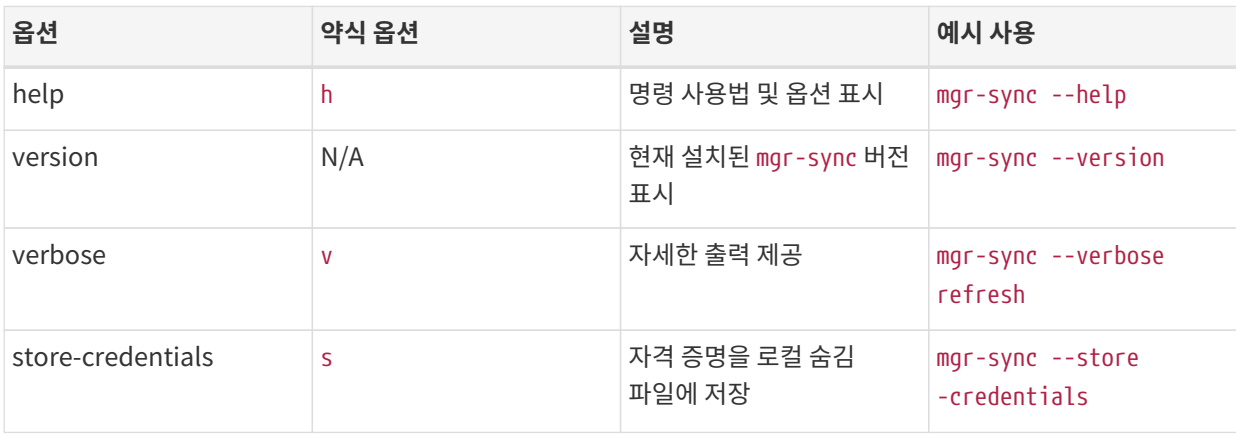

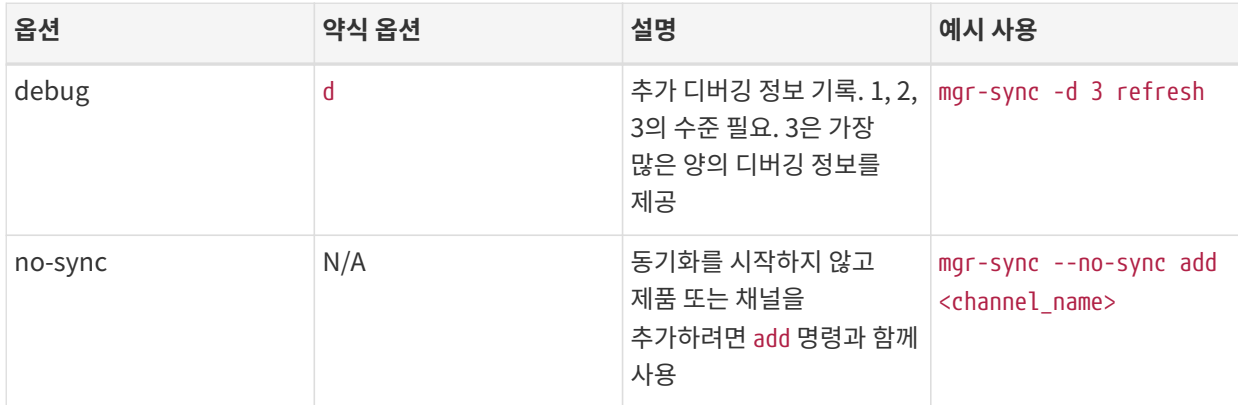

다음은 mgr-sync에 대한 로그의 위치입니다.

- /var/log/rhn/mgr-sync.log
- /var/log/rhn/rhn\_web\_api.log

# Chapter 16. Prometheus 및 Grafana를 사용한 모니터링

Prometheus 및 Grafana를 사용하여 SUSE Manager 환경을 모니터링할 수 있습니다. SUSE Manager 서버 및 프록시는 자체 상태 메트릭을 제공할 수 있습니다. 또한, Salt 클라이언트에서 여러 Prometheus 엑스포트를 설치 및 관리할 수 있습니다.

Prometheus 및 Grafana 패키지가 SUSE Manager 클라이언트 도구에 포함된 대상은 다음과 같습니다.

- SUSE Linux Enterprise 12
- SUSE Linux Enterprise 15
- openSUSE Leap 15.x

SUSE Manager 서버와 별도의 시스템에 Prometheus 및 Grafana를 설치해야 합니다. 모니터링 서버로 관리되는 Salt SUSE 클라이언트를 사용하는 것이 좋습니다. 다른 클라이언트는 모니터링 서버로 지원되지 않습니다.

Prometheus는 풀 방식을 사용하여 메트릭을 가져오므로 서버는 모니터링되는 클라이언트에 대한 TCP 연결을 설정할 수 있어야 합니다. 클라이언트에는 해당하는 열린 포트가 있어야 하며 네트워크를 통해 연결할 수 있어야 합니다. 또는, 역방향 프록시를 사용하여 연결을 설정할 수 있습니다.

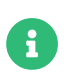

모니터링할 각 클라이언트에 대한 모니터링 추가 기능 구독이 있어야 합니다. SUSE Manager 구독을 관리하려면 SUSE Customer Center를 방문하십시오.

# 16.1. Prometheus 및 Grafana

## 16.1.1. Prometheus

Prometheus는 시계열 데이터베이스에 실시간 메트릭을 기록하기 위해 사용되는 오픈 소스 모니터링 도구입니다. 메트릭은 HTTP를 통해 끌어오며, 고성능과 확장성을 가능하게 합니다.

Prometheus 메트릭은 시계열 데이터 또는 동일한 그룹 또는 차원에 속하는 타임스탬프 값입니다. 메트릭은 이름과 레이블 집합으로 고유하게 식별됩니다.

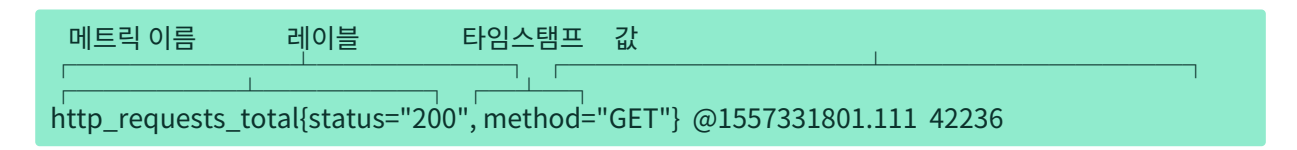

모니터링되는 각 애플리케이션 또는 시스템은 코드 계측 또는 Prometheus 엑스포트를 통해 위의 형식으로 메트릭을 노출해야 합니다.

## 16.1.2. Prometheus 엑스포트

엑스포트는 타사 시스템의 메트릭을 Prometheus 메트릭으로 엑스포트할 때 유용하게 사용할 수 있는 라이브러리입니다. 엑스포트는 Prometheus 메트릭을 사용하여 특정 애플리케이션 또는 시스템을 직접 계측하는 것이 불가능할 때마다 유용합니다. 모니터링되는 호스트에서 여러 엑스포트를 실행하여 로컬 메트릭을 엑스포트할 수 있습니다.

Prometheus 커뮤니티는 공식 엑스포트 목록을 제공하며, 커뮤니티 기여를 통해 더욱 추가될 것입니다. 자세한 내용과 광범위한 엑스포트 목록은 <https://prometheus.io/docs/instrumenting/exporters/>에서 확인할 수 있습니다.

# 16.1.3. Grafana

Grafana는 데이터 시각화, 모니터링 및 분석을 위한 도구입니다. 그리고 일정 기간 동안 특정 메트릭을 나타내는 패널이 포함된 대시보드를 생성하기 위한 용도로 사용됩니다. 일반적으로 Grafana는 Prometheus와 함께 사용되지만, ElasticSearch, MySQL, PostgreSQL 및 Influx DB와 같은 다른 데이터 소스도 지원합니다. Grafana에 대한 자세한 내용은 <https://grafana.com/docs/>에서 확인할 수 있습니다.

# 16.2. 모니터링 서버 설정

모니터링 서버를 설정하려면 Prometheus와 Grafana를 설치 및 구성해야 합니다.

# 16.2.1. Prometheus 설치

모니터링 서버가 Salt 클라이언트인 경우 SUSE Manager Web UI를 사용하여 Prometheus 패키지를 설치할 수 있습니다. 그렇지 않으면 모니터링 서버에 패키지를 수동으로 다운로드하여 설치할 수 있습니다. Prometheus 소프트웨어는 SUSE Manager 프록시 및 SUSE Manager for Retail 분기 서버에서도 사용할 수 있습니다.

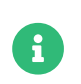

데이터를 저장하려면 Prometheus에 POSIX 파일 시스템이 필요합니다. POSIX 호환 파일 시스템이 아닌 파일 시스템은 지원되지 않습니다. NFS 파일 시스템은 지원되지 않습니다.

### **절차: Web UI를 사용한 Prometheus 설치**

- 1. SUSE Manager Web UI에서 Prometheus를 설치할 시스템의 세부 사항 페이지를 열고 수식 탭으로 이동합니다.
- 2. Prometheus 확인란을 선택하여 모니터링 수식을 활성화하고 **[ 저장 ]**을 클릭합니다.
- 3. 상단 메뉴의 Prometheus 탭으로 이동합니다.
- 4. SUSE Manager 서버 섹션에 유효한 SUSE Manager API 자격 증명을 입력합니다. 입력한 자격 증명이 모니터링 대상 시스템 집합에 대한 액세스를 허용하는지 확인합니다.
- 5. 필요에 따라 기타 구성 옵션을 사용자 정의합니다.
- 6. **[ 수식 저장 ]**을 클릭합니다.
- 7. highstate를 적용하고 성공적으로 완료되었는지 확인합니다.
- 8. Prometheus 인터페이스를 올바르게 로드했는지 확인합니다. 브라우저에서 9090 포트 Prometheus가 설치된 서버의 URL(예: <http://example.com:9090>)로 이동합니다.

수식 모니터링에 대한 자세한 내용은 **Specialized-guides › Salt**에서 참조하십시오.

## **절차: 수동으로 Prometheus 설치 및 구성**

1. 모니터링 서버에서 golang-github-prometheus-prometheus 패키지 설치:

zypper in golang-github-prometheus-prometheus

2. Prometheus 서비스를 활성화합니다.

systemctl enable --now prometheus

- 3. Prometheus 인터페이스가 올바르게 로드되는지 확인합니다. 브라우저에서, 9090 포트(예: <http://example.com:9090>)에서 Prometheus가 설치된 서버의 URL로 이동합니다.
- 4. /etc/prometheus/prometheus.yml에서 구성 파일을 열고 이 구성 정보를 추가합니다. server.url을 SUSE Manager 서버 URL로 바꾸고 SUSE Manager 자격 증명과 일치하도록 사용자 이름 및 비밀번호 필드를 조정합니다.

# {productname} self-health metrics scrape\_configs: - job\_name: 'mgr-server' static\_configs: - targets: - 'server.url:9100' # Node exporter - 'server.url:9187' # PostgreSQL exporter - 'server.url:5556' # JMX exporter (Tomcat) - 'server.url:5557' # JMX exporter (Taskomatic) - 'server.url:9800' # Taskomatic - targets: - 'server.url:80' # Message queue labels: \_\_metrics\_path\_\_: /rhn/metrics # 관리되는 시스템 메트릭: - job\_name: 'mgr-clients' uyuni\_sd\_configs: - server: "http://server.url" username: "admin" password: "admin" relabel\_configs: - source\_labels: [\_\_meta\_uyuni\_exporter] target\_label: exporter - source\_labels: [\_\_address\_\_] replacement: "No group" target\_label: groups - source labels: [ \_meta\_uyuni\_groups] regex:  $\overline{(+)}$  target\_label: groups - source\_labels: [\_\_meta\_uyuni\_minion\_hostname] target\_label: hostname - source\_labels: [\_\_meta\_uyuni\_primary\_fqdn] regex:  $\overline{(+)}$  target\_label: hostname - source\_labels: [hostname, \_\_address\_\_] regex:  $(\cdot^*)$ ;.\*: $(\cdot^*)$  replacement: \${1}:\${2} target\_label: \_\_address\_\_ - source\_labels: [\_\_meta\_uyuni\_metrics\_path] regex:  $\overline{(+)}$  target\_label: \_\_metrics\_path\_\_ target\_label: \_\_metrics\_path\_\_<br>- source\_labels: [\_\_meta\_uyuni\_proxy\_module] target\_label: \_\_param\_module - source\_labels: [\_\_meta\_uyuni\_scheme] target\_label: scheme

- 5. 구성 파일을 저장합니다.
- 6. Prometheus 서비스를 재시작합니다.

#### systemctl restart prometheus

Prometheus 구성 옵션에 대한 자세한 내용은 [https://prometheus.io/docs/prometheus/latest/](https://prometheus.io/docs/prometheus/latest/configuration/configuration/) [configuration/configuration/](https://prometheus.io/docs/prometheus/latest/configuration/configuration/)의 공식 Prometheus 설명서에서 확인할 수 있습니다.

# 16.2.2. Grafana 설치

모니터링 서버가 Salt 클라이언트인 경우 SUSE Manager Web UI를 사용하여 Grafana 패키지를 설치할 수 있습니다. 그렇지 않으면 모니터링 서버에 패키지를 수동으로 다운로드하여 설치할 수 있습니다.

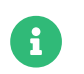

Grafana는 SUSE Manager 프록시에서 사용할 수 없습니다.

#### **절차: Web UI를 사용한 Grafana 설치**

- 1. SUSE Manager Web UI에서 Grafana를 설치할 시스템의 세부 사항 페이지를 열고 수식 탭으로 이동합니다.
- 2. 모니터링 수식을 활성화하려면 Grafana 확인란을 선택하고 **[ 저장 ]**을 클릭합니다.
- 3. 상단 메뉴의 Grafana 탭으로 이동합니다.
- 4. Grafana 활성화 및 구성 섹션에서 Grafana에 로그인하기 위해 사용할 관리자 자격 증명을 입력합니다.
- 5. 데이터 소스 섹션에서 Prometheus URL 필드가 Prometheus를 실행 중인 시스템을 가리키는지 확인합니다.
- 6. 필요에 따라 기타 구성 옵션을 사용자 정의합니다.
- 7. **[ 수식 저장 ]**을 클릭합니다.
- 8. highstate를 적용하고 성공적으로 완료되었는지 확인합니다.
- 9. Grafana 인터페이스를 올바르게 로드했는지 확인합니다. 브라우저에서 3000 포트 Grafana가 설치된 서버의 URL(예: <http://example.com:3000>)로 이동합니다.

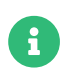

SUSE Manager는 서버 자체 상태, 기본 클라이언트 모니터링 등을 위해 사전 빌드된 대시보드를 제공합니다. 수식 구성 페이지에서 프로비저닝할 대시보드를 선택할 수 있습니다.

#### **절차: Grafana 수동 설치**

1. grafana 패키지를 설치합니다.

#### zypper in grafana

2. Grafana 서비스를 활성화합니다.

#### systemctl enable --now grafana-server

- 3. 브라우저에서 3000 포트 Grafana가 설치된 서버의 URL(예: <http://example.com:3000>)로 이동합니다.
- 4. 로그인 페이지에서 사용자 이름과 비밀번호에 admin을 입력합니다.
- 5. **[ 로그인 ]**을 클릭합니다. 로그인에 성공하면 비밀번호를 변경하라는 메시지가 표시됩니다.
- 6. 메시지가 표시되면 **[ 확인 ]**을 클릭한 후 비밀번호를 변경합니다.
- 7. 구성 옵션이 표시되는 사이드 메뉴의 톱니바퀴 아이콘으로 커서를 이동합니다.

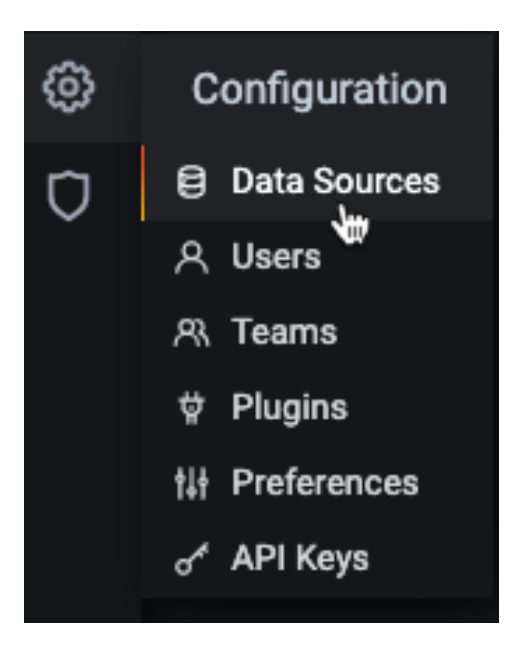

- 8. **[ 데이터 소스 ]**를 클릭합니다.
- 9. 지원되는 모든 데이터 소스 목록을 확인하려면 **[ 데이터 소스 추가 ]**를 클릭합니다.
- 10. Prometheus 데이터 소스를 선택합니다.
- 11. Prometheus 서버의 올바른 URL을 지정해야 합니다.
- 12. **[ 저장 및 테스트 ]**를 클릭합니다.
- 13. 대시보드를 임포트하려면 사이드 메뉴에서 **[ + ]** 아이콘을 클릭한 후 **[ 임포트 ]**를 클릭합니다.
- 14. SUSE Manager 서버 개요의 경우 대시보드 ID: 17569를 로드합니다.
- 15. SUSE Manager 클라이언트 개요의 경우 대시보드 ID: 17570을 로드합니다.

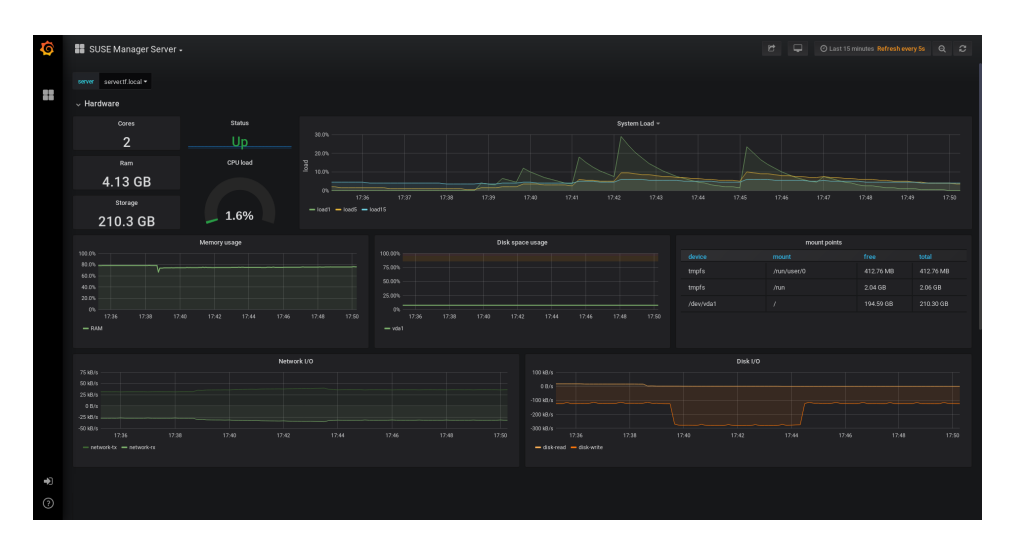

- 1. 수식 모니터링에 대한 자세한 내용은 **Specialized-guides › Salt**에서 참조하십시오.
- 2. Grafana의 수동 설치 및 구성 방법에 대한 자세한 내용은 [https://grafana.com/](https://grafana.com/docs) [docs](https://grafana.com/docs)에서 확인할 수 있습니다.

# 16.3. SUSE Manager 모니터링 구성

SUSE Manager 4 이상을 사용하면 서버가 Prometheus 자체 상태 메트릭을 노출하도록 설정하고 클라이언트 시스템에 엑스포트를 설치 및 구성할 수도 있습니다.

# 16.3.1. 서버 자체 모니터링

A

서버 자체 상태 메트릭에는 하드웨어, 운영 체제 및 SUSE Manager 내부가 포함됩니다. 이러한 메트릭은 Prometheus 엑스포트와 결합된 Java 애플리케이션의 계측을 통해 사용할 수 있습니다.

SUSE Manager 서버와 함께 제공되는 엑스포트 패키지는 다음과 같습니다.

- 노드 엑스포트: golang-github-prometheus-node exporter. [https://github.com/prometheus/](https://github.com/prometheus/node_exporter) [node\\_exporter](https://github.com/prometheus/node_exporter)를 참조하십시오.
- PostgreSOL 엑스포트: prometheus-postgres\_exporter. [https://github.com/wrouesnel/](https://github.com/wrouesnel/postgres_exporter) [postgres\\_exporter](https://github.com/wrouesnel/postgres_exporter)를 참조하십시오.
- JMX JMX 엑스포트: prometheus-jmx\_exporter. [https://github.com/prometheus/jmx\\_exporter](https://github.com/prometheus/jmx_exporter)를 참조하십시오.
- Apache 엑스포트: golang-github-lusitaniae-apache\_exporter. [https://github.com/Lusitaniae/](https://github.com/Lusitaniae/apache_exporter) [apache\\_exporter](https://github.com/Lusitaniae/apache_exporter)를 참조하십시오.

SUSE Manager 프록시와 함께 제공되는 엑스포트 패키지:

- 노드 엑스포트: golang-github-prometheus-node\_exporter. [https://github.com/prometheus/](https://github.com/prometheus/node_exporter) [node\\_exporter](https://github.com/prometheus/node_exporter)를 참조하십시오.
- Sauid Squid 엑스포트: golang-github-boynux-squid\_exporter. [https://github.com/boynux/squid](https://github.com/boynux/squid-exporter)[exporter](https://github.com/boynux/squid-exporter)를 참조하십시오.

엑스포트 패키지는 SUSE Manager 서버 및 프록시에 미리 설치되어 있지만, 각 시스템 데몬은 기본적으로 비활성화되어 있습니다.

### **절차: 자체 모니터링 활성화**

- 1. SUSE Manager Web UI에서 **관리자 › 관리자 구성 › 모니터링**으로 이동합니다.
- 2. **[ 서비스 활성화 ]**를 클릭합니다.
- 3. Tomcat 및 Taskomatic을 재시작합니다.
- 4. 9090 포트 Prometheus 서버의 URL(예: <http://example.com:9090>)로 이동합니다.
- 5. Prometheus UI에서 **상태 › 대상**으로 이동하여 mgr-server 그룹의 모든 엔드포인트가 작동 중인지 확인합니다.
- 6. Web UI와 함께 Grafana도 설치한 경우 SUSE Manager 서버 대시보드에 유용한 서버 정보가 표시됩니다.

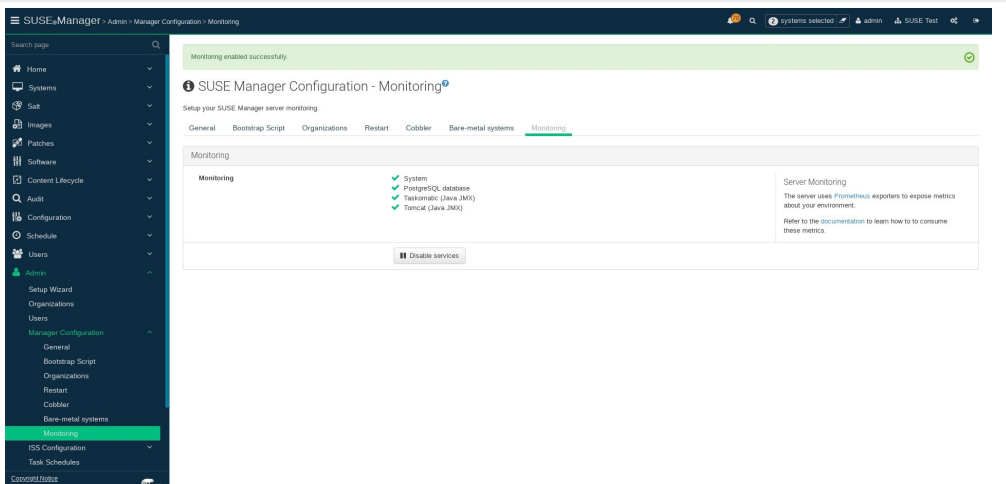

A

Web UI를 사용하여 서버 자체 상태 모니터링만 활성화할 수 있습니다. Prometheus는 프록시에 대한 메트릭을 자동으로 수집하지 않습니다. 프록시에서 자체 상태 모니터링을 활성화하려면 엑스포트를 수동으로 설치 및 활성화해야 합니다.

SUSE Manager 서버에서 수집되는 관련 메트릭은 다음과 같습니다.

# **표 5. 서버 통계(포트 80)**

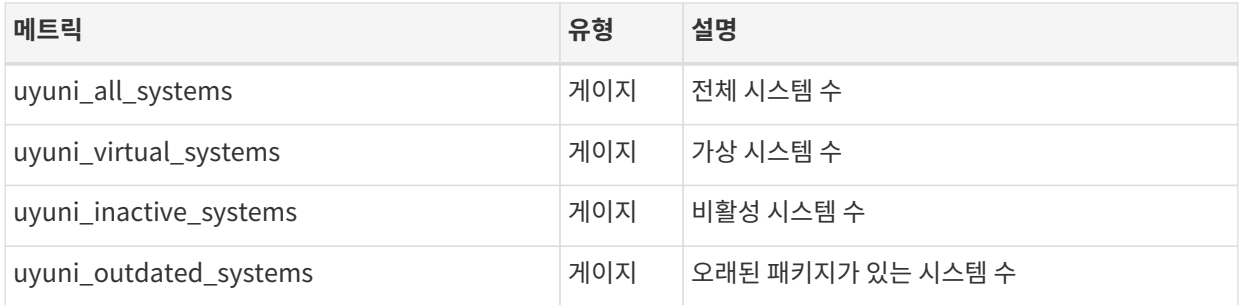

## **표 6. PostgreSQL 엑스포트(9187 포트)**

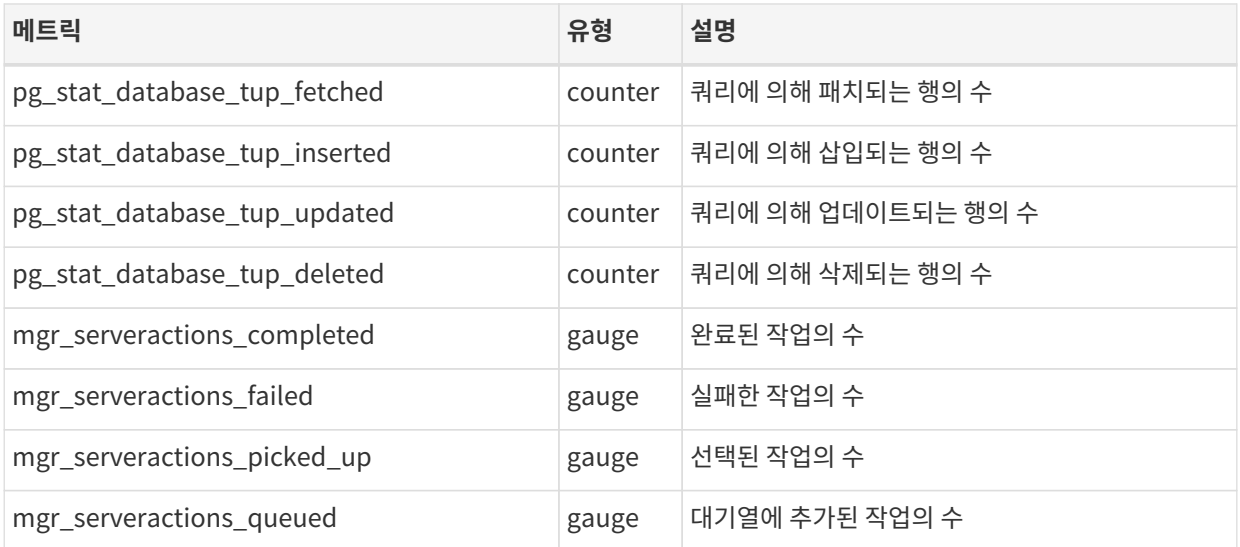

# **표 7. JMX 엑스포트(Tomcat 포트 5556, Taskomatic 포트 5557)**

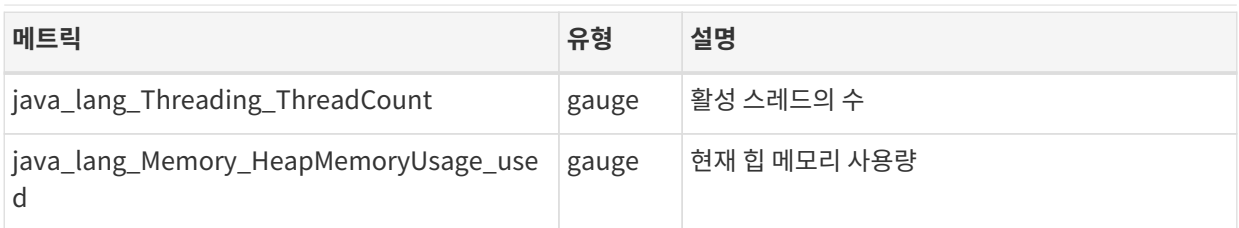

# **표 8. 서버 메시지 대기열(포트 80)**

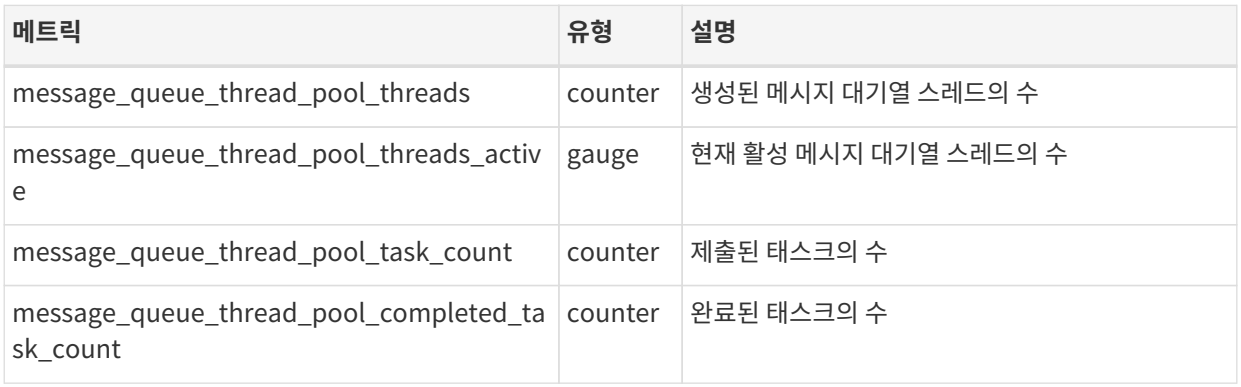

# **표 9. Salt 대기열(포트 80)**

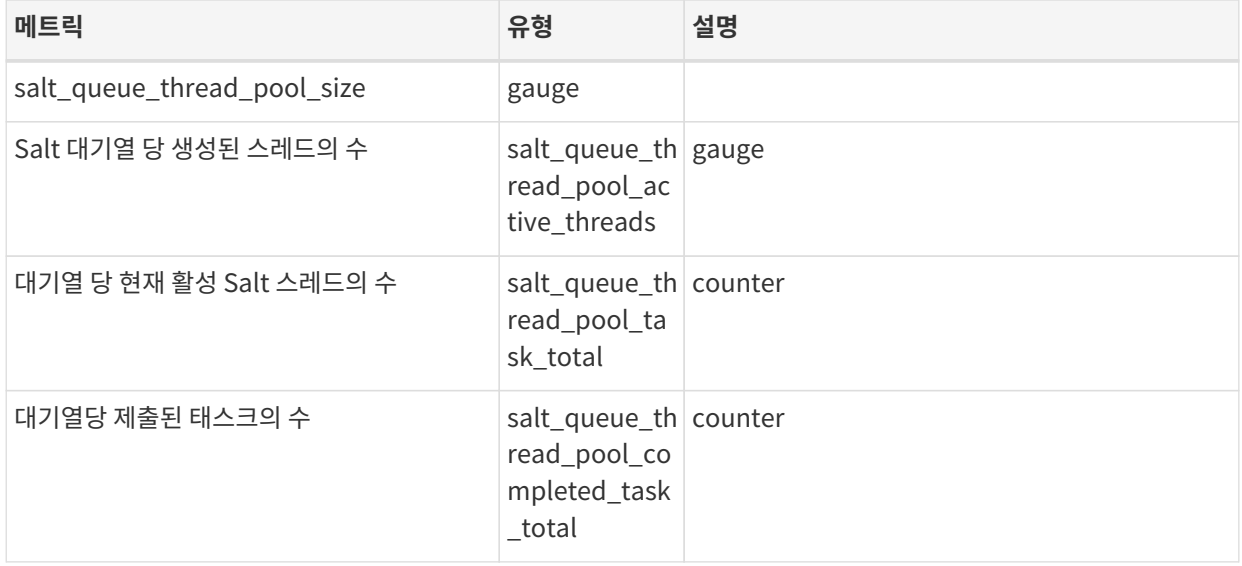

모든 salt\_queue 값에는 대기열 번호를 값으로 갖는 queue라는 레이블이 있습니다.

# **표 10. Taskomatic Scheduler(포트 9800)**

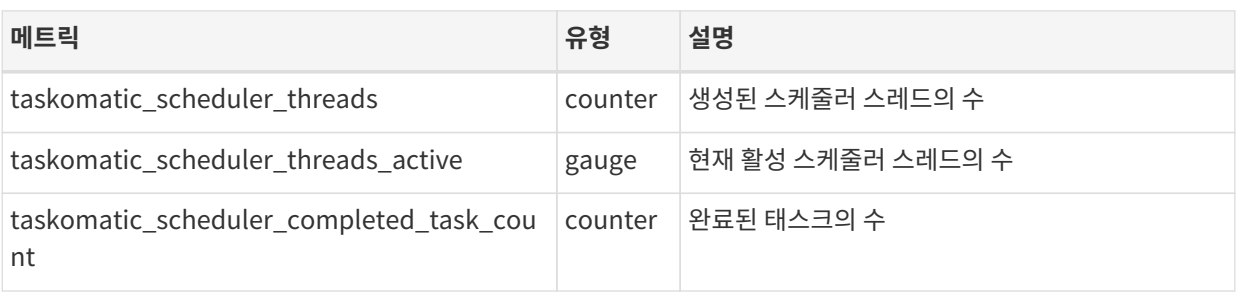

# 16.3.2. 관리되는 시스템 모니터링

Prometheus 메트릭 엑스포트는 수식을 사용하여 Salt 클라이언트에 설치 및 구성할 수 있습니다. 패키지는 SUSE Manager 클라이언트 도구 채널에서 사용할 수 있으며 SUSE Manager Web UI에서 직접 활성화 및 구성할 수 있습니다.

다음 엑스포트는 관리되는 시스템에 설치할 수 있습니다.

- 노드 엑스포트: golang-github-prometheus-node exporter. [https://github.com/prometheus/](https://github.com/prometheus/node_exporter) [node\\_exporter](https://github.com/prometheus/node_exporter)를 참조하십시오.
- PostgreSQL 엑스포트: prometheus-postgres\_exporter. [https://github.com/wrouesnel/](https://github.com/wrouesnel/postgres_exporter) [postgres\\_exporter](https://github.com/wrouesnel/postgres_exporter)를 참조하십시오.
- Apache 엑스포트: golang-github-lusitaniae-apache\_exporter. [https://github.com/Lusitaniae/](https://github.com/Lusitaniae/apache_exporter) [apache\\_exporter](https://github.com/Lusitaniae/apache_exporter)를 참조하십시오.

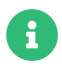

SLE Micro에서는 노드 엑스포트와 블랙박스 엑스포트만 사용할 수 있습니다.

엑스포트를 설치 및 구성한 후에는 Prometheus를 사용하여 모니터링 중인 시스템에서 메트릭을 수집할 수 있습니다. Web UI로 모니터링 서버를 구성한 경우 메트릭이 자동으로 수집됩니다.

### **절차: 클라이언트에서 Prometheus 엑스포트 구성**

- 1. SUSE Manager Web UI에서 모니터링할 클라이언트의 세부 사항 페이지를 열고 **수식** 탭으로 이동합니다.
- 2. Prometheus 엑스포트 수식에서 활성화됨 확인란을 선택합니다.
- 3. **[ 저장 ]**을 클릭합니다.
- 4. **수식 › Prometheus 엑스포트** 탭으로 이동합니다.
- 5. 활성화할 엑스포트를 선택하고 필요에 따라 인수를 사용자 정의합니다. 주소 필드에는 콜론이 앞에 오는 포트 번호(:9100) 또는 완전히 확인할 수 있는 주소(example:9100)를 사용할 수 있습니다.
- 6. **[ 수식 저장 ]**을 클릭합니다.
- 7. highstate를 적용합니다.

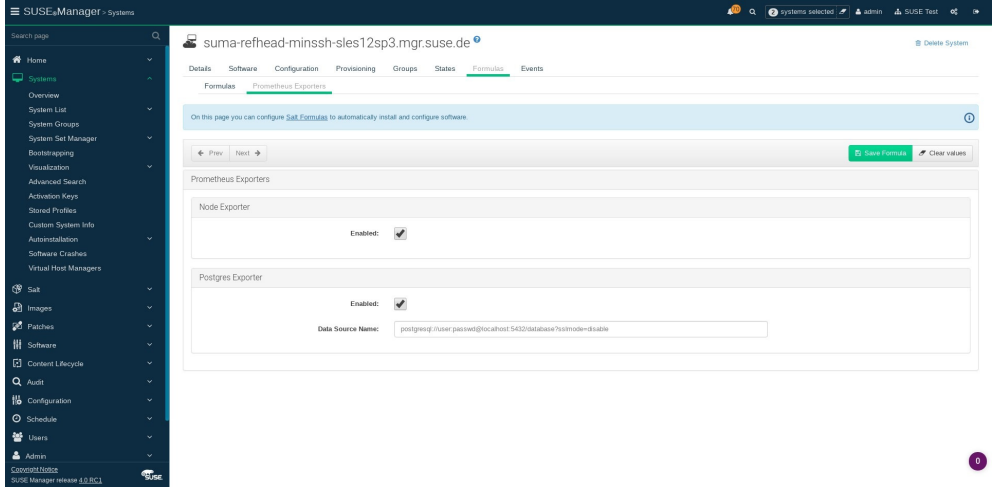

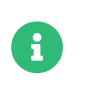

해당 그룹 내의 개별 시스템에 사용된 동일한 구성을 적용하여 시스템 그룹에 대한 모니터링 수식을 구성할 수도 있습니다.

수식 모니터링에 대한 자세한 내용은 **Specialized-guides › Salt**에서 참조하십시오.

# 16.3.3. Grafana 비밀번호 변경

Grafana 비밀번호를 변경하려면 Grafana 설명서에 설명된 단계를 따릅니다.

• [https://grafana.com/docs/grafana/latest/administration/user-management/user](https://grafana.com/docs/grafana/latest/administration/user-management/user-preferences/#change-your-grafana-password)[preferences/#change-your-grafana-password](https://grafana.com/docs/grafana/latest/administration/user-management/user-preferences/#change-your-grafana-password)

Grafana 관리자 비밀번호를 분실한 경우 다음 명령을 사용하여 root로 재설정할 수 있습니다.

grafana-cli --configOverrides cfg:default.paths.data=/var/lib/grafana --homepath /usr/share/grafana admin reset-admin-password <new\_password>

# 16.4. 네트워크 경계

Prometheus는 풀 방식을 사용하여 메트릭을 가져오므로 서버는 모니터링되는 클라이언트에 TCP 연결을 설정할 수 있어야 합니다. 기본적으로 Prometheus에서 사용되는 포트입니다.

- 노드 엑스포트: 9100
- PostgreSQL 엑스포트: 9187
- Apache 엑스포트: 9117

추가적으로, Prometheus를 실행하는 호스트가 아닌 다른 호스트에서 경고 관리자를 실행하는 경우 9093 포트도 열어야 합니다.

클라우드 인스턴스에 설치된 클라이언트의 경우 모니터링 서버에 대한 액세스 권한이 있는 보안 그룹에 필요한 포트를 추가할 수 있습니다.

또는 엑스포트의 로컬 네트워크에 Prometheus 인스턴스를 배포하고 페더레이션을 구성할 수 있습니다. 이를 통해 기본 모니터링 서버가 로컬 Prometheus 인스턴스에서 시계열을 스크랩할 수 있습니다. 이 방법을 사용하는 경우 Prometheus API 포트인 9090 포트만 열면 됩니다.

Prometheus 페더레이션에 대한 자세한 내용은 [https://prometheus.io/docs/prometheus/latest/](https://prometheus.io/docs/prometheus/latest/federation/) [federation/](https://prometheus.io/docs/prometheus/latest/federation/)에서 확인할 수 있습니다.

네트워크 경계를 통해 요청을 프록시할 수도 있습니다. PushProx와 같은 도구는 네트워크 장벽의 양쪽에 프록시와 클라이언트를 배포하고 Prometheus가 NAT와 같은 네트워크 토폴로지에서 작동할 수 있도록 합니다.

PushProx에 대한 자세한 내용은 <https://github.com/RobustPerception/PushProx>에서 확인할 수 있습니다.

# 16.4.1. 역방향 프록시 설정

Prometheus는 풀 방식을 사용하여 메트릭을 가져오므로, 서버는 모니터링되는 클라이언트의 각 엑스포트에 대한 TCP

연결을 설정할 수 있어야 합니다. 방화벽 구성을 단순화하기 위해 엑스포트에 역방향 프록시를 사용하여 단일 포트의 모든 메트릭을 노출할 수 있습니다.

#### **절차: 역방향 프록시를 사용하여 Prometheus 엑스포터 설치하기**

- 1. SUSE Manager Web UI에서 모니터링할 시스템의 세부 사항 페이지를 열고 수식 탭으로 이동합니다.
- 2. Prometheus 엑스포트 확인란을 선택하여 엑스포트 수식을 활성화하고 **[ 저장 ]**을 클릭합니다.
- 3. 상단 메뉴에서 Prometheus 엑스포트 탭으로 이동합니다.
- 4. 역방향 프록시 활성화 옵션을 확인하고 유효한 역방향 프록시 포트 번호를 입력합니다. 예를 들어, 9999입니다.
- 5. 필요에 따라, 다른 엑스포트를 사용자 정의합니다.
- 6. **[ 수식 저장 ]**을 클릭합니다.
- 7. highstate를 적용하고 성공적으로 완료되었는지 확인합니다.

수식 모니터링에 대한 자세한 내용은 **Specialized-guides › Salt**에서 참조하십시오.

# 16.5. 보안

Prometheus 서버 및 Prometheus 노드 엑스포트는 TLS 암호화 및 인증으로 엔드포인트를 보호하는 기본 제공 방법을 제공합니다. SUSE Manager Web UI는 관련된 모든 구성요소의 구성을 간소화합니다. TLS 인증서는 사용자가 제공하고 배포해야 합니다. SUSE Manager에서 지원하는 보안 모델은 다음과 같습니다.

- 노드 엑스포트: TLS 암호화 및 클라이언트 인증서 기반 인증
- Prometheus: TLS 암호화 및 기본 인증

사용 가능한 모든 옵션 구성에 대한 자세한 내용은 **Specialized-guides › Salt**에서 확인할 수 있습니다.

# 16.5.1. TLS 인증서 생성

기본적으로 SUSE Manager는 모니터링 구성을 보호하기 위한 인증서를 제공하지 않습니다. 보안을 제공하기 위해 자체 서명되거나 타사 인증 기관(CA)에서 서명한 사용자 지정 인증서를 생성하거나 임포트할 수 있습니다.

이 섹션에서는 SUSE Manager CA를 사용하여 자체 서명된 Prometheus 및 노드 엑스포트 미니언에 대한 클라이언트/서버 인증서를 생성하는 방법을 설명합니다.

#### **절차: 서버/클라이언트 TLS 인증서 생성**

1. SUSE Manager 서버의 명령 프롬프트에서 다음 명령을 실행합니다.

```
rhn-ssl-tool --gen-server --dir="/root/ssl-build" --set-country="COUNTRY" \
--set-state="STATE" --set-city="CITY" --set-org="ORGANIZATION" \
--set-org-unit="ORGANIZATION UNIT" --set-email="name@example.com" \
--set-hostname="minion.example.com" --set-cname="minion.example.com" --no-rpm
```
set-cname 파라미터가 Salt 클라이언트의 FQDN(정규화된 도메인 이름)인지 확인합니다. 여러 별칭이 필요한 경우 set-cname 파라미터를 여러 번 사용할 수 있습니다.

2. server.crt 및 server.key 파일을 Salt 미니언에 복사하고 prometheus 사용자에게 읽기 액세스 권한을 부여합니다.

# Chapter 17. 조직

조직은 SUSE Manager 내에서 사용자 액세스 및 권한을 관리하기 위한 용도로 사용됩니다.

대부분의 환경에서는 조직 한 개로 충분합니다. 그러나 더 복잡한 환경에는 여러 조직이 필요할 수 있습니다. 비즈니스 내의 각 물리적 위치 또는 다양한 비즈니스 기능에 대한 조직이 필요할 수 있습니다.

조직을 생성한 후에는 사용자를 생성하여 조직에 할당할 수 있습니다. 그런 다음 조직 수준에서 권한을 할당할 수 있고, 이는 기본적으로 조직에 할당된 모든 사용자에게 적용됩니다.

PAM 및 싱글 사인온 등 새 조직에 대한 인증 방법을 구성할 수도 있습니다. 인증에 대한 자세한 내용은 **Administration › Auth-methods**에서 확인할 수 있습니다.

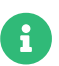

조직을 만들고 관리하려면 SUSE Manager 관리자로 로그인해야 합니다.

#### **절차: 새 조직 생성**

1. SUSE Manager Web UI에서 **관리자 › 조직**으로 이동하고 **[ 조직 생성 ]**을 클릭합니다.

2. 조직 상자 대화 상자에서 다음 필드를 입력합니다.

- $\circ$  조직 이름 필드에 새 조직의 이름을 입력합니다. 이름은 3~128자 사이여야 합니다.
- 원하는 로그인 필드에 조직 관리자에서 사용할 로그인 이름을 입력합니다. 새 관리자 계정이어야 하며, 현재 로그인한 조직을 포함하여 기존 관리자 계정을 사용해서는 새 조직에 로그인할 수 없습니다.
- $^{\circ}$  원하는 비밀번호 필드에 새 조직 관리자의 비밀번호를 입력합니다. 비밀번호 확인 필드에 비밀번호를 다시 입력하여 비밀번호를 확인합니다. 암호 강도는 암호 필드 아래에 있는 색상 막대로 표시됩니다.
- 이메일 필드에 새 조직 관리자의 이메일 주소를 입력합니다.
- 이름 필드에서 인사말을 선택하고 새 조직 관리자의 이름을 입력합니다.
- 성 필드에 새 조직 관리자의 성을 입력합니다.

3. **[ 조직 생성 ]**을 클릭합니다.

# 17.1. 조직 관리

SUSE Manager Web UI에서 **관리자 › 조직**으로 이동하여 사용할 수 있는 조직 목록을 확인합니다. 관리할 조직의 이름을 클릭합니다.

**관리자 › 조직** 섹션에서 탭에 액세스하여 조직의 사용자, 신뢰, 구성 및 상태를 관리할 수 있습니다.

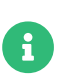

조직은 관리자만 관리할 수 있습니다. 조직을 관리하려면 변경할 조직의 올바른 관리자로 로그인해야 합니다.

# 17.1.1. 조직 사용자

사용자 탭으로 이동하여 조직과 연결된 모든 사용자의 목록과 해당 역할을 확인합니다. 사용자 이름을 클릭하면 사용자 메뉴로 이동하여 사용자를 추가, 변경 또는 삭제할 수 있습니다.
## 17.1.2. 신뢰할 수 있는 조직

신뢰 탭으로 이동하여 신뢰할 수 있는 조직을 추가하거나 제거합니다. 조직 간에 신뢰를 설정하면 조직 간에 컨텐트를 공유할 수 있고 한 조직에서 다른 조직으로 클라이언트를 전송할 수 있습니다.

# 17.1.3. 조직 구성

구성 탭으로 이동하여 조직의 구성을 관리합니다. 여기에는 스테이징된 컨텐트의 사용과 SCAP 파일의 사용이 포함됩니다.

컨텐트 스테이징에 대한 자세한 내용은 **Administration › Content-staging**에서 확인할 수 있습니다.

OpenSCAP에 대한 자세한 내용은 **Reference › Audit**에서 확인할 수 있습니다.

# 17.2. 상태 관리

상태 탭으로 이동하여 조직의 모든 클라이언트에 대한 Salt 상태를 관리합니다. 상태를 사용하면 전역 보안 정책을 정의하거나 모든 클라이언트에 공통 관리 사용자를 추가할 수 있습니다.

Salt 상태에 대한 자세한 내용은 **Specialized-guides › Salt**에서 확인할 수 있습니다.

## 17.2.1. 구성 채널 관리

조직 전체에 적용되어야 하는 구성 채널을 선택할 수 있습니다. 구성 채널은 **구성 › 채널**으로 이동하여 SUSE Manager Web UI에서 생성할 수 있습니다. SUSE Manager Web UI를 사용하여 조직에 구성 채널을 적용합니다.

## **절차: 조직에 구성 채널 적용**

- 1. SUSE Manager Web UI에서 **홈 › 내 조직 › 구성 채널**로 이동합니다.
- 2. 검색 기능을 사용하여 이름으로 채널을 찾습니다.
- 3. 적용할 채널을 확인하고 **[ 변경사항 저장 ]**을 클릭합니다. 이 작업을 수행하면 변경 사항이 데이터베이스에 저장되지만, 채널에는 적용되지 않습니다.
- 4. **[ 적용 ]**을 클릭하여 변경사항을 적용합니다. 이 작업을 수행하면 조직 내의 모든 클라이언트에 변경사항을 적용하는 작업이 예약됩니다.

# Chapter 18. 패치 관리

이 장에는 패치 관리와 관련된 다양한 항목이 포함되어 있습니다.

## 18.1. 철회된 패치

벤더가 새 패치를 릴리스하면 테스트에서 확인되지 않은 일부 상황에서는 패치에 바람직하지 않은 부작용(보안, 안정성)이 있을 수 있습니다. 그러한 경우(매우 드물게) 벤더는 일반적으로 새 패치를 릴리스하며, 해당 벤더의 내부 프로세스에 따라 몇 시간 또는 며칠이 걸릴 수 있습니다.

SUSE는 권고 상태를 ("최종" 또는 "안정" 대신) "철회"로 설정하여 이러한 패치를 거의 즉시 취소하는 "철회된 패치"라는 새로운 메커니즘(2021년)을 도입했습니다.

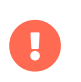

패치의 권고 상태 특성이 "철회"로 설정되면 패치가 "철회"됩니다. 패키지는 "철회된" 패치에 속하는 경우 "철회"됩니다.

철회된 패치 또는 패키지는 SUSE Manager가 설치된 시스템에 설치할 수 없습니다. 철회된 패키지를 설치하는 유일한 방법은 zypper install을 사용하여 수동으로 설치하고 정확한 패키지 버전을 지정하는 것입니다. 예는 다음과 같습니다.

#### zypper install vim-8.0.1568-5.14.1

패치 및 패키지의 철회 상태는 SUSE Manager의 Web UI에 아이콘으로 표시됩니다. 다음 예시를 참조할 수 있습니다.

- 채널 내 패키지 목록
- 채널 내 패치 목록

시스템에 설치된 패치 또는 패키지가 철회되면 해당 시스템의 설치된 패키지 목록에 아이콘도 표시됩니다. SUSE Manager는 이러한 패치 또는 패키지를 다운그레이드할 수 있는 방법을 제공하지 않습니다.

## 18.1.1. 채널 클론

복제된 채널을 사용하는 경우에는 철회된 권고 상태가 원래 채널에서 클론으로 전파되는 것에 주의해야 합니다.

벤더 채널을 조직에 복제하면 채널 패치도 복제됩니다.

벤더가 채널의 패치를 철회하고 SUSE Manager가 이 채널을 동기화하면(예: 야간 작업을 통해), "철회됨" 특성은 복제된 패치로 전파되지 않으며 복제된 채널에 가입한 클라이언트에게 표시되지 않습니다. 복제된 채널에 특성을 전파하려면 다음 방법을 사용할 수 있습니다.

- 패치 동기화(메뉴:소프트웨어[관리 > 복제된 채널 > 패치 > 동기화]). 이 기능을 사용하면 복제된 채널의 패치 특성을 원본에 맞출 수 있습니다.
- 컨텐트 라이프싸이클 관리. 컨텐트 라이프싸이클 관리의 컨텍스트에서 복제된 채널에 대한 자세한 내용은 **Clientconfiguration › Channels**에서 확인할 수 있습니다.

## 18.1.2. 패치 공유

조직에서 여러 벤더 채널 클론을 생성하면 패치가 여러 번 복제되지 않고 복제된 채널 간에 공유됩니다. 결과적으로 복제된 패치를 동기화할 때(패치 동기화 기능을 사용하거나 위에서 언급한 컨텐트 라이프싸이클 관리를 사용하여) 복제된 패치를 사용하는 모든 채널이 해당 변경사항을 따르게 됩니다.

## **예:**

- 1. 두 개의 컨텐트 라이프싸이클 관리 프로젝트 prj1 및 prj2를 생각해 보겠습니다.
- 2. 이 두 프로젝트에는 dev 및 test의 두 가지 환경이 있습니다.
- 3. 이러한 두 프로젝트에는 벤더 채널이 소스 채널로 설정되어 있습니다.
- 4. 이 시나리오의 모든 채널(복제된 채널 총 네 개)은 벤더 채널의 최신 상태에 맞춰 정렬됩니다.
- 5. 벤더는 소스 채널에서 패치를 철회하고 야간 작업 중에 SUSE Manager에 동기화합니다.
- 6. 채널 네 개 모두 패치 클론을 사용하고 패치를 직접 사용하지 않으므로 이 변경사항을 볼 수 없습니다.
- 7. 패치를 동기화하는 즉시(이러한 두 프로젝트 중 한 개를 빌드하거나 네 개의 복제된 채널에서 패치 동기화 기능을 사용), 패치 공유로 인해 복제된 채널 **모두** 패치가 철회된 것으로 표시됩니다.

# Chapter 19. 보고서 생성

SUSE Manager를 사용하면 사용자가 다양한 보고서를 생성할 수 있습니다. 이 보고서는 가입한 시스템, 사용자 및 조직의 인벤토리를 작성할 때 유용하게 사용할 수 있습니다. 특히, 관리 중인 시스템이 많은 경우 보고서를 사용하는 방식이 SUSE Manager Web UI에서 정보를 수동으로 수집하는 방식보다 더 간단합니다.

명령줄 도구 spacewalk-report를 사용하여 사전 구성된 보고서를 생성할 수 있지만, **Specialized-guides › Largedeployments**의 도입으로 완전 맞춤식 보고서를 생성할 수도 있습니다. 이는 SQL 언어를 지원하는 보고 도구를 보고 데이터베이스에 연결하고 데이터를 직접 추출하여 수행할 수 있습니다. 데이터 가용성 및 구조에 대한 자세한 내용은 보고 데이터베이스 스키마 설명서에서 확인할 수 있습니다.

# 19.1. spacewalk-report 사용

보고서를 생성하려면 spacewalk-reports 패키지가 설치되어 있어야 합니다. spacewalk-report 명령을 사용하면 SUSE Manager의 컨텐트, 시스템 및 사용자 리소스에 대한 보고서를 구성 및 표시할 수 있습니다.

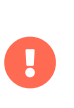

**Specialized-guides › Large-deployments**의 도입으로, 이제 spacewalk-report는 기본적으로 보고 데이터베이스에서 데이터를 수집합니다. 자세한 내용은 *[spacewalk-report](#page-111-0)* [및](#page-111-0) [보고 데이터베이스](#page-111-0)에서 확인할 수 있습니다.

다음에 대한 보고서 생성 가능:

- 1. 시스템 인벤토리: SUSE Manager에 등록된 모든 시스템을 나열합니다.
- 2. 패치: 등록된 시스템과 관련된 모든 패치를 나열합니다. 특정 패치에 적용되는 시스템뿐만 아니라 심각도별로 패치를 정렬할 수 있습니다.
- 3. 사용자: 등록된 모든 사용자 및 특정 사용자와 관련된 모든 시스템을 나열합니다.

보고서를 CSV 형식으로 가져오려면 서버의 명령 프롬프트에서 다음 명령을 실행합니다.

spacewalk-report <report\_name>

# <span id="page-111-0"></span>19.2. spacewalk-report 및 보고 데이터베이스

spacewalk-report는 기본적으로 새 보고 데이터베이스를 사용하여 데이터를 추출합니다. 이는 새로 생성된 보고서가 데이터의 구조와 형식에서 약간의 차이가 있음을 의미합니다. 모든 보고서에 공통적인 차이점은 다음과 같습니다.

- 보고서 데이터는 실시간으로 변경되지 않고 예약된 작업을 실행하는 방식으로만 업데이트됩니다.<br>-
- 데이터 중복이 제거되었으며, 이전에 "다중 값"으로 간주되었던 열에 이제 ;로 구분된 여러 값이 포함됩니다. 이는 또한 명령줄 옵션 --multival-on-rows 및 --multival-separator가 이제 기본 동작이므로 새 보고서에 더 이상 적용할 수 없음을 의미합니다.
- 허브 시나리오에서 관리 서버와 애플리케이션 데이터베이스에서 정보가 마지막으로 업데이트된 시간을 파악하기<br>- 이벤 모두 남글님께 백글으염 위해 모든 보고서에 새로운 열 mgm\_id 및 synced\_date가 도입되었습니다.
- 모든 부울 값은 이제 1/0 값이 아닌 True/False로 표시됩니다.<br>-
- org\_id 열이 organization으로 대체되었으며, 여기에는 숫자 식별자가 아닌 조직 이름이 포함됩니다.<br>-

• "서버"라는 용어가 "시스템"으로 대체되었습니다. 예를 들어, server\_id 열이 이제 system\_id입니다.

구체적인 보고서 변경사항은 [사용할 수 있는 보고서 목록](#page-112-0)을 참조하십시오.

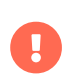

이 변경된 동작으로 문제가 발생하면 새 옵션 --legacy-report를 사용하여 이전 보고서로 폴백할 수 있으며, 이는 애플리케이션 데이터베이스에 대해 실행됩니다.

허브 보고에 대한 자세한 내용은 **Specialized-guides › Large-deployments**에서 확인할 수 있습니다.

# <span id="page-112-0"></span>19.3. 사용할 수 있는 보고서 목록

이 테이블은 사용할 수 있는 보고서를 보여줍니다.

## **표 11.** spacewalk-report **Reports**

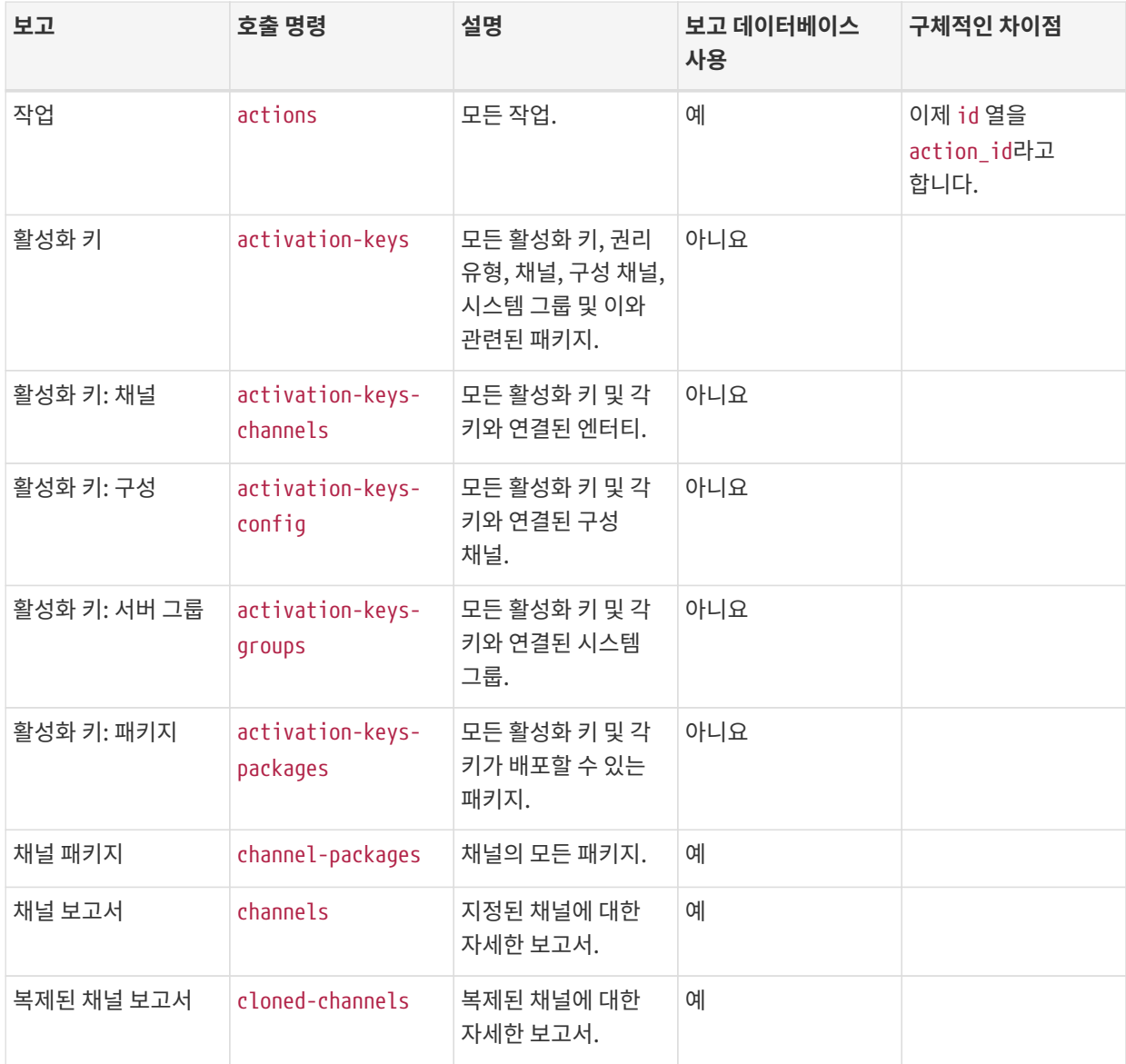

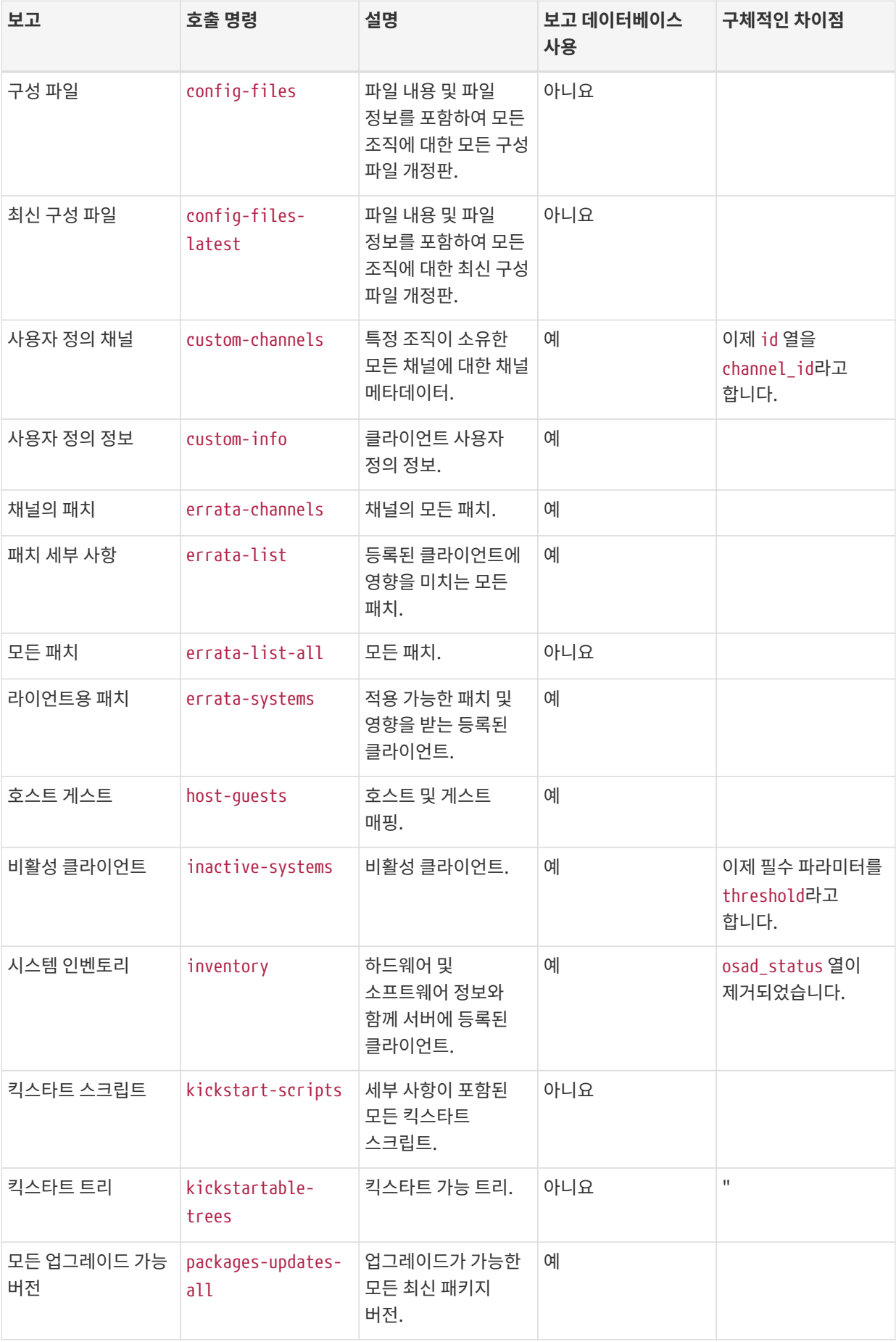

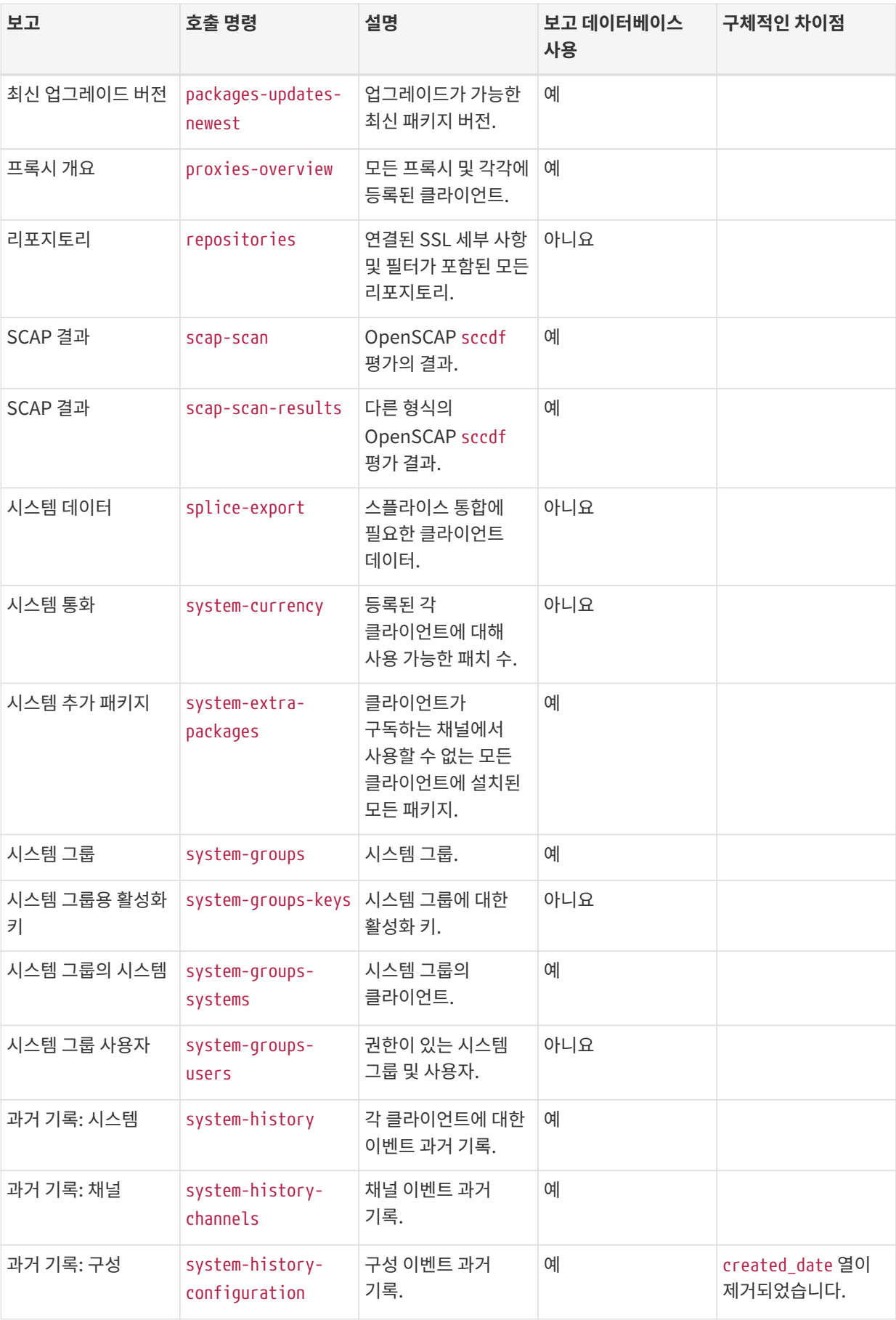

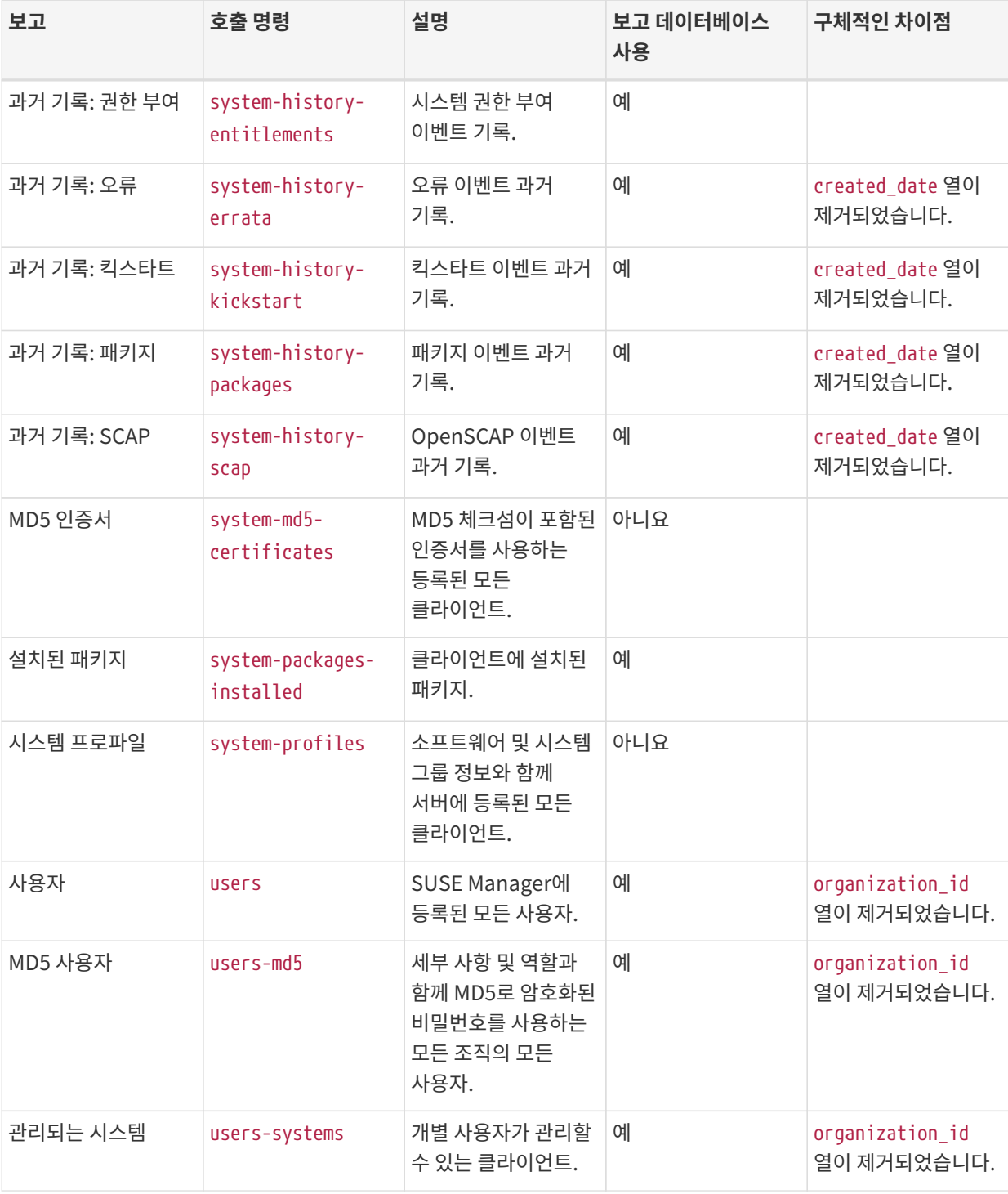

개별 보고서에 대한 자세한 내용은 --info 또는 --list-fields-info 옵션 및 보고서 이름을 사용하여 spacewalkreport를 실행하여 확인할 수 있습니다. 그러면 보고서에서 가능한 필드의 설명과 목록이 표시됩니다.

프로그램 호출 및 옵션에 대한 자세한 내용은 spacewalk-report(8) 사용자 지정 페이지 및 spacewalk-report 명령의 --help 파라미터를 참조하십시오.

# Chapter 20. 보안

# 20.1. 마스터 검증 지문에 클라이언트 설정

보안 수준이 높은 네트워크 구성에서 Salt 클라이언트가 특정 마스터에 연결되어 있는지 확인하고 싶을 수 있습니다. 클라이언트에서 마스터로 유효성 검사를 설정하려면 다음 절차를 따라 /etc/salt/minion 구성 파일 내에 마스터의 지문을 입력하십시오.

## **절차: 마스터의 지문을 클라이언트에 추가**

1. 마스터의 명령 프롬프트에서 루트 권한으로 다음 명령을 사용하여 master.pub 지문을 찾습니다.

salt-key -F master

클라이언트에서 /etc/salt/minion 구성 파일을 엽니다. 다음 라인의 주석 처리를 제거하고 예시 지문을 대체하는 마스터 지문을 입력합니다.

master\_finger: 'ba:30:65:2a:d6:9e:20:4f:d8:b2:f3:a7:d4:65:11:13'

2. salt-minion 서비스를 재시작합니다.

# systemctl restart salt-minion

클라이언트에서 보안 구성에 대한 내용은 [https://docs.saltstack.com/en/latest/ref/configuration/](https://docs.saltstack.com/en/latest/ref/configuration/minion.html) [minion.html](https://docs.saltstack.com/en/latest/ref/configuration/minion.html)을 참조하십시오.

# 20.2. 리포지토리 메타데이터 서명

리포지토리 메타데이터에 서명하려면 사용자 정의 GPG 키가 필요합니다.

## **절차: 사용자 정의 GPG 키 생성**

1. 루트 사용자로 gpg 명령을 사용하여 새 키를 생성합니다.

## gpg --gen-key

- 2. 프롬프트에서 RSA를 2048비트 크기의 키 유형으로 선택하고, 키의 적절한 만료 날짜를 선택합니다. 새 키에 대한 세부 사항을 확인하고 y를 입력하여 확인합니다.
- 3. 프롬프트에서 키와 연결할 이름 및 이메일 주소를 입력합니다. 원하는 경우, 키를 식별하는 데 도움이 되는 설명을 추가할 수도 있습니다. 사용자 ID에 만족하면 O를 입력하여 확인합니다.
- 4. 프롬프트에서 키를 보호하기 위한 비밀번호를 입력합니다.
- 5. 키는 자동으로 키링에 추가되어야 합니다. 키링에 키를 나열하여 확인합니다.

gpg --list-keys

6. /etc/rhn/signing.conf 구성 파일에 키링의 비밀번호를 추가합니다. 이 작업을 수행하려면 텍스트 편집기에서 파일을 열고 다음 라인을 추가합니다.

GPGPASS="password"

GPG 키 갱신에 대한 자세한 내용은 **Administration › Troubleshooting**에서 확인할 수 있습니다.

mgr-sign-metadata-ctl 명령을 사용하여 명령줄에서 메타데이터 서명을 관리할 수 있습니다.

## **절차: 메타데이터 서명 활성화**

1. 사용할 키의 짧은 식별자를 알아야 합니다. 사용할 수 있는 짧은 형식의 공용 키를 나열할 수 있습니다.

gpg --keyid-format short --list-keys ... pub rsa2048/3E7BFE0A 2019-04-02 [SC] [expires: 2021-04-01] A43F9EC645ED838ED3014B035CFA51BF3E7BFE0A uid [ultimate] SUSE Manager sub rsa2048/118DE7FF 2019-04-02 [E] [expires: 2021-04-01]

2. mgr-sign-metadata-ctl 명령으로 메타데이터 서명을 활성화합니다.

mgr-sign-metadata-ctl enable 3E7BFE0A OK. Found key 3E7BFE0A in keyring. DONE. Set key 3E7BFE0A in /etc/rhn/signing.conf. DONE. Enabled metadata signing in /etc/rhn/rhn.conf. DONE. Exported key 4E2C3DD8 to /srv/susemanager/salt/gpg/mgr-keyring.gpg. DONE. Exported key 4E2C3DD8 to /srv/www/htdocs/pub/mgr-gpg-pub.key. NOTE. For the changes to become effective run: mgr-sign-metadata-ctl regen-metadata

3. 다음 명령으로 구성이 올바른지 확인합니다.

mgr-sign-metadata-ctl check-config

4. 서비스를 재시작하고 메타데이터 재생성을 예약하여 변경사항을 적용합니다.

mgr-sign-metadata-ctl regen-metadata

mgr-sign-metadata-ctl 명령을 사용하여 다른 작업을 수행할 수도 있습니다. 전체 목록을 보려면 mgr-signmetadata-ctl --help를 사용합니다.

리포지토리 메타데이터 서명은 전역 옵션입니다. 활성화되면 서버의 모든 소프트웨어 채널에서 활성화됩니다. 이는 서버에 연결된 모든 클라이언트가 패키지를 설치하거나 업데이트하려면 새 GPG 키를 신뢰해야 함을 의미합니다.

## **절차: 클라이언트에서 GPG 키 임포트**

- 1. 클라이언트에 GPG 키를 배포하면 Salt 상태 작업을 수행할 수 있습니다.
- 2. SUSE Manager Web UI를 사용하여 highstate를 적용합니다.

GPG 키 문제 해결에 대한 자세한 내용은 **Administration › Troubleshooting**에서 확인할 수 있습니다.

# 20.3. 소스 패키지 미러링

로컬에서 자체 패키지를 빌드하거나 법적인 이유로 패키지에 대한 소스 코드가 필요한 경우 SUSE Manager 서버에서 소스 패키지를 미러링할 수 있습니다.

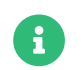

미러링 소스 패키지는 상당한 양의 디스크 공간을 사용할 수 있습니다.

## **절차: 소스 패키지 미러링**

1. /etc/rhn/rhn.conf 구성 파일을 열고 다음 라인을 추가합니다.

server.sync\_source\_packages = 1

2. Spacewalk 서비스를 다시 시작하여 변경 사항을 적용합니다.

spacewalk-service restart

현재 이 기능은 모든 리포지토리에 대해 전역적으로만 활성화할 수 있습니다. 미러링을 수행하기 위해 개별 리포지토리를 선택할 수 없습니다.

이 기능이 활성화되면 다음 번 리포지토리 동기화 후 SUSE Manager Web UI에서 소스 패키지를 사용할 수 있습니다. 이는 바이너리 패키지의 소스로 표시되며 Web UI에서 직접 다운로드할 수 있습니다. 소스 패키지는 Web UI를 사용하여 클라이언트에 설치할 수 없습니다.

# 20.4. OpenSCAP를 사용한 시스템 보안

SUSE Manager는 OpenSCAP를 사용하여 클라이언트에 대한 감사를 수행합니다. 모든 클라이언트에 대한 규정 준수 검사를 예약 및 확인할 수 있습니다.

## 20.4.1. SCAP 소개

SCAP(Security Content Automation Protocol)는 커뮤니티 아이디어에서 파생된 상호 운용이 가능한 사양의 종합으로, 엔터프라이즈 시스템의 시스템 보안을 유지하기 위해 NIST(National Institute of Standards and Technology)에서 유지보수하는 사양군입니다.

SCAP는 시스템 보안을 유지하기 위한 표준화된 접근 방식을 제공하기 위해 만들어졌으며, 사용되는 표준은 커뮤니티 및 엔터프라이즈 비즈니스의 니즈를 충족하기 위해 지속적으로 변경됩니다. 일관적이고 반복 가능한 개정 작업 흐름을 제공하기 위해 신규 사양은 NIST의 SCAP 릴리스 주기에 의해 관리됩니다. 자세한 내용은 다음에서 확인할 수 있습니다.

- <http://scap.nist.gov/timeline.html>
- <https://csrc.nist.gov/projects/security-content-automation-protocol>
- <https://www.open-scap.org/features/standards/>
- <https://ncp.nist.gov/repository?scap>

SUSE Manager는 OpenSCAP를 사용하여 SCAP 사양을 구현합니다. OpenSCAP는 XCCDF(Extensible Configuration Checklist Description Format)를 활용하는 감사 도구입니다. XCCDF는 검사 목록의 내용을 나타내는 표준 방식이며 보안 검사 목록을 정의합니다. 또한, CPE(Common Platform Enumeration), CCE(Common Configuration Enumeration), OVAL(Open Vulnerability and Assessment Language)과 같은 다른 사양과 결합하여 SCAP 인증 제품에서 처리할 수 있는 SCAP로 표시되는 검사 목록을 생성합니다.

OpenSCAP는 SUSE 보안 팀에서 생성한 컨텐트를 사용하여 패치가 있는지 확인합니다. OpenSCAP은 시스템 보안 구성 설정을 확인하고 표준 및 사양에 기반한 규칙을 활용하여 시스템의 손상 징후를 검사합니다. SUSE 보안 팀에 대한 자세한 내용은 <https://www.suse.com/support/security>를 참조하십시오.

# 20.4.2. SCAP 스캔을 위해 클라이언트 준비

시작하기 전, SCAP 스캔을 위해 클라이언트 시스템을 준비해야 합니다.

 $\begin{bmatrix} 1 \end{bmatrix}$  SSH 연락 방법을 사용하는 Salt 클라이언트에서는 OpenSCAP 감사를 사용할 수 없습니다.

Ţ

스캔 클라이언트는 스캔이 수행 중인 클라이언트에서 대규모의 메모리와 컴퓨팅 파워를 소모할 수 있습니다. Red Hat 클라이언트의 경우 스캔할 각 클라이언트에서 최소 2 GB의 RAM을 사용할 수 있어야 합니다.

기존 및 Salt 클라이언트의 경우, 시작하기 전 OpenSCAP 스캐너 및 SCAP 보안 가이드(컨텐트) 패키지를 설치해야 합니다. 운영 체제에 따라 이러한 패키지는 기본 운영 체제 또는 SUSE Manager 클라이언트 도구에 포함됩니다.

아래 테이블에는 클라이언트 운영 체제에 따라 필요한 패키지가 나열되어 있습니다.

## **표 12. OpenSCAP 패키지**

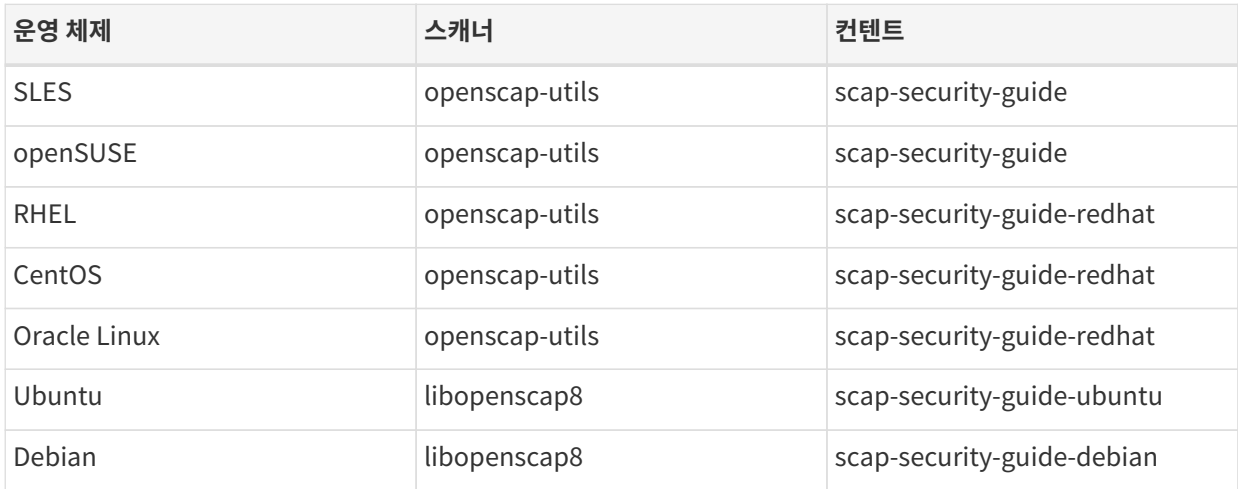

RHEL 7 및 호환 시스템은 오래된 컨텐트가 포함된 scap-security-guide 패키지를 제공합니다. SUSE Manager 클라이언트 도구에 포함된 scap-security-guide-redhat 패키지를 사용하는 것이 좋습니다.

SUSE는 다양한 openscap 프로파일에 대한 scap-security-guide 패키지를 제공합니다. scapsecurity-guide의 현재 버전에서 SUSE가 지원하는 프로파일:

- SUSE Linux Enterprise Server 12 및 15용 DISA STIG 프로파일
- SUSE Linux Enterprise Server 12 및 15용 PCI-DSS 프로파일
- SUSE Linux Enterprise Server 12 및 15용 HIPAA 프로파일

CIS 프로파일과 같은 다른 프로파일은 커뮤니티에서 제공하며 SUSE에서는 공식적으로 지원하지 않습니다.

비SUSE 운영 체제의 경우 포함된 프로파일은 커뮤니티에서 제공하는 프로파일입니다. SUSE에서는 공식적으로 지원하지 않습니다.

## 20.4.3. OpenSCAP 컨텐트 파일

OpenSCAP는 SCAP 컨텐트 파일을 사용하여 테스트 규칙을 정의합니다. 이러한 컨텐트 파일은 XCCDF 또는 OVAL 표준을 기반으로 생성됩니다. SCAP 보안 가이드뿐만 아니라 공개적으로 사용할 수 있는 컨텐트 파일을 다운로드하고 요구사항에 따라 사용자 정의할 수 있습니다. 그리고 기본 컨텐트 파일 템플릿용 SCAP 보안 가이드 패키지를 설치할 수 있습니다. 또는 XCCDF 또는 OVAL에 익숙한 경우 자체 컨텐트 파일을 생성할 수 있습니다.

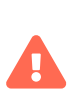

 $\mathbf{\Pi}$ 

템플릿을 사용하여 SCAP 컨텐트 파일을 생성하는 것이 권장됩니다. 자체 사용자 정의 컨텐트 파일을 생성 및 사용하는 경우 자신이 모든 위험을 감수해야 합니다. 사용자 정의 컨텐트 파일을 사용하여 시스템이 손상된 경우 SUSE에서 지원하지 않을 수 있습니다.

컨텐트 파일을 생성한 후에는 해당 파일을 클라이언트로 전송해야 합니다. 물리적 저장 매체를 사용하거나 Salt(예: [salt](https://docs.saltproject.io/en/latest/ref/cli/salt-cp.html)[cp](https://docs.saltproject.io/en/latest/ref/cli/salt-cp.html) 또는 [Salt File Server](https://docs.saltproject.io/en/latest/ref/file_server/index.html)), ftp 또는 scp를 사용하여 네트워크를 통해 다른 파일을 이동할 때와 동일한 방식으로 이 작업을 수행할 수 있습니다.

SUSE Manager로 관리하는 클라이언트에 컨텐트 파일을 배포하는 패키지를 생성하는 것이 권장됩니다. 무결성을 보장하기 위해 패키지가 서명 및 검증될 수 있습니다. 자세한 내용은 **Administration › Custom-channels**에서 확인할 수 있습니다.

## 20.4.4. OpenSCAP 프로파일 찾기

운영 체제에 따라 다양한 OpenSCAP 컨텐트 파일 및 프로파일을 사용할 수 있습니다. 컨텐트 파일 한 개에는 프로파일이 두 개 이상 포함될 수 있습니다.

RPM 기반 운영 체제에서 다음 명령을 사용하여 사용 가능한 SCAP 파일의 위치를 확인합니다.

rpm -ql <scap-security-guide-package-name-from-table>

DEB 기반 운영 체제에서 다음 명령을 사용하여 사용 가능한 SCAP 파일의 위치를 확인합니다.

dpkg -L <scap-security-guide-package-name-from-table>

요구사항에 적합한 SCAP 컨텐트 파일 한 개를 찾은 경우 클라이언트에서 사용 가능한 프로필을 나열합니다.

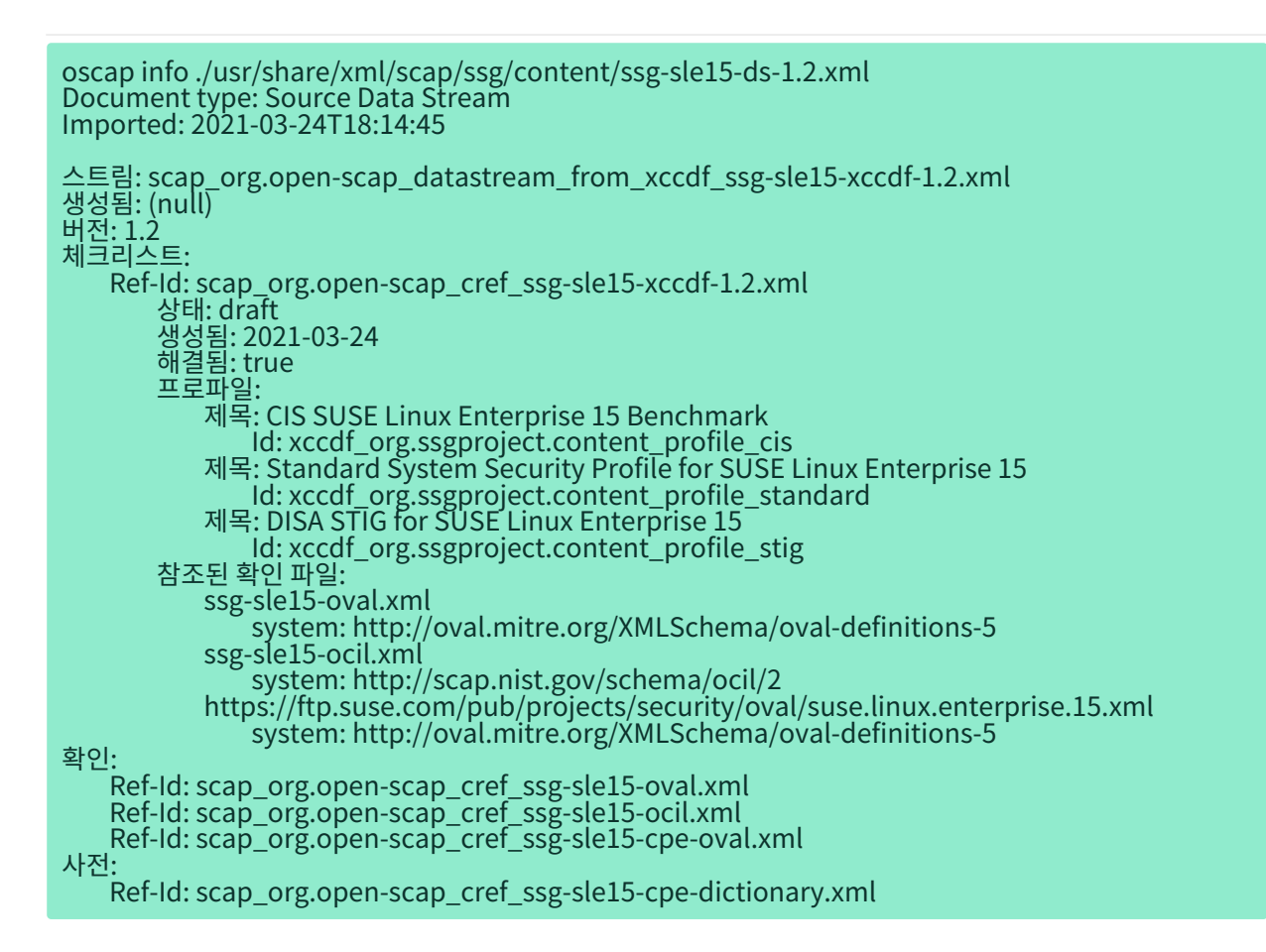

스캔을 수행하기 위한 파일 경로 및 프로파일을 기록해 둡니다.

## 20.4.5. 감사 스캔 수행

컨텐트 파일을 설치 또는 전송하면 감사 스캔을 수행할 수 있습니다. SUSE Manager Web UI를 사용하여 감사 스캔을 트리거할 수 있습니다. SUSE Manager API를 사용하여 정기 검사를 예약할 수도 있습니다.

## **절차: Web UI에서 감사 스캔 실행**

- 1. SUSE Manager Web UI에서 **시스템 › 시스템 목록**으로 이동하여 스캔할 클라이언트를 선택합니다.
- 2. 감사 탭으로 이동하여 일정 하위 탭으로 이동합니다.
- 3. XCCDF 문서 경로 필드에 클라이언트에서 사용할 SCAP 템플릿 및 프로파일에 대한 파라미터를 입력합니다. 예는 다음과 같습니다.

```
  명령: /usr/bin/oscap xccdf eval
  명령줄 인수: --profile xccdf_org.ssgproject.content_profile_stig
  XCCDF 문서의 경로: /usr/share/xml/scap/ssg/content/ssg-sle15-ds-1.2.xml
```
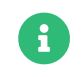

--fetch-remote-resources 파라미터를 사용하면 대량의 RAM이 필요합니다. 또한, file\_recv\_max\_size 값을 늘려야 할 수도 있습니다.

4. 스캔은 클라이언트의 다음번에 예약된 동기화 시 실행됩니다.

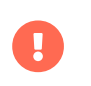

XCCDF 컨텐트 파일은 유효성을 검사한 후 원격 시스템에서 실행됩니다. 컨텐트 파일에 잘못된 인수가 포함되면 테스트가 실패합니다.

## **절차: API에서 감사 스캔 실행**

- 1. 시작하기 전, 스캔할 클라이언트에 Python 및 XML-RPC 라이브러리가 설치되어 있는지 확인합니다.
- 2. 기존 스크립트를 선택하거나 system.scap.scheduleXccdfScan을 통해 시스템 검사를 예약하기 위한 스크립트를 생성합니다. 예는 다음과 같습니다.

#!/usr/bin/python3 client = xmlrpc.client.ServerProxy('https://server.example.com/rpc/api') key = client.auth.login('username', 'password') client.system.scap.scheduleXccdfScan(key, <1000010001>, '<path\_to\_xccdf\_file.xml>', '--profile <profile\_name>')

이 예에서: \* <1000010001>은 시스템 ID(sid)입니다. \* <path\_to\_xccdf\_file.xml>은 클라이언트의 컨텐트 파일 위치에 대한 경로입니다. 예를 들어, /usr/share/xml/scap/ssg/content/ssg-sle15-ds-1.2.xml입니다. \* <profile\_name>은 oscap 명령에 대한 추가 인수입니다. 예를 들어, united states government configuration baseline(USGCB)을 사용합니다.

3. 명령 프롬프트에서, 스캔할 클라이언트의 스크립트를 실행합니다.

## 20.4.6. 스캔 결과

실행한 검사에 대한 정보는 SUSE Manager Web UI에 있습니다. 결과 테이블을 확인하려면 **감사 › OpenSCAP › 모든 스캔**으로 이동합니다. 이 테이블의 데이터에 대한 자세한 내용은 **Reference › Audit**에서 확인할 수 있습니다.

스캔에 대한 자세한 정보를 사용하려면 클라이언트에서 활성화해야 합니다. SUSE Manager Web UI에서 **관리자 › 조직**으로 이동하고 클라이언트가 속한 조직을 클릭합니다. 구성 탭으로 이동하여 자세한 SCAP 파일 업로드 활성화 옵션을 선택합니다. 활성화하면, 모든 스캔에서 자세한 정보가 포함된 추가 HTML 파일이 생성됩니다. 결과에는 다음과 유사한 추가 라인이 표시됩니다.

자세한 결과: xccdf-report.html xccdf-results.xml scap-yast2sec-oval.xml.result.xml

명령줄에서 스캔 정보를 검색하려면 spacewalk-report 명령을 사용합니다.

```
spacewalk-report system-history-scap
spacewalk-report scap-scan
spacewalk-report scap-scan-results
```
SUSE Manager API를 사용하여 system.scap 핸들러로 결과를 확인할 수도 있습니다.

# 20.4.7. 수정

클라이언트 시스템을 강화하기 위해 수정 Bash 스크립트와 Ansible 플레이북이 동일한 SCAP 보안 가이드 패키지에 제공됩니다. 예는 다음과 같습니다.

## **목록 6. bash 스트립트**

/usr/share/scap-security-guide/bash/sle15-script-cis.sh /usr/share/scap-security-guide/bash/sle15-script-standard.sh /usr/share/scap-security-guide/bash/sle15-script-stig.sh

## **목록 7. Ansible 플레이북**

/usr/share/scap-security-guide/ansible/sle15-playbook-cis.yml /usr/share/scap-security-guide/ansible/sle15-playbook-standard.yml /usr/share/scap-security-guide/ansible/sle15-playbook-stig.yml

클라이언트 시스템에서 Ansible을 활성화한 후 원격 명령을 사용하거나 Ansible을 사용하여 실행할 수 있습니다.

## 20.4.7.1. Bash 스크립트를 사용한 수정 실행

모든 대상 시스템에 scap-security-guide 패키지를 설치합니다. 자세한 내용은 **Administration › Ansible-setupcontrol-node**에서 확인할 수 있습니다.

패키지, 채널 및 스크립트는 각 운영 체제 및 배포에 따라 다릅니다. 해당 예는 [예시 수정 Bash 스크립트](#page-124-0) 섹션에서 확인할 수 있습니다.

## **20.4.7.1.1. 단일 시스템에서 원격 명령으로 Bash 스크립트 실행**

단일 시스템에서 Bash 스크립트를 원격 명령으로 실행합니다.

1. **시스템 › 개요** 탭에서 인스턴스를 선택합니다. 그런 다음 **세부 사항 › 원격 명령**에서 다음과 같이 Bash 스크립트를 작성합니다.

#!/bin/bash chmod +x -R /usr/share/scap-security-guide/bash /usr/share/scap-security-guide/bash/sle15-script-stig.sh

2. **[ 일정 ]**을 클릭합니다.

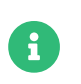

폴더 및 스크립트 이름은 배포판과 버전 사이에서 변경됩니다. 예제는 [예시 수정 Bash 스크립트](#page-124-0) 섹션에서 확인할 수 있습니다.

## **20.4.7.1.2. 여러 시스템에서 시스템 세트 관리자를 사용하여 bash 스크립트 실행**

한 번에 여러 시스템에서 원격 명령으로 Bash 스크립트를 실행합니다.

- 1. 시스템 그룹이 생성되면 시스템 그룹을 클릭하고 테이블에서 SSM에서 사용을 선택합니다.
- 2. 시스템 세트 관리자의 **기타 › 원격 명령**에서 다음과 같이 Bash 스크립트를 작성합니다.

#!/bin/bash chmod +x -R /usr/share/scap-security-guide/bash /usr/share/scap-security-guide/bash/sle15-script-stig.sh

### 3. **[ 일정 ]**을 클릭합니다.

## <span id="page-124-0"></span>20.4.7.2. 예시 수정 Bash 스크립트

## **20.4.7.2.1. SUSE Linux Enterprise openSUSE 및 변형**

예시 SUSE Linux Enterprise 및 openSUSE 스크립트 데이터.

### **패키지**

scap-security-guide

## **채널**

- SLE12: SLES12 업데이트
- SLE15: SLES15 모듈 Basesystem 업데이트

### **Bash 스크립트 디렉토리**

/usr/share/scap-security-guide/bash/

### **Bash 스트립트**

opensuse-script-standard.sh sle12-script-standard.sh sle12-script-stig.sh sle15-script-cis.sh sle15-script-standard.sh sle15-script-stig.sh

## **20.4.7.2.2. Red Hat Enterprise Linux 및 CentOS Bash 스크립트 데이터**

예시 Red Hat Enterprise Linux 및 CentOS 스크립트 데이터.

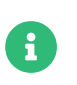

centos7-updates의 scap-security-guide에는 Red Hat Enterprise Linux 스크립트만 포함되어 있습니다.

### **패키지**

scap-security-guide-redhat

## **채널**

• SUSE Manager 도구

### **Bash 스크립트 디렉토리**

/usr/share/scap-security-guide/bash/

## **Bash 스트립트**

centos7-script-pci-dss.sh centos7-script-standard.sh centos8-script-pci-dss.sh centos8-script-standard.sh fedora-script-ospp.sh

fedora-script-pci-dss.sh fedora-script-standard.sh ol7-script-anssi\_nt28\_enhanced.sh ol7-script-anssi\_nt28\_high.sh ol7-script-anssi\_nt28\_intermediary.sh ol7-script-anssi\_nt28\_minimal.sh ol7-script-cjis.sh ol7-script-cui.sh ol7-script-e8.sh ol7-script-hipaa.sh ol7-script-ospp.sh ol7-script-pci-dss.sh ol7-script-sap.sh ol7-script-standard.sh ol7-script-stig.sh ol8-script-anssi\_bp28\_enhanced.sh ol8-script-anssi\_bp28\_high.sh ol8-script-anssi\_bp28\_intermediary.sh ol8-script-anssi\_bp28\_minimal.sh ol8-script-cjis.sh ol8-script-cui.sh ol8-script-e8.sh ol8-script-hipaa.sh ol8-script-ospp.sh ol8-script-pci-dss.sh ol8-script-standard.sh rhel7-script-anssi\_nt28\_enhanced.sh rhel7-script-anssi\_nt28\_high.sh rhel7-script-anssi\_nt28\_intermediary.sh rhel7-script-anssi\_nt28\_minimal.sh rhel7-script-C2S.sh rhel7-script-cis.sh rhel7-script-cjis.sh rhel7-script-cui.sh rhel7-script-e8.sh rhel7-script-hipaa.sh rhel7-script-ncp.sh rhel7-script-ospp.sh rhel7-script-pci-dss.sh rhel7-script-rhelh-stig.sh rhel7-script-rhelh-vpp.sh rhel7-script-rht-ccp.sh rhel7-script-standard.sh rhel7-script-stig\_gui.sh rhel7-script-stig.sh rhel8-script-anssi\_bp28\_enhanced.sh rhel8-script-anssi\_bp28\_high.sh rhel8-script-anssi\_bp28\_intermediary.sh rhel8-script-anssi\_bp28\_minimal.sh rhel8-script-cis.sh rhel8-script-cjis.sh rhel8-script-cui.sh rhel8-script-e8.sh rhel8-script-hipaa.sh rhel8-script-ism\_o.sh rhel8-script-ospp.sh rhel8-script-pci-dss.sh rhel8-script-rhelh-stig.sh rhel8-script-rhelh-vpp.sh rhel8-script-rht-ccp.sh rhel8-script-standard.sh rhel8-script-stig\_gui.sh rhel8-script-stig.sh rhel9-script-pci-dss.sh rhosp10-script-cui.sh rhosp10-script-stig.sh rhosp13-script-stig.sh rhv4-script-pci-dss.sh rhv4-script-rhvh-stig.sh rhv4-script-rhvh-vpp.sh

sl7-script-pci-dss.sh sl7-script-standard.sh

## **20.4.7.2.3. Ubuntu Bash 스크립트 데이터**

예시 Ubuntu 스크립트 데이터.

### **패키지**

scap-security-guide-ubuntu

## **채널**

• SUSE Manager 도구

### **Bash 스크립트 디렉토리**

/usr/share/scap-security-guide/

### **Bash 스트립트**

```
ubuntu1804-script-anssi_np_nt28_average.sh
ubuntu1804-script-anssi_np_nt28_high.sh
ubuntu1804-script-anssi_np_nt28_minimal.sh
ubuntu1804-script-anssi_np_nt28_restrictive.sh
ubuntu1804-script-cis.sh
ubuntu1804-script-standard.sh
ubuntu2004-script-standard.sh
```
## **20.4.7.2.4. Debian Bash 스크립트 데이터**

예시 Debian 스크립트 데이터.

### **패키지**

scap-security-guide-debian

### **채널**

• SUSE Manager 도구

### **Bash 스크립트 디렉토리**

/usr/share/scap-security-guide/bash/

### **Bash 스트립트**

```
debian10-script-anssi_np_nt28_average.sh
debian10-script-anssi_np_nt28_high.sh
debian10-script-anssi_np_nt28_minimal.sh
debian10-script-anssi_np_nt28_restrictive.sh
debian10-script-standard.sh
debian11-script-anssi_np_nt28_average.sh
debian11-script-anssi_np_nt28_high.sh
debian11-script-anssi_np_nt28_minimal.sh
debian11-script-anssi_np_nt28_restrictive.sh
debian11-script-standard.sh
```
# 20.5. 감사

SUSE Manager에서는 일련의 감사 작업을 통해 고객을 추적할 수 있습니다. 클라이언트에 모든 CVE(공개 보안 패치)가 적용되어 최신 상태인지 확인하고, 구독 일치를 수행하며, OpenSCAP를 사용하여 사양 준수 여부를 확인할 수 있습니다.

SUSE Manager Web UI에서 감사로 이동하여 감사 작업을 수행합니다.

## 20.5.1. CVE 감사

CVE(공통 취약점 및 노출)는 공개적으로 알려진 보안 취약점에 대한 수정입니다.

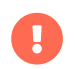

사용할 수 있게 된 즉시 CVE를 클라이언트에 적용해야 합니다.

각 CVE에는 식별 번호, 취약성에 대한 설명 및 추가 정보에 대한 링크가 포함되어 있습니다. CVE 식별 번호의 형식은 CVE-YEAR-XXXX입니다.

SUSE Manager Web UI에서 **감사 › CVE 감사**로 이동하여 모든 클라이언트 목록과 현재 패치 상태를 확인합니다.

기본적으로 CVE 데이터는 매일 2300시에 업데이트됩니다. 데이터를 새로 고쳐 최신 패치가 있는지 확인한 후 CVE 감사를 시작하는 것이 좋습니다.

## **절차: CVE 데이터 업데이트**

- 1. SUSE Manager Web UI에서 **관리자 › 작업 스케줄**으로 이동하여 cve-server-channels-default 일정을 선택합니다.
- 2. **[ cve-server-channels-bunch ]**를 클릭합니다.
- 3. **[ 단일 실행 일정 ]**을 클릭하여 작업을 예약합니다. 작업을 완료한 후 CVE 감사를 계속 진행합니다.

## **절차: 패치 상태 확인**

- 1. SUSE Manager Web UI에서 **감사 › CVE 감사**로 이동합니다.
- 2. 특정 CVE의 패치 상태를 확인하려면 CVE 번호 필드에 CVE 식별자를 입력합니다.
- 3. 찾을 패치 상태를 선택하거나 모든 상태를 확인하려면 모든 상태를 선택된 상태로 유지합니다.
- 4. **[ 서버 감사 ]**를 클릭하여 모든 시스템을 확인하거나 **[ 이미지 감사 ]**를 클릭하여 모든 이미지를 확인합니다.

이 페이지에서 사용되는 패치 상태 아이콘에 대한 자세한 내용은 **Reference › Audit**에서 확인할 수 있습니다.

다음 동작 열에서는 각 시스템에 대한 취약점을 해결하기 위해 수행해야 하는 작업에 대한 정보를 제공합니다. 해당하는 경우 후보 채널 또는 패치 목록도 제공됩니다. 추가적인 일괄 처리를 위해 시스템 세트에 시스템을 할당할 수도 있습니다.

SUSE Manager API를 사용하여 클라이언트의 패치 상태를 확인할 수 있습니다. audit.listSystemsByPatchStatus API 메소드를 사용하면 됩니다. 이 방법에 대한 자세한 내용은 SUSE Manager API 가이드에서 확인할 수 있습니다.

## 20.5.2. CVE 상태

클라이언트의 CVE 상태는 일반적으로 영향을 받음, 영향을 받지 않음 또는 패치됨입니다. 이러한 상태는 SUSE Manager에서 사용할 수 있는 정보만으로 결정됩니다.

SUSE Manager 내에서 이러한 정의가 적용되는 대상은 다음과 같습니다.

### **특정 취약점의 영향을 받는 시스템**

취약점으로 표시된 관련 패치의 패키지 버전보다 낮은 버전의 패키지가 설치된 시스템입니다.

## **특정 취약점의 영향을 받지 않는 시스템**

취약점으로 표시된 관련 패치에도 있는 설치된 패키지가 설치되지 않은 시스템입니다.

### **특정 취약점에 대해 패치된 시스템**

취약점으로 표시된 관련 패치와 동일한 패키지 버전 이상의 패키지가 설치된 시스템입니다.

### **관련 패치**

관련 채널에서 SUSE Manager가 알려진 패치입니다.

## **관련 채널**

SUSE Manager에서 관리하는 채널로, 시스템에 할당된 채널, 시스템에 할당된 복제된 채널의 원본, 시스템에 설치된 제품에 연결된 채널 또는 시스템에 대한 과거 또는 미래의 서비스 팩 채널입니다.

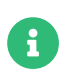

SUSE Manager 내에서 사용된 정의로 인해 일부 상황에서는 CVE 감사 결과가 정확하지 않을 수 있습니다. 예를 들어, 관리되지 않는 채널, 관리되지 않는 패키지 또는 미준수 시스템은 잘못 보고할 수 있습니다.

# Chapter 21. SSL 인증서

SUSE Manager는 SSL 인증서를 사용하여 클라이언트가 올바른 서버에 등록되었는지 확인합니다.

SSL을 사용하여 SUSE Manager 서버에 등록하는 모든 클라이언트는 서버 인증서에 대해 유효성을 검사하여 올바른 서버에 연결하고 있는지 확인합니다. 이 프로세스를 SSL 핸드셰이크라고 합니다.

SSL 핸드셰이크 동안 클라이언트는 서버 인증서의 호스트 이름이 필요한 이름과 일치하는지 확인합니다. 클라이언트는 또한 서버 인증서가 신뢰할 수 있는지 확인해야 합니다.

인증 기관(CA)은 다른 인증서에 서명하기 위해 사용되는 인증서입니다. 모든 인증서는 인증 기관(CA)에서 서명해야 유효한 것으로 간주되며 클라이언트가 인증서에 대해 일치시킬 수 있습니다.

SSL 인증이 올바르게 작동하려면 클라이언트가 루트 CA를 신뢰해야 합니다. 즉, 루트 CA가 모든 클라이언트에 설치되어야 합니다.

SSL 인증의 기본 방법은 SUSE Manager가 자체 서명 인증서를 사용하는 것입니다. 이 경우 SUSE Manager가 모든 인증서를 생성했으며 루트 CA가 서버 인증서에 직접 서명합니다.

중간 CA를 사용하는 방법도 있습니다. 이 경우 루트 CA는 중간 CA에 서명합니다. 그런 다음 중간 CA는 원하는 수의 다른 중간 CA에 서명할 수 있으며 마지막 CA는 서버 인증서에 서명합니다. 이를 체인 인증서라고 합니다.

연결된 인증서에서 중간 CA를 사용하는 경우, 루트 CA는 클라이언트에 설치되고 서버 인증서는 서버에 설치됩니다. SSL 핸드셰이크 동안 클라이언트는 루트 CA와 서버 인증서 사이의 전체 중간 인증서 체인을 확인할 수 있어야 하므로, 모든 중간 인증서에 액세스할 수 있어야 합니다.

이를 달성하는 두 가지 주요 방법이 있습니다. 이전 버전의 SUSE Manager에서는 기본적으로 모든 중간 CA가 클라이언트에 설치됩니다. 그러나 서버에서 서비스를 구성하여 클라이언트에 제공할 수도 있습니다. 이 경우 SSL 핸드셰이크 동안 서버는 서버 인증서와 모든 중간 CA를 제공합니다. 이제 이 메커니즘이 새로운 기본 구성으로 사용됩니다.

기본적으로 SUSE Manager는 중간 CA 없이 자체 서명 인증서를 사용합니다. 추가 보안을 위해 인증서에 서명하도록 타사 CA를 지정할 수 있습니다. 타사 CA는 인증서에 검사를 수행하여 포함된 정보가 올바른지 확인합니다. 그리고 일반적으로 이 서비스에 대해 연간 요금을 청구합니다. 타사 CA를 사용하면 인증서를 스푸핑하기 더 어렵고 설치에 대한 추가 보호가 제공됩니다. 타사 CA에서 서명한 인증서가 있는 경우 SUSE Manager 설치로 임포트할 수 있습니다.

이 설명서에서는 SSL 인증서 사용을 2단계로 설명합니다.

- 1. SUSE Manager 도구를 사용한 자체 서명 인증서 생성 방법
- 2. SUSE Manager 서버 또는 프록시에 인증서 배포 방법

자체 또는 외부 PKI와 같은 타사 인스턴스에서 인증서가 제공되는 경우 한 단계를 건너뛸 수 있습니다.

- 자체 서명 인증서를 생성하는 방법에 대한 자세한 내용은 **Administration › Ssl-certs-selfsigned**에서 확인할 수 있습니다.
- 인증서 임포트 방법에 대한 자세한 내용은 **Administration › Ssl-certs-imported**에서 확인할 수 있습니다.

# 21.1. 자체 서명된 SSL 인증서

기본적으로 SUSE Manager는 자체 서명된 인증서를 사용합니다. 이 경우 인증서는 SUSE Manager에 의해 생성 및 서명됩니다. 이 방법에서는 인증서의 세부 사항이 정확한지 확인하기 위해 독립 인증 기관을 사용하지 않습니다. 타사 CA는 인증서에 포함된 정보가 올바른지 확인하기 위해 검사를 수행합니다. 타사 CA에 대한 자세한 내용은 **Administration › Ssl-certs-imported**에서 확인할 수 있습니다.

이 섹션에서는 신규 또는 기존 설치에서 자체 서명된 인증서를 생성하거나 다시 생성하는 방법을 설명합니다.

SSL 키 및 인증서의 호스트 이름은 이를 배포하는 시스템의 정규화된 호스트 이름과 일치해야 합니다.

# 21.1.1. 기존 서버 인증서 재생성

기존 인증서가 만료되었거나 어떤 이유로 작동이 중지된 경우 기존 CA에서 새 서버 인증서를 생성할 수 있습니다.

## **절차: 기존 서버 인증서 재생성**

1. SUSE Manager 서버의 명령 프롬프트에서 서버 인증서를 재생성합니다.

rhn-ssl-tool --gen-server --dir="/root/ssl-build" --set-country="COUNTRY" \ --set-state="STATE" --set-city="CITY" --set-org="ORGANIZATION" \ --set-org-unit="ORGANIZATION UNIT" --set-email="name@example.com" \ --set-hostname="susemanager.example.com" --set-cname="example.com"

set-cname 파라미터가 SUSE Manager 서버의 정규화된 도메인 이름인지 확인합니다. 여러 별칭이 필요한 경우 set-cname 파라미터를 여러 번 사용할 수 있습니다.

개인 키 및 서버 인증서는 /root/ssl-build/susemanager/ 디렉토리에서 server.key 및 server.crt로 찾을 수 있습니다. 마지막 디렉토리의 이름은 --set-hostname 옵션과 함께 사용된 호스트 이름에 따라 다릅니다.

# 21.1.2. 새 CA 및 서버 인증서 생성

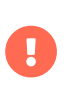

루트 CA를 교체해야 하는 경우에는 유의해야 합니다. 서버와 클라이언트 간의 신뢰 체인이 끊길 수 있습니다. 그러한 경우 관리 사용자가 모든 클라이언트에 로그인하여 CA를 직접 배포해야 합니다.

## **절차: 새 인증서 생성**

1. SUSE Manager 서버의 명령 프롬프트에서 이전 인증서 디렉토리를 새 위치로 이동합니다.

## mv /root/ssl-build /root/old-ssl-build

2. 새 CA 인증서를 생성합니다.

```
rhn-ssl-tool --gen-ca --dir="/root/ssl-build" --set-country="COUNTRY" \
--set-state="STATE" --set-city="CITY" --set-org="ORGANIZATION" \
--set-org-unit="ORGANIZATION UNIT" --set-common-name="SUSE Manager CA Certificate" \
--set-email="name@example.com"
```
3. 새 서버 인증서 생성:

rhn-ssl-tool --gen-server --dir="/root/ssl-build" --set-country="COUNTRY" \ --set-state="STATE" --set-city="CITY" --set-org="ORGANIZATION" \ --set-org-unit="ORGANIZATION UNIT" --set-email="name@example.com" \ --set-hostname="susemanager.example.top" --set-cname="example.com"

set-cname 파라미터가 SUSE Manager 서버의 정규화된 도메인 이름인지 확인합니다. 여러 별칭이 필요한 경우 set-cname 파라미터를 여러 번 사용할 수 있습니다.

호스트 이름 및 cname을 사용하여 각 프록시에 대해서도 서버 인증서를 생성해야 합니다.

# 21.2. SSL 인증서 임포트

이 섹션에서는 새 SUSE Manager의 설치를 위해 SSL 인증서를 구성하는 방법과 기존 인증서를 교체하는 방법을 설명합니다.

시작하기 전, 다음을 확인해야 합니다.

- 인증 기관(CA) SSL 공개 인증서. CA 체인을 사용하는 경우 모든 중간 CA도 사용할 수 있어야 합니다.
- SSL 서버 개인 키
- SSL 서버 인증서

모든 파일은 PEM 형식이어야 합니다.

SSL 서버 인증서의 호스트 이름은 인증서 배포 대상이 되는 시스템의 정규화된 호스트 이름과 일치해야 합니다. 인증서의 X509v3 Subject Alternative Name 섹션에서 호스트 이름을 설정할 수 있습니다. 환경에 필요한 경우 여러 호스트 이름을 나열할 수도 있습니다. 지원되는 키 유형은 RSA 및 EC(Elliptic Curve)입니다.

타사 기관은 일반적으로 중간 CA를 사용하여 요청된 서버 인증서에 서명합니다. 이 경우 체인의 모든 CA를 사용할 수 있어야 합니다. 중간 CA를 지정하기 위해 사용할 수 있는 추가 파라미터 또는 옵션이 없는 경우 모든 CA(루트 CA 및 중간 CA)를 하나의 파일에 저장해야 합니다.

## 21.2.1. 새 설치를 위해 인증서 임포트

기본적으로 SUSE Manager는 자체 서명된 인증서를 사용합니다. 초기 설정을 완료한 후, 기본 인증서를 임포트한 인증서로 바꿀 수 있습니다.

## **절차: 새 SUSE Manager 서버에서 인증서 임포트**

- 1. **Installation-and-upgrade › Install-intro**의 지침에 따라 SUSE Manager 서버를 설치합니다.
- 2. **Installation-and-upgrade › Server-setup**에 따라 초기 설정을 완료합니다.
- 3. 명령 프롬프트에서 SSL 환경 변수가 인증서 파일 위치를 가리키도록 합니다. 이를 위해 다음을 수행합니다.

export CA\_CERT=<path\_to\_CA\_certificates\_file> export SERVER\_KEY=<path\_to\_web\_server\_key> export SERVER\_CERT=<path\_to\_web\_server\_certificate> 4. 다음 SUSE Manager 설정을 완료합니다.

#### yast susemanager\_setup

설정하는 동안 인증서 세부 사항을 묻는 메시지가 표시되면 임의의 값을 입력합니다. 값은 명령 프롬프트에서 지정한 값으로 재정의됩니다.

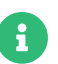

 $\begin{array}{|c|c|c|c|c|}\hline \textbf{f} & \text{if} & \text{if} & \$ 

## 21.2.2. 새 프록시 설치를 위한 인증서 임포트

기본적으로 SUSE Manager 프록시는 자체 서명된 인증서를 사용합니다. 초기 설정을 완료한 후 기본 인증서를 임포트한 인증서로 바꿀 수 있습니다.

## **절차: 새 SUSE Manager 프록시에서 인증서 임포트**

- 1. **Installation-and-upgrade › Install-intro**의 지침에 따라 SUSE Manager 프록시를 설치합니다.
- 2. **Installation-and-upgrade › Proxy-setup**에 따라 초기 설정을 완료합니다.
- 3. 명령 프롬프트에서 다음을 실행합니다.

configure-proxy.sh

- 4. 기존 인증서를 임포트하시겠습니까? 프롬프트에서 y 를 입력합니다.
- 5. 프롬프트를 따라 설정을 완료합니다.

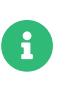

동일한 인증 기관을 사용하여 서버 및 프록시에 대한 모든 서버 인증서에 서명합니다. 다른 CA로 서명된 인증서는 일치하지 않습니다.

## 21.2.3. 인증서 바꾸기

SUSE Manager 설치의 활성 인증서를 새 인증서로 교체할 수 있습니다. 인증서를 교체하려면 설치된 CA 인증서를 새 CA로 교체한 후 데이터베이스를 업데이트하면 됩니다.

## **절차: 기존 인증서 교체**

1. SUSE Manager 서버의 명령 프롬프트에서 mgr-ssl-cert-setup 명령을 호출하고 인증서를 파라미터로 입력:

```
mgr-ssl-cert-setup --root-ca-file=<Path_to_Root_CA_Certificate> --server-cert
-file=<Server_Cert_File> --server-key-file=<Server_Key_File>
```
중간 CA는 --root-ca-file로 지정된 파일에서 사용하거나 --intermediate-ca-file로 추가 옵션으로 지정할 수 있습니다. --intermediate-ca-file 옵션은 여러 번 지정할 수 있습니다. 이 명령은 제공된 파일에 대해 다양한 테스트를 수행하여 파일이 유효하며 요청된 사용 사례에 사용할 수 있는지를 테스트합니다.

1. 서비스를 재시작하여 변경사항을 적용합니다.

spacewalk-service stop systemctl restart postgresql.service spacewalk-service start

프록시를 사용하는 경우 호스트 이름과 cname을 사용하여 각 프록시에 대한 서버 인증서 RPM을 생성해야 합니다. 인증서를 교체하려면 SUSE Manager 프록시에서도 mgr-ssl-cert-setup을 사용해야 합니다. SUSE Manager 프록시에는 postgreSQL 데이터베이스가 없기 때문에 spacewalk-service restart만 있으면 충분합니다.

루트 CA가 변경된 경우 SUSE Manager에 연결된 모든 클라이언트에 배포해야 합니다.

## **절차: Salt 클라이언트에 루트 CA 배포**

- 1. SUSE Manager Web UI에서 **Systems › 개요**로 이동합니다.
- 2. 시스템 세트 관리자에 추가하려면 모든 Salt 클라이언트를 선택합니다.
- 3. **시스템 › 시스템 세트 관리자 › 개요**으로 이동합니다.
- 4. 상태 필드에서 **[ 적용 ]**을 클릭하여 시스템 상태를 적용합니다.
- 5. Highstate 페이지에서 **[ Highstate 적용 ]**을 클릭하여 변경사항을 클라이언트에 전파합니다.

## 21.2.3.1. 기존 클라이언트의 추가 처리

기존 타 클라이언트는 더 이상 지원되지 않으므로 Salt 클라이언트로 대체해야 합니다.

SUSE Manager에 연결된 기존의 관리되는 클라이언트가 여전히 존재하는 경우 CA를 교체하려면 몇 가지 추가 단계가 필요합니다.

중요한 사항은 새 CA가 SUSE Manager 서버 및 프록시에서 활성화될 때 클라이언트의 연결이 끊어지지 않는다는 것입니다. 영향을 받는 클라이언트에 '이전' 및 '새' 루트 CA 인증서를 배포하고 이를 신뢰합니다. 구성 채널을 사용하여 인증서 파일을 클라이언트에 배포하고 원격 명령 기능을 사용하여 신뢰 저장소를 재생성합니다.

SUSE Manager 서버 및 프록시에서 새 인증서를 활성화한 후, 연결이 작동하고 클라이언트에서 작업을 계속 예약할 수 있는지 테스트합니다. 이 경우 '이전' 루트 CA를 클라이언트에서 제거할 수 있습니다.

# 21.3. HTTP Strict Transport Security

HTTP Strict Transport Security([HSTS](https://developer.mozilla.org/en-US/docs/Web/HTTP/Headers/Strict-Transport-Security))는 프로토콜 다운그레이드 공격 및 쿠키 하이재킹과 같은 가로채기 공격으로부터 웹 사이트를 보호하는 데 도움이 되는 정책 메커니즘입니다.

SUSE Manager를 사용하면 HSTS를 활성화하여 SUSE Manager 서버에 대해 활성화할 수 있습니다.

## **절차**

- 1. /etc/apache2/conf.d/<filename>.conf에 새 설정 파일(예: /etc/apache2/conf.d/zz-spacewalk-wwwcustom.conf)을 생성합니다.
- 2. Header always set Strict-Transport-Security "max-age=63072000; includeSubDomains" 줄을 추가합니다.

3. systemctl restart apache2로 Apache를 재시작합니다.

이를 SUSE Manager 프록시에서 활성화하려면 다음을 수행합니다.

## **절차**

- 1. /etc/apache2/conf.d/<filename>.conf에 새 설정 파일(예: /etc/apache2/conf.dz/zz-spacewalk-proxycustom.conf)을 생성합니다.
- 2. Header always set Strict-Transport-Security "max-age=63072000; includeSubDomains" 줄을 추가합니다.
- 3. systemctl restart apache2로 Apache를 재시작합니다.

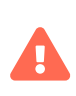

새 설정 파일의 이름을 <filename>.conf로 지정하는 경우 적절한 타이밍에 로드되어야 합니다. 예를 들어, spacewalk-www.conf에 정의된 항목을 재정의하려면 이 파일 뒤에 새 파일을 알파벳순으로 붙여야 합니다. Apache가 파일을 로드하는 방법에 대한 자세한 내용은 <https://httpd.apache.org/docs>에서 확인할 수 있습니다.

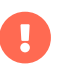

SUSE Manager에서 생성한 기본 SSL 인증서 또는 자체 서명된 인증서를 사용하는 동안 HSTS가 활성화되면 해당 인증서에 서명하기 위해 사용된 CA가 브라우저에서 신뢰하는 경우를 제외하고 브라우저는 HTTPS를 통한 연결을 거부합니다. SUSE Manager에서 생성한 SSL 인증서를 사용하는 경우, [http://<SERVER-HOSTNAME>/pub/RHN-ORG-TRUSTED-SSL-](http://<SERVER-HOSTNAME>/pub/RHN-ORG-TRUSTED-SSL-CERT)[CERT](http://<SERVER-HOSTNAME>/pub/RHN-ORG-TRUSTED-SSL-CERT)에 있는 파일을 모든 사용자의 브라우저로 임포트하여 신뢰할 수 있습니다.

# Chapter 22. 구독 일치

SUSE 제품에 SUSE Customer Center(SCC)에서 관리하는 구독이 필요합니다. SUSE Manager는 야간 보고서를 실행하여 SCC 계정에 등록된 모든 클라이언트의 구독 상태를 확인합니다. 보고서는 어떤 클라이언트가 어떤 구독을 이용하는지, 얼마나 남아 있고 사용할 수 있는지, 현재 구독이 없는 클라이언트에 대한 정보를 제공합니다.

보고서를 살펴보려면 **감사 › 구독 일치**로 이동합니다.

구독 보고서 탭에서는 현재 및 만료 예정 구독에 대한 정보를 확인할 수 있습니다.

일치하지 않는 제품 보고서 탭에서는 현재 구독이 없는 클라이언트 목록을 확인할 수 있습니다. 여기에는 일치하지 않거나 현재 SUSE Manager에 등록되지 않은 클라이언트가 포함됩니다. 보고서에는 제품 이름과 일치하지 않는 시스템 수가 포함됩니다.

핀 탭을 사용하면 개별 클라이언트를 관련 구독에 연결할 수 있습니다. 이는 구독 관리자가 클라이언트를 구독에 자동으로 연결하지 않는 경우에 특히 유용합니다.

메시지 탭에는 일치 프로세스에서 구독 매처가 생성한 모든 메시지가 표시됩니다. 이러한 메시지는 결과를 이해하고 일치를 개선하는 데 도움이 되는 정보를 제공합니다.

보고서를 .csv 형식으로 다운로드하거나 /var/lib/spacewalk/subscription-matcher/ 디렉토리의 해당 명령 프롬프트에서 보고서에 액세스할 수도 있습니다.

기본적으로 구독 선택기는 매일 자정에 실행됩니다. 이를 변경하려면 **관리자 › 작업 스케줄**으로 이동하여 gatherermatcher-default를 클릭합니다. 필요에 따라 일정을 변경하고 **[ 일정 업데이트 ]**를 클릭합니다.

보고서는 현재 구독이 있는 현재 클라이언트만 일치시킬 수 있기 때문에, 시간이 지남에 따라 일치 항목이 변경됩니다. 동일한 클라이언트가 항상 동일한 구독과 일치하는 것은 아닙니다. 이는 새 클라이언트가 등록 또는 등록 취소되었거나 구독이 추가 또는 만료되었기 때문일 수 있습니다.

구독 선택기는 계정의 구독 약관에 따라 일치하지 않는 제품의 수를 자동으로 줄이려고 시도합니다. 그러나 불완전한 하드웨어 정보, 알 수 없는 가상 머신 호스트 할당 또는 알 수 없는 공용 클라우드에서 실행 중인 클라이언트가 있는 경우 선택기는 사용할 수 있는 구독이 충분하지 않음을 표시할 수 있습니다. 정확성을 보장하기 위해, 항상 SUSE Manager에 포함된 고객 관련 데이터가 완전한지 확인하십시오.

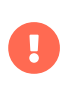

구독 선택기가 항상 클라이언트와 구독을 정확하게 일치시키는 것은 아니며, 감사를 대체하기 위한 용도가 아닙니다.

# 22.1. 구독에 클라이언트 고정

구독 선택기가 특정 클라이언트를 올바른 구독과 자동으로 일치시키지 않는 경우 수동으로 고정할 수 있습니다. 핀을 생성하면 구독 선택기는 특정 구독을 주어진 시스템 또는 시스템 그룹과 일치시키는 것을 선호합니다.

그러나 선택기가 항상 핀을 따르는 것은 아닙니다. 사용할 수 있는 구독 및 구독을 클라이언트에 적용할 수 있는지 여부에 따라 다릅니다. 또한, 구독의 이용 약관을 위반하는 일치를 초래하는 경우 또는 핀이 무시되는 경우 일치자가 더 정확한 일치를 감지하면 핀이 무시됩니다.

새 핀을 추가하려면 **[ 핀 추가 ]**를 클릭하고 고정할 클라이언트를 선택합니다.

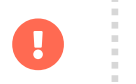

고정을 정기적으로 사용하거나 많은 수의 클라이언트에 대해서는 사용하지 않는 것이 좋습니다. 구독 선택기 도구는 일반적으로 대부분의 설치에서 충분히 정확합니다.

# Chapter 23. 작업 스케줄

사전 정의된 모든 작업 묶음은 **관리자 › 작업 일정** 아래에 나열됩니다.

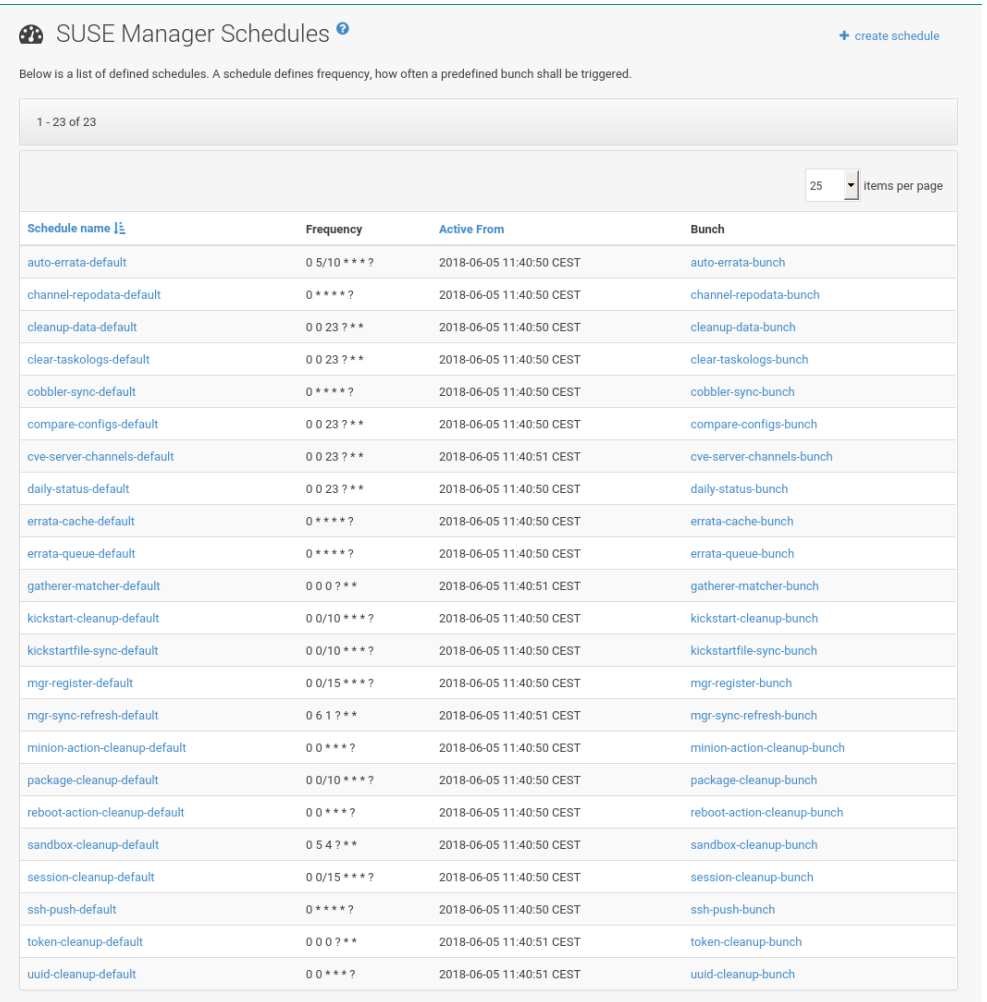

**SUSE Manager 일정 › 일정 이름**을 클릭하여 **일정 이름 › 기본 일정 세부 사항**을 엽니다. 이를 비활성화하거나 빈도를 변경할 수 있습니다.

설정과 함께 일정을 업데이트하려면 **[ 일정 편집 ]**을 클릭하십시오.

일정을 삭제하려면 오른쪽 상단의 **[ 일정 삭제 ]**를 클릭하십시오.

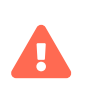

A 일정은 SUSE Manager의 올바른 작동을 위해 필수적이므로 반드시 필요하다고 확신하는<br>- 경우에만 일정을 비확성하하거나 산제해야 합니다 경우에만 일정을 비활성화하거나 삭제해야 합니다.

무리 이름을 클릭하면 해당 묶음 유형의 실행 목록 및 해당 상태가 표시됩니다.

시작 시간 링크를 클릭하면 **일정 이름 › 기본 일정 세부 사항**으로 돌아갑니다.

# 23.1. 사전 정의된 작업 묶음

다음과 같은 사전 정의 작업 묶음은 기본적으로 예약되며 구성할 수 있습니다.

### **errata-cache-default:**

필요한 경우 자동 정오표 업데이트를 예약합니다.

#### **channel-repodata-default:**

리포지토리 메타데이터 파일을 (다시) 생성합니다.

## **cleanup-data-default:**

데이터베이스에서 부실한 패키지 변경 로그 및 모니터링 시계열 데이터를 정리합니다.

### **clear-taskologs-default:**

데이터베이스에서 작업 유형에 따라 지정된 일 수를 초과한 작업 엔진(taskomatic) 과거 기록 데이터를 지웁니다.

### **cobbler-sync-default:**

SUSE Manager에서 Cobbler로 배포 및 프로파일 데이터를 동기화합니다. Cobbler에서 제공하는 자동 설치에 대한 자세한 내용은 **Client-configuration › Autoinst-intro**에서 확인할 수 있습니다.

### **compare-configs-default:**

구성 채널에 저장된 구성 파일과 모든 구성 가능 서버에 저장된 파일을 비교합니다. 비교를 검토하려면 **시스템** 탭을 클릭하고 관심이 있는 시스템을 선택합니다. **구성 › 파일 비교**로 이동합니다. 자세한 내용은 [reference:systems/system-details/sd-configuration.pdf](reference:systems/system-details/sd-configuration.pdf#sd-config-compare-files)에서 확인할 수 있습니다.

### **cve-server-channels-default:**

**감사 › CVE 감사** 페이지에 결과를 표시하기 위해 사용되는 미리 계산된 내부 CVE 데이터를 업데이트합니다. **감사 › CVE 감사** 페이지의 검색 결과는 이 일정의 마지막 실행으로 업데이트됩니다. 자세한 내용은 **Reference › Audit**에서 확인할 수 있습니다.

#### **daily-status-default:**

관련 주소로 일일 보고서 이메일을 전송합니다. 특정 사용자에 대한 알림을 구성하는 방법에 대한 자세한 내용은 **Reference › Users**에서 확인할 수 있습니다.

## **errata-cache-default:**

내부 패치 캐시 데이터베이스 테이블을 업데이트하며, 이는 각 서버에 대한 업데이트가 필요한 패키지를 찾기 위한 용도로 사용됩니다. 또한, 특정 패치에 관심이 있을 수 있는 사용자에게 알림 이메일도 전송합니다. 패치에 대한 자세한 내용은 **Reference › Patches**에서 확인할 수 있습니다.

#### **errata-queue-default:**

자동 업데이트(패치)를 수신하도록 구성된 서버를 대기열에 추가합니다.

### **gatherer-matcher-default**

Virtual Host Managers에 구성된 Virtual Host Gatherer를 실행하여 가상 호스트 데이터를 수집합니다. 업데이트된 데이터를 사용할 수 있게 되면 Subscription Matcher 작업이 실행됩니다.

### **kickstart-cleanup-default:**

오래된 Kickstart 세션 데이터를 정리합니다.

### **kickstartfile-sync-default**

구성 마법사에서 생성한 Kickstart 프로파일에 해당하는 Cobbler 파일을 생성합니다.

### **mgr-forward-registration-default**

클라이언트 등록 데이터를 SUSE Customer Center와 동기화합니다. 기본적으로 신규, 변경 또는 삭제된 클라이언트 데이터가 전달됩니다. /etc/rhn/rhn.conf에 설정된 동기화를 비활성화하려면 다음을 수행합니다.

server.susemanager.forward\_registration = 0

### **mgr-sync-refresh-default**

SUSE Customer Center와 동기화(mgr-sync-refresh)합니다. 기본적으로 모든 사용자 정의 채널도 이 작업의 일부로 동기화됩니다. 사용자 정의 채널 동기화에 대한 자세한 내용은 [administration:custom](administration:custom-channels.pdf#_custom_channel_synchronization)[channels.pdf](administration:custom-channels.pdf#_custom_channel_synchronization)에서 확인할 수 있습니다.

### **minion-action-chain-cleanup-default**

오래된 작업 체인 데이터를 정리합니다.

### **minion-action-cleanup-defaul:**

파일 시스템에서 부실한 클라이언트 작업 데이터를 삭제합니다. 우선, Salt 작업 캐시에 저장된 해당 결과를 검색하여 완료되지 않은 작업의 완료를 시도합니다. 서버에서 작업 결과가 누락된 경우, 완료되지 않은 작업이 발생할 수 있습니다. 성공적으로 완료된 작업의 경우 실행된 스크립트 파일 등의 아티팩트를 제거합니다.

#### **minion-checkin-default**

클라이언트에 대한 정기 체크인을 수행합니다.

### **notifications-cleanup-default**

만료된 알림 메시지를 정리합니다.

#### **package-cleanup-default**

파일 시스템에서 부실 패키지 파일을 삭제합니다.

#### **reboot-action-cleanup-default**

여섯 시간을 초과하여 대기 중인 모든 재부팅 작업은 실패한 것으로 표시되고 관련 데이터가 데이터베이스에서 정리됩니다. 재부팅 작업 예약에 대한 자세한 내용은 [reference:systems/system-details/sd](reference:systems/system-details/sd-provisioning.pdf#sd-power-management)[provisioning.pdf](reference:systems/system-details/sd-provisioning.pdf#sd-power-management)에서 확인할 수 있습니다.

## **sandbox-cleanup-default**

sandbox\_lifetime 구성 파라미터(기본적으로 3일)를 초과한 샌드박스 구성 파일 및 채널을 정리합니다. 샌드박스 파일은 개발 중인 시스템 또는 파일에서 임포트한 파일입니다. 자세한 내용은 [reference:systems/system](reference:systems/system-details/sd-configuration.pdf#sd-config-add-files)[details/sd-configuration.pdf](reference:systems/system-details/sd-configuration.pdf#sd-config-add-files)에서 확인할 수 있습니다.

### **session-cleanup-default**

부실 웹 인터페이스 세션, 일반적으로 사용자가 로그인할 때 임시로 저장한 후 로그아웃하기 전에 브라우저를 닫는 데이터를 정리합니다.

### **ssh-push-default**

클라이언트가 SSH 푸시 연락 방법으로 구성된 경우 SSH를 통해 SUSE Manager에 체크인하라는 메시지를 표시합니다.

### **system-profile-refresh-default**

모든 시스템에서 하드웨어 새로 고침을 실행합니다. 이 작업은 매월 수행되며 SUSE Manager 서버의 부하를 증가시킬 수 있습니다. 이 작업에서는 **Specialized-guides › Salt**을 사용합니다. 배치 크기 조정에 대한 내용은 [specialized-guides:large-deployments/tuning.pdf](specialized-guides:large-deployments/tuning.pdf#java-salt-batch-size)에서 확인할 수 있습니다.

## **token-cleanup-default**

Salt 클라이언트가 패키지 및 메타데이터를 다운로드하기 위해 사용하는 만료된 리포지토리 토큰을 삭제합니다.

### **update-payg-default**

configure PAYG 클라우드 인스턴스에서 인증 데이터를 수집합니다.

### **update-reporting-default**

로컬 보고 데이터베이스를 업데이트합니다.

### **update-reporting-hub-default**

주변 SUSE Manager 서버에서 모든 보고 데이터를 수집하고 Hub Reporting Database를 업데이트합니다.

### **uuid-cleanup-default**

오래된 UUID 레코드를 정리합니다.

# Chapter 24. 변경 로그 튜닝

일부 패키지의 경우 변경 로그 항목 목록이 깁니다. 이 데이터는 기본적으로 다운로드되지만, 유지하는 것이 항상 유용한 정보는 아닙니다. 다운로드되는 변경 로그 메타데이터의 양을 제한하고 디스크 공간을 절약하기 위해 디스크에 유지할 항목 수를 제한할 수 있습니다.

이 구성 옵션은 /etc/rhn/rhn.conf 설정 파일에 있습니다. 파라미터의 기본값은 20이며, 이 값을 0으로 변경하면 무제한 수의 항목이 제공됩니다.

### java.max changelog entries = 20

이 파라미터를 설정하면 새 패키지가 동기화될 때에만 적용됩니다.

이 파라미터를 변경한 후 spacewalk-service restart로 서비스를 재시작합니다.

캐시된 데이터를 삭제하고 재생성하여 오래된 데이터를 제거할 수 있습니다.

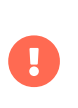

캐시된 데이터를 삭제 및 재생성하기 위해서는 시간이 오래 걸릴 수 있습니다. 보유하고 있는 채널 수와 삭제할 데이터의 양에 따라 몇 시간이 걸릴 수 있습니다. 작업은 Taskomatic에 의해 백그라운드에서 실행되므로 작업이 완료되는 동안 SUSE Manager을 계속 사용할 수 있지만 성능이 약간 손실될 수 있습니다.

명령줄에서 캐시된 데이터를 삭제하고 재생성을 요청합니다.

spacewalk-sql -i

그런 다음 SQL 데이터베이스 프롬프트에 다음을 입력합니다.

```
DELETE FROM rhnPackageRepodata;
INSERT INTO rhnRepoRegenQueue (id, CHANNEL_LABEL, REASON, FORCE)
(SELECT sequence_nextval('rhn_repo_regen_queue_id_seq'),
     C.label,
      'cached data regeneration',
  'Y'
     FROM rhnChannel C);
\mathcal{q}
```
# Chapter 25. 사용자

SUSE Manager 관리자는 새 사용자를 추가하고 권한을 부여하며 사용자를 비활성화 또는 삭제할 수 있습니다. 대규모 사용자를 관리하는 경우 사용자를 시스템 그룹에 할당하여 그룹 수준에서 권한을 관리할 수 있습니다. 언어 및 테마 기본값을 포함하여 Web UI의 시스템 기본값을 변경할 수도 있습니다.

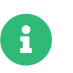

사용자 메뉴는 SUSE Manager 관리자 계정으로 로그인한 경우에만 사용할 수 있습니다.

SUSE Manager 사용자를 관리하려면 **사용자 › 사용자 목록 › 전체**로 이동하여 SUSE Manager 서버의 모든 사용자를 확인합니다. 목록의 각 사용자와 관련해서는 사용자 이름, 실명, 할당된 역할, 사용자가 마지막으로 로그인한 날짜 및 사용자의 현재 상태가 표시됩니다. **[ 사용자 생성 ]**을 클릭하여 새 사용자 계정을 생성합니다. 사용자 이름을 클릭하여 사용자 세부 사항 페이지로 이동합니다.

조직에 새 사용자를 추가하려면 **[ 사용자 생성 ]**을 클릭하고 새 사용자에 대한 세부 사항을 입력한 후 **[ 로그인 생성 ]**을 클릭합니다.

# 25.1. 계정 비활성화 및 삭제

더 이상 필요하지 않은 사용자 계정을 비활성화 또는 삭제할 수 있습니다. 비활성화된 사용자 계정은 언제든지 다시 활성화할 수 있습니다. 삭제된 사용자 계정은 표시되지 않으며 검색할 수 없습니다.

사용자는 자신의 계정을 비활성화할 수 있습니다. 그러나 사용자에게 관리자 역할이 있는 경우 해당 역할을 제거해야 계정을 비활성화할 수 있습니다.

비활성화된 사용자는 SUSE Manager Web UI에 로그인하거나 작업을 예약할 수 없습니다. 비활성화되기 전에 사용자가 예약한 작업은 작업 대기열에 남아 있습니다. 비활성화된 사용자는 SUSE Manager 관리자가 다시 활성화할 수 있습니다.

# 25.2. 관리자 역할

사용자는 여러 관리자 역할을 할 수 있으며, 언제든지 관리자 역할을 하는 사용자는 두 명 이상일 수 있습니다. 활성 SUSE Manager 관리자는 항상 한 명 이상이어야 합니다.

SUSE Manager 관리자 역할을 제외한 사용자의 관리자 역할을 변경하려면, **사용자 › 사용자 목록 › 전체**로 이동하여 변경할 사용자를 선택하고 필요에 따라 관리자 역할을 선택하거나 선택을 취소합니다.

사용자의 SUSE Manager 관리자 역할을 변경하려면 **관리자 › 사용자**로 이동하여 필요에 따라 SUSE Manager 관리자이십니까?를 선택하거나 선택을 취소합니다.

## **표 13. 사용자 관리자 역할 권한**

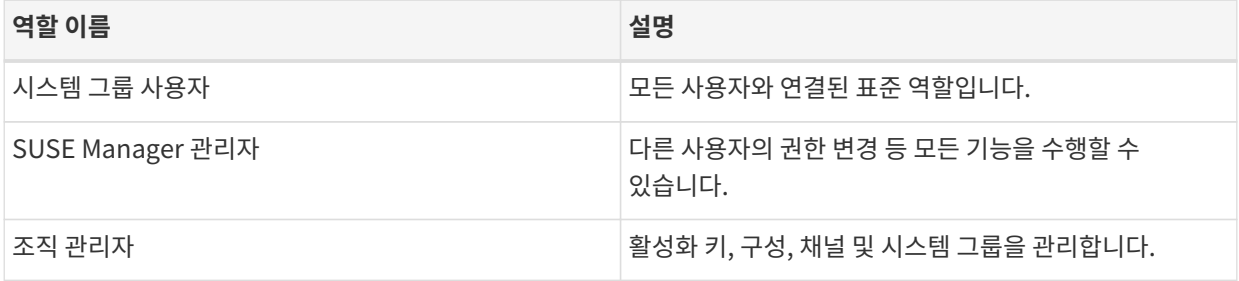

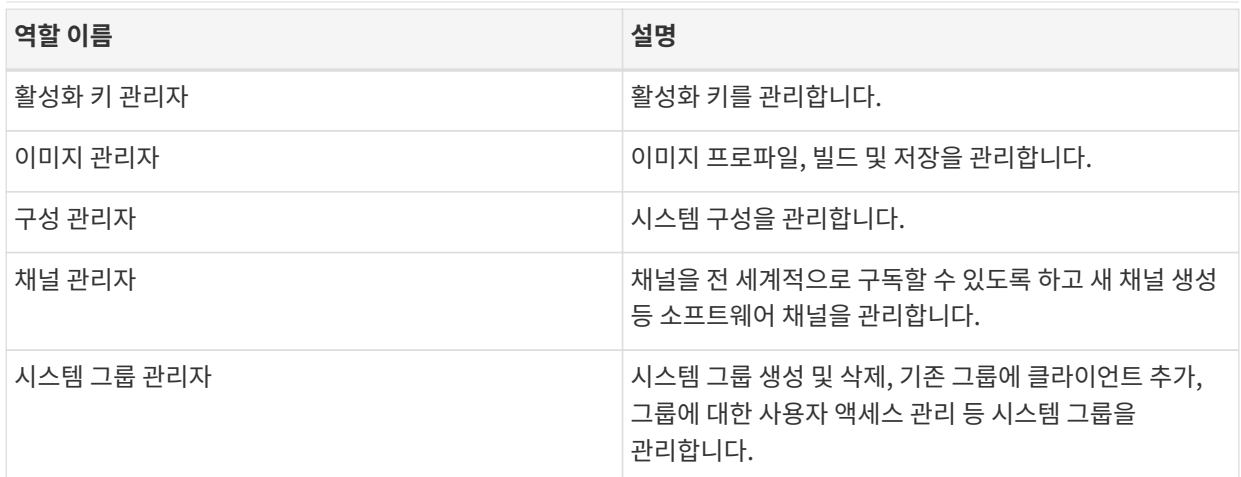

# 25.3. 사용자 권한 및 시스템

클라이언트를 관리하기 위해 시스템 그룹을 생성한 경우 관리할 사용자에게 그룹을 할당할 수 있습니다.

사용자를 시스템 그룹에 할당하려면 **사용자 › 사용자 목록**으로 이동하여 편집할 사용자 이름을 클릭하고 시스템 그룹 탭으로 이동합니다. 할당할 그룹을 확인하고 **[ 기본값 업데이트 ]**를 클릭합니다.

사용자에 기본 시스템 그룹을 한 개 이상 선택할 수도 있습니다. 사용자가 새 클라이언트를 등록하면 기본적으로 선택한 시스템 그룹에 할당됩니다. 그러면 사용자는 새로 등록된 클라이언트에 즉시 액세스할 수 있습니다.

외부 그룹을 관리하려면 **사용자 › 시스템 그룹 구성**으로 이동하고 외부 인증 탭으로 이동합니다. **[ 외부 그룹 생성 ]**을 클릭하여 새 외부 그룹을 생성합니다. 그룹에 이름을 할당하고 적절한 시스템 그룹에 할당합니다.

시스템 그룹에 대한 자세한 내용은 **Reference › Systems**에서 확인할 수 있습니다.

사용자가 관리할 수 있는 개별 클라이언트를 확인하려면 **사용자 › 사용자 목록**으로 이동하여 편집할 사용자 이름을 클릭하고 시스템 탭으로 이동합니다. 일괄 작업을 수행하려면 목록에서 클라이언트를 선택하여 시스템 세트 관리자에 추가할 수 있습니다.

시스템 세트 관리자에 대한 자세한 내용은 **Client-configuration › System-set-manager**에서 확인할 수 있습니다.

# 25.4. 사용자 및 채널 권한

채널의 컨텐트를 사용하는 구독자 또는 채널을 직접 관리할 수 있는 관리자로 조직 내의 소프트웨어 채널에 사용자를 할당할 수 있습니다.

사용자가 채널을 구독하려면, **사용자 › 사용자 목록**으로 이동하여 편집할 사용자 이름을 클릭하고 **채널 권한 › 구독** 탭으로 이동합니다. 할당할 채널을 확인하고 **[ 권한 업데이트 ]**를 클릭합니다.

사용자에게 채널 관리 권한을 부여하려면 **사용자 › 사용자 목록**으로 이동하여 편집할 사용자 이름을 클릭하고 **채널 권한 › 관리** 탭으로 이동합니다. 할당할 채널을 확인하고 **[ 권한 업데이트 ]**를 클릭합니다.

목록의 일부 채널은 구독할 수 없습니다. 왜냐하면 일반적으로 사용자 관리자 상태 또는 채널 전역 설정 때문입니다.
# 25.5. 사용자 기본 언어

새 사용자를 생성할 때 Web UI에 사용할 언어를 선택할 수 있습니다. 사용자를 생성한 후 **홈 › 내 기본 설정**으로 이동하여 언어를 변경할 수 있습니다.

기본 언어는 rhn.conf 구성 파일에 구성되어 있습니다. 기본 언어를 변경하려면 /etc/rhn/rhn.conf 파일을 열고 다음 라인을 추가하거나 편집합니다.

web.locale = <LANGCODE>

파라미터가 설정되지 않은 경우 기본 언어는 en\_US입니다.

다음은 SUSE Manager에서 사용할 수 있는 언어입니다.

### **표 14. 사용할 수 있는 언어 코드**

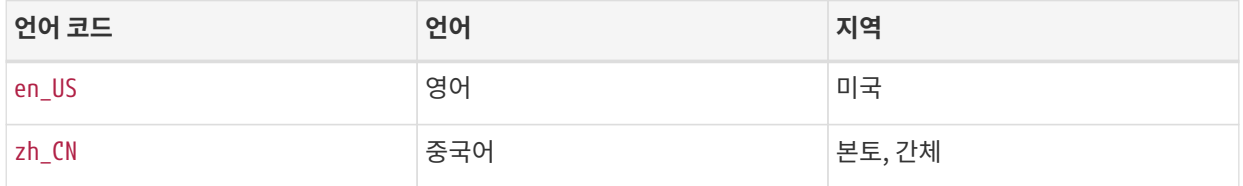

### 25.5.1. 사용자 기본 인터페이스 테마

기본적으로 SUSE Manager Web UI는 사용자가 설치한 제품에 적합한 테마를 사용합니다. Uyuni 또는 SUSE Manager 색상을 반영하도록 테마를 변경할 수 있습니다. SUSE Manager 테마에는 어두운 옵션도 있습니다.

rhn.conf 구성 파일에서 기본 테마를 변경할 수 있습니다. 기본 테마를 변경하려면 /etc/rhn/rhn.conf 파일을 열고 다음 라인을 추가하거나 편집합니다.

web.theme\_default = <THEME>

### **표 15. 사용할 수 있는 웹 UI 테마**

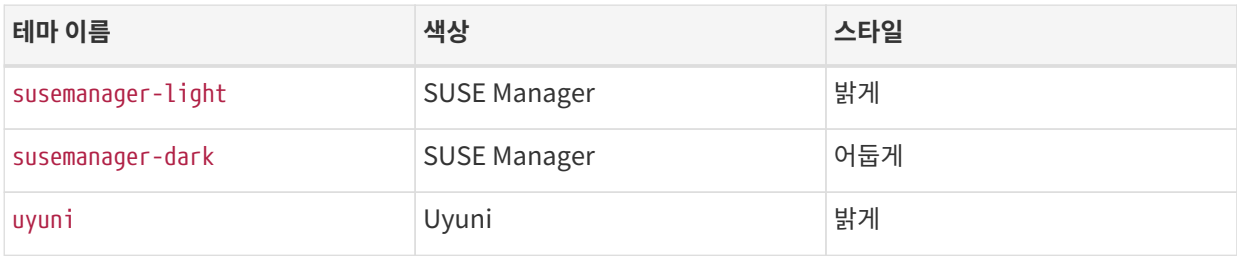

# Chapter 26. SUSE Manager에서 PTF 사용

SUSE는 고객에게 직접 배송되는 현재 지원되는 모든 솔루션에 대한 임시 수정 사항을 제공합니다. 이러한 PTF(프로그램 임시 수정)는 이제 리포지토리로 사용할 수 있으며 SUSE Manager에서 동기화할 수 있습니다.

# 26.1. PTF 패키지에 대해 알아보기

PTF 패키지는 프록시 패키지를 통해 설치되며 ptf-xxxxxx라는 이름이 지정됩니다. 여기서 xxxxxx는 버전이 아니라 번호와 패키지 이름의 일부입니다.

이는 소프트웨어에 수정 사항을 포함하는 패키지의 정확한 버전에 따라 달라집니다. 이러한 유형의 패키지는:

- 실수로 설치할 수 없습니다(즉, zypper 업데이트에서 절대로 설치를 제안하지 않음).
- 실수로 제거할 수 없습니다(즉, 사용자가 zypper 명령 줄에서 명시적으로 지정하는 경우를 제외하고 최신 패키지 버전이 PTF 버전을 대체하지 않음).
- 최신 버전이 PTF에서 이전에 해결한 특정 문제를 해결하는 것으로 알려진 경우에만 업데이트됩니다.
- 시스템에 이미 설치된 패키지만 업데이트합니다(즉, 소프트웨어가 여러 패키지로 분할된 경우 PTF는 현재 시스템에 설치된 패키지만 교체).

패키지의 정확한 ID는 영향을 받는 서비스를 배포/재시작하는 방법에 대한 지침과 함께 지원 사례 조사 과정에서 SUSE 지원이 제공합니다.

## 26.2. PTF 패키지 설치

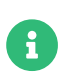

PTF 패키지는 현재 SLE 12 및 SLE 15 기반 시스템에서만 지원됩니다. 다른 버전이나 운영 체제에는 아직 이 기능이 제공되지 않으며 페이지가 표시되지 않습니다.

### **절차: 명령 줄을 사용한 PTF 리포지토리 활성화 및 동기화**

- 1. 콘솔에서 mgr-sync refresh를 입력합니다.
- 2. mgr-sync list channel을 입력하고 SCC 계정 이름과 이름이 ptfs로 시작하는 채널을 찾습니다. 예: a123456 sles-15.3-ptfs-x86\_64.
- 3. mgr-sync add channel <label>을 사용하여 PTF 채널을 활성화합니다.

이제 이 채널을 사용할 수 있으며 동일한 기본 채널을 사용하는 모든 시스템에 추가할 수 있습니다.

PTF 패키지는 시스템을 업데이트할 때 자동으로 선택되지 않으므로 명시적으로 설치해야 합니다. SUSE 고객 지원 센터는 특정 문제를 해결하기 위해 PTF 번호를 제공합니다. 프록시 패키지는 번호를 사용하여 PTF 목록에서 찾을 수 있습니다. 설치할 수 있는 PTF가 있는 모든 시스템에는 PTF를 나열하는 SUSE Manager Web UI 페이지가 있습니다.

#### **절차: SUSE Manager Web UI를 통해 PTF 리포지토리 활성화 및 동기화**

- 1. SUSE Manager Web UI에서 **관리 › 설정 마법사 › 제품**으로 이동하여 PTF 리포지토리를 활성화할 제품을 찾습니다.
- 2. 제품 동기화 상태 옆에 있는 **[ 제품 채널 표시 ]**를 클릭합니다.
- 3. 제품에 대한 필수 및 선택 채널을 나열하는 팝업이 표시되어야 합니다.
- 4. 선택적 채널 목록에서 SCC 계정 이름과 이름이 ptfs로 시작하는 채널을 찾습니다. 예: a123456-sles-15.3-ptfsx86\_64.
- 5. 이름 옆의 확인란을 사용하여 채널을 선택하고 **[ 확인 ]**을 클릭하여 동기화를 예약합니다.

제품이 설치되어 있어야 제품에 옵션 채널을 추가할 수 있습니다.

#### **절차: PTF 패키지 설치**

- 1. SUSE Manager Web UI에서 **시스템 › 시스템 목록**으로 이동하여 PTF를 설치할 클라이언트를 선택합니다.
- 2. menu: 시스템[소프트웨어 > 패키지 > 소프트웨어 채널]로 이동하여 PTF 채널을 선택합니다.
- 3. **[ 다음 ]**을 클릭하고 소프트웨어 채널 변경 확인에서 **[ 확인 ]**을 클릭합니다.
- 4. **시스템 › 이벤트 › 이력**으로 이동하여 결과를 살펴보고 채널 할당이 완료되었는지 확인합니다.
- 5. **시스템 › 소프트웨어 › PTF › 설치** 하위 탭으로 이동합니다.
- 6. 설치할 PTF 패키지를 선택합니다.
- 7. **[ PTF 설치 ]**를 클릭하고 프로그램 임시 수정(PTF) 설치 확인에서 **[ 확인 ]**을 클릭합니다.
- 8. **시스템 › 이벤트 › 이력**으로 이동하여 PTF 설치 결과를 확인합니다.

API를 사용하여 PTF를 설치해야 하는 경우, 프록시 패키지 이름과 함께 일반 system.schedulePackageInstall API를 사용할 수 있습니다.

### 26.3. PTF 설치 후

PTF를 통해 보고된 문제가 해결되는 것으로 확인되면, 업데이트된 패키지는 향후 유지보수 업데이트에 포함되도록 추적된 후 업데이트 리포지토리에서 정기적인 유지보수 업데이트로 널리 배포됩니다.

수정이 포함된 이 정기 업데이트가 릴리스되면 PTF의 업데이트된 버전도 계정별 PTF 리포지토리로 릴리스됩니다. 업데이트된 PTF에서는 엄격한 종속성이 제거되며 업데이트를 다시 설치할 수 있도록 합니다.

PTF를 수정이 포함된 유지보수 업데이트로 교체하면 표준 패키지 업데이트 또는 패치 설치를 통해 자동으로 수행됩니다.

## 26.4. 패키지의 패치 버전 제거

PTF를 설치 제거하고 패키지의 패치되지 않은 버전을 시스템에 설치해야 하는 경우 간단한 패키지 제거를 통해 이를 수행할 수 없습니다. PTF 패키지는 표준 패키지 목록 페이지에서 선택할 수 없습니다.

1. SUSE Manager Web UI에서 **시스템 › 시스템 목록**으로 이동하여 PTF를 제거할 클라이언트를 선택합니다.

- 2. **시스템 › 소프트웨어 › PTF › 목록/제거** 하위 탭으로 이동합니다.
- 3. 제거할 PTF 패키지를 선택합니다.
- 4. **[ PTF 제거 ]**를 클릭하고 프로그램 임시 수정(PTF) 제거 확인 페이지에서 **[ 확인 ]**을 클릭합니다.

5. 결과를 확인하려면 **시스템 › 이벤트 › 이력**으로 이동합니다.

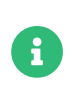

PTF를 제거하려면 libzypp 및 zypper의 특수 버전을 클라이언트 시스템에 설치해야 합니다. zypper --help를 확인하여 removeptf가 지원되는지 확인하십시오. 나열/제거 탭은 이 조건이 충족되는 경우에만 표시됩니다.

API를 사용하여 PTF를 제거해야 하는 경우 일반 system.schedulePackageRemove API를 프록시 패키지 이름과 함께 사용할 수 있습니다.

# 26.5. 클라이언트에서 패키지의 패치 버전 제거

콘솔을 사용하여 클라이언트에서 PTF를 직접 제거해야 하는 경우 특수 명령 zypper removeptf를 사용해야 합니다. 다른 모든 방법을 사용하면 오류가 발생하거나 시스템에서 중요한 패키지를 제거해 시스템을 사용할 수 없게 되는 등의 원치 않는 동작이 유발될 수 있습니다.

명령 줄 사용법은 <https://www.suse.com/de-de/support/kb/doc/?id=000020596>도 참조하십시오.

# Chapter 27. 문제 해결

이 섹션에는 SUSE Manager에서 발생할 수 있는 몇 가지 일반적인 문제와 해결 방법이 포함되어 있습니다.

### 27.1. 퍼블릭 클라우드(BYOS)의 데이터를 위한 별도의 디스크를 사용한 SUSE 관리자 설정

#### **문제:**

서비스를 다시 시작하는 동안 SUSE Manager 설정에서 오류가 발생했습니다.

Tomcat을 다시 시작할 때 설정이 실패합니다.

<img src="../../assets/images/error-1.png">

#### **이유:**

캐시, pgsql 및 스페이스워크에 대해 별도의 디스크를 사용하여 SUSE Manager를 설정한 경우 이러한 파티션 내의 기존 데이터는 새 탑재 지점에 포함됩니다.

<img src="../../assets/images/partitions.png">

이로 인해 심볼릭 링크가 끊어져 tomcat과 같은 특정 서비스의 데이터가 누락되는 경우가 있습니다.

<img src="../../assets/images/broken-symlink.png">

클라우드의 SUSE Manager 인스턴스에 이미 일부 서비스가 설정되어 있으므로 설정 중에 데이터를 사용할 수 없는 경우 서비스가 예상대로 다시 시작되지 않습니다. 따라서 설정이 실패하게 됩니다.

<img src="../../assets/images/incomplete-files.png">

있어야 하는 실제 데이터:

<img src="../../assets/images/actual-files.png">

#### **재생성 방법:**

- 1. AWS에서 프로비저닝된 SUSE Manager 서버는 BYOS를 위해 관련 AMI를 사용합니다.
- 2. 스페이스워크, 15 및 캐시를 위한 별도의 저장소입니다. 파티션의 크기는 동기화할 리포지토리에 따라 다릅니다.
- 3. yast2 susemanager\_setup을 사용하여 SUSE Manager를 설정합니다.

#### **해결 방법:**

이 문제를 해결하거나 방지하려면 아래 단계에 따라 기본 파티션의 데이터를 새 파티션에 복사합니다.

1. 백업 파티션을 만듭니다.

mkdir /bkp

2. 영향을 받는 파티션(예: /var/cache)을 마운트 해제합니다.

umount /var/cache

3. 파티션의 기본 데이터를 확인합니다. 이 작업을 수행하면 디렉토리에 있는 실제 데이터가 나열되어야 합니다.

ls -l /var/cache

4. 1단계에서 만든 백업 파티션에 데이터를 복사합니다.

cp -prav /var/cache/\* /bkp/

5. 선택 사항 1 또는 2를 사용하여 파티션을 다시 마운트합니다.

(선택 사항 1) /dev/nvme0nxx /var/cache (선택 사항 2) mount -a (if you have the entries under /etc/fstab)

6. 4단계에서 백업한 데이터를 마운트된 파티션에 복사합니다.

cp -prav /bkp/\* /var/cache/

7. 데이터가 있는지 확인합니다.

ls -l /var/cache/

8. SUSE Manager 설정 반복

yast susemanager\_setup

#### **결론**:

별도의 데이터 파티션이 있는 퍼블릭 클라우드에서 SUSE Manager를 사용하는 경우 해당 디렉토리에 있는 기존 데이터가 새 파티션에 복사되는지 확인합니다.

# 27.2. 자동 설치 문제 해결

기본 채널에 따라 새 자동 설치 프로파일이 필수 패키지가 누락된 채널에 가입될 수 있습니다.

자동 설치가 작동하려면 다음과 같은 패키지가 필요합니다.

- pyOpenSSL
- rhnlib
- libxml2-python

## • spacewalk-koan

이 문제를 해결하려면 먼저 다음 사항을 확인하십시오.

- 자동 설치 프로파일의 기본 채널과 관련이 있는 도구 소프트웨어 채널이 조직 및 사용자에게 제공되는지 확인합니다.
- 도구 채널이 SUSE Manager에 하위 채널로 제공되는지 확인합니다.
- 필수 패키지와 모든 종속성을 연결된 채널에서 사용할 수 있는지 확인합니다.

# 27.3. 베어 메탈 시스템 문제 해결

네트워크의 베어메탈 시스템이 시스템 목록에 자동으로 추가되지 않는 경우 다음 사항을 우선 확인합니다.

- pxe-default-image 패키지 설치를 완료한 상태이어야 합니다.
- 파일 경로 및 파라미터를 올바르게 구성해야 합니다. pxe-default-image가 제공하는 vmlinuz0 및 initrd0.img 파일이 rhn.conf 구성 파일에 지정된 위치에 있는지 확인합니다.
- 베어메탈 시스템을 SUSE Manager 서버에 연결하는 네트워킹 장비가 제대로 작동하고 있는지, 서버에서 SUSE<br>- Managar 서버 ID 조스에 드단한 스인노된 함인합니다 Manager 서버 IP 주소에 도달할 수 있는지 확인합니다.
- 조달할 베어메탈 시스템은 부팅 시퀀스에 PXE 부팅이 활성화되어 있어야 하며, 운영 체제를 부팅하려고 해서는 안 됩니다.
- DHCP 서버는 부팅 중에 DHCP 요청에 반드시 응답해야 합니다. PXE 부팅 메시지에서 다음 사항이 이루어지고 있는지 확인합니다.
	- DHCP 서버가 예상 IP 주소를 할당하고 있습니다.
	- DHCP 서버가 부팅을 위해 SUSE Manager 서버 IP 주소를 next-server로 할당하고 있습니다.
- Cobbler가 실행 중인지, 검색 기능이 활성화되어 있는지 확인합니다.

부팅 직후 파란색 Cobbler 메뉴가 표시되면 검색이 시작된 것입니다. 완료되지 않는 경우 문제 진단에 도움이 되도록 일시적으로 자동 종료를 비활성화하십시오. 자동 종료를 비활성화하려면 다음을 수행해야 합니다.

- 1. Cobbler 메뉴에서 화살표 키로 pxe-default-profile을 선택하고, 타이머가 만료되기 전에 <Tab> 키를 누릅니다.
- 2. 통합된 편집기를 사용해 커널 부팅 파라미터인 spacewalk-finally=running을 추가하고 <Enter> 키를 눌러 부팅을 계속합니다.
- 3. 사용자 이름이 root이고 비밀번호가 linux인 셸을 입력하여 디버깅을 계속합니다.

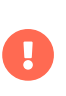

기술적 한계로 인해 새로운 베어메탈 시스템과 이전에 검색한 시스템을 확실히 구별할 수 없습니다. 따라서 베어메탈 시스템을 여러 차례 켜지 않는 것이 좋습니다. 중복 프로파일이 생기기 때문입니다.

## 27.4. 수명 종료 제품을 위한 리포지토리 부트스트랩 문제 해결

지원하는 제품이 동기화되면 부트스트랩 리포지토리가 자동으로 생성되고 SUSE Manager 서버에서 재생성됩니다. 제품이 수명 종료에 도달하여 지원이 중단된 경우 제품을 계속 사용하고 싶으면 부트스트랩 리포지토리를 수동으로 생성해야 합니다.

부트스트랩 리포지토리에 대한 자세한 내용은 **Client-configuration › Bootstrap-repository**를 참조하십시오.

### **절차: 수명 종료 제품의 부트스트랩 리포지토리 생성**

1. SUSE Manager 서버의 명령 프롬프트에서 root 권한으로 다음 예와 같이 --force 옵션을 이용해 사용 가능한 미지원 부트스트랩 리포지토리를 나열합니다. 예는 다음과 같습니다.

mgr-create-bootstrap-repo --list --force 1. SLE-12-SP2-x86\_64 2. SLE-12-SP3-x86\_64

2. 다음과 같이 적절한 리포지토리 이름을 제품 레이블로 사용해 부트스트랩 리포지토리를 생성합니다.

mgr-create-bootstrap-repo --create SLE-12-SP2-x86\_64 --force

부트스트랩 리포지토리를 수동으로 생성하고 싶지 않다면 필요한 제품 및 부트스트랩 리포지토리에 LTSS를 사용할 수 있는지 여부를 확인하시기 바랍니다.

## 27.5. 클라이언트 복제 Salt 클라이언트 문제 해결

하이퍼바이저 복제 유틸리티를 사용한 후 복제된 Salt 클라이언트를 등록하려 했다면 다음과 같은 오류가 표시될 수 있습니다.

죄송하지만 시스템을 찾을 수 없습니다.

이러한 오류의 원인은 복제된 새 시스템에 등록된 기존 시스템과 동일한 시스템 ID가 있기 때문입니다. 이 ID를 수동으로 변경하여 오류를 바로잡고 복제된 시스템을 등록할 수 있습니다.

추가 정보 및 지침은 **Administration › Troubleshooting**에서 확인할 수 있습니다.

# 27.6. 손상된 리포지토리 문제 해결

리포지토리 메타데이터 파일의 정보가 손상되거나 만료될 수 있습니다. 이에 따라 클라이언트 업데이트에 문제가 발생할 수 있습니다. 파일을 제거하고 재생성하여 이 문제를 해결할 수 있습니다. 새 리포지토리 데이터 파일을 사용하면 업데이트가 예상대로 작동해야 합니다.

#### **절차: 손상된 리포지토리 데이터 문제 해결하기**

- 1. /var/cache/rhn/repodata/<channel-label>에서 모든 파일을 제거합니다. 채널 레이블을 모르는 경우 **소프트웨어 › 채널 › 채널 레이블**로 이동하여 SUSE Manager Web UI에서 찾을 수 있습니다.
- 2. 명령줄에서 파일을 재생성합니다.

spacecmd softwarechannel\_regenerateyumcache <channel-label>

# 27.7. 충돌하는 패키지가 포함된 사용자 정의 채널 문제 해결

부트스트랩 리포지토리 생성과 같은 충돌하는 패키지 기능으로 사용자 정의 채널을 설정할 때 정의되지 않은 동작이 발생하고 클라이언트 등록이 실패할 수 있습니다.

예를 들어, 버전 번호가 더 높은 충돌하는 패키지가 부트스트랩 리포지토리에 포함될 수 있습니다. 이러한 패키지(예: python3-zmq 또는 zeromq)는 부트스트랩 리포지토리의 생성을 손상시키거나 클라이언트 부트스트랩 중에 문제를 일으킬 수 있습니다.

사용자 정의 채널(예: EPEL 채널)이 상위 벤더 채널 아래에 추가되면 충돌하는 패키지 문제를 직접 해결할 수 없습니다. 이를 해결하는 방법은 사용자 정의 채널을 벤더 채널과 분리하는 것입니다. 사용자 정의 채널은 별도의 트리에서 생성해야 합니다. 사용자 정의 채널이 하위로 전달되어야 하는 경우 CLM(컨텐트 라이프싸이클 관리)을 사용하여 이러한 환경을 생성할 수 있습니다. 다른 트리에서 CLM 프로젝트의 소스를 추가할 수 있습니다. 이러한 접근법을 사용하면 사용자 정의 채널이 빌드 환경 내에서 상위 아래에 유지됩니다. 그러나 벤더 채널 트리는 사용자 정의 채널 및 부트스트랩 리포지토리 없이 유지됩니다. 그러면 클라이언트 등록이 올바르게 작동합니다.

충돌하는 패키지(salt, zeromq 등)가 포함된 사용자 정의 채널이 하위 채널로 생성되는 경우 다음 단계를 통해 문제를 방지할 수 있습니다.

#### **절차: 사용자 정의 채널에서 패키지 충돌 방지**

- 1. 상위 채널에서 하위 채널로 사용자 정의 채널을 제거합니다. 자세한 내용은 [administration:custom](administration:custom-channels.pdf#_manage_custom_channels)[channels.pdf](administration:custom-channels.pdf#_manage_custom_channels)에서 확인할 수 있습니다.
- 2. 별도의 트리에 사용자 정의 채널을 생성합니다. 자세한 내용은 [administration:custom-channels.pdf](administration:custom-channels.pdf#_creating_custom_channels_and_repositories)에서 확인할 수 있습니다. CLM(컨텐트 라이프싸이클 관리)에서 사용자 정의 채널을 하위 채널로 임포트하려면 다음을 실행합니다.
	- SUSE Manager Web UI에서 **컨텐트 라이프싸이클**로 이동하고 **[ 프로젝트 생성 ]**을 클릭합니다. 이름 <sup>및</sup> 레이블을 입력합니다.
	- 프로젝트에 소스를 연결합니다. 필요한 벤더 채널과 사용자 정의 채널을 사용합니다. (CentOS8을 사용한 공유 예제)
	- 프로젝트에 환경을 추가합니다. 예를 들어, CentOS8을 사용합니다.
	- 환경을 빌드하려면 **[ 빌드 ]** 버튼을 클릭합니다. 이 작업을 수행하면 활성화 키와 연결되고 클라이언트를 부트스트랩하기 위해 사용할 수 있는 벤더 및 사용자 정의 채널이 포함된 환경이 생성됩니다.
- 3. 중요 참고: CLM 프로젝트에서, 문제가 있거나 충돌하는 패키지를 제외하는 필터를 추가하는 것이 좋습니다. 그렇지 않으면 클라이언트 업데이트 중에 버전 번호가 더 높은 충돌하는 패키지가 설치됩니다. 필터링에 대한 자세한 내용은 [administration:content-lifecycle-examples.pdf](administration:content-lifecycle-examples.pdf#exclude-higher-kernel-version)에서 확인할 수 있습니다.
- 4. CLM 환경(벤더 및 사용자 정의 채널 포함)에 최신 패치를 패치하려면 프로젝트에서 **[ 빌드 ]** 버튼을 클릭합니다. 이는 환경을 다시 빌드하기 위해 필요합니다.
	- CLM에 대한 자세한 내용은 **Administration › Content-lifecycle**에서 확인할 수 있습니다.

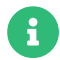

Red Hat Enterprise Linux 클라이언트(또는 호환되는 SUSE Liberty Linux, CentOS, Oracle Linux 등)에서 직접 EPEL(Extra Packages for Enterprise Linux)을 사용하면 EPEL에서 Salt 패키지가 설치되며, 여기에는 SUSE Manager 제공 Salt 패키지에서 사용 가능한 일부 기능이 누락됩니다. 이는 비 SUSE Salt 패키지가 포함된 부트스트랩 리포지토리를 생성하므로 특히 중요합니다. 따라서 이 경우는 지원되지 않습니다. EPEL 리포지토리를 사용으로 설정해야 하는 경우에는 사전에 EPEL에서 Salt 패키지를 필터링(예: **소프트웨어 › 관리 › 채널 › EPEL › 패키지**에서 Salt 패키지 제거)해야 합니다.

# 27.8. FQDNS 입자 비활성화 문제 해결

FQDNS grain은 시스템에 있는 모든 전체 DNS 서비스의 목록을 반환합니다. 이 정보를 수집하는 작업은 대개 빠르게 완료되지만 DNS 설정이 잘못 구성된 경우 더 많은 시간이 소요될 수 있습니다. 어떤 경우 클라이언트는 무응답 상태가 되거나 작동을 중지할 수 있습니다.

이러한 문제를 방지하려면 Salt 플래그로 FQDNS grain을 비활성화하면 됩니다. grain을 비활성화하면 네트워크 모듈을 사용해 클라이언트가 무응답 상태가 될 위험 없이 FQDNS 서비스를 제공할 수 있습니다.

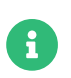

이전 Salt 클라이언트에만 적용됩니다. 최근에 Salt 클라이언트를 등록했다면 FQDNS grain이 기본적으로 비활성화되어 있습니다.

SUSE Manager 서버의 명령 프롬프트에서 다음 명령을 사용해 FQDNS grain을 비활성화합니다.

salt '\*' state.sls util.mgr\_disable\_fqdns\_grain

이 명령을 실행하면 각 클라이언트가 재시작되고 서버가 처리해야 하는 Salt 이벤트를 생성합니다. 클라이언트의 수가 매우 많은 경우 대신에 다음과 같이 배치 모드로 명령을 실행할 수 있습니다.

salt --batch-size 50 '\*' state.sls util.mgr\_disable\_fqdns\_grain

배치 명령이 실행을 완료할 때까지 기다립니다. Ctrl  +  C 로 프로세스를 인터럽트하지 마십시오.

# 27.9. 디스크 공간 문제 해결

디스크 공간이 부족하면 SUSE Manager 데이터베이스 및 파일 구조에 심각한 영향을 미칠 수 있으며, 대부분의 경우 이를 복구할 수 없습니다. SUSE Manager는 특정 디렉토리의 여유 공간을 모니터링하고 구성 가능한 경고가 있습니다. 공간 관리에 대한 자세한 내용은 **Administration › Space-management**에서 확인할 수 있습니다.

사용하지 않는 소프트웨어 채널을 제거하여 디스크 공간을 복구할 수 있습니다. 벤더 채널을 삭제하는 방법에 대한 지침은 **Administration › Channel-management**에서 확인할 수 있습니다. 사용자 정의 채널을 삭제하는 방법에 대한 지침은 **Administration › Custom-channels**에서 확인할 수 있습니다.

사용자 정의 채널이 동기화되는 빈도도 확인할 수 있습니다. 사용자 정의 채널 동기화를 처리하는 방법에 대한 지침은 [administration:custom-channels.pdf](administration:custom-channels.pdf#_custom_channel_synchronization)에서 확인할 수 있습니다.

사용하지 않는 활성화 키, 컨텐트 라이프싸이클 프로젝트 및 클라이언트 등록을 정리하여 디스크 공간을 복구할 수도 있습니다. 중복 데이터베이스 항목을 제거할 수도 있습니다.

### **절차: 중복 데이터베이스 항목 문제 해결하기**

- 1. spacewalk-data-fsck 명령을 사용하여 중복 데이터베이스 항목을 나열합니다.
- 2. spacewalk-data-fsck --remove 명령을 사용하여 삭제합니다.

# 27.10. 방화벽 문제 해결

발신 트래픽을 차단하는 방화벽을 사용하는 경우 네트워크 요청이 거부 또는 삭제일 수 있습니다. 삭제로 설정하면 SUSE

Customer Center와 동기화하는 시간이 초과될 수 있습니다.

이는 동기화 프로세스가 SUSE Customer Center뿐만 아니라 SUSE가 아닌 클라이언트를 위한 패키지를 제공하는 타사 리포지토리에 액세스해야 하기 때문에 발생합니다. SUSE Manager 서버가 이러한 리포지토리에 도달하여 유효성 확인을 시도하면 방화벽이 요청을 삭제하고 동기화는 시간이 초과될 때까지 응답을 계속 기다립니다.

이 경우 동기화가 실패하기까지 오랜 시간이 걸리며 SUSE가 아닌 제품은 제품 목록에 표시되지 않습니다.

이 문제는 여러 방법으로 해결할 수 있습니다.

가장 간단한 방법은 SUSE가 아닌 리포지토리에 필요한 URL에 대한 액세스를 허용하도록 방화벽을 구성하는 것입니다. 이렇게 하면 동기화 프로세스가 URL에 도달하고 성공적으로 완료할 수 있습니다.

외부 트래픽을 허용할 수 없는 경우 삭제 대신 SUSE Manager의 거부 요청으로 방화벽을 구성합니다. 이렇게 하면 타사 URL에 대한 요청이 거부되므로 동기화 시간이 초과되지 않고 조기에 실패하며 제품이 목록에 표시되지 않습니다.

방화벽에 구성 액세스 권한이 없는 경우 SUSE Manager 서버에 별도의 방화벽을 대신 설정할 수 있습니다.

### 27.11. WAN 연결을 통한 SUSE Manager 서버와 프록시 간의 긴 동기화 시간 문제 해결

WebUI에서 실행되는 변경사항이나 배포 또는 시스템 설정에 대한 API 호출을 통해 실행되는 변경사항에 따라, cobbler sync 명령은 SUSE Manager 서버에서 SUSE Manager 프록시 시스템으로 파일을 전송하기 위해 필요할 수 있습니다. 이를 위해 Cobbler는 /etc/cobbler/settings에 지정된 프록시 목록을 사용합니다.

설계상 cobbler sync는 변경되거나 최근에 추가된 파일만 동기화하는 것이 불가능합니다.

대신 cobbler sync를 실행하면 /etc/cobbler/settings에 구성된 모든 지정된 프록시에 대한 /srv/tftpboot 디렉토리의 전체 동기화가 트리거됩니다. 또한, 관련 시스템 간의 WAN 연결 대기 시간의 영향을 받습니다.

/var/log/cobbler/의 로그에 따라, 동기화 프로세스를 완료하는 데 상당한 시간이 걸릴 수 있습니다.

예를 들어, 다음에 시작됨:

Thu Jun 3 14:47:35 2021 - DEBUG | running python triggers from /var/lib/cobbler/triggers/task/sync/pre/\* Thu Jun 3 14:47:35 2021 - DEBUG | running shell triggers from /var/lib/cobbler/triggers/task/sync/pre/\*

및 다음에 종료됨:

Thu Jun 3 15:18:49 2021 - DEBUG | running shell triggers from /var/lib/cobbler/triggers/task/sync/post/\* Thu Jun 3 15:18:49 2021 - DEBUG | shell triggers finished successfully

전송량은 약 1.8GB였습니다. 전송에 약 30분이 걸렸습니다.

이에 비해 /srv/tftboot와 같은 크기의 대용량 단일 파일 복사는 몇 분 내에 완료됩니다.

SUSE Manager 서버와 프록시 간에 파일을 복사하는 rsync 기반 접근 방식으로 전환하면 전송 및 대기 시간을 줄이는 데 도움이 될 수 있습니다.

이 작업을 수행하기 위한 스크립트는 [https://suse.my.salesforce.com/sfc/p/1i000000gLOd/a/](https://suse.my.salesforce.com/sfc/p/1i000000gLOd/a/1i000000ll5B/B2AmvIJN2_JsAyjTQzCVP_x5ioVgd0bYN9X9NpMugS8) [1i000000ll5B/B2AmvIJN2\\_JsAyjTQzCVP\\_x5ioVgd0bYN9X9NpMugS8](https://suse.my.salesforce.com/sfc/p/1i000000gLOd/a/1i000000ll5B/B2AmvIJN2_JsAyjTQzCVP_x5ioVgd0bYN9X9NpMugS8)에서 다운로드할 수 있습니다.

스크립트는 명령줄 옵션을 승인하지 않습니다. 스크립트를 실행하기 전, 스크립트를 수동으로 편집하고 올바르게 작동하려면 SUMAHOSTNAME, SUMAIP 및 SUMAPROXY1 변수를 올바르게 설정해야 합니다.

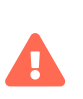

스크립트의 개별 조정에 사용할 수 있는 지원은 제공되지 않습니다. 스크립트와 내부 주석은 고려해야 할 프로세스 및 단계에 대한 개요를 제공하는 것을 목표로 합니다. 추가적인 도움이 필요한 경우 SUSE Consulting에 문의하십시오.

스크립트를 사용하는 제안된 접근법은 다음 환경에서 유용합니다.

- SUSE Manager 프록시 시스템이 WAN 연결을 통해 연결됩니다.
- /srv/tftboot에 배포용 파일 및 클라이언트 PXE 부팅 파일이 많이 포함되어 있으며, 전체 파일이 수천 개 있습니다.<br>●
- /etc/cobbler/settingsl의 모든 프록시가 비활성화되었습니다. 그렇지 않으면 SUSE Manager는 컨텐트를 프록시에 계속 동기화합니다.

#proxies: # - "sumaproxy.sumaproxy.test" # - "sumaproxy2.sumaproxy.test"

절차: 새로운 동기화 속도 분석

- 1. SUSE Manager 및 관련 시스템 간의 TCP 트래픽 덤프를 가져옵니다.
	- SUSE Manager 서버에서:

tcpdump -i ethX -s 200 host <ip-address-of-susemanagerproxy> and not ssh

◦ SUSE Manager 프록시에서:

tcpdump -i ethX -s 200 host <ip-address-of-susemanager> and not ssh

- 그러면 분석을 실행하기에 충분한 200개의 패키지 크기만 캡처됩니다.
- SUSE Manager가 프록시와의 통신에 사용하는 각 네트워크 인터페이스에 대한 ethX를 조정합니다.
- 마침내, 더 이상 패키지 수를 줄이기 위해 ssh 통신이 캡처되지 않습니다.
- 2. Cobbler 동기화를 시작합니다.
	- 동기화를 강제 실행하려면, 우선 Cobbler json 캐시 파일을 삭제한 후 Cobbler sync 실행:

rm /var/lib/cobbler/pxe\_cache.json cobbler sync

- 3. Cobbler가 완료되면 TCPdump를 중지합니다.
- 4. Wireshark를 사용하여 TCPdump를 열고 통계 > 대화로 이동하여 덤프가 분석될 때까지 기다립니다.
- 5. TCP 탭으로 전환합니다. 이 탭에 표시된 숫자는 SUSE Manager와 SUSE Manager Proxy 간에 캡처된 총 대화 수를 나타냅니다.
- 6. 기간 열 찾기:
	- 파일 전송에 소요된 최소 시간을 확인하려면 우선 오름차순으로 정렬합니다.
	- 내림차순으로 계속 정렬하여, 예를 들어 커널 및 initrd 전송과 같은 대용량 파일의 최대값을 찾습니다.

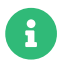

포트 4505 및 4506은 Salt 통신에 사용되므로 무시합니다.

TCP 덤프를 분석한 결과 SUSE Manager 서버에서 프록시로 약 1,800바이트 크기의 작은 파일을 전송하는 데 약 0.3초가 걸렸습니다.

대용량 파일이 많지는 않았지만, 전송된 모든 단일 파일에 대해 새로운 TCP 연결이 생성되기 때문에 작은 파일의 수가 많으면 많은 수의 연결이 설정됩니다.

그러므로 최소 전송 시간과 필요한 연결 수(예시에서는 약 5,000개)를 알면 전체 전송 시간에 대한 대략적인 예상 시간이 5000 \* 0.3 / 60 = 25분이라는 것을 알 수 있습니다.

### 27.12. 비활성 클라이언트 문제 해결

Taskomatic 작업은 주기적으로 클라이언트를 ping하여 연결 여부를 확인합니다. 24시간 이상 Taskomatic 체크인에 응답하지 않는 클라이언트는 비활성 상태로 간주됩니다. Web UI에서 비활성 클라이언트 목록을 보려면 **시스템 › 시스템 목록 › 비활성**으로 이동합니다.

클라이언트는 여러 이유로 비활성화될 수 있습니다.

- 클라이언트가 SUSE Manager 서비스에 대한 자격이 부여되지 않았습니다. 클라이언트는 180일(6개월) 동안 자격이 부여되지 않으면 제거됩니다.
- 기존 클라이언트에서 rhnsd 서비스가 비활성화되었습니다.
- HTTPS 연결을 허용하지 않는 방화벽의 후방에 클라이언트가 위치합니다.
- 클라이언트가 잘못 구성된 프록시의 후방에 위치합니다.
- 클라이언트가 다른 SUSE Manager 서버와 통신 중이거나 연결이 잘못 구성되었습니다.
- 클라이언트가 SUSE Manager 서버와 통신할 수 있는 네트워크에 없습니다.
- 방화벽이 클라이언트와 SUSE Manager 서버 간의 트래픽을 차단 중입니다.
- Taskomatic이 잘못 구성되었습니다.

서버로의 클라이언트 연결에 대한 자세한 내용은 **Client-configuration › Contact-methods-intro**에서 확인할 수 있습니다.

포트 구성에 대한 자세한 내용은 **Installation-and-upgrade › Ports**에서 확인할 수 있습니다.

방화벽 문제 해결에 대한 자세한 내용은 **Administration › Troubleshooting**에서 확인할 수 있습니다.

# 27.13. 서버 간 동기화 문제 해결

서버 간 동기화는 캐시를 사용하여 ISS 마스터 및 슬레이브를 관리합니다. 이러한 캐시에서는 잘못된 항목을 생성하는 버그가 발생하기 쉽습니다. 이 경우 캐시가 여전히 잘못된 항목을 사용하고 있기 때문에 버그를 해결하는 버전으로 업데이트한 후에도 버그가 발생할 수 있습니다. ISS의 새 버전으로 업그레이드했지만, 여전히 문제가 발생하면 모든 캐시를 제거하여 문제가 발생하는 이전 항목이 모두 제거되어야 합니다.

캐시 오류는 다양한 오류와 함께 동기화 실패로 이어질 수 있지만, 오류 메시지는 일반적으로 다음과 같은 항목을 보고합니다.

/var/cache/rhn/satsync/\*에서 satellite-sync 캐시를 제거하고 동일한 옵션으로 satellite-sync를 다시 실행합니다.

ISS 마스터 및 ISS 슬레이브에서 캐시를 삭제하여 이 문제를 해결할 수 있으므로 동기화가 성공적으로 완료됩니다.

#### **절차: ISS 캐싱 오류 해결**

1. ISS 마스터의 명령 프롬프트에서 루트 권한으로 마스터에 대한 캐시 파일을 삭제합니다.

rm -rf /var/cache/rhn/xml-\*

2. 서비스를 재시작합니다.

rcapache2 restart

3. ISS 마스터의 명령 프롬프트에서 루트 권한으로 슬레이브에 대한 캐시 파일을 삭제합니다.

rm -rf /var/cache/rhn/satsync/\*

4. 서비스를 재시작합니다.

rcapache2 restart

# 27.14. 로컬 발급자 인증서 문제 해결

일부 이전 부트스트랩 스크립트는 잘못된 위치에 로컬 인증서에 대한 링크를 생성합니다. 그 결과, zypper가 로컬 발급자 인증서에 대해 인식할 수 없는 오류를 반환합니다. /etc/ssl/certs/ 디렉토리를 확인하여 로컬 발급자 인증서에 대한 링크가 올바르게 생성되었는지 확인할 수 있습니다. 이러한 문제가 발생하면 zypper가 올바르게 작동하도록 부트스트랩 스크립트를 업데이트하는 것을 고려해야 합니다.

### 27.15. 로그인 시간 제한 문제 해결

기본적으로 SUSE Manager Web UI에서는 사용자가 30 분 후에 다시 로그인해야 합니다. 환경에 따라 로그인 시간 제한 값을 조정할 수 있습니다.

값을 조정하려면 rhn.conf 및 web.xml을 모두 변경해야 합니다. /etc/rhn/rhn.conf에서는 값을 초 단위로 설정하고 web.xml에서는 분 단위로 값을 설정해야 합니다. 두 값은 시간의 양이 동일해야 합니다.

예를 들어, 제한 시간 값을 한 시간으로 변경하려면 rhn.conf의 값을 3600초로, web.xml의 값을 60분으로 설정합니다.

### **절차: Web UI 로그인 시간 제한 값 조정**

1. 서비스 중지:

spacewalk-service stop

2. /etc/rhn/rhn.conf를 열고 새로운 시간 제한 값(초)을 포함하도록 다음 라인을 추가하거나 편집합니다.

web.session\_database\_lifetime = <Timeout\_Value\_in\_Seconds>

- 3. 파일을 저장한 후 닫습니다.
- 4. /srv/tomcat/webapps/rhn/WEB-INF/web.xml을 열고 새로운 시간 제한 값을 분 단위로 포함하도록 다음 라인을 추가하거나 편집합니다.

<session-timeout>Timeout\_Value\_in\_Minutes</session-timeout>

- 5. 파일을 저장한 후 닫습니다.
- 6. 서비스를 재시작합니다.

spacewalk-service start

# 27.16. 메일 구성 문제 해결

보안 메일 통신을 위해 인증을 활성화하고, 사용자 이름과 비밀번호를 정의한 후, /etc/rhn/rhn.conf에서 SSL 또는 STARTLS를 활성화합니다.

java.smtp\_port = integer (default: 25) java.smtp\_auth = true/false (default: false) java.smtp\_ssl = true/false (default: false) java.smtp\_starttls = true/false (default: false) java.smtp\_user = string (default: null) java.smtp\_pass = string (default: null)

SMTP 서버 통신의 연결 시간 제한을 늘리려면 /etc/rhn/rhn.conf에서 다음 파라미터를 설정할 수 있습니다.

java.smtp\_timeout = integer (default: 5000) java.smtp\_connection\_timeout = integer (default: 5000)  $java.smtp_$ write\_timeout = integer (default: 5000)

# 27.17. noexec를 사용한 /tmp 마운트 문제 해결

Salt는 클라이언트 파일 시스템의 /tmp에서 원격 명령을 실행합니다. 그러므로 noexec 옵션으로 /tmp를 마운트하지 않아야 합니다. 이 문제를 해결하기 위한 다른 방법은 noexec 옵션이 설정되지 않은 디렉토리를 가리키도록 Salt 서비스 지정된 TMPDIR 환경 변수로 임시 디렉터리 경로를 재정의하는 것입니다. 클라이언트에서 Salt 번들을 사용하는 경우 systemd 드롭인 구성 파일 /etc/systemd/system/venv-salt-minion.service.d/10-TMPDIR.conf를 사용하거나 salt-minion을 사용하는 경우에는 /etc/systemd/system/salt-minion.service.d/10-TMPDIR.conf를 사용하는 것이 좋습니다. 드롭인 구성 파일 내용의 예:

[Service] Environment=TMPDIR=/var/tmp

# 27.18. noexec를 사용한 /var/tmp 마운트 문제 해결

Salt SSH는 /var/tmp를 사용하여 Salt Bundle을 배포하고 번들된 Python으로 클라이언트에서 Salt 명령을 실행합니다. 그러므로 noexec 옵션으로 /var/tmp를 마운트하지 않아야 합니다. 부트스트랩 프로세스는 Salt SSH를 사용하여 클라이언트에 도달하므로 /var/tmp가 noexec 옵션으로 마운트된 클라이언트를 Web UI로 부트스트랩할 수 없습니다.

# 27.19. 디스크 공간 부족 문제 해결

사용할 수 있는 디스크 공간을 확인한 후 마이그레이션을 시작하십시오. 별도의 XFS 파일 시스템에서 /var/spacewalk 및 /var/lib/pgsql을 찾는 것이 좋습니다.

별도의 파일 시스템을 설정하는 경우에는 /etc/fstab을 편집하고 /var/lib/pqsql 하위 볼륨을 제거하십시오. 서버를 재부팅하여 변경 사항을 적용하십시오.

업그레이드 문제에 대한 자세한 정보는 마이그레이션 로그 파일을 확인하십시오. 로그 파일은 업그레이드 중인 시스템의 /var/log/rhn/migration.log에 있습니다.

# 27.20. 알림 문제 해결

알림 메시지의 기본 수명은 30일이며, 그 이후에는 읽기 상태와 관계없이 메시지가 데이터베이스에서 삭제됩니다. 이 값을 변경하려면 /etc/rhn/rhn.conf에서 다음 라인을 추가하거나 편집합니다.

java.notifications\_lifetime = 30

알림 유형을 활성화 또는 비활성화하려면 /etc/rhn/rhn.conf에서 다음 라인을 추가하거나 편집합니다.

java.notifications\_type\_disabled = OnboardingFailed,ChannelSyncFailed,\  $\check{C}$ ChannelSyncFinished, $\check{C}$ reateBootstrapRepoFailed,StateApplyFailed,\ PaygAuthenticationUpdateFailed,EndOfLifePeriod,SubscriptionWarning

기본 설정 및 구성 옵션은 usr/share/rhn/config-defaults/rhn\_java.conf 템플릿 파일을 참조하십시오.

# 27.21. OES 리포지토리 활성화 문제 해결

SUSE Manager 서버에서 OES(Open Enterprise Server)를 활성화하려면 설명되는 절차를 따릅니다.

#### **절차: OES 리포지토리 활성화**

1. OES에 액세스할 수 있는 Microfocus의 미러 자격 증명이 있는지 확인합니다.

2. SUSE Manager 서버에 로그인합니다.

- 3. 관리자 > 설정 마법사 > 조직 자격 증명으로 이동합니다.
- 4. SUSE Manager에 대한 SUSE 자격 증명이 이미 있는지 확인합니다.
- 5. 새로 추가하기 위한 옵션을 선택하고 Microfocus 자격 증명을 입력합니다.
- 6. 관리자 > 설정 마법사 > 조직 자격 증명으로 이동하여 새로 고침 작업이 완료될 때까지 기다립니다.
- 7. 새로 고친 제품 목록에 OES가 표시되어야 합니다. 이제 다른 제품처럼 활성화할 수 있습니다.

OES에 대한 자세한 내용은 <https://www.microfocus.com/documentation/open-enterprise-server/>에서 확인할 수 있습니다.

# 27.22. OSAD 및 jabberd 문제 해결

일부 경우에는 jabber가 열 수 있는 최대 파일 수가 연결된 OSAD 클라이언트의 수보다 적을 수 있습니다.

그러한 경우 OSAD 클라이언트는 SUSE Manager 서버에 연결할 수 없으며 포트 5222에서 jabberd의 응답 시간이 너무 오래 걸립니다.

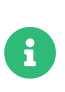

이 수정은 OSAD를 사용하여 연결된 클라이언트가 8192개를 초과하는 경우에만 필요합니다. 이 경우 대신 Salt 클라이언트를 사용하는 것이 좋습니다. 대규모 설치 조정에 대한 자세한 내용은 **Specialized-guides › Salt**에서 확인할 수 있습니다.

jabberd 로컬 구성 파일을 편집하여 jabber에 사용할 수 있는 파일 수를 늘릴 수 있습니다. 기본적으로 파일은 /etc/systemd/system/jabberd.service.d/override.conf에 있습니다.

### **절차: 최대 파일 수 조정**

1. 명령 프롬프트에서 루트 권한으로 편집할 로컬 구성 파일을 엽니다.

systemctl edit jabberd

2. 이 섹션을 추가하거나 편집합니다.

[Service] LimitNOFILE=<soft\_limit>:<hard\_limit>

선택되는 값은 환경에 따라 다릅니다. 예를 들어, 클라이언트가 9500개 있는 경우 소프트 값을 100에서 9600으로 늘리고 하드 값을 1000에서 10500으로 늘립니다.

[Unit] LimitNOFILE= LimitNOFILE=9600:10500

3. 파일을 저장하고 편집기를 종료합니다.

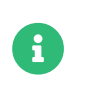

systemctl 파일의 기본 편집기는 vim입니다. 파일을 저장하고 종료하려면 Esc 를 눌러 일반 모드로 이동하고 :wq 를 입력한 후 Enter 를 누릅니다.

/etc/jabberd/c2s.xml에서 max\_fds 파라미터도 업데이트해야 합니다. 예는 다음과 같습니다. <max\_fds>10500</max\_fds>

소프트 파일 제한은 단일 프로세스에 열린 파일의 최대 수입니다. SUSE Manager에서 가장 많이 소비하는 프로세스는 클라이언트당 연결을 여는 c2s입니다. c2s가 올바르게 작동하기 위해 필요한 비연결 파일을 수용할 수 있도록 여기에 추가 파일이 100개 추가되었습니다. 하드 제한은 jabber에 속하는 모든 프로세스에 적용되며 라우터, c2s 및 sm 프로세스에서 열린 파일도 고려됩니다.

### 27.23. 패키지 불일치 문제 해결

클라이언트의 패키지가 잠긴 경우 SUSE Manager 서버가 적용 가능한 패치 집합을 올바르게 결정하지 못할 수 있습니다. 이 경우 Web UI에서 패키지 업데이트를 사용할 수 있지만, 클라이언트에는 표시되지 않으며 클라이언트 업데이트 시도가 실패합니다. 패키지 잠금 및 제외 목록을 확인하여 클라이언트에서 패키지가 잠겨 있는지 또는 제외되는지 확인합니다.

클라이언트에서 패키지 잠금 및 제외 목록을 확인하여 패키지가 잠긴 상태인지 또는 제외되었는지 확인합니다.

- 확장 지원 플랫폼에서 /etc/yum.conf를 확인하고 exclude=를 검색합니다.
- SUSE Linux Enterprise 및 openSUSE에서 zypper locks 명령을 사용합니다.

# 27.24. 프록시를 통한 리포지토리 사안 문제 해결

일부 경우 프록시의 squid 캐시가 손상될 수 있습니다. 이 문제가 발생하면 프록시에 연결된 클라이언트에서 패키지 또는 리포지토리 메타데이터 가져오기가 실패하고 다양한 오류 메시지가 표시됩니다.

squid 캐시 정리는 일반 프록시 또는 컨테이너 프록시에서 다르게 수행됩니다.

일반 프록시의 경우 프록시 시스템에서 다음 절차를 수행합니다.

systemctl stop squid rm -rf /var/cache/squid/\* squid -z systemctl start squid

podman으로 실행되는 컨테이너 프록시의 경우 호스트 시스템에서 다음 절차를 수행합니다.

systemctl stop uyuni-proxy-pod podman volume rm uyuni-proxy-squid-cache systemctl start uyuni-proxy-pod

## 27.25. 시작 이벤트로 입자 전달 문제 해결

Salt 클라이언트는 시작할 때마다 machine\_id grain을 SUSE Manager로 전달합니다. SUSE Manager는 이 grain을 사용해 클라이언트가 등록되었는지 여부를 판별합니다. 이 프로세스를 진행하려면 동기 Salt 호출이 필요합니다. 동기 Salt 호출은 다른 프로세스를 차단하므로 다수의 클라이언트가 동시에 시작하는 경우 프로세스가 상당히 지연될 수 있습니다.

이 문제를 해결하기 위해 별도의 동기 Salt 호출을 방지할 수 있는 새로운 기능이 Salt에 도입되었습니다.

이 기능을 사용하려면 이 기능을 지원하는 클라이언트에서 클라이언트 구성에 구성 파라미터를 추가하면 됩니다.

이 프로세스가 더 원활히 진행되게 하려면 mgr\_start\_event\_grains.sls 도우미 Salt 상태를 사용하면 됩니다.

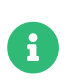

이전에 등록한 클라이언트에만 적용됩니다. 최근에 Salt 클라이언트를 등록했다면 이 구성 파라미터가 기본적으로 추가되어 있습니다.

SUSE Manager 서버의 명령 프롬프트에서 다음 명령을 사용해 start\_event\_grains 구성 도우미를 활성화합니다.

salt '\*' state.sls util.mgr\_start\_event\_grains

이 명령은 필요한 구성을 클라이언트의 구성에 추가하고, 클라이언트를 재시작할 때 이를 적용합니다. 클라이언트가 수가 매우 많은 경우 대신에 다음과 같이 배치 모드로 명령을 실행할 수 있습니다.

salt --batch-size 50 '\*' state.sls mgr\_start\_event\_grains

## 27.26. PAYG 문제 해결

#### **자격 증명 확인**

- 스크립트가 자격 증명 수집에 실패하면 로그 및 Web UI에 적절한 오류 메시지가 표시되어야 합니다.<br>-
- 자격 증명이 작동하지 않으면 reposync에 적절한 오류가 표시되어야 합니다.

#### **registercloudguest 설치**

- 공용 클라우드 업데이트 인프라에 대한 registercloudguest 연결을 새로 고치거나 변경해도 자격 증명을 사용하는 데 방해가 되지 않아야 합니다.
- 클라우드 게스트 명령에 새 클라우드 연결이 등록되어 있지 않은 경우 registercloudguest --clean을 실행하면 문제가 발생할 수 있습니다.

# 27.27. Proxy 후방에 Pay-as-you-go 구성

시스템이 PAYG인지 아닌지 확인하려면 SUSE Manager에서 sudo를 사용하여 instance-flavor-check 도구를 실행해야 합니다.

기본적으로 대부분의 환경 변수는 무시되므로 고객이 http 프록시를 사용 중인 경우 이 설정이 sudo로 올바르게 관리되는지 확인해야 합니다.

이를 수행하기 위한 한 가지 방법은 /etc/sudoers.d/keep\_proxy.conf 파일에 다음 내용을 추가하는 것입니다.

# 가능한 모든 프록시 구성 유지 Defaults env\_keep += "http\_proxy https\_proxy no\_proxy"

이를 통해 권한 에스컬레이션 중에 프록시 관련 환경 변수를 유지할 수 있습니다.

# 27.28. 프록시 연결 및 FQDN 문제 해결

프록시를 통해 연결된 클라이언트가 Web UI에 표시되지만 프록시를 통해 연결되었음을 표시하지 않는 경우가 있습니다. 연결에 전체 도메인 이름(FQDN)을 사용하지 않고 프록시가 SUSE Manager에 알려지지 않은 경우 이러한 문제가 발생할 수 있습니다.

이러한 동작을 교정하려면 다음과 같이 프록시의 클라이언트 구성 파일에서 추가 FQDN을 grain으로 지정하십시오.

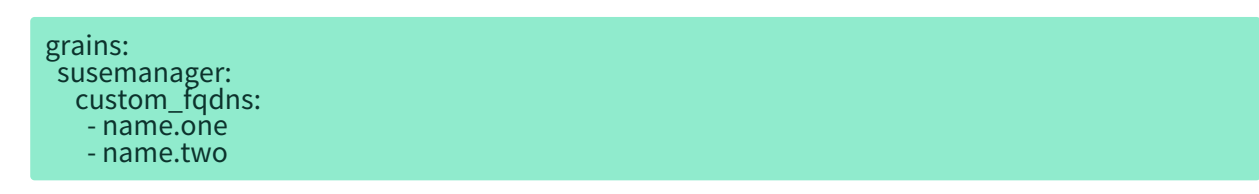

# 27.29. 문제 해결 복제된 클라이언트 등록

SUSE Manager를 사용하여 가상 머신을 관리하는 경우 VM의 클론을 생성하는 것이 유용할 수 있습니다. 클론은 기존 디스크의 복사본인 기본 디스크를 사용하는 VM입니다.

VM을 복제하면 시간을 크게 절약할 수 있지만, 디스크에 중복된 식별 정보가 있으면 문제가 발생할 수 있습니다.

이미 등록된 클라이언트가 있는 경우 해당 클라이언트의 클론을 생성한 후 클론을 등록하고, SUSE Manager를 두 개의 개별 클라이언트로 등록하고자 할 수 있습니다. 그러나 원본 클라이언트와 클론의 머신 ID가 동일한 경우 SUSE Manager는 두 클라이언트를 하나의 시스템으로 등록하고 기존 클라이언트 데이터를 클론의 데이터로 덮어씁니다.

이는 SUSE Manager가 클론을 서로 다른 클라이언트 두 개로 인식하도록 클론의 머신 ID를 변경하면 해결할 수 있습니다.

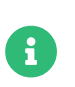

이 절차의 각 단계는 복제된 클라이언트에서 수행됩니다. 이 절차는 SUSE Manager에 등록된 상태로 남아 있는 원래 클라이언트를 조작하지 않습니다.

### **절차: 복제된 Salt 클라이언트에서 중복 머신 ID 해결**

- 1. 복제된 머신에서 호스트 이름과 IP 주소를 변경합니다. /etc/hosts에 변경사항과 올바른 호스트 항목이 포함되어 있는지 확인합니다.
- 2. systemd를 지원하는 배포의 경우: 머신의 머신 ID가 동일한 경우, 복제된 각 클라이언트에서 루트 권한으로 파일을 삭제하고 다시 생성합니다.

rm /etc/machine-id rm /var/lib/dbus/machine-id rm /var/lib/zypp/AnonymousUniqueId dbus-uuidgen --ensure systemd-machine-id-setup

3. systemd를 지원하지 않는 배포판의 경우 루트 권한으로 dbus에서 머신 ID 생성합니다.

rm /var/lib/dbus/machine-id rm /var/lib/zypp/AnonymousUniqueId dbus-uuidgen --ensure

4. 클라이언트에 여전히 동일한 Salt 클라이언트 ID가 있는 경우 각 클라이언트에서 minion id 파일을 삭제합니다(FQDN은 클라이언트를 재시작할 때 재생성 시 사용됨). Salt 미니언 클라이언트의 경우는 다음과 같습니다.

rm /etc/salt/minion\_id rm -rf /etc/salt/pki

Salt 번들 클라이언트의 경우 다음과 같습니다.

rm /etc/venv-salt-minion/minion\_id rm -rf /etc/venv-salt-minion/pki

5. 온보딩 페이지에서 승인된 키를 삭제하고 SUSE Manager에서 시스템 프로파일을 삭제한 후 다음을 사용하여 클라이언트 재시작합니다.

service salt-minion restart

6. 클라이언트를 다시 등록합니다. 이제 각 클라이언트의 /etc/machine-id가 다르며, 시스템 개요 페이지에 올바르게 표시되어야 합니다.

#### **절차: 복제된 기존 클라이언트에서 중복 머신 ID 해결**

- 1. 복제된 머신에서 호스트 이름과 IP 주소를 변경합니다. /etc/hosts에 변경사항과 올바른 호스트 항목이 포함되어 있는지 확인합니다.
- 2. 다음을 사용하여 Red Hat Enterprise Linux Server 6 및 SUSE Linux Enterprise 11에서 rhnsd 데몬을 중지합니다.

/etc/init.d/rhnsd stop

또는 최신 systemd 기반 시스템의 경우 다음을 실행합니다.

service rhnsd stop

3. 다음으로 osad 중지합니다.

/etc/init.d/osad stop

또는:

service osad stop

또는:

rcosad stop

4. osad 인증 구성 파일 및 시스템 ID 제거합니다.

rm -f /etc/sysconfig/rhn/{osad-auth.conf,systemid}

- 5. 머신 ID가 포함된 파일을 삭제합니다.
	- $O$  SLES 12:

rm /etc/machine-id rm /var/lib/dbus/machine-id dbus-uuidgen --ensure systemd-machine-id-setup

◦ SLES 11:

suse\_register -E

- 6. 자격 증명 파일을 제거합니다.
	- SLES 클라이언트:

rm -f /etc/zypp/credentials.d/{SCCcredentials,NCCcredentials}

◦ Red Hat Enterprise Linux 클라이언트:

rm -f /etc/NCCcredentials

7. 부트스트랩 스크립트를 다시 실행합니다. 이제 복제된 시스템을 재정의하지 않고서도 SUSE Manager에서 복제된 시스템을 살펴볼 수 있습니다.

# 27.30. 문제 해결 Web UI에서 등록이 실패하고 오류가 표시되지 않음

Web UI에서의 초기 등록을 위해 모든 Salt 클라이언트는 Salt SSH를 사용합니다.

기본적으로 Salt SSH 클라이언트는 서버에 오류를 다시 보고하지 않습니다.

그러나 Salt SSH 클라이언트는 오류를 검사할 수 있는 /var/log/salt-ssh.log에 로그를 로컬로 저장합니다.

### 27.31. 기존 클라이언트 삭제 후 Salt 미니언으로 등록 시의 문제 해결 방법

유효한 시나리오가 아닙니다. 일반적으로 클라이언트를 삭제하지 않고 기존 클라이언트를 Salt 미니언으로 마이그레이션합니다. Salt는 기존 클라이언트가 있음을 자동으로 감지하고 필요한 변경을 자체적으로 수행합니다. 하지만 기존 클라이언트를 어떻게든 삭제한 후 Salt 미니언으로 다시 등록하려면, 다음 단계를 수행한 후 클라이언트를 Salt 미니언으로 등록하십시오.

1. 다음 파일 제거:

/etc/sysconfig/rhn/systemid

2. 다음 패키지를 제거합니다.

zypp-plugin-spacewalk

# 27.32. 기존 Red Hat 클라이언트 등록 문제 해결

기존의 Red Hat Enterprise Linux 7 및 SLES Expanded Support 7 클라이언트가 SUSE Manager에서 올바르게 작동하려면 일부 서명되지 않은 패키지가 필요하므로, 이러한 클라이언트 유형에 대한 사용자 정의 채널은 일반적으로 gpgcheck 플래그를 설정 해제합니다. 그러나 rhnplugin.conf 파일은 이러한 설정을 무시하고 GPG 검사를 활성화합니다.

즉, 기존 Red Hat Enterprise Linux 7 및 SLES Expanded Support 7 클라이언트가 등록된 경우 사용자 정의 채널에서 gpgcheck가 비활성화된 경우에도 클라이언트는 사용자 정의 채널에서 서명되지 않은 패키지를 설치하지 않습니다.

문제를 해결하려면, /etc/yum/pluginconf.d/rhnplugin.conf 파일을 편집하고 GPG 검사를 비활성화하여 서명되지 않은 패키지 설치를 활성화하고 클라이언트가 예상대로 작동하도록 합니다.

## 27.33. 문제 해결 Red Hat CDN 채널 및 다중 인증서

Red Hat 컨텐트 제공 네트워크(CDN) 채널은 경우에 따라 여러 인증서를 제공하지만 SUSE Manager Web UI는 한 개의 인증서만 임포트할 수 있습니다. CDN이 SUSE Manager Web UI에서 알고 있는 인증서와 다른 인증서를 제공하는 경우, 인증서가 올바르더라도 유효성 검사에 실패하고 리포지토리에 대한 액세스가 거부됩니다. 수신되는 오류 메시지는 다음과 같습니다.

[error] Repository '<repo\_name>' is invalid. <repo.pem> Valid metadata not found at specified URL History: - [|] Error trying to read from '<repo.pem>' - Permission to access '<repo.pem>' denied. Please check if the URIs defined for this repository are pointing to a valid repository. Skipping repository '<repo\_nam' because of the above error. Could not refresh the repositories because of errors. HH:MM:SS RepoMDError: Cannot access repository. Maybe repository GPG keys are not imported

이 문제를 해결하려면 유효한 모든 인증서를 단일 .pem 파일로 병합한 후 SUSE Manager에서 사용하도록 인증서를 다시 빌드하십시오.

#### **절차: 여러 Red Hat CDN 인증서 해결**

1. Red Hat 클라이언트의 명령 프롬프트에서, 루트 권한으로 단일 rh-cert.pem 파일의 /etc/pki/entitlement/에서 모든 현재 인증서를 수집합니다.

cat 866705146090697087.pem 3539668047766796506.pem redhat-entitlementauthority.pem > rh-cert.pem

2. 단일 rh-key. pem 파일의 /etc/pki/entitlement/에서 모든 현재 키를 수집합니다.

cat 866705146090697087-key.pem 3539668047766796506-key.pem > rh-key.pem

**Client-configuration › Clients-rh-cdn**의 지침에 따라 이제 새 인증서를 SUSE Manager 서버로 임포트할 수 있습니다.

# 27.34. SUSE Manager 서버 이름 변경 문제 해결

SUSE Manager 서버의 호스트 이름을 로컬로 변경하면 SUSE Manager 설치가 제대로 작동하지 않습니다. 왜냐하면 데이터베이스에서 변경사항이 적용되지 않아 변경 사항이 클라이언트와 프록시로 전파되지 않기 때문입니다.

SUSE Manager 서버의 호스트 이름을 변경해야 하는 경우 spacewalk-hostname-rename 스크립트를 사용하여 변경할 수 있습니다. 이 스크립트는 PostgreSQL 데이터베이스의 설정 및 SUSE Manager의 내부 구조를 업데이트합니다.

spacewalk-hostname-rename 스크립트는 spacewalk-utils 패키지의 일부입니다.

스크립트의 유일한 필수 파라미터는 SUSE Manager 서버의 새로 구성된 IP 주소입니다.

#### **절차: SUSE Manager 서버 이름 변경**

- 1. DNS 서버에서 로컬 및 원격으로 시스템 수준에서 서버의 네트워크 설정을 변경합니다. 역방향 이름 확인을 위한 구성 설정도 제공해야 합니다. 네트워크 설정 변경은 다른 시스템의 이름을 변경할 때와 동일한 방식으로 수행됩니다.
- 2. 새 네트워크 구성을 사용하고 호스트 이름이 변경되었는지 확인하려면 SUSE Manager 서버를 재부팅합니다.
- 3. 서버의 공용 IP 주소로 스크립트 spacewalk-hostname-rename 스크립트를 실행합니다. 서버가 새 호스트 이름을 사용하지 않으면 스크립트가 실패하게 됩니다. 이 스크립트는 모든 Salt 클라이언트에 대한 열 데이터를 새로 고치며, 실행하는 데 걸리는 시간은 등록된 클라이언트의 수에 따라 다릅니다.
- 4. **클라이언트가 SUSE Manager 프록시를 통해 관리되는 경우 이 단계를 건너뜁니다.** 직접 관리되는 클라이언트가 새 호스트 이름과 IP 주소를 인식하도록 다시 구성합니다. Salt 클라이언트 구성 파일에서 새 Salt 마스터(SUSE Manager 서버)의 이름을 지정해야 합니다(파일 이름은 /etc/venv-salt-bundle/minion이거나 Salt 번들을 사용하지 않는 경우에는 /etc/salt/minion입니다).

master: < new\_hostname>

5. venv-salt-minion 서비스 다시 시작(Salt 번들을 사용 중인 경우):

systemctl restart venv-salt-minion

또는 salt-minion 서비스(Salt 번들을 사용하지 않는 경우):

systemctl restart salt-minion

6. 호스트 이름을 Salt 클라이언트 구성에 완전히 전파하려면 highstate을 적용합니다. highstate을 적용하면 리포지토리 URL의 호스트 이름이 업데이트됩니다.

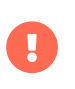

모든 프록시를 다시 구성해야 합니다. 새 서버 인증서와 키를 프록시에 복사하고 configureproxy.sh 스크립트를 실행해야 합니다. 프록시 구성에 대한 자세한 내용은 **Installation-andupgrade › Proxy-setup**에서 확인할 수 있습니다.

직접 연결된 기존 클라이언트에 변경해야 하는 /etc/sysconfig/rhn/up2date 구성 파일이 있습니다. 재활성화 키를 사용하여 기존 클라이언트(있는 경우)를 다시 등록할 수 있습니다. 자세한 내용은 **Client-configuration › Registration-cli**에서 확인할 수 있습니다.

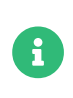

프록시를 통해 PXE 부팅을 사용하는 경우 프록시의 구성 설정을 확인해야 합니다. 프록시에서 configure-tftpsync.sh 설정 스크립트를 실행하고 요청된 정보를 입력합니다. 자세한 내용은 **Installation-and-upgrade › Proxy-setup**에서 확인할 수 있습니다.

## 27.35. 문제 해결 대상 시스템 설정 재시도

대상 시스템을 다시 설정해야 하는 경우 다음 단계를 따르십시오.

- 1. /root/.MANAGER\_SETUP\_COMPLETE를 삭제합니다.
- 2. PostgreSQL을 중지하고 /var/lib/pgsql/data를 제거합니다.
- 3. 원본 시스템 호스트 이름과 일치하도록 대상 시스템 호스트 이름을 설정합니다.
- 4. /etc/hosts 파일을 확인하여 필요한 경우 수정합니다.
- 5. 대상 시스템에서 /etc/setup\_env.sh를 확인하여 데이터베이스 이름이 설정되어 있는지 확인합니다.

#### MANAGER\_DB\_NAME='susemanager'

- 6. 대상 시스템을 재부팅합니다.
- 7. mgr-setup을 다시 실행합니다.

# 27.36. 문제 해결 RPC 연결 시간 제한

네트워크 속도가 느리거나 네트워크 링크가 다운되어 RPC 연결이 시간 제한에 도달할 수 있습니다. 이에 따라 패키지 다운로드 또는 배치 작업이 중단되거나 예상보다 오래 걸립니다. 구성 파일을 편집하여 RPC 연결에 소요될 수 있는 최대 시간을 조정할 수 있습니다. 이 작업을 수행해도 네트워킹 문제가 해결되지는 않지만, 프로세스는 중단되지 않고 실패하게 됩니다.

#### **절차: RPC 연결 시간 제한 확인**

1. SUSE Manager 서버에서 /etc/rhn/rhn.conf 파일을 열고 최대 시간 제한 값(초)을 설정합니다.

server.timeout =`number`

2. SUSE Manager 프록시에서 /etc/rhn/rhn.conf 파일을 열고 최대 시간 제한 값(초)을 설정합니다.

proxy.timeout =`number`

3. zypper를 사용하는 SUSE Linux Enterprise Server 클라이언트에서 /etc/zypp/zypp.conf 파일을 열고 최대 시간 제한 값(초)을 설정합니다.

#### ## Valid values: [0,3600] ## Default value: 180 download.transfer\_timeout = 180

4. yum을 사용하는 Red Hat Enterprise Linux 클라이언트에서 /etc/yum.conf 파일을 열고 최대 시간 제한 값(초)을 설정합니다.

timeout =`number`

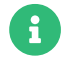

RPC 시간 제한을 <sup>180</sup> 초 미만으로 제한하면, 완전히 정상적인 작업이 중단될 위험이 있습니다.

### 27.37. 문제 해결 다운 및 DNS 설정으로 표시된 Salt 클라이언트

Salt 클라이언트가 실행 중인 경우에도 패키지 새로 고침 또는 적용 상태 등의 작업이 실패로 표시되며 다음 메시지가 표시됩니다.

#### Minion이 작동 중지되거나 연결할 수 없습니다.

이 경우 작업 일정을 변경해 보십시오. 일정을 변경할 수 있는 경우 잘못된 DNS 구성이 문제의 원인일 수 있습니다.

Salt 클라이언트가 다시 시작되거나 그레인이 새로 고쳐지는 경우, 클라이언트는 FQDN 그레인을 계산하고 그레인이 진행될 때까지 응답하지 않습니다. SUSE Manager 서버에서 예약된 작업이 실행될 때 SUSE Manager 서버는 클라이언트를 대상으로 test.ping을 수행한 후 실제 작업을 수행하여 클라이언트가 실제로 실행되고 있고 작업이 트리거될 수 있는지 확인합니다.

기본적으로 SUSE Manager 서버는 test.ping 명령의 응답을 수신하기 위해 5초 동안 대기합니다. 5초 이내에 응답이 수신되지 않으면 클라이언트가 다운되었거나 연결할 수 없다는 메시지를 표시하고 작업이 실패하도록 설정됩니다.

이 문제를 해결하려면 클라이언트에서 DNS 확인을 수정하여 FQDN을 확인하는 동안 클라이언트가 5초 동안 멈추지 않도록 하십시오.

가능하지 않은 경우 SUSE Manager 서버의 /etc/rhn/rhn.conf 파일에 있는 java.salt\_presence\_ping\_timeout 값을 4보다 큰 값으로 증가하십시오.

예는 다음과 같습니다.

java.salt presence ping timeout =  $6$ 

그리고 다음을 사용하여 spacewalk-services를 재시작합니다.

#### spacewalk-services restart

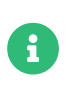

이 값을 증가시키면 SUSE Manager 서버가 미니언에 연결할 수 없거나 응답하지 않는지 여부를 확인하는 데 시간이 더 오래 걸릴 수 있으므로, SUSE Manager 서버가 전반적으로 느려지거나 응답하지 않습니다.

# 27.38. Saltboot 수식 문제 해결

계산된 파티션 크기 값의 문제로 인해, 일부 경우 Saltboot 수식은 SLE 11 SP3 클라이언트에서 생성될 때 실패할 수 있습니다. 그리고 다음과 같은 오류가 표시될 수 있습니다.

 ID: disk1\_partitioned Function: saltboot.partitioned Name: disk1 Result: false Comment: An exception occurred in this state: Traceback (most recent call last): File "/usr/lib/python2.6/site-packages/salt/state.py", line 1767, in call `cdata['kwargs']) File "/usr/lib/python2.6/site-packages/salt/loader.py", line 1705, in wrapper return f(\*args, \*\*kwargs) File "/var/cache/salt/minion/extmods/states/saltboot.py", line 393, in disk\_partitioned existing = \_\_salt\_\_['partition.list'](device, unit='MiB') File "/usr/lib/python2.6/site-packages/salt/modules/parted.py", line 177, in list\_ 'Problem encountered while parsing output from parted') CommandExecutionError: Problem encountered while parsing output from parted

이 문제는 운영 체제가 포함된 파티션의 크기를 수동으로 구성하여 해결할 수 있습니다. 크기가 올바르게 설정되면 수식 생성이 예상대로 작동합니다.

### **절차: Saltboot 수식에서 수동으로 파티션 크기 구성**

- 1. SUSE Manager Web UI에서 **시스템 › 시스템 그룹**으로 이동하여 오류를 유발하는 SLE 11 SP3 클라이언트가 포함된 하드웨어 유형 그룹을 선택합니다. 수식 탭에서 Saltboot 하위 탭으로 이동합니다.
- 2. 운영 체제가 포함된 파티션을 찾고 파티션 크기 필드에 적절한 크기(MiB 단위)를 입력합니다.
- 3. **[ 수식 저장 ]**을 클릭하고 highstate를 적용하여 변경사항을 저장합니다.

# 27.39. 스키마 업그레이드 실패 문제 해결

스키마 업그레이드에 실패하면 데이터베이스 버전 확인 및 기타 모든 Spacewalk 서비스가 시작되지 않습니다. 자세한 정보와 진행 방법은 spacewalk-service start를 실행하여 확인할 수 있습니다.

직접 버전 확인을 실행할 수도 있습니다.

systemctl status uyuni-check-database.service

또는

journalctl -u uyuni-check-database.service

더 일반적인 spacewalk-service 명령을 실행하지 않으려는 경우 이 명령을 통해 디버그 정보를 출력할 수 있습니다.

# 27.40. 문제 해결 동기화

동기화는 여러 이유로 실패할 수 있습니다. 연결 문제에 대한 자세한 내용을 확인하려면 다음 명령을 실행합니다.

#### export URLGRABBER\_DEBUG=DEBUG spacewalk-repo-sync -c <channelname> <options> > /var/log/spacewalk-repo-sync-\$(date +%F- %R).log 2>&1

Zypper가 생성한 로그는 /var/log/zypper.log에서도 확인할 수 있습니다.

#### **GPG 키 불일치**

SUSE Manager는 타사 GPG 키를 자동으로 신뢰하지 않습니다. 패키지 동기화가 실패하면 신뢰할 수 없는 GPG 키 때문일 수 있습니다. /var/log/rhn/reposync를 열고 다음과 같은 오류를 찾으면 이러한 경우에 해당하는지 확인 가능:

['/usr/bin/spacewalk-repo-sync', '--channel', 'sle-12-sp1-ga-desktopnvidia-driver-x86\_64', '--type', 'yum', '--non-interactive'] RepoMDError: Cannot access repository. Maybe repository GPG keys are not imported

문제를 해결하려면 GPG 키를 SUSE Manager로 임포트해야 합니다. GPG 키 임포트에 대한 자세한 내용은 **Administration › Repo-metadata**에서 확인할 수 있습니다.

#### **spacewalk-repo-sync에서 GPG 키 제거**

spacewalk-repo-sync를 사용하여 리포지토리용 GPG 키를 수동으로 임포트했고 이 키가 더 이상 필요하지 않은 경우(예: 키가 손상되었거나 테스트 목적으로만 사용된 경우), spacewalk-repo-sync에서 사용하는 zypper RPM 데이터베이스에서 제거할 수 있습니다. 이를 위해 사용할 수 있는 명령은 다음과 같습니다.

rpm --dbpath=/var/lib/spacewalk/reposync/root/var/lib/rpm/ -e gpg-pubkey-\*

여기서 gpg-pubkey-\*는 제거할 GPG 키의 이름입니다.

#### **GPG 키 갱신**

GPG 키를 갱신하려면 먼저 이전 키를 제거한 후 새 키를 생성하여 임포트합니다.

#### **체크섬 불일치**

체크섬이 실패한 경우 /var/log/rhn/reposync/\*.log 로그 파일에 다음과 같은 오류가 표시될 수 있습니다.

Repo Sync Errors: (50, u'checksums did not match 326a904c2fbd7a0e20033c87fc84ebba6b24d937 vs afd8c60d7908b2b0e2d95ad0b333920aea9892eb', 'Invalid information uploaded to the server') The package microcode\_ctl-1.17-102.57.62.1.x86\_64 which is referenced by patch microcode ctl-8413 was not found in the database. This patch has been skipped.

이 오류는 -Y 옵션을 사용하여 명령 프롬프트에서 동기화를 실행하여 해결 가능합니다.

spacewalk-repo-sync --channel <channelname> -Y

이 옵션은 로컬로 캐시된 체크섬이 아닌 동기화 전에 리포지토리 데이터를 확인합니다.

#### **연결 시간 제한**

다운로드 시간이 다음 오류와 함께 초과하는 경우에 해당합니다.

#### 28, '작업이 너무 느립니다. 최근 300초 내에 전송된 초당 1000바이트 미만

이 오류는 /etc/rhn/rhn.conf에서 reposync\_timeout 및 reposync\_minrate 구성 값을 지정하여 해결할 수 있습니다. 기본적으로 300초 동안 초당 1000바이트 미만이 전송되면 다운로드가 중단됩니다. reposync\_minrate로 초당 바이트 수를 조정하고 reposync\_timeout으로 대기 시간(초)을 조정할 수 있습니다.

# 27.41. 문제 해결 Taskomatic

리포지토리 메타데이터 재생성은 비교적 집약적인 프로세스이므로 Taskomatic을 완료하려면 몇 분이 걸릴 수 있습니다. 또한, Taskomatic이 충돌하면 리포지토리 메타데이터 재생성이 중단될 수 있습니다.

Taskomatic이 여전히 실행 중이거나 프로세스가 충돌한 경우 패키지 업데이트가 Web UI에서 사용할 수 있는 것처럼 보일 수 있지만, 클라이언트에는 표시되지 않으며 클라이언트 업데이트 시도가 실패합니다. 이 경우 zypper ref 명령에서 표시되는 오류는 다음과 같습니다.

#### 지정된 URL에서 유효한 메타데이터를 찾을 수 없음

이를 수정하려면 Taskomatic이 여전히 리포지토리 메타데이터를 생성하는 중인지 또는 충돌이 발생할 수 있는지 확인합니다. 클라이언트 업데이트가 올바르게 수행되도록 메타데이터 재생성이 완료될 때까지 기다리거나 충돌 후 Taskomatic을 재시작합니다.

#### **절차: Taskomatic 문제 확인**

- 1. SUSE Manager 서버에서 /var/log/rhn/rhn\_taskomatic\_daemon.log 파일을 확인하여 메타데이터 재생성 프로세스가 아직 실행 중인지 또는 충돌이 발생했는지 확인합니다.
- 2. taskomatic을 재시작합니다.

service taskomatic restart

3. Taskomatic 로그 파일에서 다음과 같은 여는 라인 및 닫는 라인을 찾아 메타데이터 재생성과 관련된 섹션을 식별할 수 있습니다.

<YYYY-DD-MM> <HH:MM:SS>,174 [Thread-584] INFO com.redhat.rhn.taskomatic.task.repomd.RepositoryWriter - Generating new repository metadata for channel 'cloned-2018-q1-sles12-sp3-updates-x86\_64'(sha256) 550 packages, 140 errata

...

<YYYY-DD-MM> <HH:MM:SS>,704 [Thread-584] INFO com.redhat.rhn.taskomatic.task.repomd.RepositoryWriter - Repository metadata generation for 'cloned-2018-q1-sles12-sp3-updates-x86\_64' finished in 4 seconds

# 27.42. Web UI 로드 실패 문제 해결

가끔 마이그레이션 후에 Web UI가 로드되지 않을 수 있습니다. 이 문제는 새 시스템의 호스트 이름 및 IP 주소가 기존 시스템과 동일한 경우 주로 브라우저 캐싱에 의해 발생합니다. 이러한 중복으로 일부 브라우저에서 혼동이 발생할 수 있습니다.

캐시를 지우고 페이지를 다시 로드하면 이 문제가 해결됩니다. 대부분의 브라우저에서는  $\widehat{\text{Ctrl}}\boxtimes + \widehat{\text{N}}$ F5 를 눌러 이 문제를 빠르게 해결할 수 있습니다.

# Chapter 28. GNU Free Documentation License

Copyright © 2000, 2001, 2002 Free Software Foundation, Inc. 51 Franklin St, Fifth Floor, Boston, MA 02110-1301 USA. Everyone is permitted to copy and distribute verbatim copies of this license document, but changing it is not allowed.

# 0. PREAMBLE

The purpose of this License is to make a manual, textbook, or other functional and useful document "free" in the sense of freedom: to assure everyone the effective freedom to copy and redistribute it, with or without modifying it, either commercially or noncommercially. Secondarily, this License preserves for the author and publisher a way to get credit for their work, while not being considered responsible for modifications made by others.

This License is a kind of "copyleft", which means that derivative works of the document must themselves be free in the same sense. It complements the GNU General Public License, which is a copyleft license designed for free software.

We have designed this License in order to use it for manuals for free software, because free software needs free documentation: a free program should come with manuals providing the same freedoms that the software does. But this License is not limited to software manuals; it can be used for any textual work, regardless of subject matter or whether it is published as a printed book. We recommend this License principally for works whose purpose is instruction or reference.

# 1. APPLICABILITY AND DEFINITIONS

This License applies to any manual or other work, in any medium, that contains a notice placed by the copyright holder saying it can be distributed under the terms of this License. Such a notice grants a world-wide, royalty-free license, unlimited in duration, to use that work under the conditions stated herein. The "Document", below, refers to any such manual or work. Any member of the public is a licensee, and is addressed as "you". You accept the license if you copy, modify or distribute the work in a way requiring permission under copyright law.

A "Modified Version" of the Document means any work containing the Document or a portion of it, either copied verbatim, or with modifications and/or translated into another language.

A "Secondary Section" is a named appendix or a front-matter section of the Document that deals exclusively with the relationship of the publishers or authors of the Document to the Document's overall subject (or to related matters) and contains nothing that could fall directly within that overall subject. (Thus, if the Document is in part a textbook of mathematics, a Secondary Section may not explain any mathematics.) The relationship could be a matter of historical connection with the subject or with related matters, or of legal, commercial, philosophical, ethical or political position regarding them.

The "Invariant Sections" are certain Secondary Sections whose titles are designated, as being those of Invariant Sections, in the notice that says that the Document is released under this License. If a section does not fit the above definition of Secondary then it is not allowed to be designated as Invariant. The Document may contain zero Invariant Sections. If the Document does not identify any Invariant Sections then there are none.

The "Cover Texts" are certain short passages of text that are listed, as Front-Cover Texts or Back-Cover Texts, in the notice that says that the Document is released under this License. A Front-Cover Text may be at most 5 words, and a Back-Cover Text may be at most 25 words.

A "Transparent" copy of the Document means a machine-readable copy, represented in a format whose specification is available to the general public, that is suitable for revising the document straightforwardly with generic text editors or (for images composed of pixels) generic paint programs or (for drawings) some widely available drawing editor, and that is suitable for input to text formatters or for automatic translation to a variety of formats suitable for input to text formatters. A copy made in an otherwise Transparent file format whose markup, or absence of markup, has been arranged to thwart or discourage subsequent modification by readers is not Transparent. An image format is not Transparent if used for any substantial amount of text. A copy that is not "Transparent" is called "Opaque".

Examples of suitable formats for Transparent copies include plain ASCII without markup, Texinfo input format, LaTeX input format, SGML or XML using a publicly available DTD, and standard-conforming simple HTML, PostScript or PDF designed for human modification. Examples of transparent image formats include PNG, XCF and JPG. Opaque formats include proprietary formats that can be read and edited only by proprietary word processors, SGML or XML for which the DTD and/or processing tools are not generally available, and the machine-generated HTML, PostScript or PDF produced by some word processors for output purposes only.

The "Title Page" means, for a printed book, the title page itself, plus such following pages as are needed to hold, legibly, the material this License requires to appear in the title page. For works in formats which do not have any title page as such, "Title Page" means the text near the most prominent appearance of the work's title, preceding the beginning of the body of the text.

A section "Entitled XYZ" means a named subunit of the Document whose title either is precisely XYZ or contains XYZ in parentheses following text that translates XYZ in another language. (Here XYZ stands for a specific section name mentioned below, such as "Acknowledgements", "Dedications", "Endorsements", or "History".) To "Preserve the Title" of such a section when you modify the Document means that it remains a section "Entitled XYZ" according to this definition.

The Document may include Warranty Disclaimers next to the notice which states that this License applies to the Document. These Warranty Disclaimers are considered to be included by reference in this License, but only as regards disclaiming warranties: any other implication that these Warranty Disclaimers may have is void and has no effect on the meaning of this License.

# 2. VERBATIM COPYING

You may copy and distribute the Document in any medium, either commercially or noncommercially, provided that this License, the copyright notices, and the license notice saying this License applies to the Document are reproduced in all copies, and that you add no other conditions whatsoever to those of this License. You may not use technical measures to obstruct or control the reading or further copying of the copies you make or distribute. However, you may accept compensation in exchange for copies. If you distribute a large enough number of copies you must also follow the conditions in section 3.

You may also lend copies, under the same conditions stated above, and you may publicly display copies.

# 3. COPYING IN QUANTITY

If you publish printed copies (or copies in media that commonly have printed covers) of the Document, numbering more than 100, and the Document's license notice requires Cover Texts, you must enclose the copies in covers that carry, clearly and legibly, all these Cover Texts: Front-Cover Texts on the front cover, and Back-Cover Texts on the back cover. Both covers must also clearly and legibly identify you as the publisher of these copies. The front cover must present the full title with all words of the title equally prominent and visible. You may add other material on the covers in addition. Copying with changes limited to the covers, as long as they preserve the title of the Document and satisfy these conditions, can be treated as verbatim copying in other respects.

If the required texts for either cover are too voluminous to fit legibly, you should put the first ones listed (as many as fit reasonably) on the actual cover, and continue the rest onto adjacent pages.

If you publish or distribute Opaque copies of the Document numbering more than 100, you must either include a machine-readable Transparent copy along with each Opaque copy, or state in or with each Opaque copy a computer-network location from which the general network-using public has access to download using public-standard network protocols a complete Transparent copy of the Document, free of added material. If you use the latter option, you must take reasonably prudent steps, when you begin distribution of Opaque copies in quantity, to ensure that this Transparent copy will remain thus accessible at the stated location until at least one year after the last time you distribute an Opaque copy (directly or through your agents or retailers) of that edition to the public.

It is requested, but not required, that you contact the authors of the Document well before redistributing any large number of copies, to give them a chance to provide you with an updated version of the Document.

## 4. MODIFICATIONS

You may copy and distribute a Modified Version of the Document under the conditions of sections 2 and 3 above, provided that you release the Modified Version under precisely this License, with the Modified Version filling the role of the Document, thus licensing distribution and modification of the Modified Version to whoever possesses a copy of it. In addition, you must do these things in the Modified Version:

- A. Use in the Title Page (and on the covers, if any) a title distinct from that of the Document, and from those of previous versions (which should, if there were any, be listed in the History section of the Document). You may use the same title as a previous version if the original publisher of that version gives permission.
- B. List on the Title Page, as authors, one or more persons or entities responsible for authorship of the modifications in the Modified Version, together with at least five of the principal authors of the Document (all of its principal authors, if it has fewer than five), unless they release you from this requirement.
- C. State on the Title page the name of the publisher of the Modified Version, as the publisher.
- D. Preserve all the copyright notices of the Document.
- E. Add an appropriate copyright notice for your modifications adjacent to the other copyright notices.
- F. Include, immediately after the copyright notices, a license notice giving the public permission to use the Modified Version under the terms of this License, in the form shown in the Addendum below.
- G. Preserve in that license notice the full lists of Invariant Sections and required Cover Texts given in the Document's license notice.
- H. Include an unaltered copy of this License.
- I. Preserve the section Entitled "History", Preserve its Title, and add to it an item stating at least the title, year, new authors, and publisher of the Modified Version as given on the Title Page. If there is no section Entitled "History" in the Document, create one stating the title, year, authors, and publisher of the Document as given on its Title Page, then add an item describing the Modified Version as stated in the previous sentence.
- J. Preserve the network location, if any, given in the Document for public access to a Transparent copy of the Document, and likewise the network locations given in the Document for previous versions it was based on. These may be placed in the "History" section. You may omit a network location for a work that was published at least four years before the Document itself, or if the original publisher of the version it refers to gives permission.
- K. For any section Entitled "Acknowledgements" or "Dedications", Preserve the Title of the section, and preserve in the section all the substance and tone of each of the contributor acknowledgements and/or dedications given therein.
- L. Preserve all the Invariant Sections of the Document, unaltered in their text and in their titles. Section numbers or the equivalent are not considered part of the section titles.
- M. Delete any section Entitled "Endorsements". Such a section may not be included in the Modified Version.
- N. Do not retitle any existing section to be Entitled "Endorsements" or to conflict in title with any Invariant Section.
- O. Preserve any Warranty Disclaimers.

If the Modified Version includes new front-matter sections or appendices that qualify as Secondary Sections and contain no material copied from the Document, you may at your option designate some or all of these sections as invariant. To do this, add their titles to the list of Invariant Sections in the Modified Version's license notice. These titles must be distinct from any other section titles.

You may add a section Entitled "Endorsements", provided it contains nothing but endorsements of your Modified Version by various parties—for example, statements of peer review or that the text has been approved by an organization as the authoritative definition of a standard.

You may add a passage of up to five words as a Front-Cover Text, and a passage of up to 25 words as a Back-Cover Text, to the end of the list of Cover Texts in the Modified Version. Only one passage of Front-Cover Text and one of Back-Cover Text may be added by (or through arrangements made by) any one entity. If the Document already includes a cover text for the same cover, previously added by you or by arrangement made by the same entity you are acting on behalf of, you may not add another; but you may replace the old one, on explicit permission from the previous publisher that added the old one.

The author(s) and publisher(s) of the Document do not by this License give permission to use their names for publicity for or to assert or imply endorsement of any Modified Version.

# 5. COMBINING DOCUMENTS

You may combine the Document with other documents released under this License, under the terms defined in section 4 above for modified versions, provided that you include in the combination all of the Invariant Sections of all of the original documents, unmodified, and list them all as Invariant Sections of your combined work in its license notice, and that you preserve all their Warranty Disclaimers.

The combined work need only contain one copy of this License, and multiple identical Invariant Sections may be replaced with a single copy. If there are multiple Invariant Sections with the same name but different contents, make the title of each such section unique by adding at the end of it, in parentheses, the name of the original author or publisher of that section if known, or else a unique number. Make the same adjustment to the section titles in the list of Invariant Sections in the license notice of the combined work.

In the combination, you must combine any sections Entitled "History" in the various original documents, forming one section Entitled "History"; likewise combine any sections Entitled "Acknowledgements", and any sections Entitled "Dedications". You must delete all sections Entitled "Endorsements".

# 6. COLLECTIONS OF DOCUMENTS

You may make a collection consisting of the Document and other documents released under this License, and replace the individual copies of this License in the various documents with a single copy that is included in the collection, provided that you follow the rules of this License for verbatim copying of each of the documents in all other respects.

You may extract a single document from such a collection, and distribute it individually under this License, provided you insert a copy of this License into the extracted document, and follow this License in all other respects regarding verbatim copying of that document.

# 7. AGGREGATION WITH INDEPENDENT WORKS

A compilation of the Document or its derivatives with other separate and independent documents or works, in or on a volume of a storage or distribution medium, is called an "aggregate" if the copyright resulting from the compilation is not used to limit the legal rights of the compilation's users beyond what the individual works permit. When the Document is included in an aggregate, this License does not apply to the other works in the aggregate which are not themselves derivative works of the Document.

If the Cover Text requirement of section 3 is applicable to these copies of the Document, then if the Document is less than one half of the entire aggregate, the Document's Cover Texts may be placed on covers that bracket the Document within the aggregate, or the electronic equivalent of covers if the Document is in electronic form. Otherwise they must appear on printed covers that bracket the whole aggregate.

# 8. TRANSLATION

Translation is considered a kind of modification, so you may distribute translations of the Document under the terms of section 4. Replacing Invariant Sections with translations requires special permission from their copyright holders, but you may include translations of some or all Invariant Sections in addition to the original versions of these Invariant Sections. You may include a translation of this License, and all the license notices in the Document, and any Warranty Disclaimers, provided that you also include the original English version of this License and the original versions of those notices and disclaimers. In case of a disagreement between the translation and the original version of this License or a notice or disclaimer, the original version will prevail.

If a section in the Document is Entitled "Acknowledgements", "Dedications", or "History", the requirement (section 4) to Preserve its Title (section 1) will typically require changing the actual title.

# 9. TERMINATION

You may not copy, modify, sublicense, or distribute the Document except as expressly provided for under this License. Any other attempt to copy, modify, sublicense or distribute the Document is void, and will automatically terminate your rights under this License. However, parties who have received copies, or rights, from you under this License will not have their licenses terminated so long as such parties remain in full compliance.

# 10. FUTURE REVISIONS OF THIS LICENSE

The Free Software Foundation may publish new, revised versions of the GNU Free Documentation License from time to time. Such new versions will be similar in spirit to the present version, but may differ in detail to address new problems or concerns. See <http://www.gnu.org/copyleft/>.

Each version of the License is given a distinguishing version number. If the Document specifies that a particular numbered version of this License "or any later version" applies to it, you have the option of following the terms and conditions either of that specified version or of any later version that has been published (not as a draft) by the Free Software Foundation. If the Document does not specify a version number of this License, you may choose any version ever published (not as a draft) by the Free Software Foundation.

# ADDENDUM: How to use this License for your documents

Copyright (c) YEAR YOUR NAME. Permission is granted to copy, distribute and/or modify this document under the terms of the GNU Free Documentation License, Version 1.2 or any later version published by the Free Software Foundation; with no Invariant Sections, no Front-Cover Texts, and no Back-Cover Texts. A copy of the license is included in the section entitled "GNU Free Documentation License.